**Oracle Financial Services Data Foundation Application Pack**

**Installation and Configuration Guide**

**Release 8.0.9.0.0**

**August 2021**

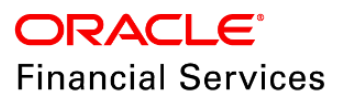

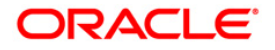

Oracle Financial Services Data Foundation Installation and Configuration Guide

Copyright © 2020 Oracle and/or its affiliates. All rights reserved.

This software and related documentation are provided under a license agreement containing restrictions on use and disclosure and are protected by intellectual property laws. Except as expressly permitted in your license agreement or allowed by law, you may not use, copy, reproduce, translate, broadcast, modify, license, transmit, distribute, exhibit, perform, publish, or display any part, in any form, or by any means. Reverse engineering, disassembly, or decompilation of this software, unless required by law for interoperability, is prohibited.

The information contained herein is subject to change without notice and is not warranted to be errorfree. If you find any errors, please report them to us in writing.

If this is software or related documentation that is delivered to the U.S. Government or anyone licensing it on behalf of the U.S. Government, then the following notice is applicable:

U.S. GOVERNMENT END USERS: Oracle programs, including any operating system, integrated software, any programs installed on the hardware, and/or documentation, delivered to U.S. Government end users are "commercial computer software" pursuant to the applicable Federal Acquisition Regulation and agency-specific supplemental regulations. As such, use, duplication, disclosure, modification, and adaptation of the programs, including any operating system, integrated software, any programs installed on the hardware, and/or documentation, shall be subject to license terms and license restrictions applicable to the programs. No other rights are granted to the U.S. Government.

This software or hardware is developed for general use in a variety of information management applications. It is not developed or intended for use in any inherently dangerous applications, including applications that may create a risk of personal injury. If you use this software or hardware in dangerous applications, then you shall be responsible to take all appropriate fail-safe, backup, redundancy, and other measures to ensure its safe use. Oracle Corporation and its affiliates disclaim any liability for any damages caused by the use of this software or hardware in dangerous applications.

Oracle and Java are registered trademarks of Oracle and/or its affiliates. Other names may be trademarks of their respective owners.

Intel and Intel Xeon are trademarks or registered trademarks of Intel Corporation. All SPARC trademarks are used under license and are trademarks or registered trademarks of SPARC International, Inc. AMD, Opteron, the AMD logo, and the AMD Opteron logo are trademarks or registered trademarks of Advanced Micro Devices. UNIX is a registered trademark of The Open Group.

This [software](http://www.google.com/) or hardware and documentation may provide access to or information about content, products, and services from third parties. Oracle Corporation and its affiliates are not responsible for and expressly disclaim all warranties of any kind with respect to third-party content, products, and services unless otherwise set forth in an applicable agreement between you and Oracle. Oracle Corporation and its affiliates will not be responsible for any loss, costs, or damages incurred due to your access to or use of third-party content, products, or services, except as set forth in an applicable agreement between you and Oracle.

For [information](http://www.google.com/) on third party licenses, click [here.](https://docs.oracle.com/cd/E61555_01/licensing.htm)

# **Document Control**

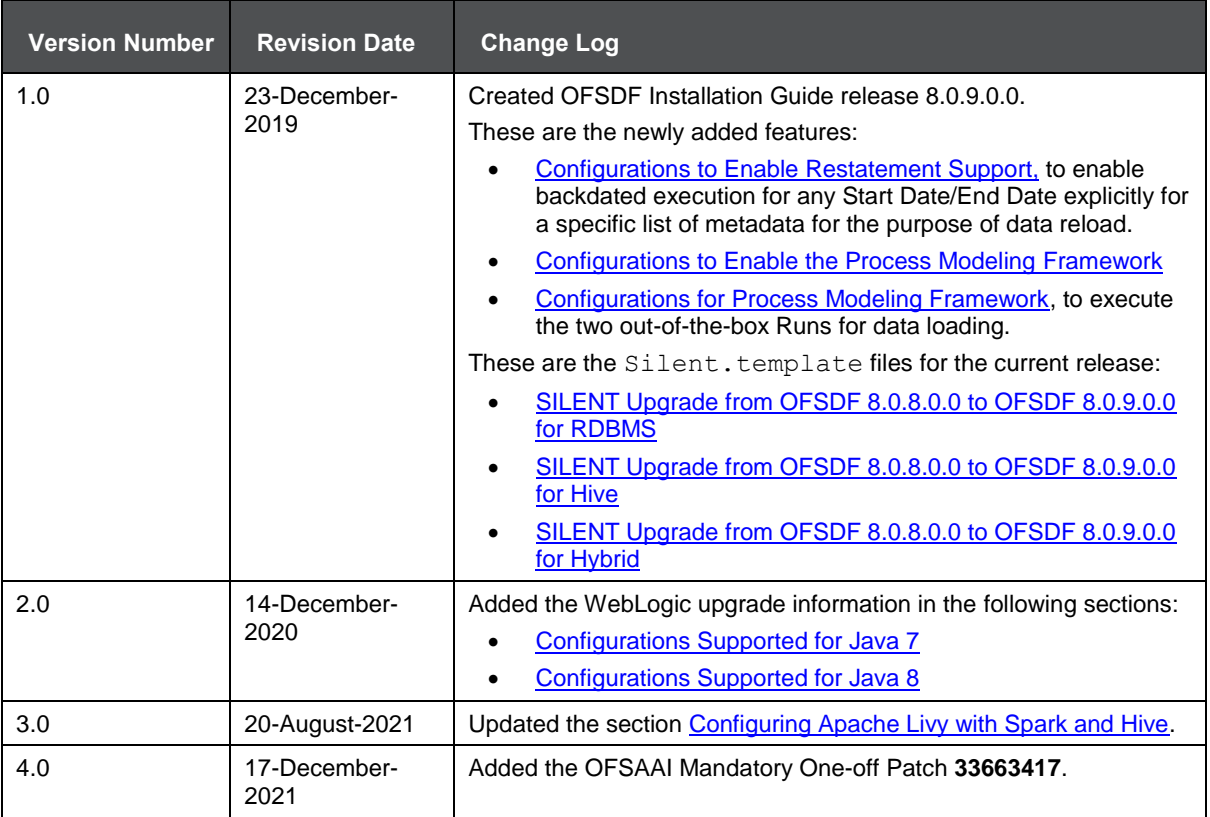

# **Table of Contents**

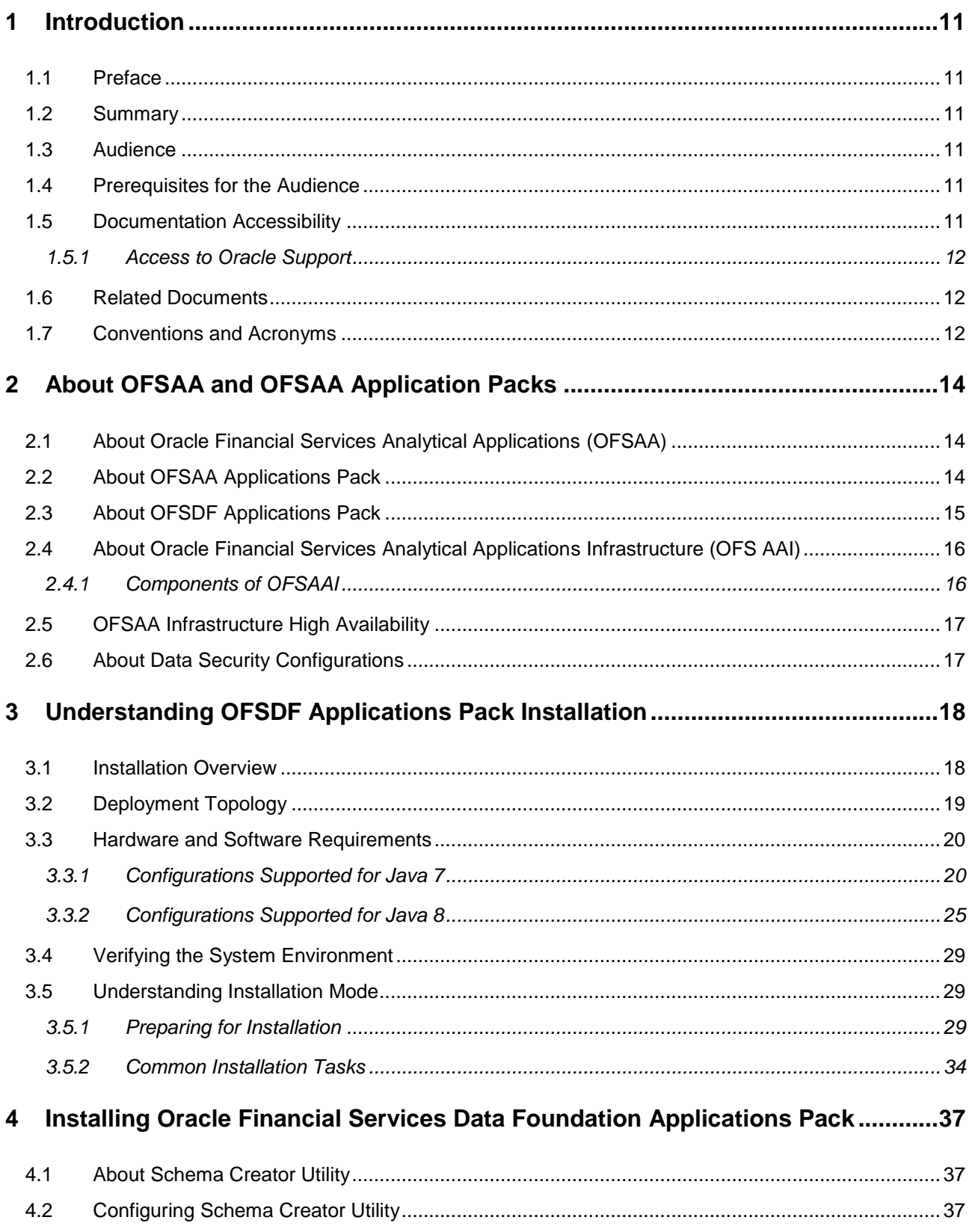

PREFACE

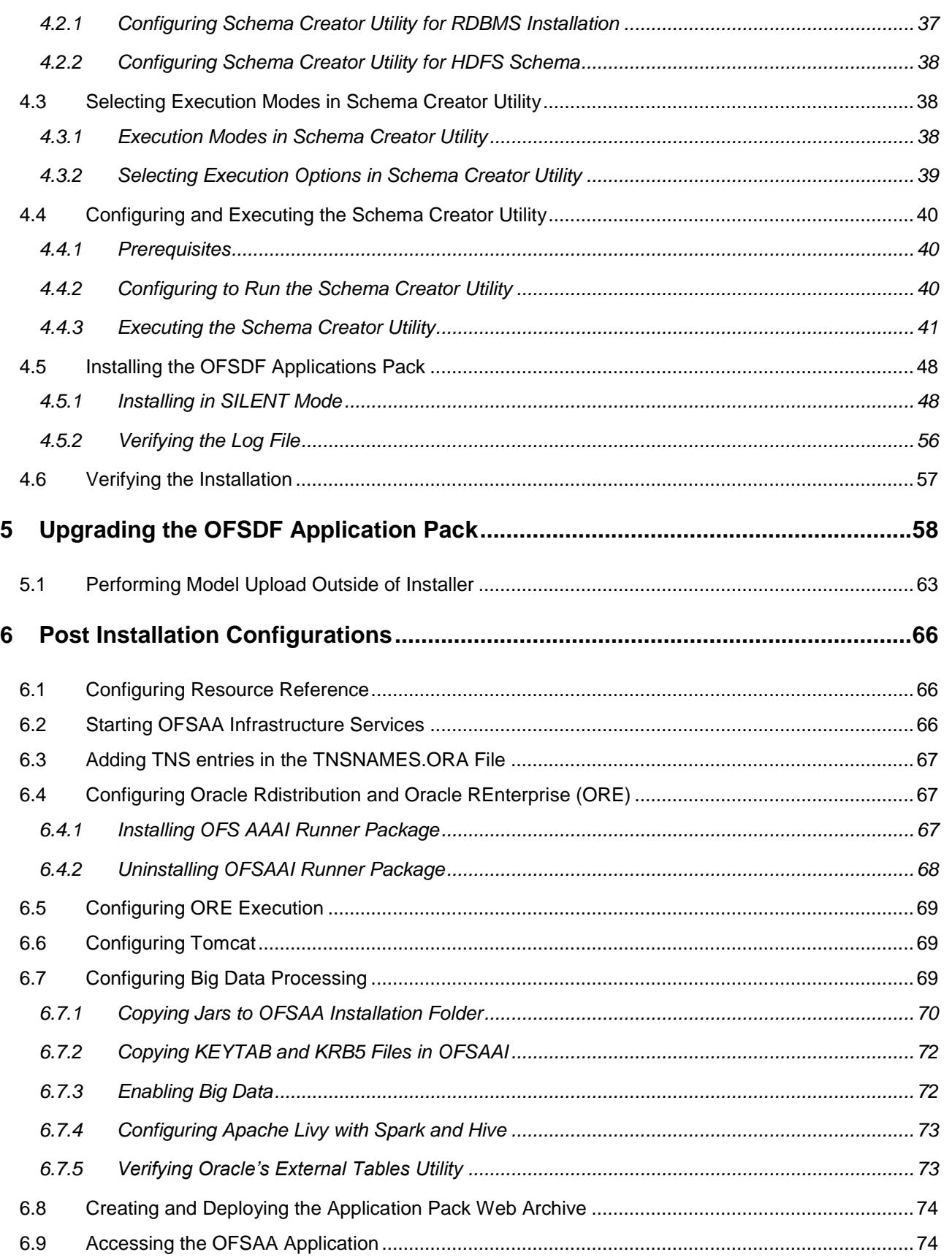

PREFACE

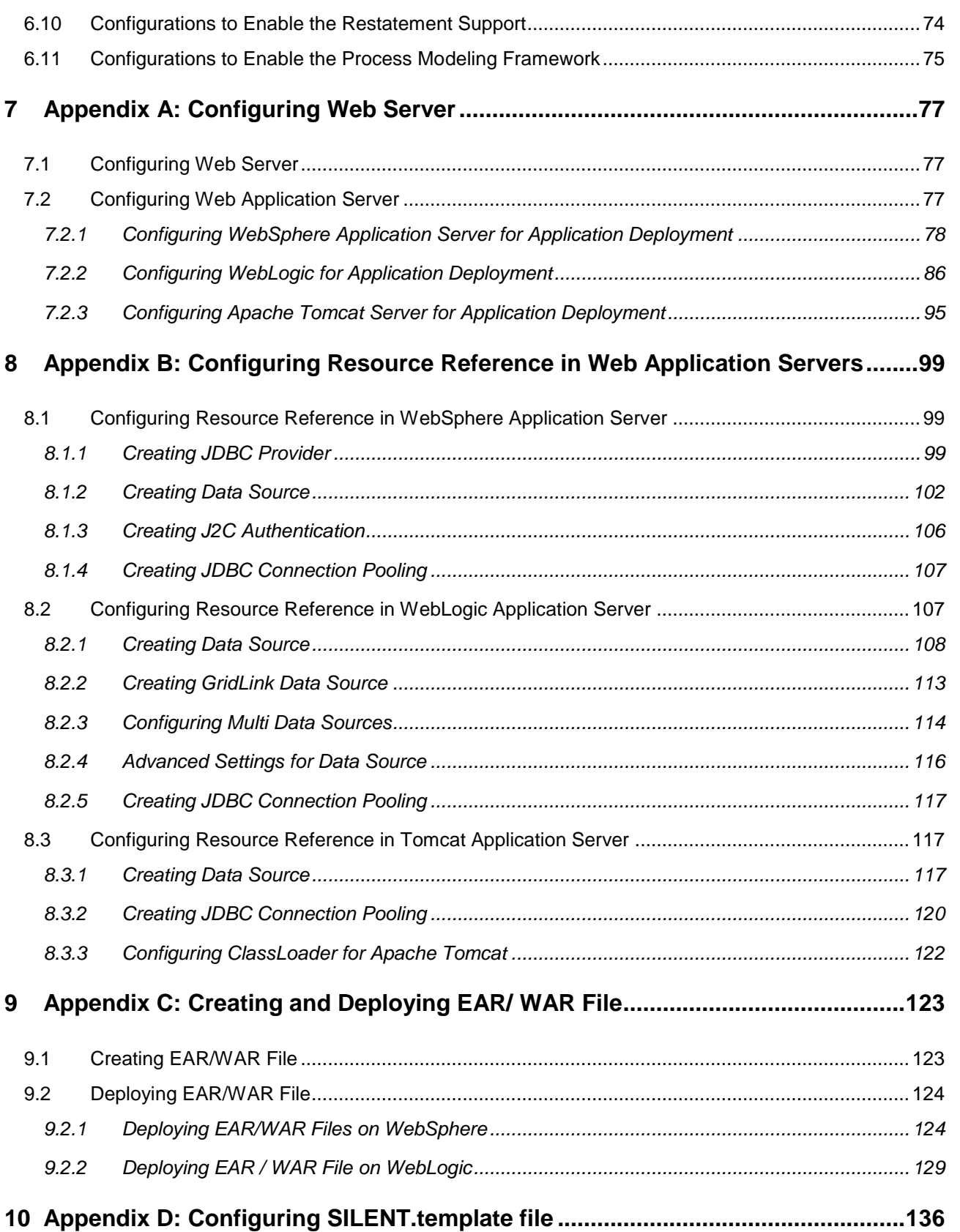

PREFACE

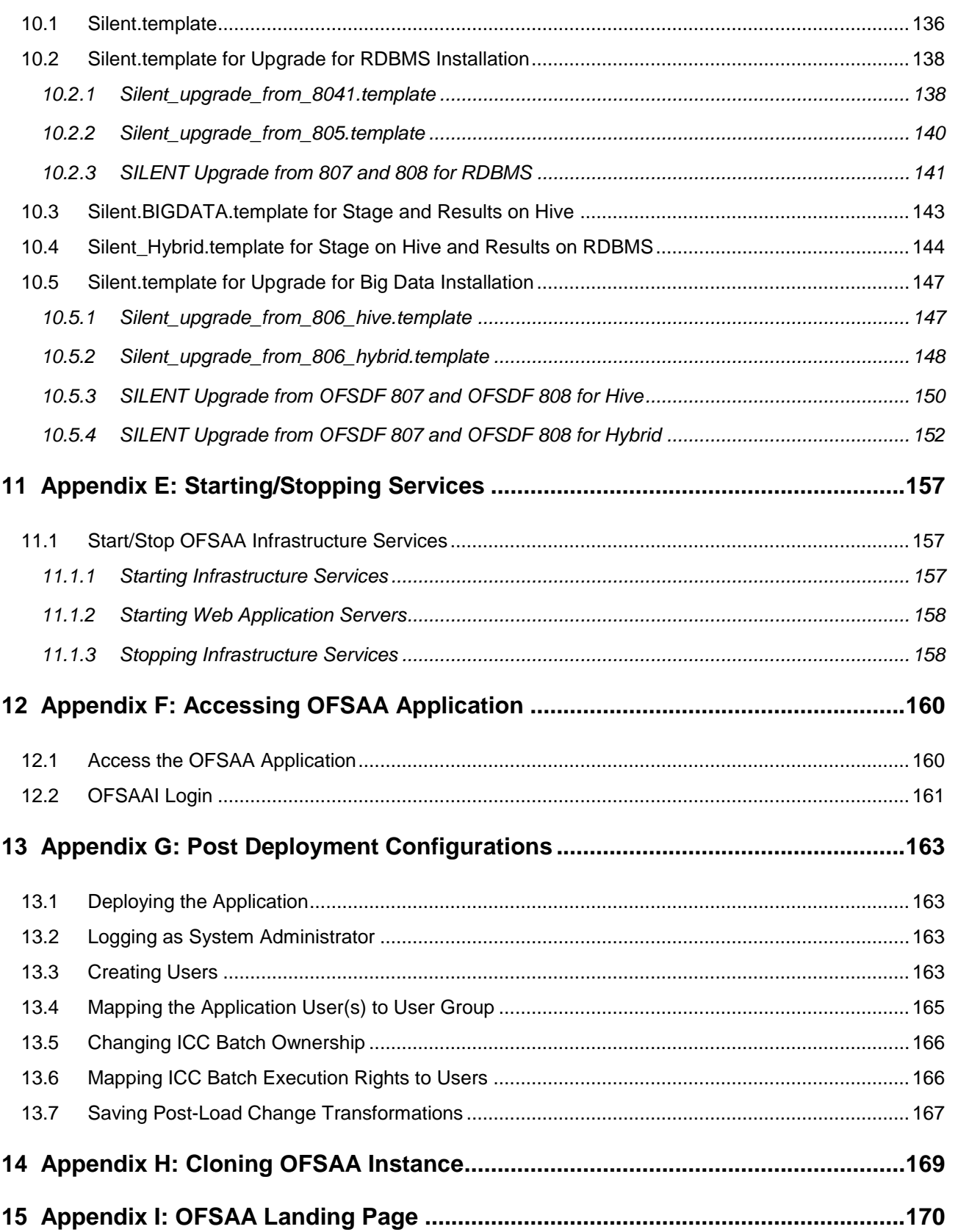

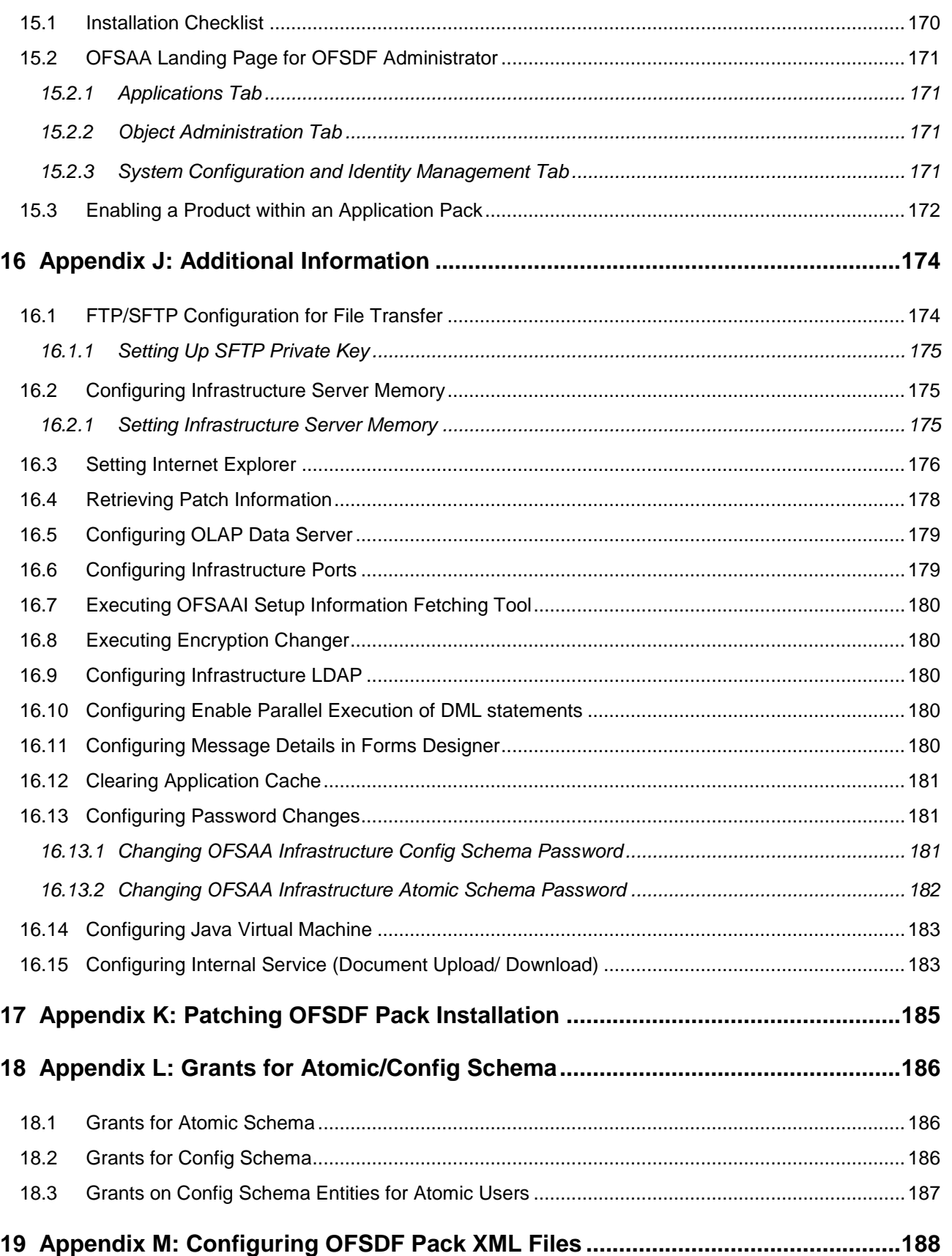

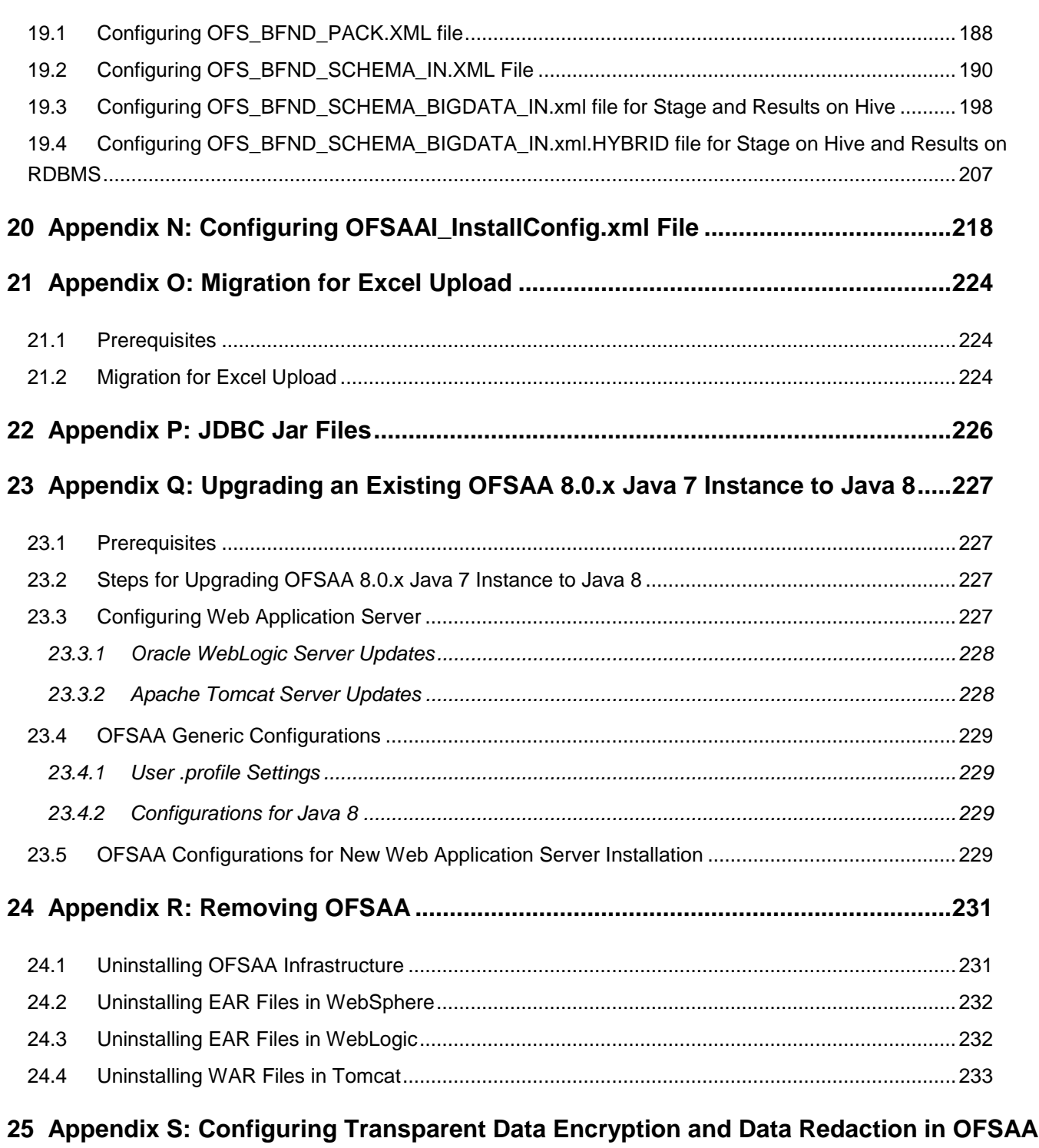

# **[236](#page-235-0)**

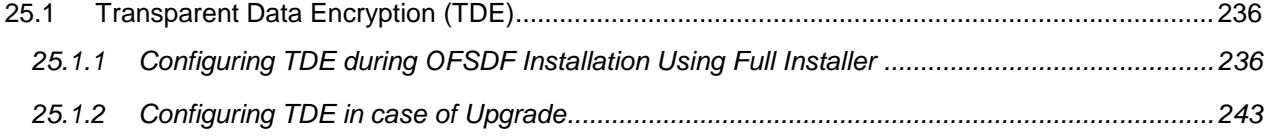

 $\ensuremath{\mathsf{P}}\xspace$  REFACE

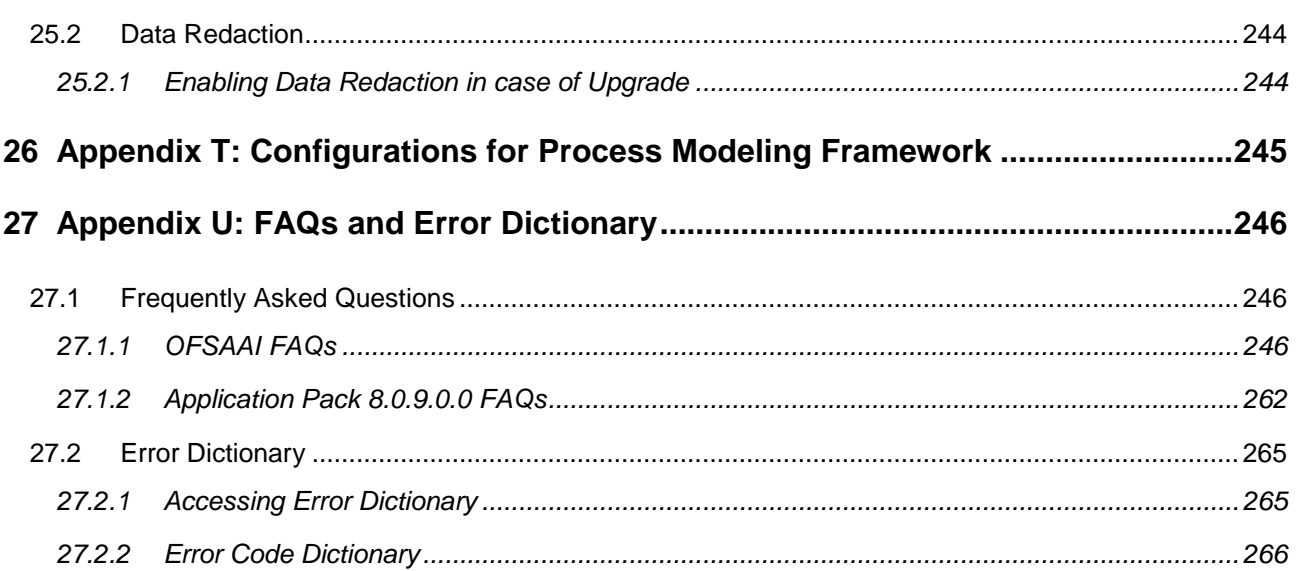

# <span id="page-10-0"></span>**1 Introduction**

This document includes the necessary instructions to apply 8.0.9.0.0 Minor Release for Oracle Financial Services Data Foundation (OFSDF) Application Pack and perform the required post-install configurations. You can find the latest copy of this document in the [OHC Documentation Library.](https://docs.oracle.com/cd/E92917_01/install.htm)

#### <span id="page-10-1"></span>**1.1 Preface**

This Preface provides supporting information for the Oracle Financial Services Data Foundation Applications Pack Installation Guide and includes the following topics:

- Summary
- Audience
- Documentation Accessibility
- Related Documents
- **Conventions**

### <span id="page-10-2"></span>**1.2 Summary**

You can find the latest copy of this document in the [OHC Documentation](https://docs.oracle.com/cd/E92917_01/install.htm) Library which includes all the recent additions/revisions (if any) done to date.

Before you begin the installation, ensure that you have access to the Oracle Support Portal with the required login credentials to quickly notify us of any issues at any stage. You can obtain the login credentials by contacting Oracle Support.

### <span id="page-10-3"></span>**1.3 Audience**

The Oracle Financial Services Data Foundation (OFSDF) Application Pack Installation and Configuration Guide is intended for Administrators, Business User, Strategists, and Data Analyst, who are responsible for installing and maintaining the application pack components.

# <span id="page-10-4"></span>**1.4 Prerequisites for the Audience**

These are the expected preparations for administrators before starting the installation:

The document assumes you have experience in installing Enterprise components. Basic knowledge about the Oracle Financial Services Advanced Analytical Applications Infrastructure Applications Pack components, OFSAA Architecture, UNIX commands, Database concepts, and Web Server/ Web Application Server is recommended.

# <span id="page-10-5"></span>**1.5 Documentation Accessibility**

For information about Oracle's commitment to accessibility, visit the Oracle Accessibility Program website at [http://www.oracle.com/pls/topic/lookup?ctx=acc&id=docacc.](http://www.oracle.com/pls/topic/lookup?ctx=acc&id=docacc)

#### <span id="page-11-0"></span>**1.5.1 Access to Oracle Support**

Oracle customers have access to electronic support through My Oracle Support. For information, visit <http://www.oracle.com/pls/topic/lookup?ctx=acc&id=info>or visit <http://www.oracle.com/pls/topic/lookup?ctx=acc&id=trs>if you are hearing impaired.

### <span id="page-11-1"></span>**1.6 Related Documents**

This section identifies additional documents related to OFSDF. You can access Oracle documentation online from Documentation Library for OFSDF [\(OHC\)](https://docs.oracle.com/cd/E60528_01/fsdfhome.htm).

- Oracle Financial Services Data Foundation User Guide [\(OHC\)](https://docs.oracle.com/cd/E92917_01/homepage.htm).
- OFS Advanced Analytical Applications Infrastructure User Guide [\(OHC\)](http://docs.oracle.com/cd/E60058_01/homepage.htm).
- OFS Advanced Analytical Applications Infrastructure Environment Check Utility Guide [\(OHC\)](https://docs.oracle.com/cd/E60058_01/install.htm).
- OFS Advanced Analytical Applications Infrastructure Application Pack Administration and Configuration Guide [\(OHC\)](https://docs.oracle.com/cd/E60058_01/homepage.htm).

### <span id="page-11-2"></span>**1.7 Conventions and Acronyms**

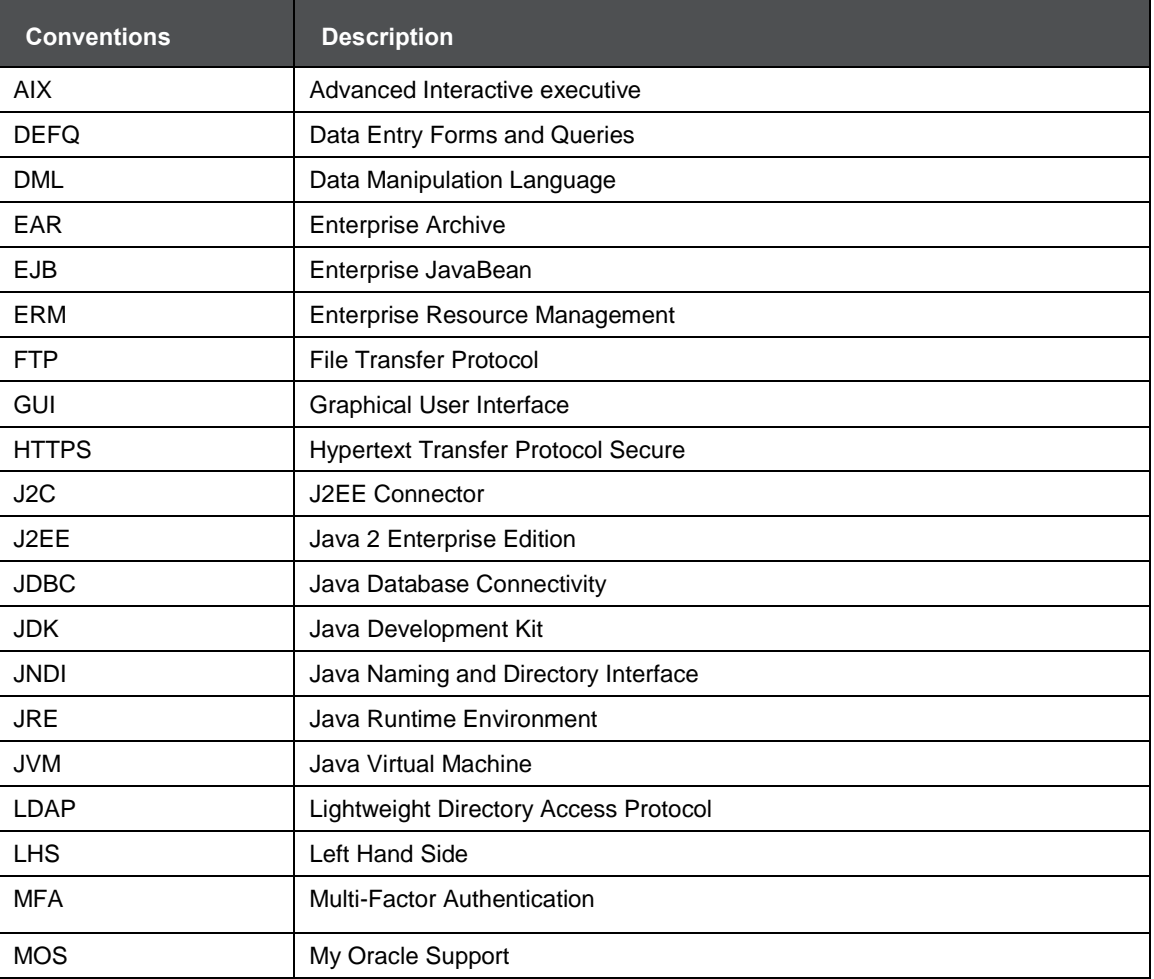

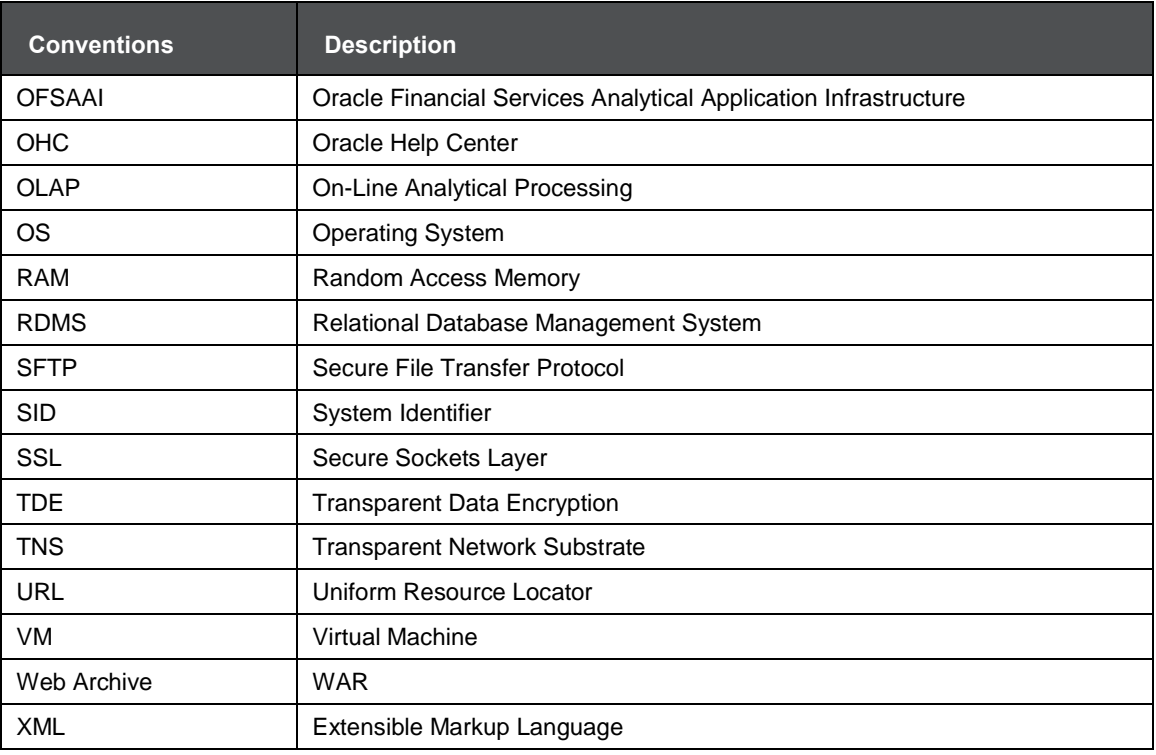

# <span id="page-13-0"></span>**2 About OFSAA and OFSAA Application Packs**

This chapter includes the following topics:

- [About OFSAA](#page-13-1)
- [About OFSAA Application Packs 8.0.9.0.0](#page-13-2)
- [About OFSDF Applications Pack](#page-14-0)
- [About Oracle Financial Services Analytical Applications Infrastructure \(OFS AAI\)](#page-15-0)

# <span id="page-13-1"></span>**2.1 About Oracle Financial Services Analytical Applications (OFSAA)**

In today's turbulent markets, financial institutions require a better understanding of their risk-return, while strengthening competitive advantage and enhancing long-term customer value. Oracle Financial Services Analytical Applications enables financial institutions to measure and meet risk-adjusted performance objectives, cultivate a risk management culture through transparency, lower the costs of compliance and regulation, and improve insight into customer behavior.

OFSAA uses industry-leading analytical methods, shared data model and application architecture to enable integrated risk management, performance management, customer insight, and compliance management. OFSAA actively incorporates risk into decision making, enables to achieve a consistent view of performance, promote a transparent risk management culture, and provide pervasive intelligence.

Oracle Financial Services Analytical Applications delivers a comprehensive, integrated suite of financial services analytical applications for both banking and insurance domains.

# <span id="page-13-2"></span>**2.2 About OFSAA Applications Pack**

The following figure depicts the various application packs that are available across the OFSAA Banking and Insurance domains.

ABOUT OFSDF APPLICATIONS PACK

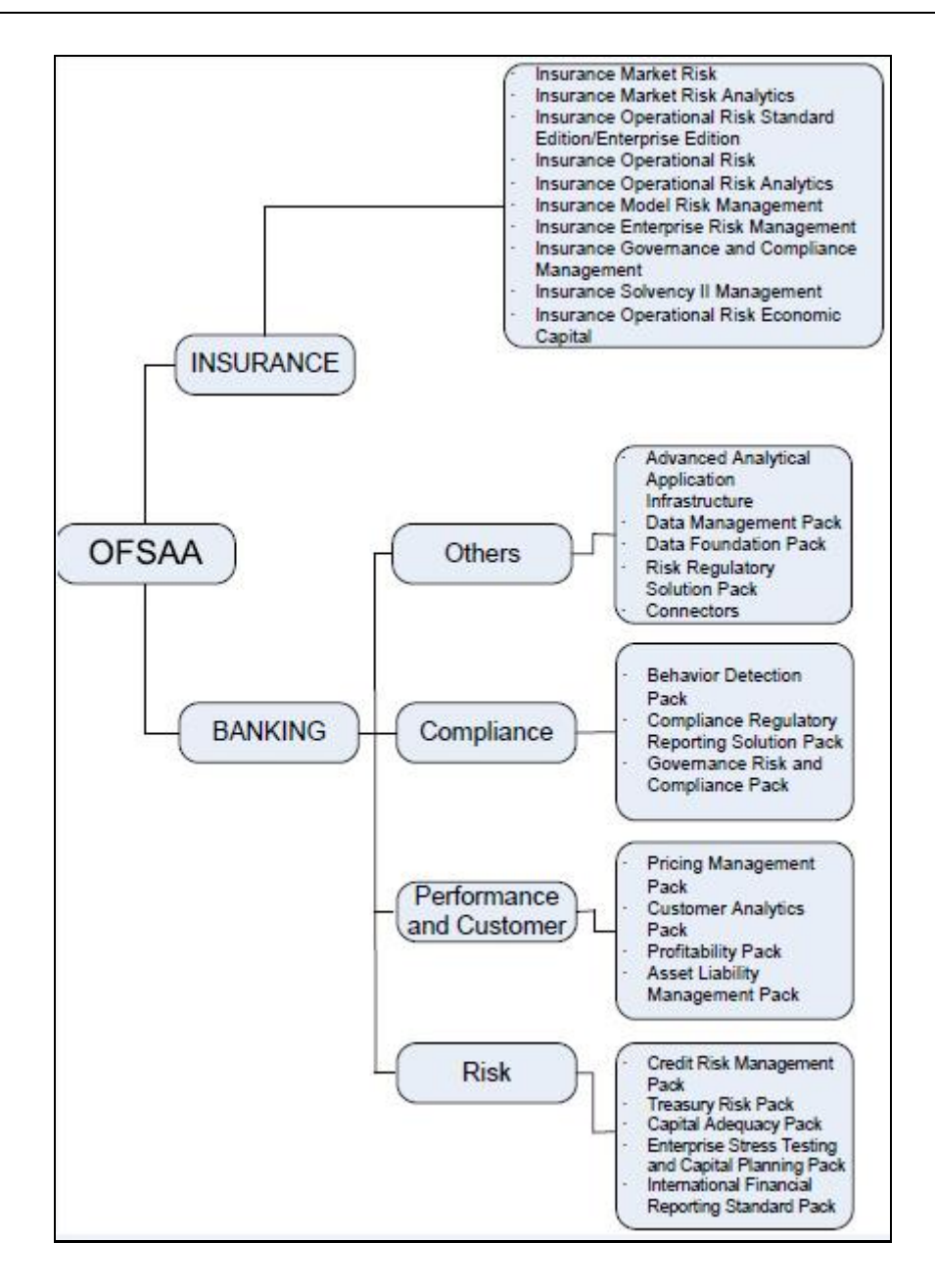

### <span id="page-14-0"></span>**2.3 About OFSDF Applications Pack**

Oracle Financial Services Data Foundation (OFSDF) Application Pack provides integrated stress testing and modeling capabilities that you can readily apply across multiple risk areas enabling institutions to devise appropriate enterprise-wide and holistic risk and economic capital strategies.

OFSDF enables you to comply with regulatory requirements on stress testing, enables advanced customer and portfolio analytics, utilize multiple industry-standard techniques, test, and model with complete data integrity.

OFSDF Application Pack includes the following applications:

 **Financial Services Big Data Processing**: This option includes, into OFSDF, the capability to process data stored in Hadoop Distributed File System (HDFS). With the Big Data Processing (BDP) add-on option, all core data management frameworks within OFSAA such as Data Management Framework (T2T/ F2T), Data Quality Framework and Rules framework are

enhanced to operate on both Oracle RDBMS data sources as well as Apache Hive data sources. An OFSAA Run definition can contain tasks that transform data held in the Hive. OFSAA applications that use these frameworks for expressing application logic automatically gain the ability to manage data held in the Hive. The OFSAA platform leverages HiveQL and Map Reduce in order to process data directly in the Hadoop cluster without having to stage data in a relational database.

The application pack includes a logical data model, physical data model and supporting scripts.

**NOTE** The schema/ domain for FSDF is referred to as BFND.

# <span id="page-15-0"></span>**2.4 About Oracle Financial Services Analytical Applications Infrastructure (OFS AAI)**

Oracle Financial Services Analytical Applications Infrastructure (OFS AAI) powers the Oracle Financial Services Analytical Applications family of products to perform the processing, categorizing, selection and manipulation of data and information needed to analyze, understand and report on specific performance, risk, compliance and customer insight issues by providing a strong foundation for the entire family of Oracle Financial Services Analytical Applications across the domains of Risk, Performance, Compliance and Customer Insight.

#### <span id="page-15-1"></span>**2.4.1 Components of OFSAAI**

The OFSAA Infrastructure is comprised of a set of frameworks that operates on and with the Oracle Financial Services Analytical Applications Data Model and form the array of components within the Infrastructure.

The OFSAA Infrastructure components/ frameworks are installed in two layers; primarily the metadata server and Infrastructure services run on one layer, and the UI and presentation logic runs on the other. The UI and presentation layer is deployed on any of the supported J2EE Servers.

The following figure depicts the various frameworks and capabilities that make up the OFSAA Infrastructure:

OFSAA INFRASTRUCTURE HIGH AVAILABILITY

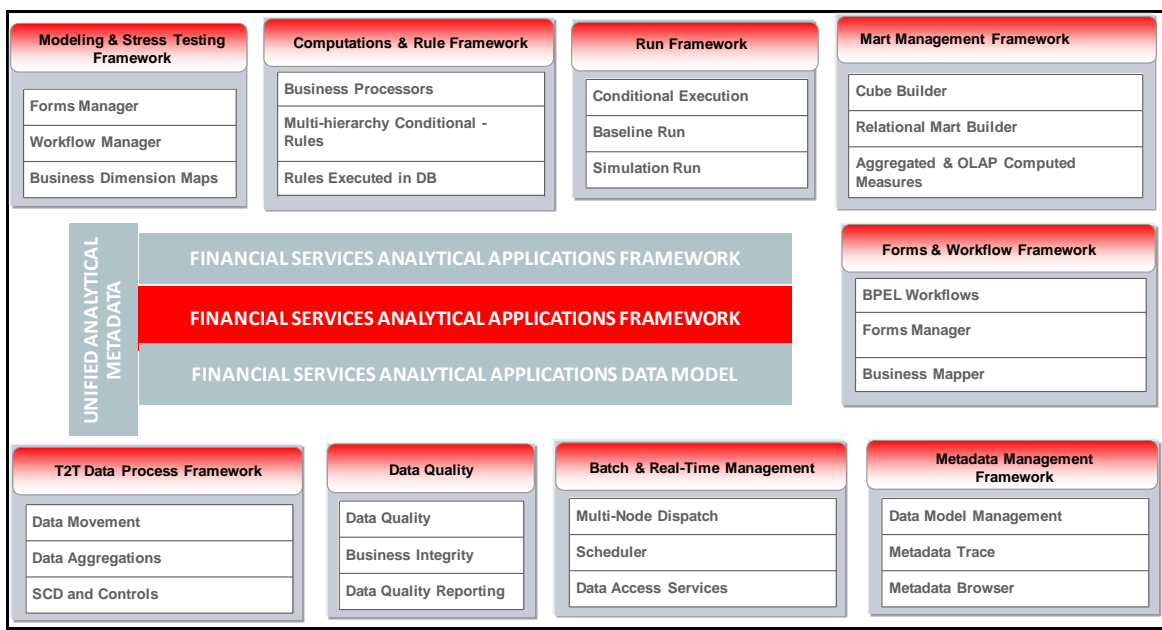

### <span id="page-16-0"></span>**2.5 OFSAA Infrastructure High Availability**

The current release of the OFSAA Infrastructure supports only the "Single Instance" installation for the Infrastructure components. However, the High Availability (HA) for the Database Server and/ or the Web Application Server clustering and deployment are supported in this release.

<span id="page-16-1"></span>This release supports the Active-Passive model of implementation for OFSAAI components. For more information, refer [Configuration for High Availability-](http://docs.oracle.com/cd/E61555_01/books/Configuration%20for%20High%20Availability%20%28HA%29%20Best%20Practices%20Guide.pdf) Best Practices Guide.

### **2.6 About Data Security Configurations**

Data Security refers to the protection of data against unauthorized access and data theft. OFSAA ensures Data Security with the following features:

- Multi-Factor Authentication
- Transparent Data Encryption (TDE)
- Data Redaction
- Key Management
- HTTPS
- CSRF
- Logging

For more details on the features in the previous list, see the relevant topics in this guide and the *Data Security and Data Privac*y section in the [OFS Analytical Applications Infrastructure Administration](https://docs.oracle.com/cd/E60058_01/homepage.htm)  [Guide.](https://docs.oracle.com/cd/E60058_01/homepage.htm)

# <span id="page-17-0"></span>**3 Understanding OFSDF Applications Pack Installation**

This chapter includes the following topics:

- **•** [Installation Overview](#page-17-1)
- **•** [Logical Deployment Architecture](#page-18-0)
- [Hardware and Software Requirements](#page-19-1)
- [Verifying the System Environment](#page-28-0)
- [Understanding Installation Modes](#page-28-1)

### <span id="page-17-1"></span>**3.1 Installation Overview**

This release (8.0.9.0.0) of the OFSDF Application Pack bundles the upgrade patch set along with the base installer. Users/Administrators who wish to install a new OFSDF Application Pack 8.0.9.0.0 instance or upgrade an existing OFSDF Application Pack 8.0.x instance to 8.0.9.0.0 must download this installer. The following figure depicts the order of procedures required to follow to install a new OFSDF Pack 8.0.9.0.0 instance. To upgrade an existing OFSDF Application Pack 8.0.x.x.x instance to 8.0.9.0.0 release, refer to Upgrading the OFSDF Application Pack chapter. The following figure shows the order of procedures to install.

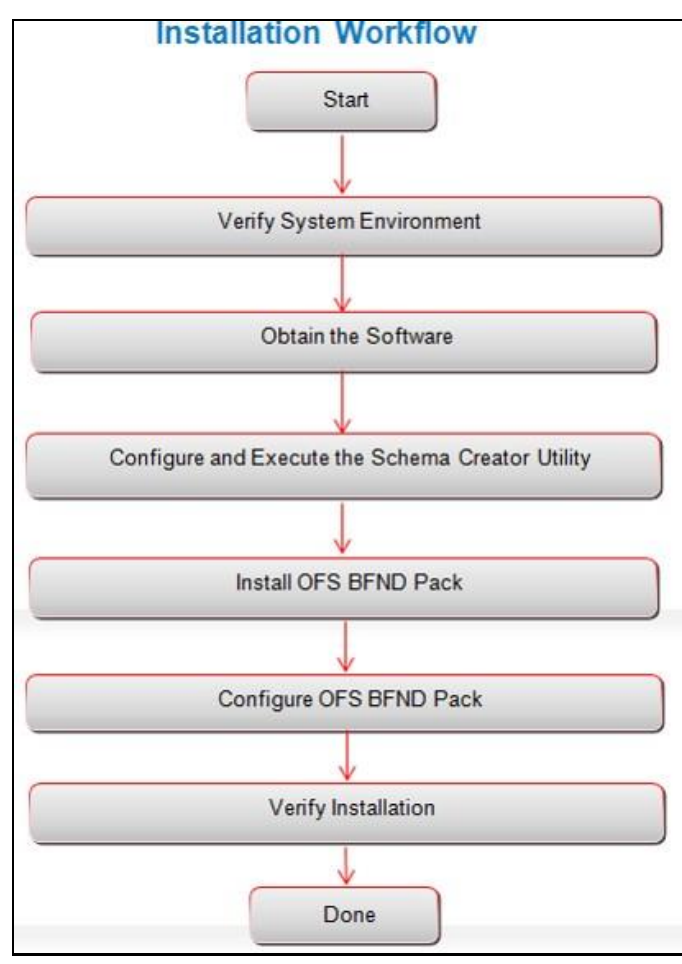

The below table provides additional information and links to the specific documentation for each task in the flowchart

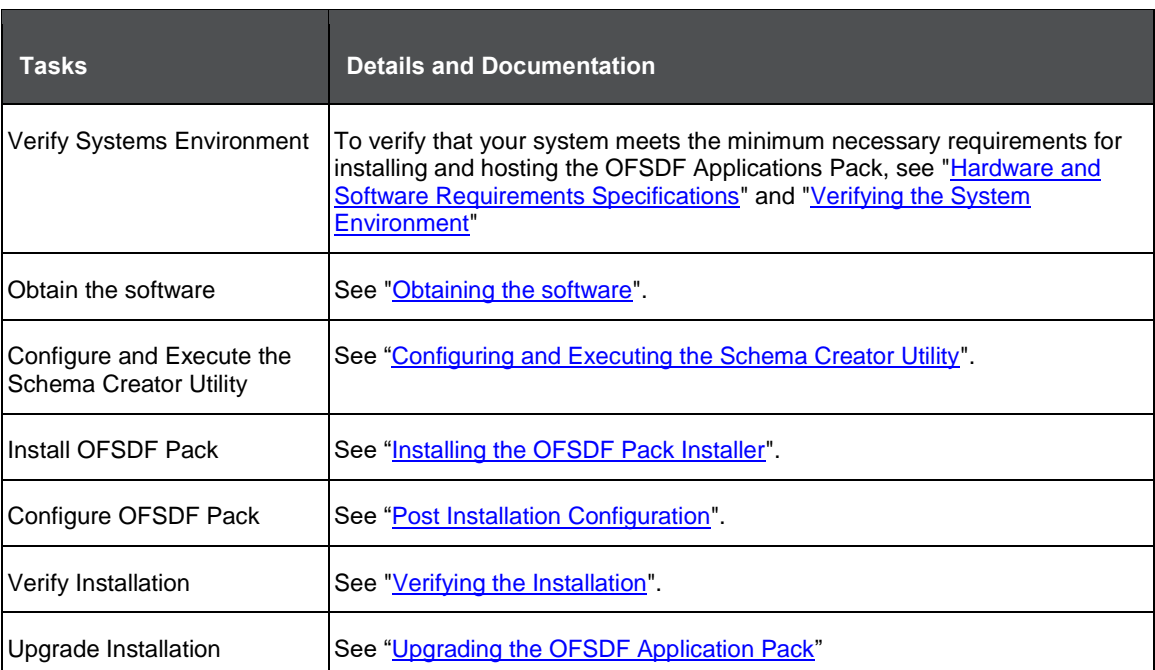

# <span id="page-18-0"></span>**3.2 Deployment Topology**

The deployment architecture depicts the mapping of a logical architecture to a physical environment. The physical environment includes the computing nodes in an intranet or Internet environment, CPUs, memory, storage devices, and other hardware and network devices.

HARDWARE AND SOFTWARE REQUIREMENTS

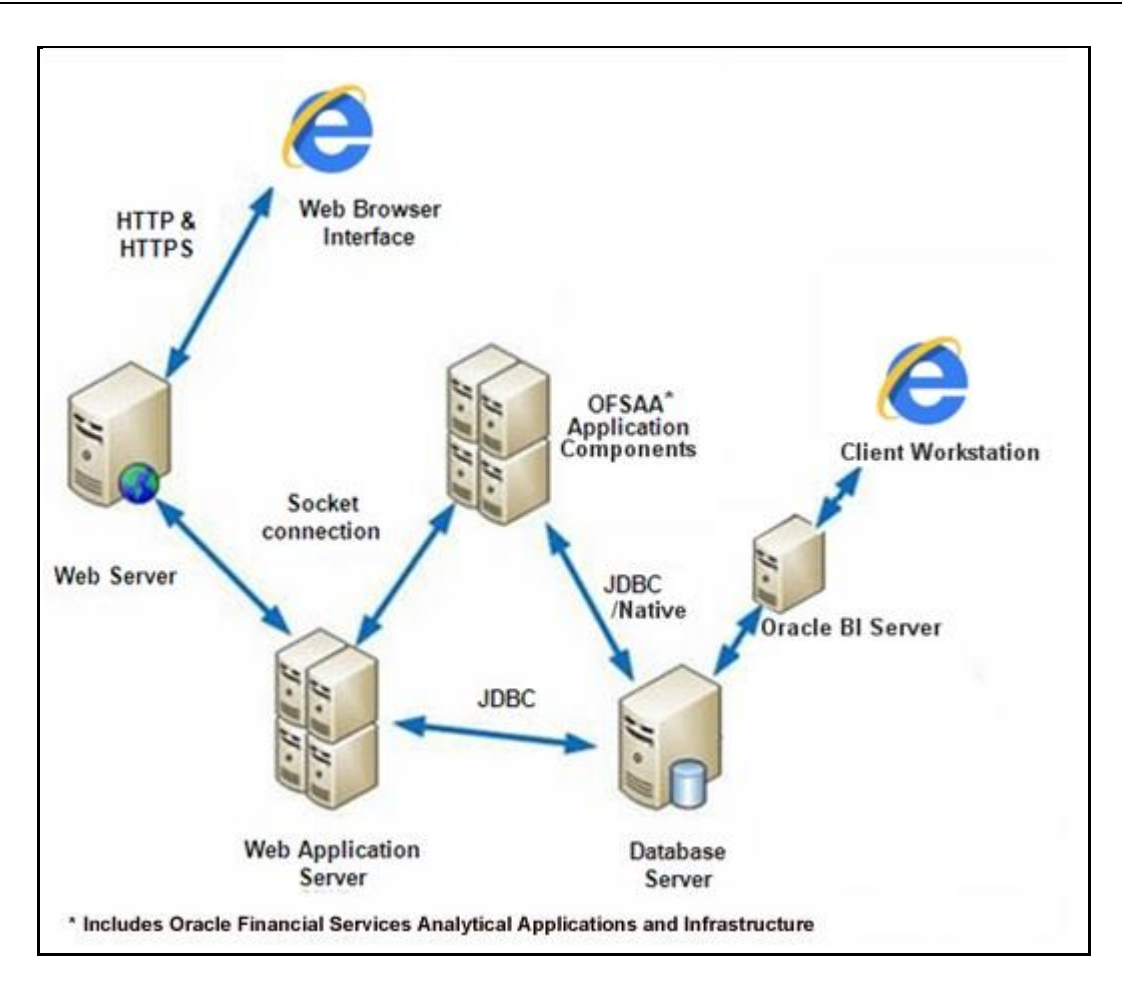

### <span id="page-19-1"></span>**3.3 Hardware and Software Requirements**

This section describes the various Operating Systems, Database, Web Server, and Web Application Server versions, and other variant details on which this release of the OFSDF Pack has been qualified.

**NOTE** OFSDF Applications Pack installation can be performed on both Virtual and Physical servers.

#### <span id="page-19-0"></span>**3.3.1 Configurations Supported for Java 7**

The following table shows the minimum hardware and software requirements for installing Oracle Financial Services Data Foundation Application Pack (Java 7) on each machine.

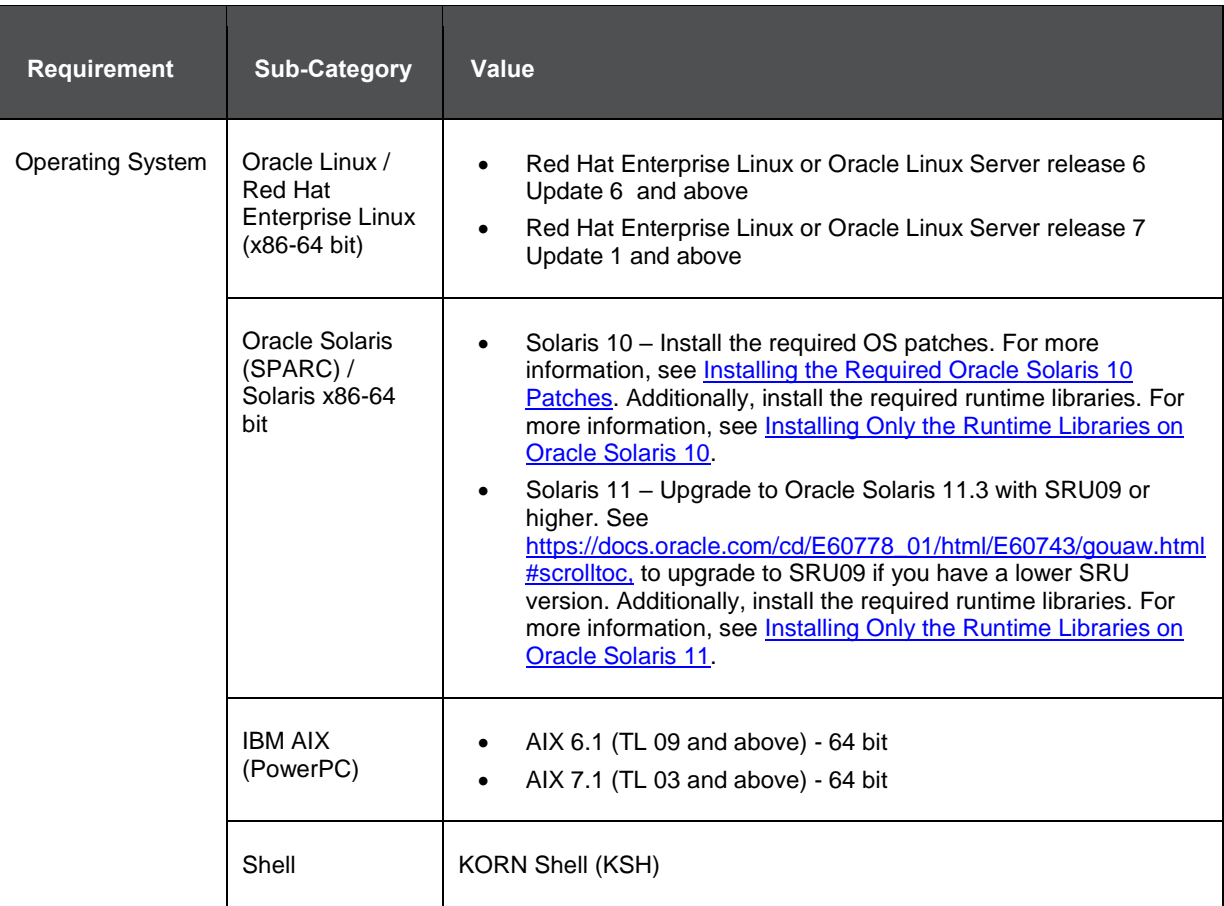

#### **Note**:

If the OS is IBM AIX 6.1 and the file size limit for the AIX user on the target server is too small, configure the size parameter setting for "Large File Support". Follow these steps:

- 1. Change the file size limit for the user that initiates the transfer on the AIX system. To change the file size limit for a particular user, add or edit the  $fsize$  attribute for the user in the /etc/security/limits file on the AIX system.
- 2. Change the file size limit to unlimited ( $fsize = -1$ ) or to a size equal to the size of the file being transferred. This may require a restart of the AIX server to pick up the new configuration. For more information refer to IBM Support.

If the operating system is RHEL, install the package 1sb release using one of the following commands by logging in as root user:

- yum install redhat-lsb-core
- yum install redhat-lsb

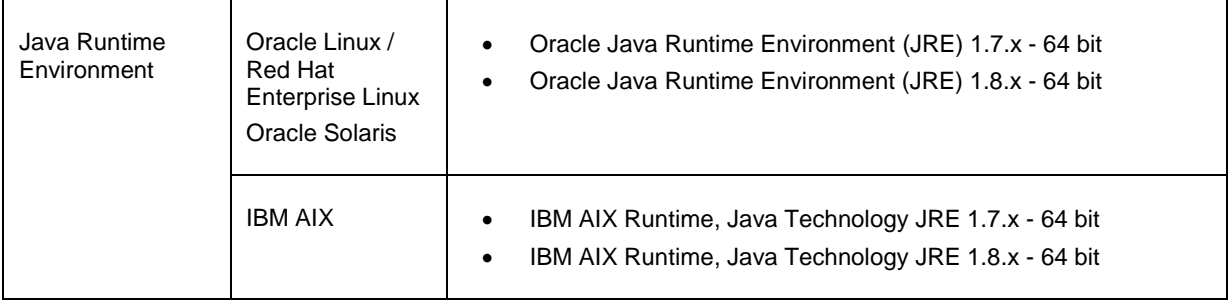

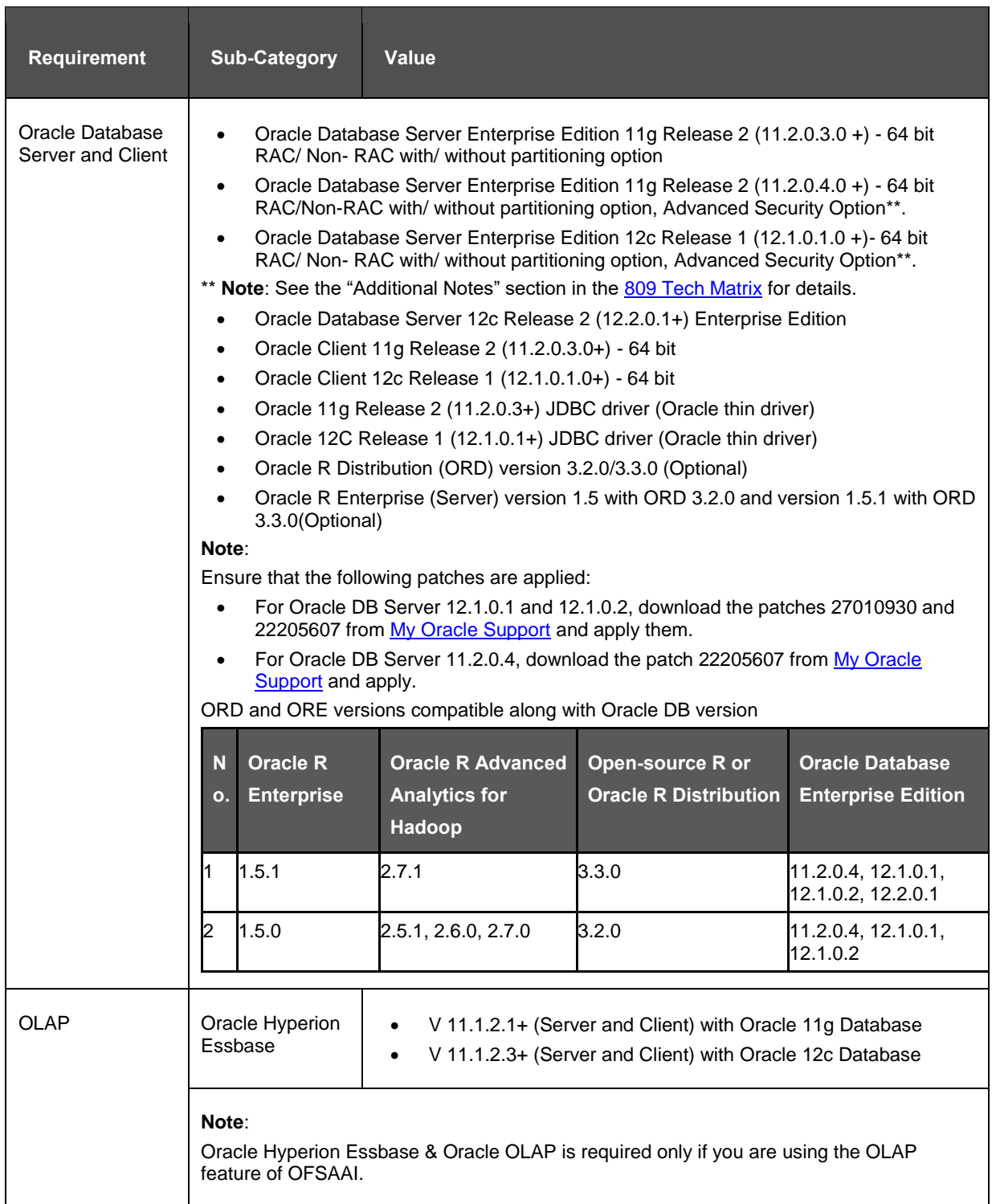

#### HARDWARE AND SOFTWARE REQUIREMENTS

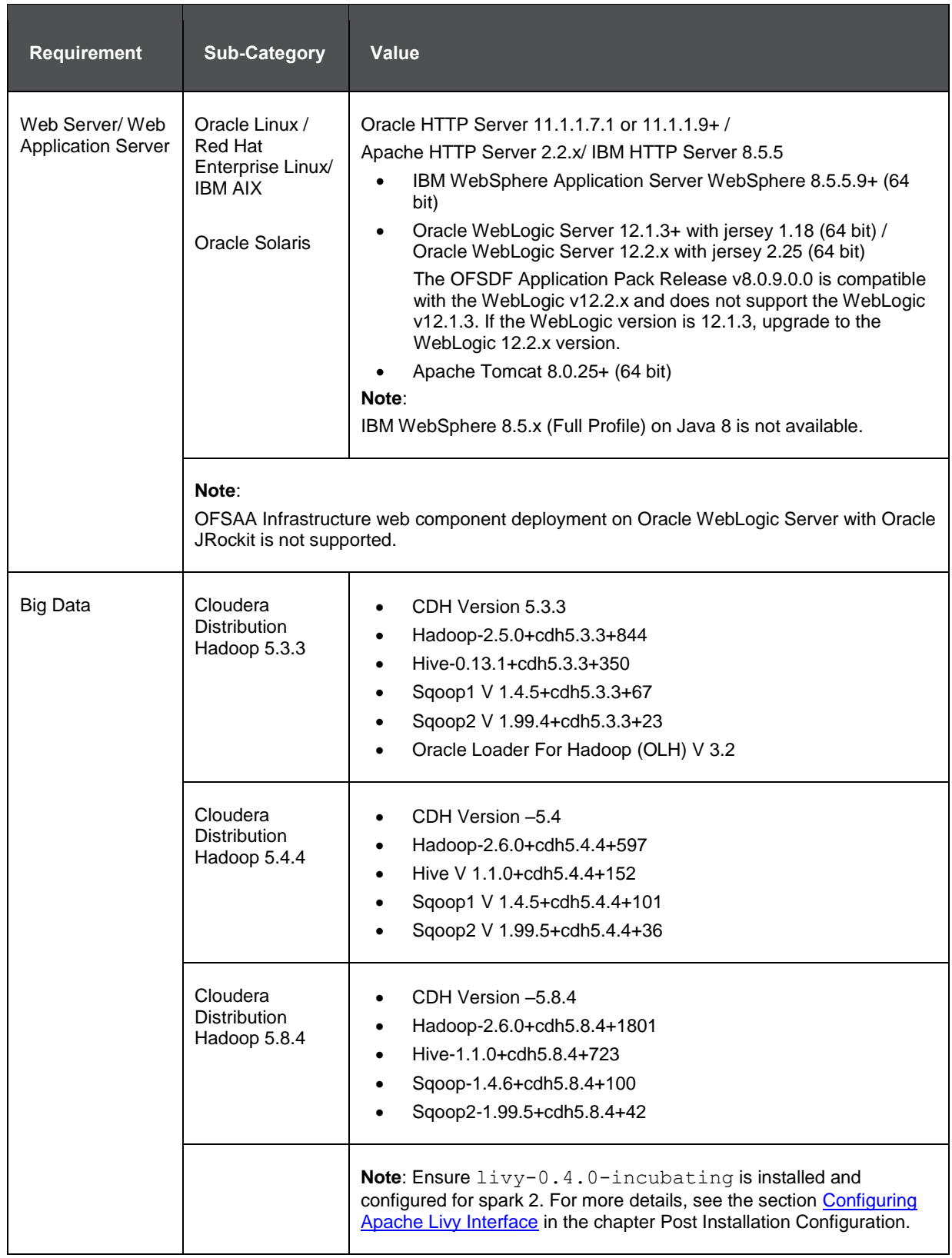

HARDWARE AND SOFTWARE REQUIREMENTS

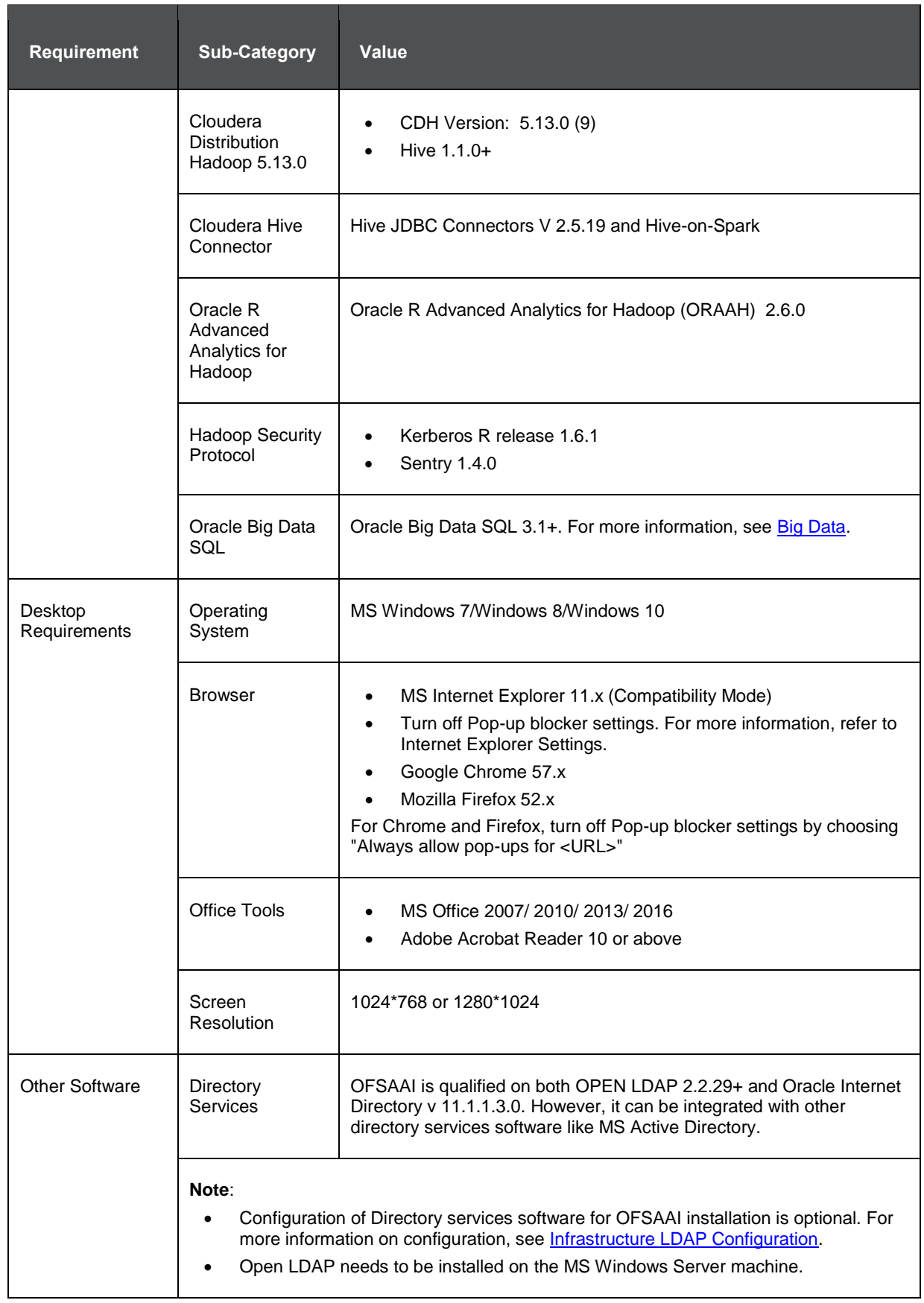

\* This indicates the latest version available at the time of the release. Any latest updates may be applied.

#### <span id="page-24-0"></span>**3.3.2 Configurations Supported for Java 8**

The following table shows the minimum hardware and software requirements for installing Oracle Financial Services Data Foundation Application Pack (Java 8) on each machine.

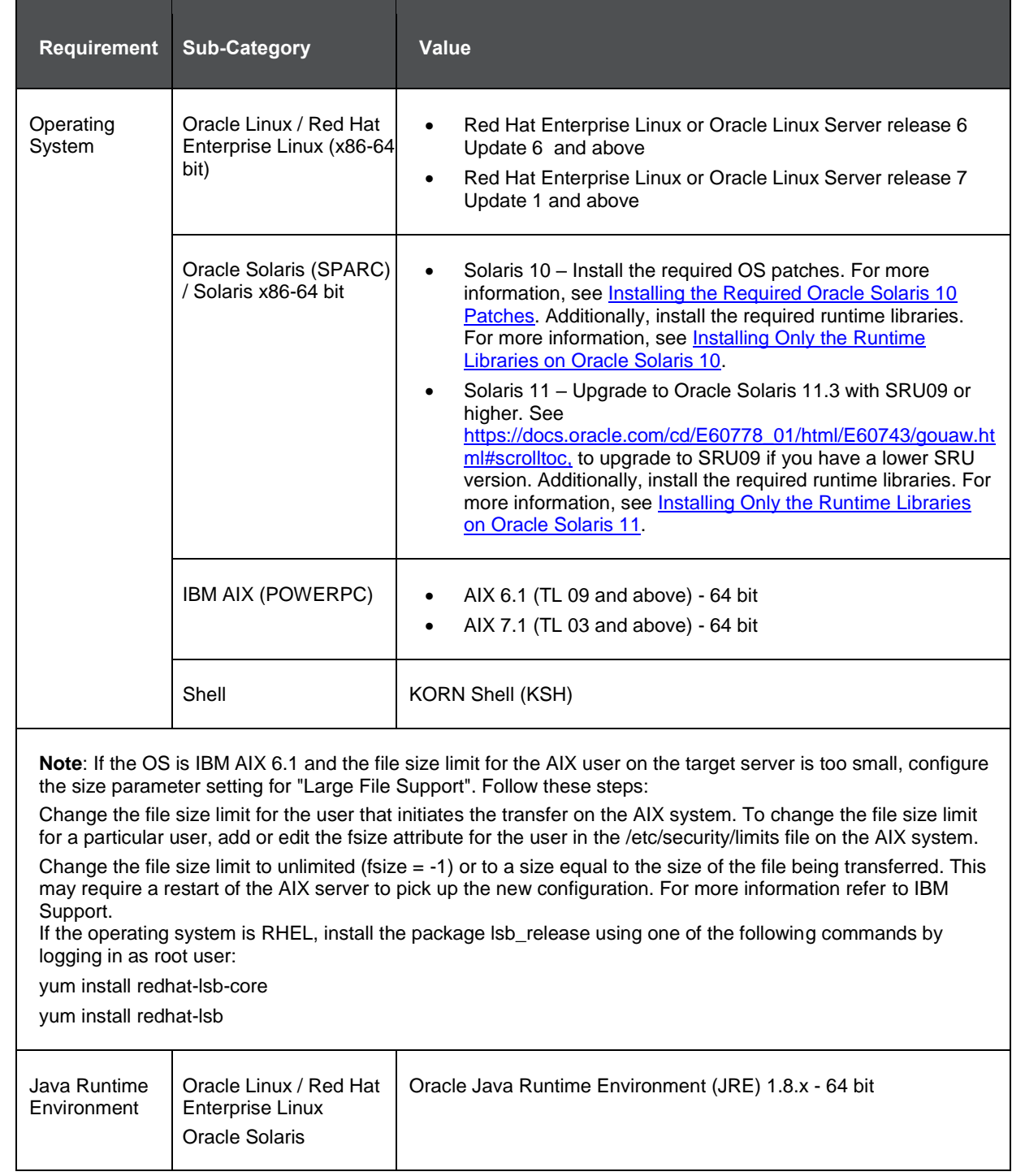

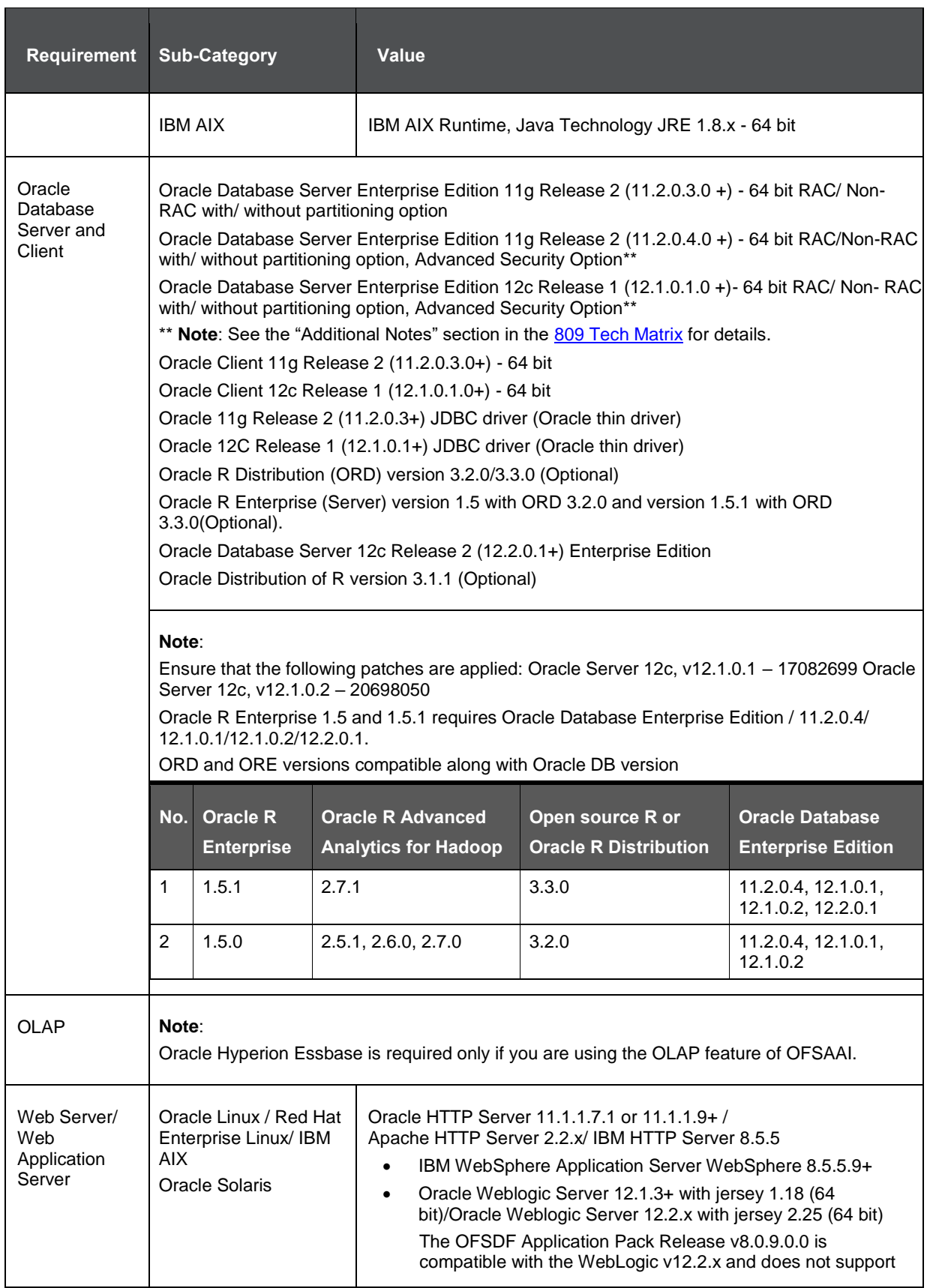

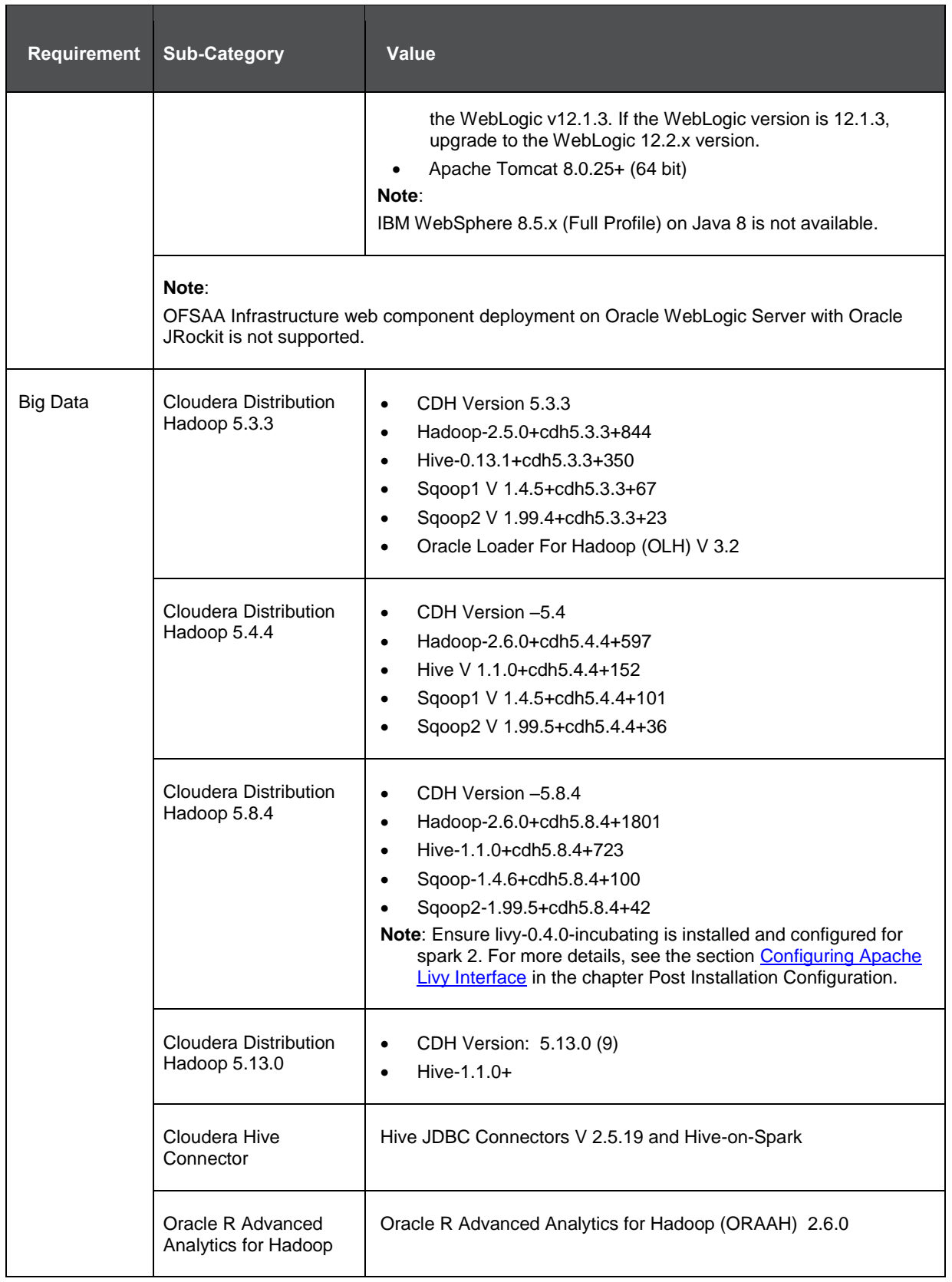

HARDWARE AND SOFTWARE REQUIREMENTS

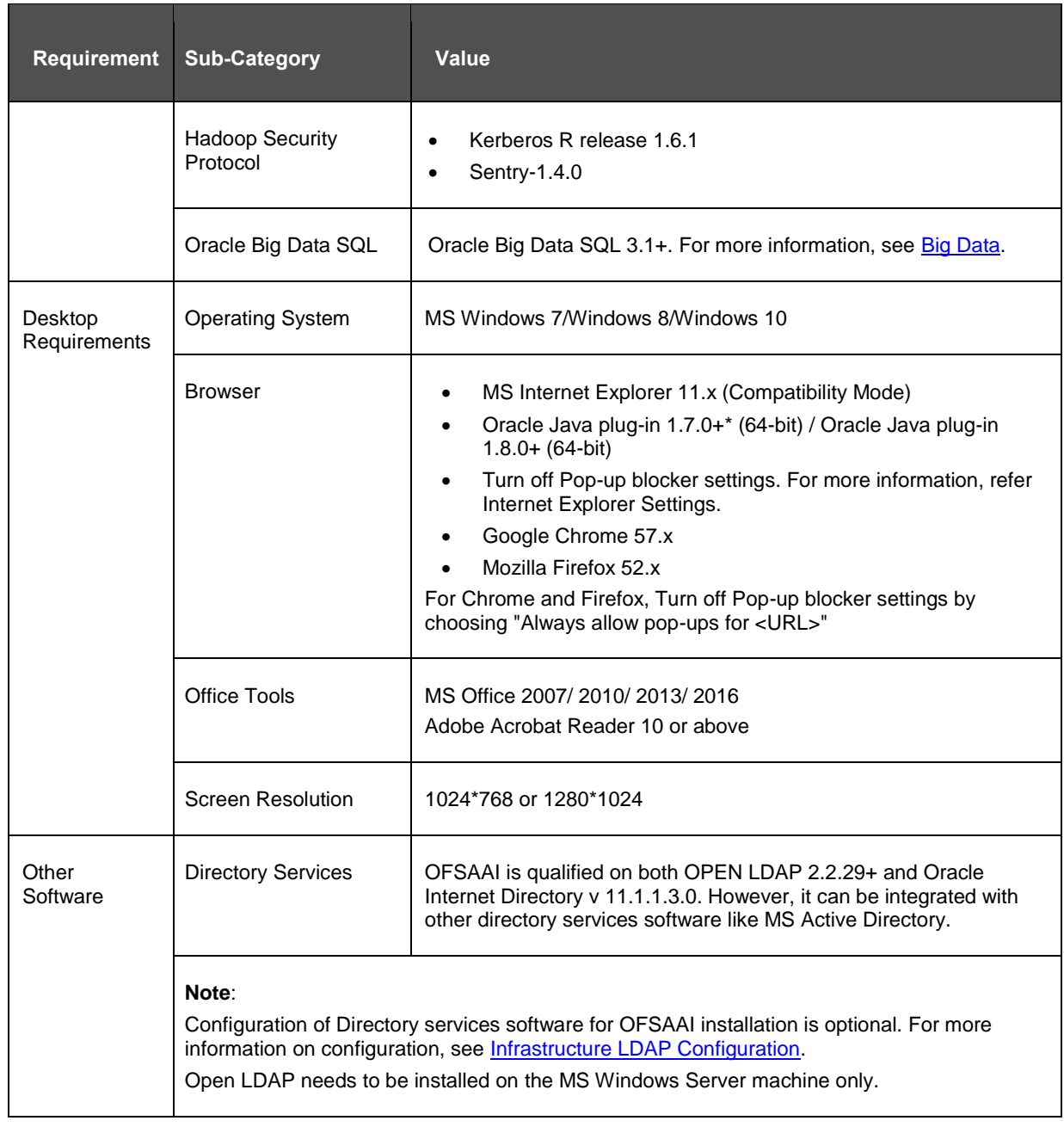

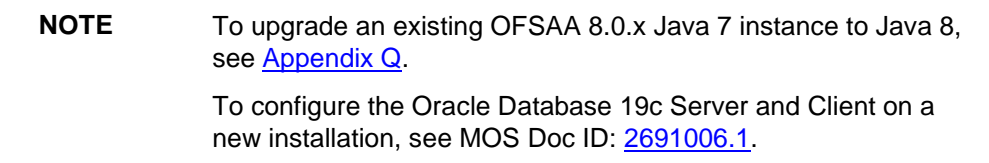

The following table shows the minimum software requirements for running OFSDF Applications Pack on each machine.

#### **Table: Recommended Software Combinations**

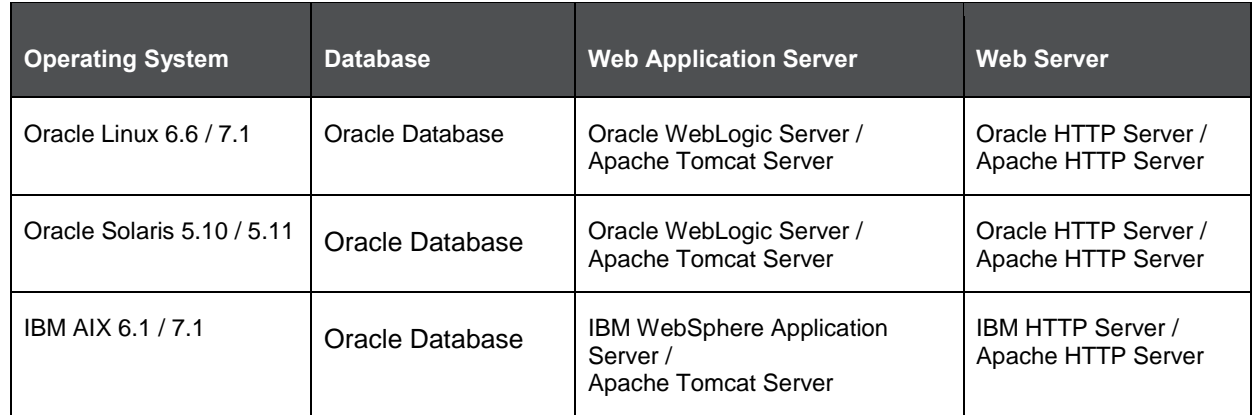

### <span id="page-28-0"></span>**3.4 Verifying the System Environment**

To verify your system environment meets the minimum requirements for the installation, a Pre-Install Check utility is available within the Install Kit archive file. This utility can also be obtained separately by contacting Oracle Support.

Though the system environment verification is an integral and automated part of the installation of this software product, Oracle strongly recommends running this utility prior to beginning the installation as part of your organization's "Installation Readiness Verification Process".

**NOTE** For more details on download and usage of this utility, see *Oracle Financial Services Analytical Applications Infrastructure Environment Check Utility Guide* is given in the [Related Documents](#page-11-1) section.

### <span id="page-28-1"></span>**3.5 Understanding Installation Mode**

This mode mandates updating the installation configuration files with the required details and performs the installation in a "Silent" non-user interactive format.

#### <span id="page-28-2"></span>**3.5.1 Preparing for Installation**

This chapter provides the necessary information to review before installing the OFSDF Applications Pack v8.0.9.0.0. This chapter includes the following topics:

- [Installer and Installation Prerequisites](#page-29-0)
- [Obtaining the Software](#page-32-0)
- [Common Installation Activities](#page-33-0)

**NOTE** If you are installing an application pack on an environment, where another application pack is already installed, you may sometimes get a warning message such as "*Object Already Exists*". This message can be ignored.

#### <span id="page-29-0"></span>**3.5.1.1 Installer and Installation Prerequisites**

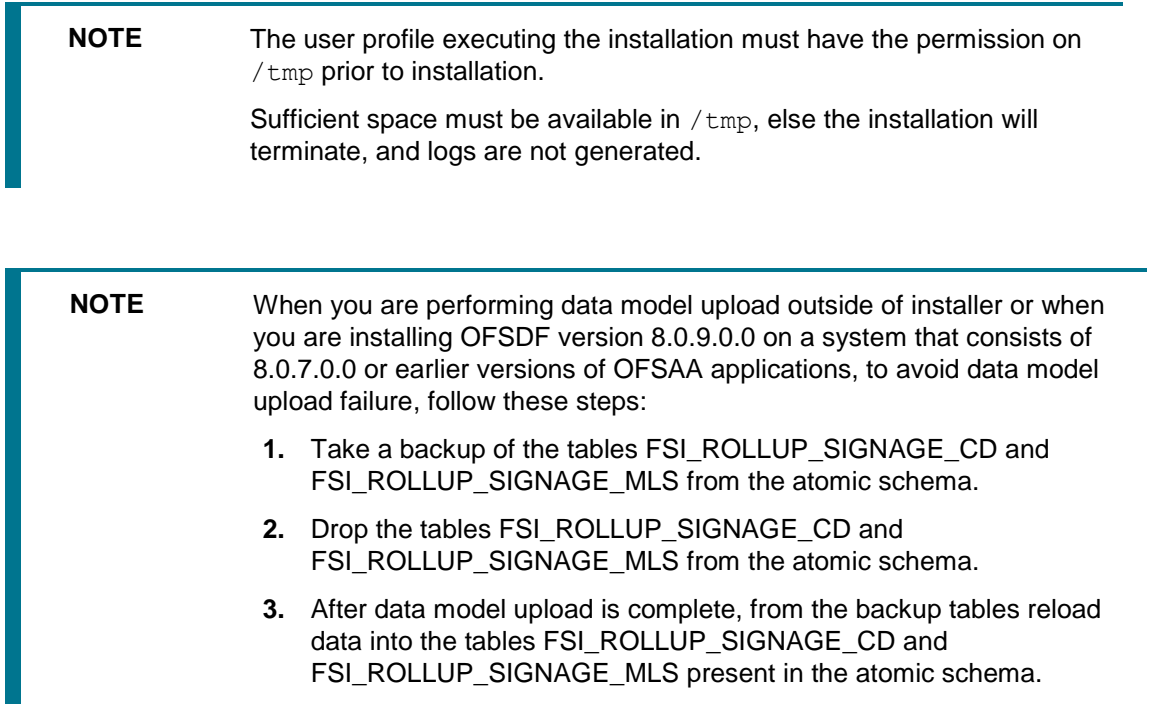

The following table mentions the list of prerequisites required before beginning the installation for the OFSDF application. The Installer/ Environment Check utility notifies you if any requirements are not met.

#### **Table 1: Installer and Installation Prerequisites**

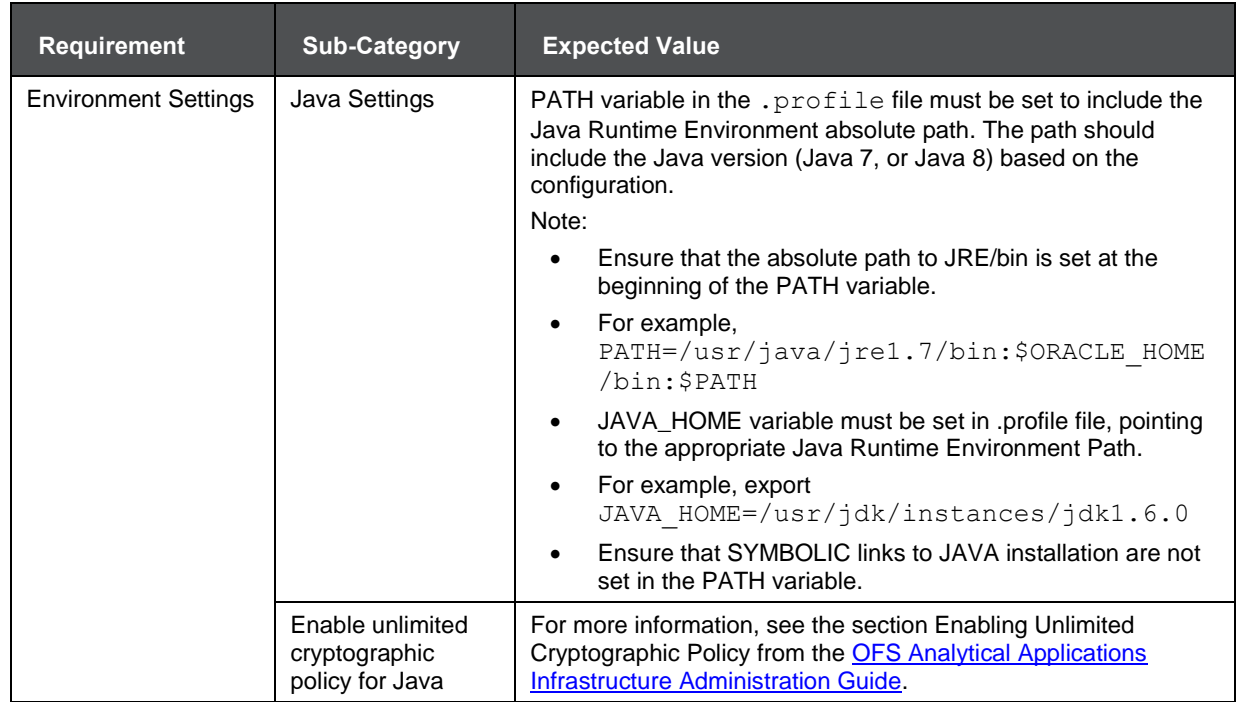

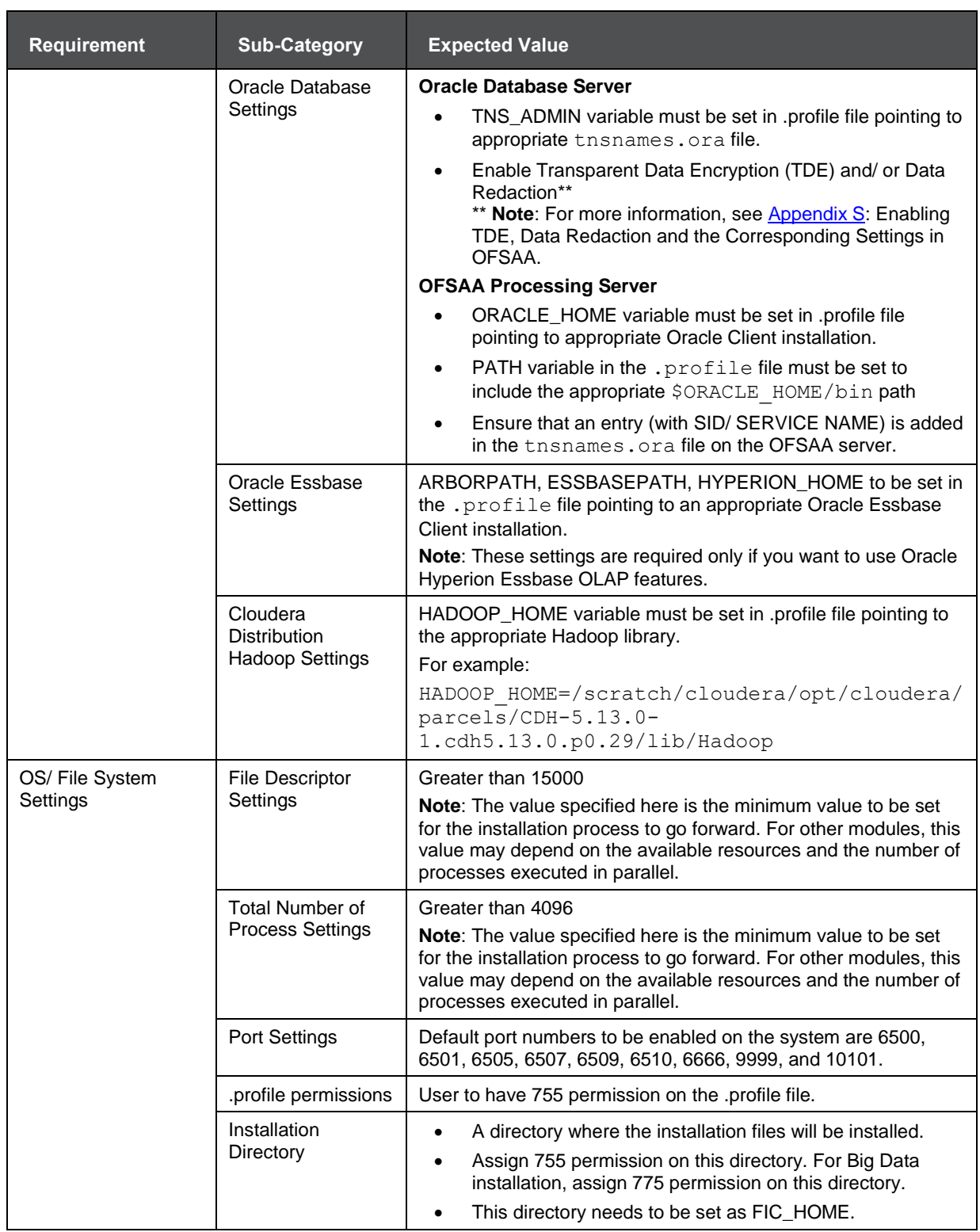

UNDERSTANDING INSTALLATION MODE

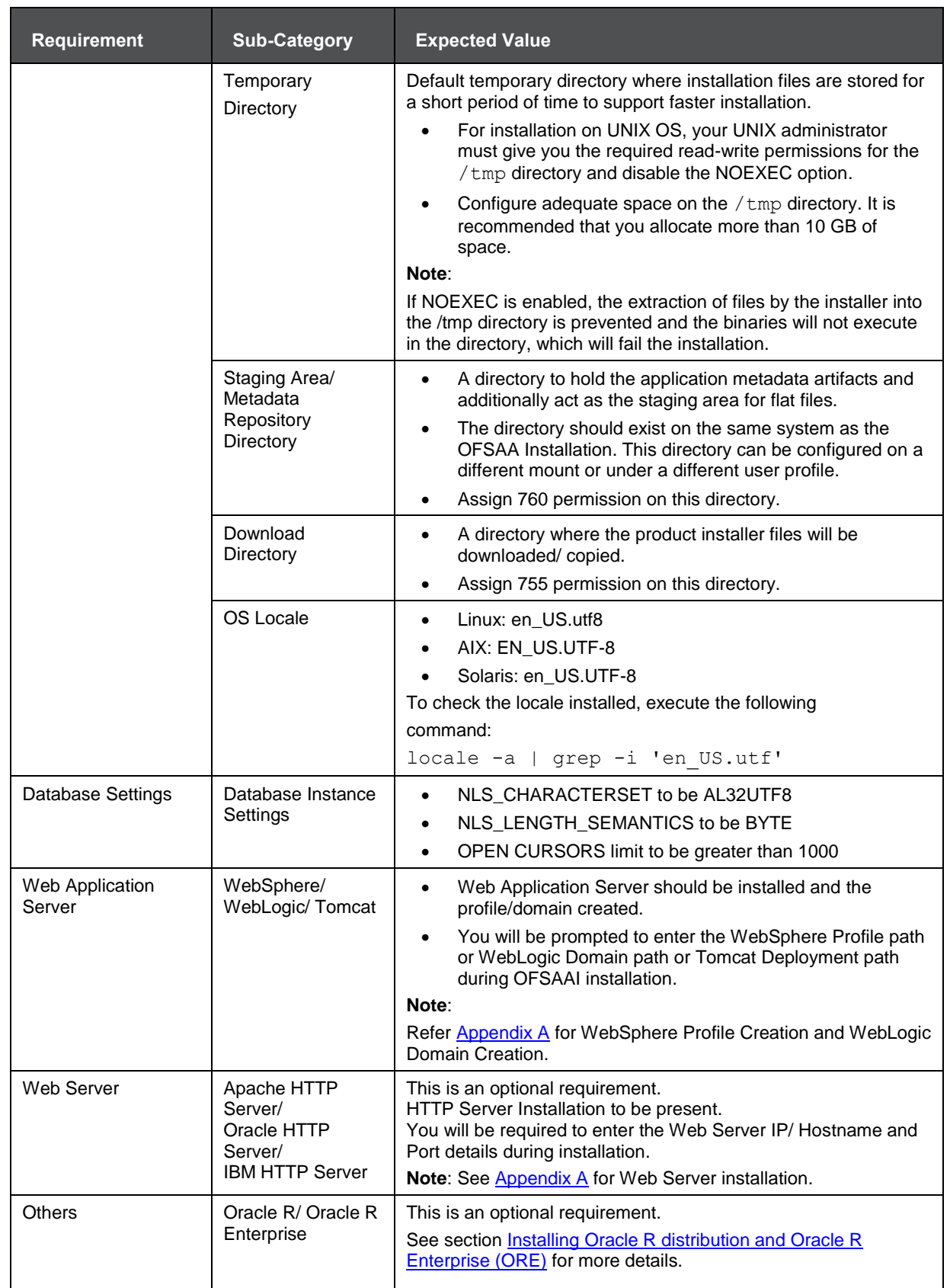

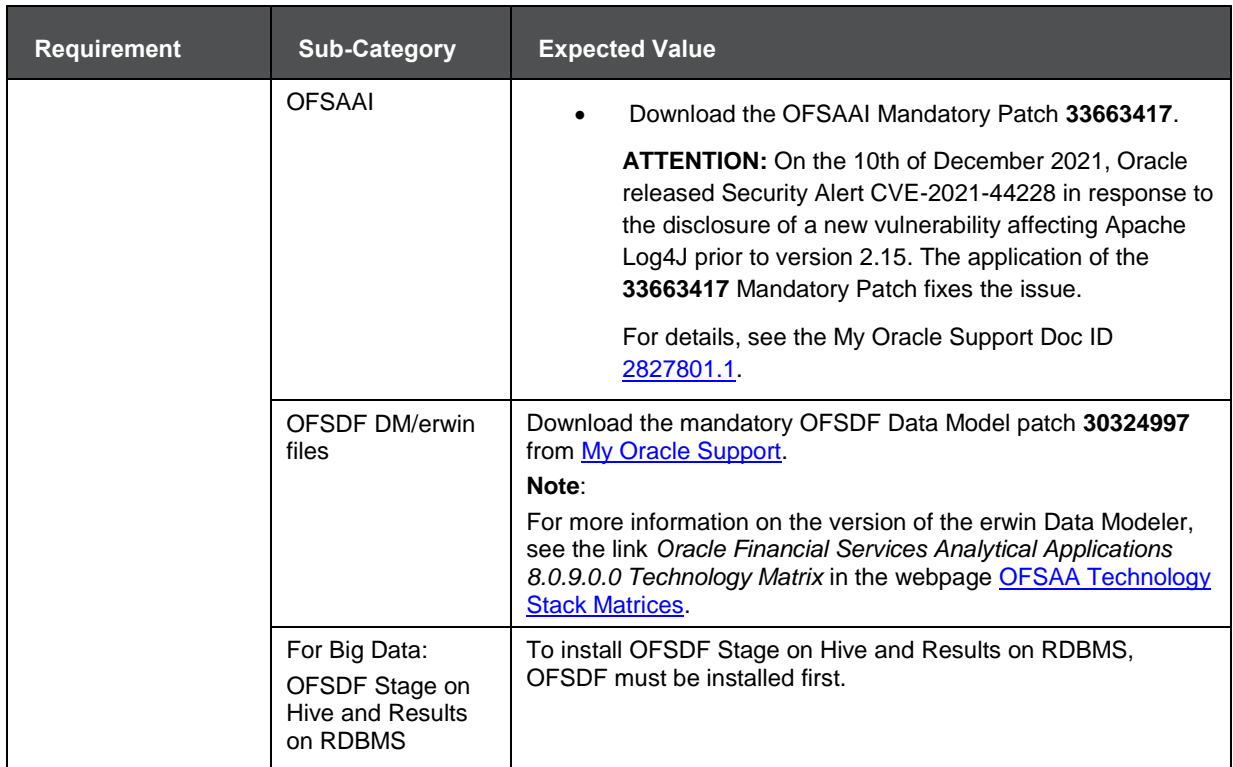

<span id="page-32-0"></span>The following step is applicable *only* if the existing OFSAA setup version is 8.0.5.x.x and Configuration and Atomic Schema(s) were restored from exported dumps of other environments:

Log in to Configuration Schema and execute the following SQL statements:

```
alter table AAI AOM APP COMP ATTR MAPPING drop constraint
AOM APP COMP ATTR PK drop index
/
alter table AAI AOM APP COMP ATTR MAPPING add constraint
AOM APP COMP ATTR_PK primary key (APP COMP ATTR MAP ID)
/
```
**NOTE** Ensure that the tablespace(s) used for the database user(s) is set to AUTOEXTEND ON.

#### **3.5.1.2 Obtaining the Software**

This release of OFSDF Applications Pack 8.0.9.0.0 can be downloaded [My Oracle Support.](https://support.oracle.com/)

See the following instructions to download this release of OFS OFSDF Application Pack. You need to have a valid Oracle account in order to download the software:

- Log in to [My Oracle Support](https://support.oracle.com/) and search for **30692880** under the Patches & Updates tab.
- Download the OFSDF Application Pack v8.0.9.0.0 archive file and copy it to your OFSAA server in Binary mode.

**NOTE** The archive files are different for every operating system like AIX, Solaris, and RHEL/Oracle Linux.

#### <span id="page-33-0"></span>**3.5.2 Common Installation Tasks**

The following are the common pre-installation activities that you need to carry out before installing the OFSDF application.

This section includes the following topics:

- **[Identifying the Installation, Download and Metadata Repository Directories](#page-33-1)**
- [Downloading and Copying the Software](#page-33-2)
- [Extracting the Software](#page-34-0)
- [Setting up the Web Application Server](#page-35-1)

#### <span id="page-33-1"></span>**3.5.2.1 Identifying the Installation, Download and Metadata Directories**

To install OFSDF Application Pack, create the following directories:

- **OFSDF Download Directory** (Optional): Create a download directory and copy the OFSDF Application Pack Installer File (Archive). This is the directory where the downloaded installer/ patches can be copied.
- **OFSAA Installation Directory** (Mandatory): Create an installation directory. This is the directory where the installer would install/ copy the product files. FIC HOME variable to be set in the .profile pointing to this OFSAA Installation Directory.
- **OFSAA Staging/ Metadata Repository Directory** (Mandatory): Create a Staging/ Metadata Repository Directory. This is the directory where you would be required to copy data loading files, save data extracts, etc. Additionally, this folder also maintains the OFSAA metadata artifacts. This is commonly referred to as "FTPSHARE".
- **OFSDF Hive Directory** (Mandatory for Big Data Installation): Create a directory for the file system stage area of the Hive server. This is commonly referred to as "FTPSHAREH" or "HIVE\_SERVER\_FTPDRIVE".

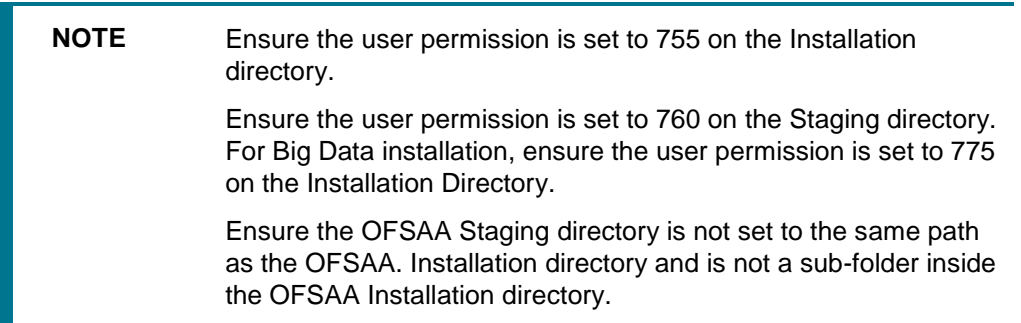

#### <span id="page-33-2"></span>**3.5.2.2 Downloading and Copying the Software**

To download a copy of the OFSDF Application Pack Installer, follow these steps:

- To download the OFSDF Application Pack, login to<https://support.oracle.com/> and search for **30692880** under the Patches & Updates tab.
- Download the OFSAAI Mandatory Patch **33663417**.

**ATTENTION:** On the 10th of December 2021, Oracle released Security Alert CVE-2021-44228 in response to the disclosure of a new vulnerability affecting Apache Log4J prior to version 2.15. The application of the **33663417** Mandatory Patch fixes the issue.

For details, see the My Oracle Support Doc ID [2827801.1.](https://support.oracle.com/epmos/faces/DocumentDisplay?id=2827801.1)

Ensure that you reapply the OFSAAI Mandatory Patch **33663417** whenever you Install or Upgrade the Application, or whenever you apply an Incremental Patch.

- Enter Oracle Financial Services Data Foundation in the search box to search.
- Download or copy the installer archive into the Download directory (in Binary mode) in the setup identified for OFSDF installation.

#### <span id="page-34-0"></span>**3.5.2.3 Extracting the Software**

After obtaining the installer, copy the installer (in BINARY mode) to the system on which the OFSAA Infrastructure components will be installed.

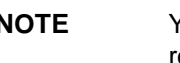

**NOTE** You must be logged in to the UNIX operating system as a nonroot user.

- **1.** Download the unzip utility (OS-specific) unzip <os>. Z, and copy it in Binary mode to any directory and include the directory in your PATH variable. If you already have the unzip utility to extract the contents of the downloaded archive, skip to the next step.
- **2.** Uncompress the unzip installer file using the command:

uncompress unzip\_<os>.Z

**NOTE** In case you notice an error message "uncompress: not found [No such file or directory]" when the package is not installed, contact your UNIX administrator.

**3.** Assign 751 permission to the file using the command:

chmod 751 unzip\_<os>

For example, chmod 751 unzip sparc

**4.** Extract the contents of the OFSDF Application Pack 8.0.9.0.0 to Download Directory with the following command:

unzip OFS\_BFND\_PACK.zip

**NOTE** Do not rename the Application Pack installer folder name on extraction from the archive.

**5.** Navigate to the Download Directory and Assign 755 permission to the installer folder with the following command:

<span id="page-35-0"></span>chmod –R 755 OFS\_BFND\_PACK

#### <span id="page-35-1"></span>**3.5.2.4 Setting up the Web Application Server**

For setting up the environment based on your selected Web Application Server, see [Appendix A](#page-76-0) for more information.
# **4 Installing Oracle Financial Services Data Foundation Applications Pack**

Follow the instructions in this chapter to install the OFSDF Applications Pack depending on the mode of installation.

This chapter includes the following topics:

- [Schema Creator Utility](#page-36-0)
- [Configuring and Executing the Schema Creator Utility](#page-39-0)
- [Running the OFSDF Applications Pack Installer](#page-47-0)
- [Verifying the Installation](#page-56-0)

# <span id="page-36-0"></span>**4.1 About Schema Creator Utility**

Creating database users/schemas (RDBMS/HIVE) is one of the primary steps in the complete OFS AAAI installation process. Schema Creator utility facilitates you to quickly get started with the installation by creating Database User(s)/Schema(s) (RDBMS/HIVE), assigning the necessary GRANT(s), creating the required entities in the schemas and so on. Additionally, it also creates the required database objects in these schemas.

The schema creator utility needs to be configured and executed mandatorily every time prior to the installation of any OFSAA Application Pack.

# **4.2 Configuring Schema Creator Utility**

## **4.2.1 Configuring Schema Creator Utility for RDBMS Installation**

Pack specific schema details need to be filled in the OFS\_BFND\_SCHEMA\_IN.xml file before executing the Schema Creator Utility. For more information on the XML file, refer Configuring OFS\_BFND\_SCHEMA\_IN.xml File.

The following are the types of schemas that can be configured in the OFSAA:

**CONFIG** – Denotes the unique OFSAA setup configuration schema. It contains entities and other objects required for OFSAA setup information.

**NOTE** There can be only one CONFIG schema per OFSAA instance.

 **ATOMIC** – Denotes the schema that contains the data model entities. One ATOMIC schema is attached to one Information Domain.

**NOTE** There can be multiple ATOMIC schemas per OFSAA Instance, and an Information Domain can have only one ATOMIC schema.

## **4.2.2 Configuring Schema Creator Utility for HDFS Schema**

For installation on Big Data, the pack specific schema details must be filled in the OFS\_BFND\_SCHEMA\_BIGDATA\_IN.xml file, before executing the utility. For more information on the XML file, see [Configuring OFS\\_BFND\\_SCHEMA\\_BIGDATA\\_IN.xml file.](#page-196-0)

The following are the types of schemas that can be configured:

 **CONFIG**: This schema holds the entities and other objects required for OFSAA setup configuration information.

> **NOTE** There can be only one CONFIG schema per OFSAA instance. This schema is created only in RDBMS.

 **METADOM**: This schema holds the data model entities. One METADOM schema is attached to one Information Domain.

> **NOTE** There can be multiple DATADOM schemas per OFSAA Instance. This schema is created only in RDBMS. It has only platform entities that hold the metadata details. However, it does not hold the data model entities.

**DATADOM:** This schema holds data model entities. One DATADOM schema is attached to one Information Domain.

**NOTE** There can be multiple DATADOM schemas per OFSAA Instance.

# **4.3 Selecting Execution Modes in Schema Creator Utility**

### **4.3.1 Execution Modes in Schema Creator Utility**

The Schema Configuration Utility supports the following modes of execution:

 **Online Mode**: In the Online mode, the utility connects to the database and executes the DDLs for Users, Objects, and Grants. If you have the SYSDBA privileges you can execute the Schema Creator Utility in Online mode and thereby create the Users, Objects, and Grants during the execution process.

**NOTE** To execute the utility in Online mode, you must connect as "<User> AS SYSDBA".

 **Offline Mode**: In the Offline mode, the utility generates SQL script with all the required DDLs for User, Objects and Grants. This script must be executed by the DBA on the appropriate database identified for OFSAA usage. If you do not have the SYSDBA privileges, you can execute the Schema Creator Utility in Offline mode and generate the script file that contains the Schemas,

Objects, and Grants information. Subsequently, an SYSDBA user can execute the script file manually.

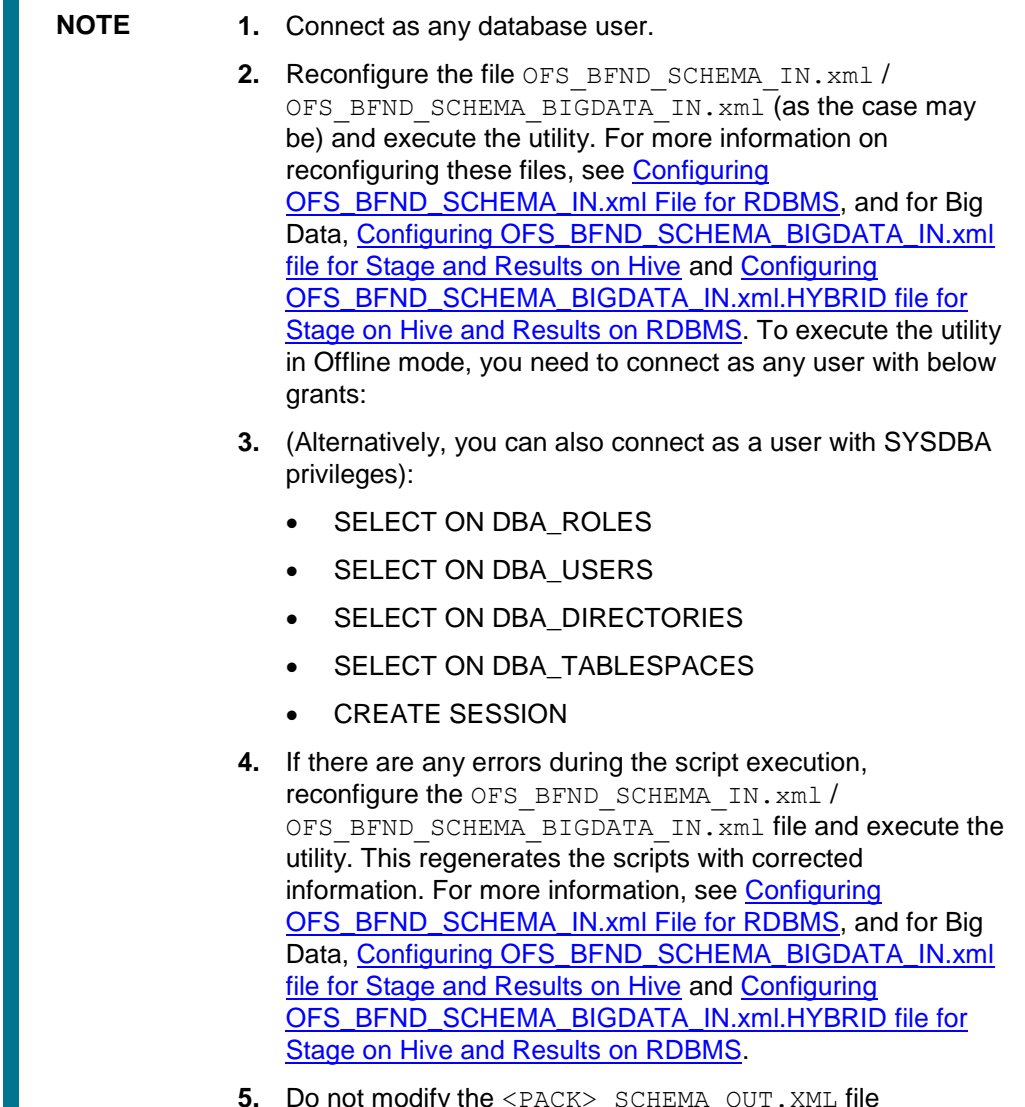

**5.** Do not modify the <PACK> SCHEMA OUT. XML file generated after the execution of this utility.

## **4.3.2 Selecting Execution Options in Schema Creator Utility**

Depending on the option selected to run the OFSAA Application Pack installer, to run the OFSDF Applications Pack Installer, you need to select the schema creator utility execution option. If you try to run the OFSDF Applications Pack installer in SILENT mode, it is mandatory to execute the schema creator utility with  $-s$  option.

# <span id="page-39-0"></span>**4.4 Configuring and Executing the Schema Creator Utility**

Schema Creator Utility is used to create the schema in the database.

This section includes the following topics:

- **[Prerequisites](#page-39-1)**
- [Configuring the Schema Creator Utility](#page-39-2)
- **[Executing the Schema Creator Utility](#page-40-0)**
- [Verifying the Log File](#page-53-0)

### <span id="page-39-1"></span>**4.4.1 Prerequisites**

The following prerequisites must be satisfied before configuring the Schema Creator Utility:

- Oracle User ID/ Password with SYSDBA privileges.
- JDBC Connection URL for RAC/ Non RAC database.
- HOSTNAME/IP of the server on which OFSAA is getting installed.
- For enabling Transparent Data Encryption (TDE) in your OFSAA instance during installation, perform the steps explained in Appendix S.

Optionally, for Big Data installation, the prerequisites you must have before configuring the Schema Creator Utility are:

- HIVE connection credentials (For example, Kerberos connection properties).
- Hostname/IP of the HIVE Server installation.

## <span id="page-39-2"></span>**4.4.2 Configuring to Run the Schema Creator Utility**

This section explains the steps to configure and run the Schema Creator Utility.

To configure the Schema Creator Utility, follow these steps:

- **1.** Log in to the system as a non-root user.
- **2.** Navigate to the following path: OFS\_BFND\_PACK/schema\_creator/conf
- **3.** Under the above directory you will find the following files:
	- OFS BFND SCHEMA BIGDATA IN.xml.template
	- OFS\_BFND\_SCHEMA\_IN.xml
	- OFS\_BFND\_SCHEMA\_BIGDATA\_IN.xml.HYBRID.template
	- OFS BFND CFG.dat.template
	- **OFS\_BFND\_APP\_CFG.dat**
	- **App\_Pack\_Bigdata\_Schema\_Creator.xsd**
	- App\_Pack\_Schema\_Creator.xsd
- **4.** If OFSDF is being installed in Big Data infodom, below file is renamed:

OFS BFND SCHEMA IN.xml

**5.** Edit the OFS\_BFND\_SCHEMA\_IN.xml/OFS\_BFND\_SCHEMA\_BIGDATA\_IN.xml file in a text editor.

- **6.** Configure the elements as described in the section [Configuring OFS\\_BFND](#page-189-0) \_SCHEMA\_IN.XML file for RDBMS, and for Big Data, Configuring OFS\_BFND\_SCHEMA\_BIGDATA\_IN.xml file for [Stage and Results on Hive](#page-196-0) and Configuring OFS\_BFND\_SCHEMA\_BIGDATA\_IN.xml.HYBRID file for Stage on Hive and Results on RDBMS. For example, to create schemas only in RDBMS, populate the OFS BFND SCHEMA IN. xml file.
- **7.** Save the OFS\_BFND\_SCHEMA\_IN.xml/OFS\_BFND\_SCHEMA\_BIGDATA\_IN.xml file.
- **8.** Navigate to the BIN folder, provide execute permissions to file osc.sh and run the schema creator utility.

**NOTE** On successful execution of the utility, the entered passwords in the OFS BFND SCHEMA IN.xml/OFS BFND SCHEMA BIGDATA IN.xml file are nullified.

### <span id="page-40-0"></span>**4.4.3 Executing the Schema Creator Utility**

This section includes the following topics:

- [Executing the Schema Creator Utility in Online Mode](#page-40-1)
- [Executing the Schema Creator Utility in Offline Mode](#page-42-0)
- **Executing the Schema Creator Utility with -s option**
- [Executing the Schema Creator Utility while Installing Subsequent Application Pack](#page-45-1)
- [Verifying the Log File](#page-47-1)

**NOTE** If you intend to use Oracle OLAP feature, execute the below grant on all ATOMIC schema(s) @ grant olap user to &database\_username

### <span id="page-40-1"></span>**4.4.3.1 Executing the Schema Creator Utility in Online Mode**

In Online Mode, the Schema Creator Utility will create all the Schemas, Schema Objects, Tablespaces, Grants, and Roles in the database during the execution process.

To execute the schema creator utility in Online Mode, follow these steps:

- **1.** Log in to the system as a non-root user.
- **2.** Navigate to the following folder path: OFS\_BFND\_PACK/schema\_creator/bin/
- **3.** Execute the following command.

./osc.sh

- **4.** The following message is displayed: *You have chosen ONLINE mode. Triggering the utility in ONLINE mode will execute the DDLs directly on the Database. Do you wish to proceed? (Y/y or N/n).*
- **5.** Enter Y/y to proceed.
- **6.** Enter the DB User Name with SYSDBA Privileges. For example, SYS as SYSDBA.

#### CONFIGURING AND EXECUTING THE SCHEMA CREATOR UTILITY

**7.** Enter the User Password.

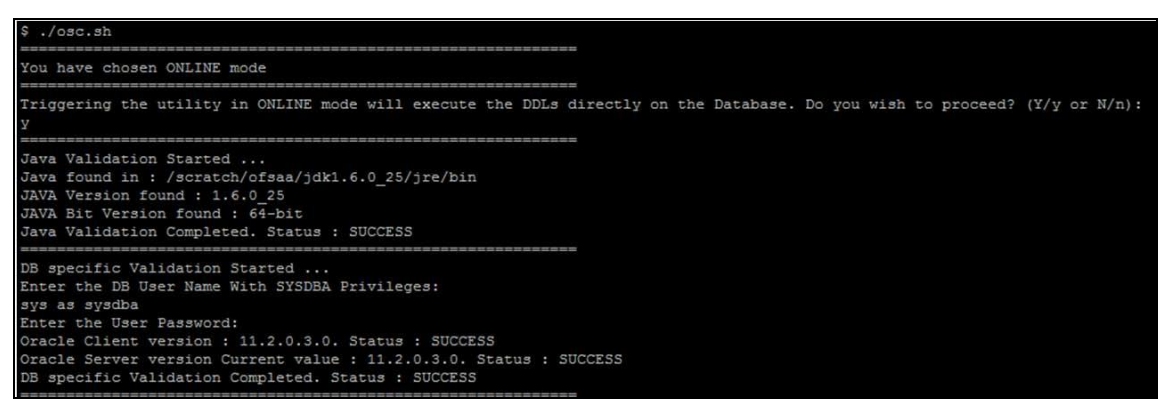

**8.** The console runs the initial validation checks and then displays the following message: *You have chosen to install this Application Pack on <Name of the Atomic Schema>ATOMIC schema. Do you want to proceed? (Y/N).* You have chosen to install this Application Pack on <Name of the Infodom>. Do you want to proceed? (Y/N).

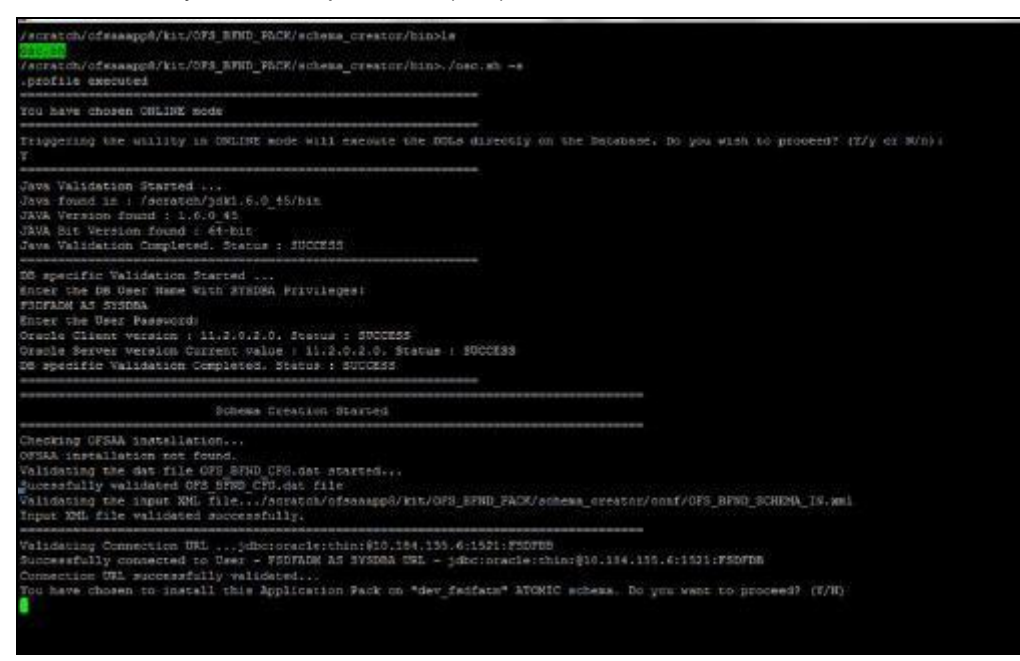

**9.** Enter Y/y to start the schema creation or enter N/n if you want to quit executing the schema creation.

#### CONFIGURING AND EXECUTING THE SCHEMA CREATOR UTILITY

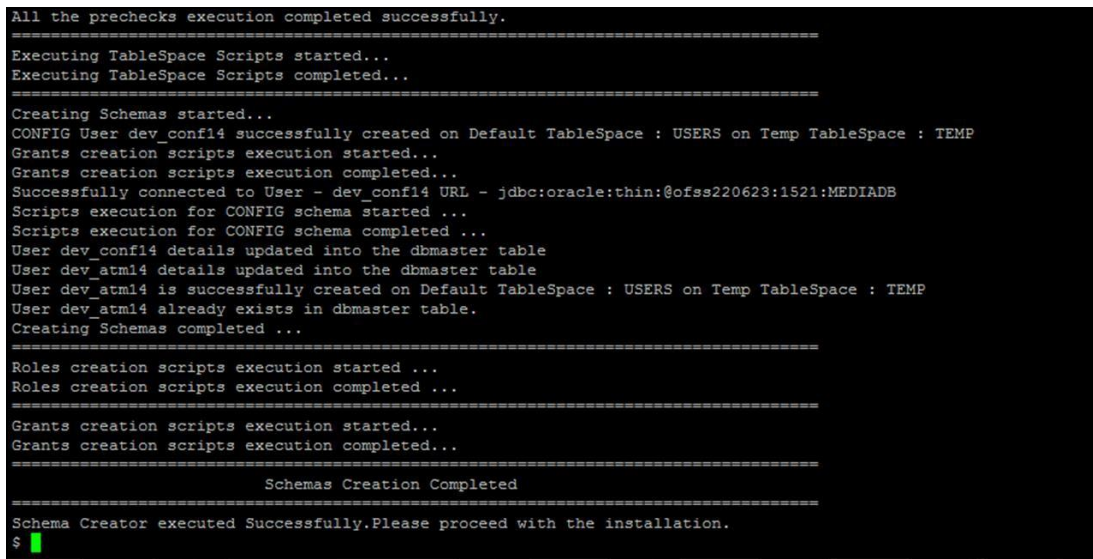

**10.** On successful execution of schema creator utility, the console displays the following status message:

*Schema Creator executed successfully. Please proceed with the installation.*

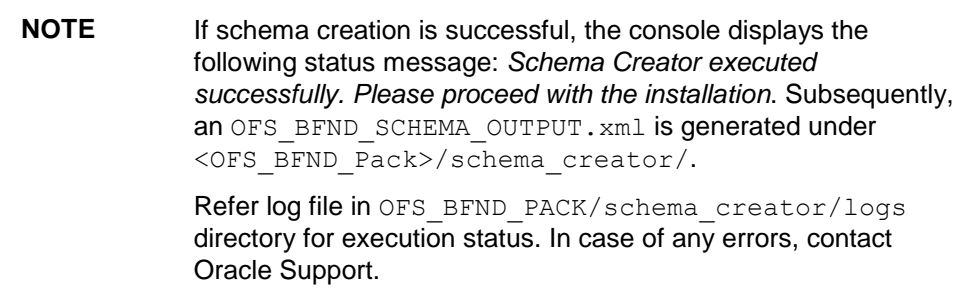

### <span id="page-42-0"></span>**4.4.3.2 Executing the Schema Creator Utility in Offline Mode**

In Offline Mode, the Schema Creator Utility will create an output in the SQL file format. This script has to be executed manually by logging into the database as any user with SYSDBA privileges. The SQL file will contain the scripts for the creation of Schemas, Schema Objects, Tablespaces, Grants, and Roles.

#### **Prerequisites**

To execute the utility in Offline mode, you need to connect as any user with below grants (alternatively, you can also connect as a user with SYSDBA privileges):

- SELECT ON DBA\_ROLES
- SELECT ON DBA\_USERS
- SELECT ON DBA\_DIRECTORIES
- SELECT ON DBA\_TABLESPACES
- CREATE SESSION

**NOTE** Explicit Grants to the user are required. Grants assigned through Roles are not supported.

To execute the schema creator utility in the Offline mode, follow these steps:

- **1.** Log in to the system as a non-root user.
- **2.** Navigate to the following path: OFS\_BFND\_PACK/schema\_creator/bin directory.
- **3.** Execute the osc.sh file using the following command:

./osc.sh –o

- **4.** The following message is displayed: *You have chosen OFFLINE mode. Triggering the utility in OFFLINE mode will generate the script. Do you wish to proceed? (Y/y or N/n)*.
- **5.** Enter Y/y to proceed.
- **6.** Enter the DB Username with SELECT privileges.
- **7.** Enter the User Password.

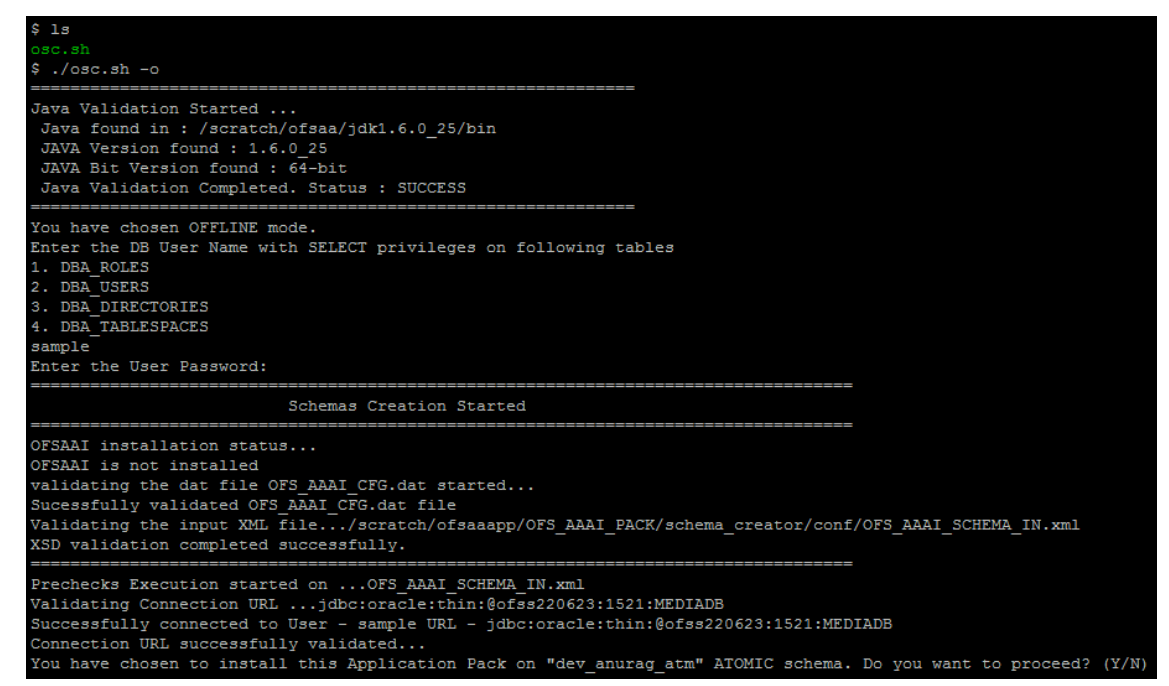

**8.** The console runs the initial validation checks and displays the following message:

*You have chosen to install this Application Pack on <Name of the Atomic Schema>ATOMIC schema. Do you want to proceed? (Y/N)*.

**9.** Enter Y/y to start the script generation. The following message is displayed:

*You have chosen to install this Application Pack on <Name of the Infodom>. Do you want to proceed? (Y/N).*

**10.** Enter Y/y to start the script generation. Or

Enter N/n if you want to quit the script generation.

#### CONFIGURING AND EXECUTING THE SCHEMA CREATOR UTILITY

```
Generating Schema Creation Scripts Started
Checking OFSAA installation...
ound OFSAA installation at /scratch/ofsaadb/OFSAAI
alidating the dat file OFS_AAAI_CFG.dat started...
ucessfully validated OFS AAAI CFG.dat file
Parsing /scratch/ofsaadb/OFSAAT/conf/DynamicServices.xml<br>Successfully connected to User - dev_confl URL - jdbc:oracle:thin:@ofss220623:1521:MEDIADB<br>Validating the input XML file.../scratch/ofsaadb/OFS_AAAI_PACK/schema_crea
Input XML file validated successfully.
Validating Connection URL ... jdbc:oracle:thin:@ofss220623:1521:MEDIADB
Successfully connected to User - sample URL - jdbc:oracle:thin:@ofss220623:1521:
MEDIADE
Connection URL successfully validated...
You have chosen to install this Application Pack on "uat_atm_anurag" ATOMIC sche
na. Do you want to proceed? (Y/N)
.<br>You have chosen to install this Application Pack on INFODOM "ofsaaaiinfol". Do y
ou want to proceed? (Y/N)
Generating TableSpace creation Scripts started...
Generating TableSpace creation Scripts completed...
Generating Schema creation scripts started...
CONFIG User uat_conf_anurag creation script generated successfully on Default Ta
bleSpace : USERS on Temp TableSpace : TEMP
Generation of grants creation scripts started...
Generation of grants creation scripts completed...
Scripts Generation for CONFIG schema started ...
Scripts Generation for CONFIG schema completed ...
User uat conf anurag details updated into the dbmaster table
User uat atm anurag details updated into the dbmaster table
User uat atm anurag creation script generated successfully on Default TableSpace
 : USERS on Temp TableSpace : TEMP
User uat atm anurag creation is skipping as the user is already created.
Generating Schema creation scripts completed...
Generating Roles creation Scripts started...
Generating Roles creation Scripts completed...
Generating Grants creation scripts started...
 Generating Grants creation scripts completed...
                              Generating Schema Creation Scripts Completed
Schema Creator executed Successfully. Please execute /scratch/ofsaaapp/OFS AAAI P
ACK/schema_creator/sysdba_output_scripts.sql before proceeding with the installa
 tion.
```
**NOTE** On successful execution of schema creator utility, the console displays the following status message: *Schema Creator executed successfully. Please execute* OFS BFND Pack/schema creator/sysdba output scripts.sql file before proceeding with the installation.

11. Navigate to the directory: OFS\_BFND\_Pack/schema\_creator

- **12.** Login to SQLPLUS with a user having SYSDBA Privileges.
- **13.** Connect to the Oracle DB Server on which the OFSAA Application Pack installation is to be performed and execute the sysdba\_output\_scripts.sql file under OFS BFND Pack/schema creator using the following command:

SQL>@sysdba\_output\_scripts.sql

Alternatively, you can copy the sysdba output scripts.sql file and SQLScripts folder to a remote server and execute the sysdba\_output\_scripts.sql file, after providing appropriate execute permissions.

The schema creator utility is executed successfully.

**14.** (This step is optional and applicable only for HDFS installation.) Connect to the HDFS repository using a HUE Browser. Log in to the Hue Browser with System Administrator privileges. Execute the script mentioned under hive output  $scripts.sq1$  (omitting the slash  $('')$ ) in the HIVE Query Editor. For example, the query can be as follows:

CREATE SCHEMA IF NOT EXIST <<HIVE SCHEMA NAME>>

**NOTE** Refer log sysdba\_output\_scripts.log file for execution status. In case of any errors, contact Oracle Support. This log would be empty if there are no errors in the execution.

### <span id="page-45-0"></span>**4.4.3.3 Executing the Schema Creator Utility with –s Option**

If you want to run the OFSDF Applications Pack Installer in SILENT mode, it is mandatory to execute the schema creator utility with –s option.

To execute the utility with  $-s$  option, follow these steps:

- **1.** Edit the file OFS\_BFND\_PACK/schema\_creator/conf/OFS\_BFND\_SCHEMA\_IN.xml file in a text editor.
- **2.** Execute the utility with –s option.

For example: . /osc.sh -s

**NOTE** To execute the utility in OFFLINE mode with the SILENT option, type:  $\sqrt{\cos c}$ .sh -o -s

**3.** Make a TNS entry for the new users created. For details, see Adding TNS Entries in the TNSNAMES.ORA File section.

### <span id="page-45-1"></span>**4.4.3.4 Executing the Schema Creator Utility for Subsequent Application Pack**

While executing the schema creator utility for subsequent Application Pack, you can choose to install the pack either on the same Information Domain/Atomic Schema or on a new Information Domain/Atomic Schema. You can execute the Schema Creator Utility either in Online or Offline Mode.

To execute the schema creator utility while creating the schemas for a subsequent application pack, follow these steps:

```
CONFIGURING AND EXECUTING THE SCHEMA CREATOR UTILITY
```
**NOTE** Ensure to use the same config schema user name as the previous Application Pack.

- **1.** Navigate to the following folder path: <OFS\_BFND\_Pack>/schema\_creator/bin/
- **2.** Execute the ./osc.sh file.
- **3.** Enter the DB Username with SYSDBA Privileges. Run this command:

sys as sysdba

- **4.** Enter the User Password.
- **5.** The console identifies the Application Packs that are already installed on the current OFSAA setup and then displays the following:
	- **a.** You have selected to install this Application Pack on <> ATOMIC schema.
	- **b.** To proceed, enter (Y/y). To change the selection, enter (N/n). Do you want to proceed? (Y/N)
- **6.** Enter Y/y to start the schema creation.
	- **For Big Data installation, Stage and Results on Hive:** 
		- **i.** You have chosen to install this Application Pack on INFODOM "fsdfinfo".
		- **ii.** Do you want to proceed? (Y/N)
		- **iii.** Enter Y/y to begin.
- **7.** If you enter N/n, the list of Atomic Users is displayed.
- **8.** You can select the Atomic User, on which you want to install the Application Pack.

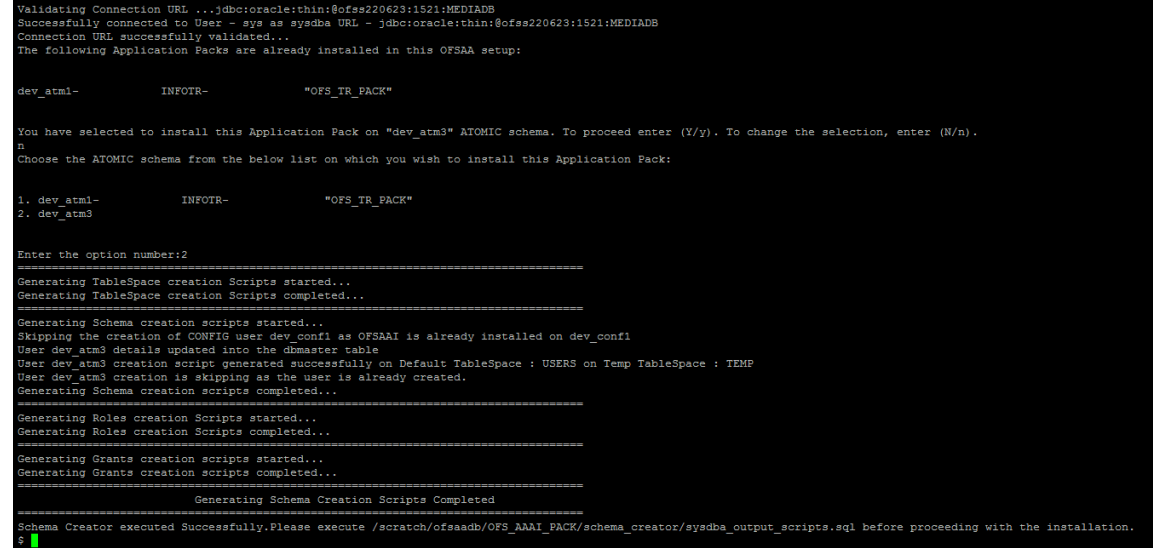

- **9.** Make a TNS entry for the new users created. For details, see Adding TNS Entries in the TNSNAMES.ORA File section.
- **10.** If schema creation is successful, the console displays the following status message: *Success. Please proceed with the installation*.

**NOTE** Refer log file in OFS\_BFND\_PACK/schema\_creator/logs folder for execution status. Refer log sysdba\_output\_scripts.log file for execution status, if executed in offline mode. This log would be empty if there are no errors in the execution.

In case of any errors, contact Oracle Support.

### <span id="page-47-1"></span>**4.4.3.5 Verifying the Log File**

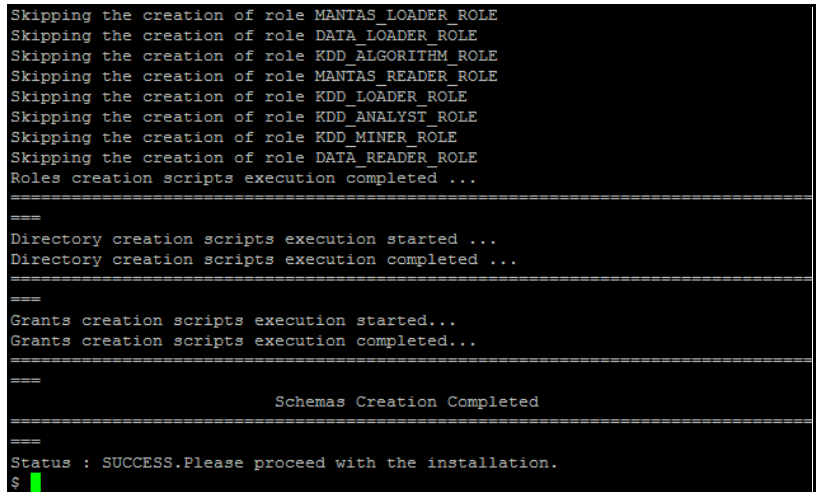

If schema creation is successful, the console would display an appropriate message. If the schema creation runs into errors, do refer the log file:

<<OFSBFND Installer folder>>/<<OFS\_BFND\_PACK>>/schema\_creator/logs/

<<OFS\_BFND>>\_OSC\_<timestamp>.log for further details.

You may contact Oracle Support anytime for assistance.

# <span id="page-47-0"></span>**4.5 Installing the OFSDF Applications Pack**

OFSDF Applications Pack installation supports:

[Installing in SILENT Mode](#page-47-2)

### <span id="page-47-2"></span>**4.5.1 Installing in SILENT Mode**

In the SILENT Mode Installation, you must configure the product XML files and follow instructions in the command prompt.

To install OFS BFND Pack in SILENT mode, follow these steps:

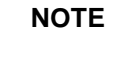

**NOTE** For Schema Creator Utility steps, see Executing the Schema [Creator Utility.](#page-40-0)

**1.** Log in to the system as a non-root user.

**2.** Identify a directory for installation and set the same in the user . profile file as below:

```
FIC HOME=<OFSAA Installation Directory>
export FIC_HOME
```
**3.** Execute the user . profile file using this command in the user home directory:

. ./.profile

**4.** For Big Data installation, give access permission using this command:

```
chmod -R 775 ftpshare ftpshareh FSDF809 libs
```
**5.** Create a folder kit/<release number> in user home.

**For example**: /scratch/ofsaa/kit/809

**6.** For Big Data installation, place the installer zip folder in the above-mentioned path and extract using this command:

```
unzip -a OFS_BFND_PACK.zip
```
**NOTE** Delete the file if you have a space issue.

- **7.** For Big Data installation, ensure that the ofsaa-hive-udf, jar file is present in the HiveAuxDir, and spark2 lib is present in the CDH installed server. If it is a cluster, then each node must consist of the file in these locations:
	- /scratch/ofsaa/kit/<Release\_Version>/OFS\_BFND\_PACK/OFS\_AAAI\_PACK/fic home/utility/DMT/UDF/lib/ofsaa-hive-udf.jar
	- spark2 lib
- **8.** Navigate to OFS BFND PACK directory.
- **9.** Edit the OFS\_BFND\_PACK/conf/OFS\_BFND\_PACK.xml file to enable the product licenses.

**NOTE** Ensure to enter **Yes** in ENABLE tag for OFS\_AAI/APP\_ID to install OFS BFND applications.

> See [Configuring OFS\\_BFND\\_PACK.XML File](#page-187-0) for details on configuring this XML file.

**10.** Edit the OFS\_BFND\_PACK/OFS\_AAI/conf/OFSAAI\_InstallConfig.xml file to set the appropriate infrastructure installation attribute values.

> **NOTE** See [Configuring OFSAAI\\_InstallConfig.xml File](#page-217-0) for details on configuring this XML file.

- **11.** If you are performing the installation on Big Data infodom, then navigate to the path <INSTALLER\_DIR>/OFS\_BFND\_PACK/OFS\_BFND/conf and perform these steps:
	- For Stage and Results on Hive:
		- i. Rename default.properties to default.properties RDBMS.template
- **ii.** Rename default.properties.BIGDATA.template to default.properties
- For Stage on Hive and Results on RDBMS:
	- i. Rename default.properties to default.properties\_RDBMS.template
- **ii.** Rename default.properties Hybrid.template to default.properties
- **12.** Execute the schema creator utility.

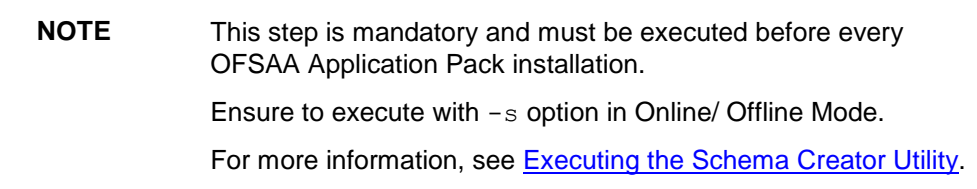

- **13.** In the installer folder <INSTALLER\_DIR>/OFS\_BFND\_PACK/OFS\_BFND/conf:
	- When performing the installation for RDBMS, create a copy of the Silent.template file and rename it to Silent.props.
	- When performing the installation for Big Data (Stage and Results on Hive), rename Silent.BIGDATA.template to Silent.props.
	- When performing the installation for Big Data (Stage on Hive and Results on RDBMS), rename Silent Hybrid.template to Silent.props.
- **14.** Edit the file Silent, props and specify the parameters as per the requirements. SILENT installation is achieved via a properties file (Silent.props) that must be updated with proper values, before attempting to install, using the silent mode.
	- When performing fresh OFSDF installation, enter values for parameters in the [Silent.template](#page-135-0) file. For detailed information, see Silent.template in the Appendix: [Configuring SILENT.template file.](#page-135-1)
	- When performing the installation for Big Data (Stage and Results on Hive), enter values for parameters in the *Silent.BIGDATA.template* file. For detailed information, see *[Silent.BIGDATA.template for Stage and Results on Hive](#page-142-0)* in [Appendix D.](#page-135-1)
	- When performing the installation for Big Data (Stage on Hive and Results on RDBMS), enter values for parameters in the *Silent\_Hybrid.template* file. For detailed information, see *[Silent\\_Hybrid.template Stage on Hive and Results on RDBMS](#page-143-0)* in [Appendix D.](#page-135-1)
- **15.** When performing the installation for Big Data (Stage on Hive and Results on RDBMS), rename Data Models:
	- **a.** Rename OFS\_BFND\_Datamodel.xml to OFS\_BFND\_Datamodel.xml.RDBMS.template
	- **b.** Rename OFS\_BFND\_Datamodel.xml.template to OFS\_BFND\_Datamodel.xml
	- **c.** Rename OFS\_BFNDHV\_Datamodel.xml.template to OFS\_BFNDHV\_Datamodel.xml

#### **Installation:**

- **16.** Give a path for the installation log file in  $log 4j$ , xml in OFS\_BFND\_PACK/OFS\_BFND/conf directory.
- **17.** Navigate to the following directory:

OFS\_BFND\_Pack/bin/

**18.** Execute the following command in the console to execute the application pack installer with Silent option:

./setup.sh SILENT

You can ignore ORA-00001, ORA-00955, ORA-02260, and ORA-01430 errors in the log file. In case of any other errors, contact Oracle Support.

The installer proceeds with Pre-Installation Checks.

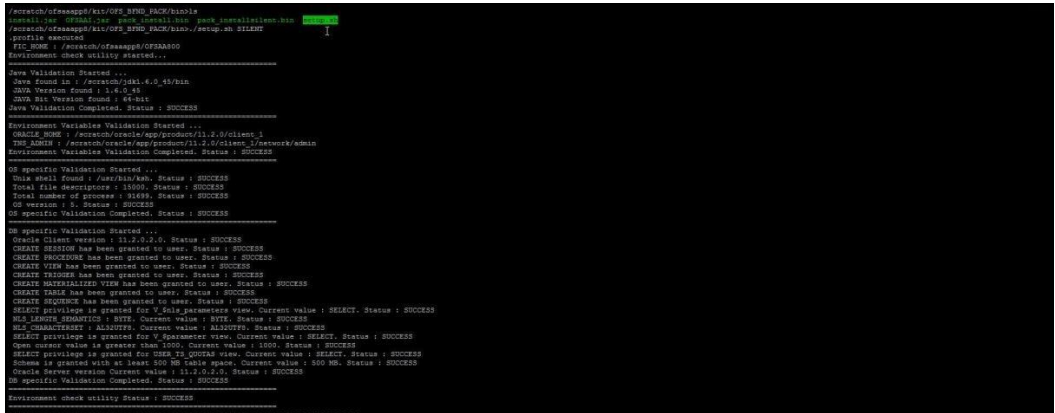

**19.** On successful completion of Pre-Installation checks, when prompted enter the Infrastructure FTP/SFTP password.

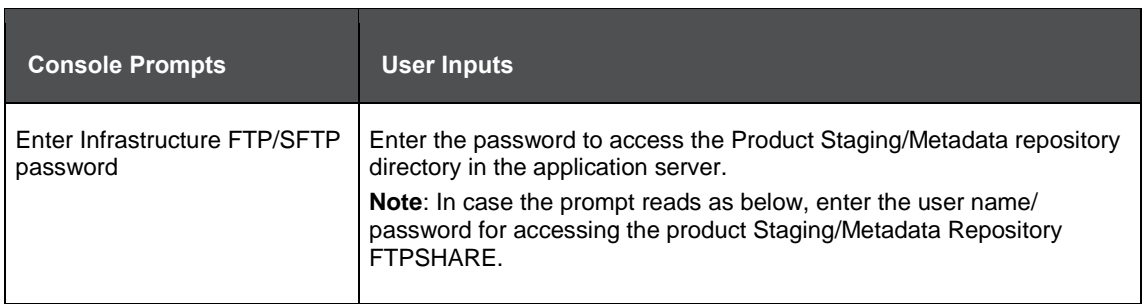

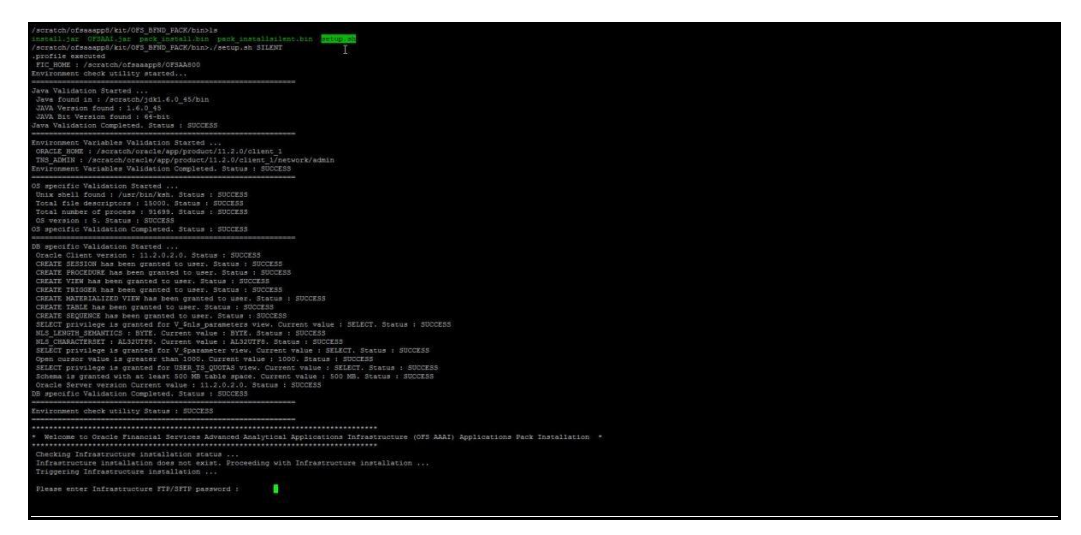

**20.** Enter the Hive Server SFTP/FTP password value, when prompted at the command prompt (Follow this step when performing the installation for Big Data).

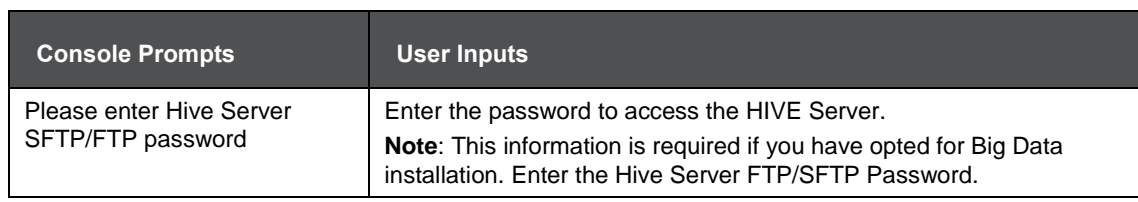

**21.** Enter **Always** when prompted to add host key fingerprint.

The OFSAAI License Agreement is displayed.

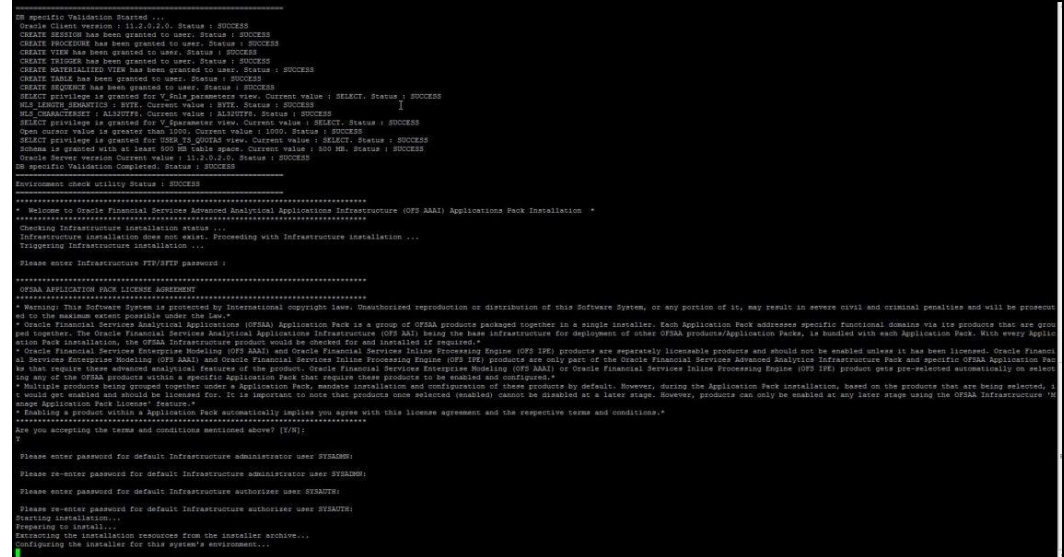

**22.** Enter **Y/y** to accept the License Agreement and proceed.

**NOTE** The installation process continues on the console. Do not close the console until the installation process is complete

**23.** The OFS AAI platform is installed.

**NOTE** After the platform is installed, it proceeds for the OFS BFND PACK installation. After successful OFS BFND Pack installation, the WAR file is generated and all the servers are verified.

INSTALLING THE OFSDF APPLICATIONS PACK

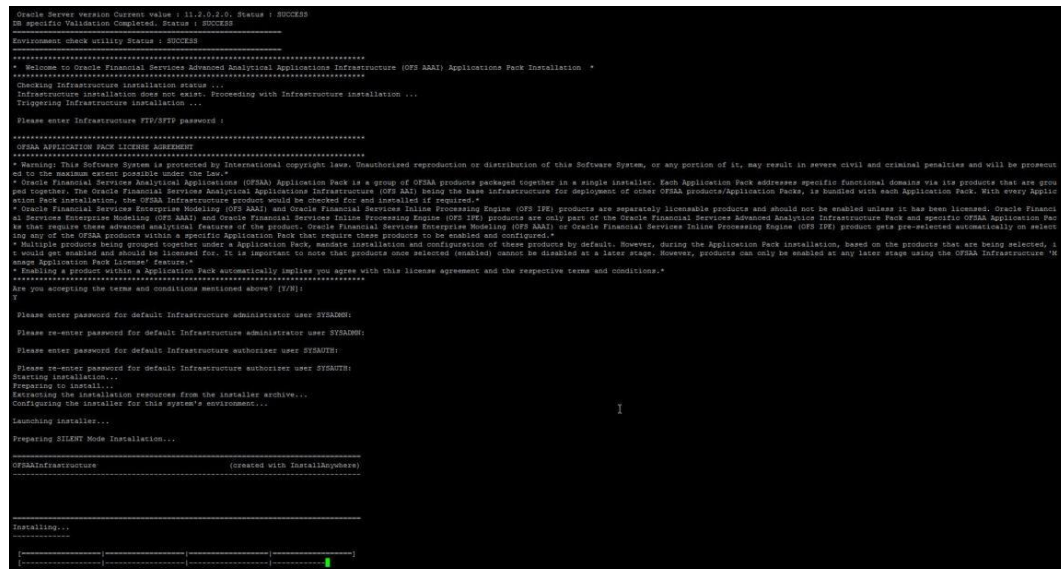

**24.** The OFS BFND Pack installation starts.

**NOTE** Data Model Upload may take several hours to get completed. You can check the Logs in /OFS\_BFND\_PACK/OFS\_BFND/logs.

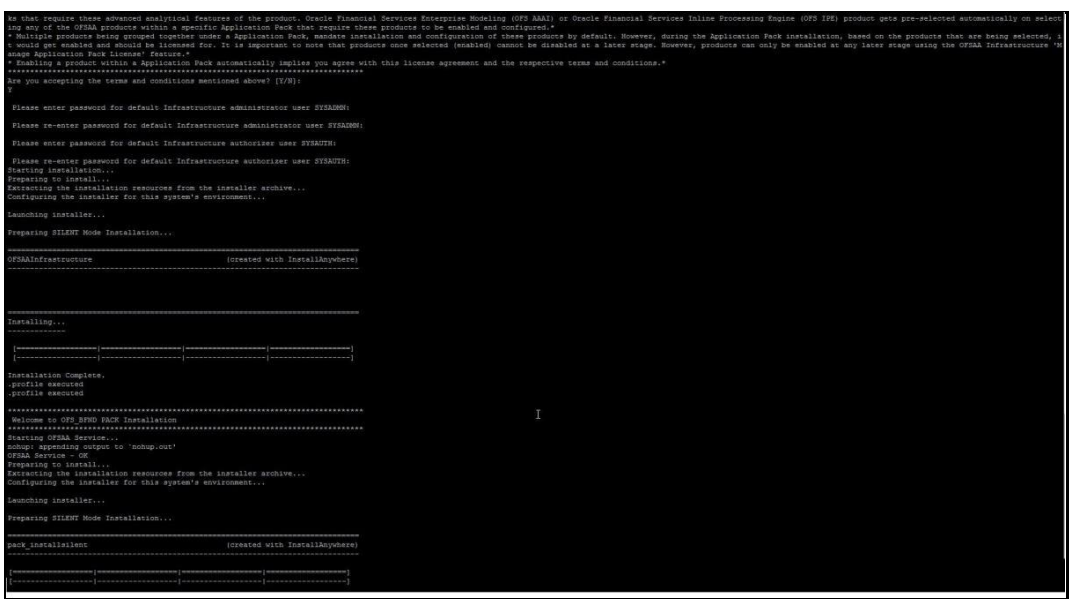

**NOTE** Do not close the console until the installation is complete.

INSTALLING THE OFSDF APPLICATIONS PACK

```
We are now in /scratch/ofsaaapp8 ...
profile executed
.profile executed
xecuting "ant"
Buildfile: /scratch/ofsaaapp8/OFSAA800/ficweb/build.xml
Trying to override old definition of datatype resources
existtest:
    [echo] Checking for file /scratch/ofsaaapp8/OFSAA800/ficweb/OFSAAI800.war existense
createwar:
    [echo] Creating /scratch/ofsaaapp8/OFSAA800/ficweb/OFSAAI800.war freshly..
     [war] Building war: /scratch/ofsaaapp8/OFSAA800/ficweb/OFSAAI800.war
BUILD SUCCESSFUL
Total time: 1 minute 13 seconds
OFSAA App Layer Services start-up check started...
Starting startofsaai.sh service...
nohup: appending output to 'nohup.out'
OFSAA Service - OK
Starting icc service...
nohup: appending output to 'nohup.out'
ICC service - OK
Shutting down icc service...
nohup: appending output to 'nohup.out'
Shutting down OFSAA service...
nohup: appending output to 'nohup.out'
OFSAAI App Layer Services check Status: SUCCESSFUL.
OFSAAI DB Layer Services check started...
checking Router service...
Router Service - OK
thecking AM service...
AM Service - OK
Checking MessageServer service...
DEBUG: main started.
DEBUG: TraceFileName = /scratch/ofsaaapp8/OFSAA800/ficdb/log/msg_trace_file.log
DEBUG: OpenFiles done.
MessageServer Service - OK
DFSAAI DB Layer File Services check Status: SUCCESSFUL.
Installation completed...
   'scratch/ofsaaapp8/kit/OFS_BFND_PACK/bin><mark>-</mark>
```
**25.** The following message is displayed in the console:

*Installation completed…*

- <span id="page-53-0"></span>**26.** To verify if the release is applied successfully, check the log files mentioned in the section [Verifying the Log File.](#page-55-0)
- **27.** For Big Data installation process:

**NOTE** During both Big Data installation processes: For Big Data SQL to refresh the data, ensure to truncate Stage tables during the second time and onwards, and then load the data. Truncation is not required during the first time.

- For Stage and Results on Hive:
	- **a.** Create a directory under the user's home and place the below-mentioned files.

Or else, place the shell script (load-csv-hdfs-run.sh) file in Seeded data and run it. Ensure to provide 775 permission to the shell script.

Location of the seeded CSV files is:

```
FICHOME/scripts_OFS_BFND/atomic/insert/
```
 $-$  Location of the shell script file  $load-csv-hdfs-run.sh$  is:

ficdb/bin

**b.** To load seeded data, run this command:

```
./load-csv-hdfs-run.sh <HDFS_TEMP_DIR> <HIVE_SCHEMA_NAME>
```
#### **For example:**

```
./load-csv-hdfs-run.sh /user/ofsaa/load datadom809
```
**NOTE** HDFS TEMP DIR is not the Hive warehouse directory. Also, ensure that the path is not the Hive Metastore directory.

The script requires two parameters. They are:

```
HDFS_TEMP_DIR 
 HIVE DATABASE NAME
HDFS TEMP DIR - /user/<Cloudera hive user name>/<Any Name>
```
- For Stage on Hive and Results on RDBMS:
	- **a.** Grant the BIGDATA\_SQL user privilege to all the schemas.

#### **For example**:

```
grant BDSQL USER to <CONFIG SCHEMA>;
grant BDSQL USER to <ATOMIC SCHEMA1>;
grant BDSQL USER to <ATOMIC SCHEMA2>;
grant all privileges to <ATOMIC SCHEMA1>;
```
**b.** In \$FIC HOME/ficdb/bin, execute the file externaltablecreator.sh with these arguments:

```
$userId = SYSADMN
$infodom = RDBMS_INFODOM 
$dbAlias= RDBMS_INFODOM Metadom alias
$hiveSchema = Hive Schema Name
$directory = Warehouse Directory(with double quotes)
$user connection url = metadomUID/password@SID
```
#### **For example**:

./externaltablecreator.sh SYSADMN FSDFINFO META bszbdsdatadom "\"ORA\_BIGDATA\_CL\_cluster\" " <ATOMIC SCHEMA1>/password123@OFSAA **NOTE** When creating an external table, Hive Schema Name must be in lowercase.

> Disregard the *NullPointerException* error during the execution of the External Table.

For more information about External Tables, see the section [Verifying Oracle's External Tables Utility.](#page-72-0)

- **28.** Install the OFSDF Data Model patch **30324997**. See the Readme available with the patch for further instructions on installing the patch.
- **29.** Install the mandatory OFSAAI Mandatory Patch **33663417**. Refer to the Readme available with the patch for further instructions on installing the patch.

**ATTENTION:** On the 10th of December 2021, Oracle released Security Alert CVE-2021-44228 in response to the disclosure of a new vulnerability affecting Apache Log4J prior to version 2.15. The application of the **33663417** Mandatory Patch fixes the issue.

For details, see the My Oracle Support Doc ID [2827801.1.](https://support.oracle.com/epmos/faces/DocumentDisplay?id=2827801.1)

Ensure that you reapply the OFSAAI Mandatory Patch **33663417** whenever you Install or Upgrade the Application, or whenever you apply an Incremental Patch.

**30.** DMT migration utility is executed during the installation of OFSDF Application Pack, to migrate the DMT metadata (PLC/Data Source/Data Mapping/Data File Mapping) to be persisted in tables instead of XML. You may be required to re-run DMT Migration Utility in some scenarios. To identify whether to run the utility, how to run the utility, and how to handle migration issues, see [OFSAA DMT Metadata Migration Guide.](https://docs.oracle.com/cd/E60058_01/PDF/8.0.6.x/8.0.6.0.0/OFSAA%20DMT%20Metadata%20Migration%20Guide%208.0.6.0.0.pdf)

**NOTE** Execute the DMT Migration Utility to manually migrate the DMT metadata of the Applications which are not upgraded to 8.0.9.0.0.

- **31.** Perform the steps mentioned in the [Post Installation Configuration](#page-62-0) section.
- **32.** To enable Transparent Data Encryption (TDE), see *Configuring TDE during OFSDF Installation Using Full Installer* section in [Appendix S.](#page-235-0)
- **33.** To enable Data Redaction, see *Data Redaction* section under *Data Security and Data Privacy* chapter in [OFS Analytical Applications Infrastructure Administration Guide 8.0.9.0.0.](https://docs.oracle.com/cd/E60058_01/homepage.htm)

## <span id="page-55-0"></span>**4.5.2 Verifying the Log File**

The log files OFS\_BFND\_installation.log can be found in the installation path <OFSBFND Installer Folder>/OFS\_BFND\_PACK/OFS\_BFND/logs and OFSAAInfrastructure Install.log can be found in the installation path \$FIC\_HOME. The log files contain a detailed summary of installation processes. It also shows the number of Fatal Errors, Errors, Debug Statements, Information, and Warnings.

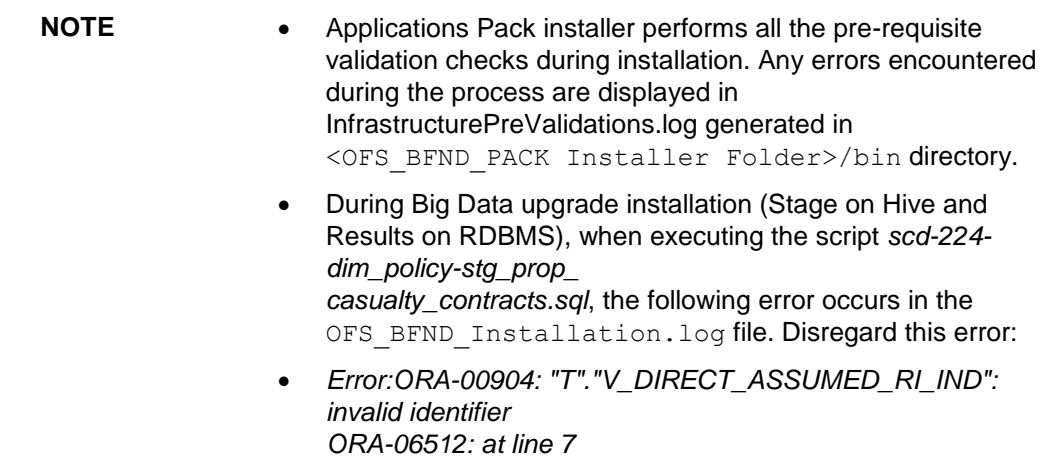

- <span id="page-56-0"></span> For fresh installation, these are the log files:
	- Application Pack specific log file (overall status of the app pack installation) can be found in: <OFSBFND\_Installer\_Folder>/OFS\_BFND\_PACK/logs/Pack\_install.log
	- AAI Installation log file can be found in:

```
<OFSBFND_Installer_Folder>/OFS_BFND_PACK/OFS_AAI/logs/ 
OFSAAI<timestamp>.log
```
- Application installation log file. The following log file can be found in: <OFSBFND\_Installer\_Folder>/OFS\_BFND\_PACK/OFS\_BFND/logs:
	- OFS\_BFND\_Installation\_debug.log
	- OFS BFND installation.log
- For upgrade installation, these are the log files:
	- Application installation log file. The following log file can be found in:

<OFSBFND\_Installer\_Folder>/OFS\_BFND\_PACK/OFS\_BFND/logs:

- OFS BFND Installation debug.log
- OFS\_BFND\_installation.log
- This log file OFSAAIUpdate.log can be found in the path <OFSBFND\_Installer\_Folder>/OFS\_BFND\_PACK/OFS\_AAI\_PACK/logs.

## **4.6 Verifying the Installation**

This section explains the steps to verify the installation of the OFSDF Application Pack.

To verify that you have successfully installed the OFSDF pack, follow the below steps:

- **1.** Login into the Atomic Schema. Verify that all the database objects like view, procedure, and functions are compiled without any compilation error.
- **2.** Verify the application log (must not have any error).
- **3.** Deploy the EAR/WAR files and check whether the application screen is up. For deployment of the application, see [Appendix C.](#page-122-0)

# **5 Upgrading the OFSDF Application Pack**

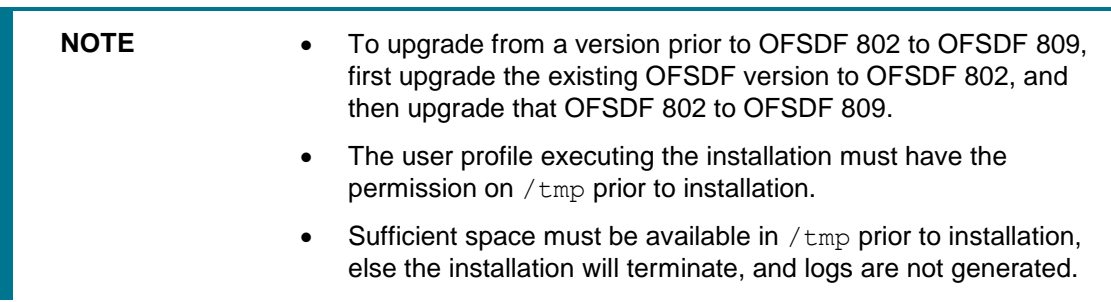

Refer to the following instructions to download, extract, install, and configure this release.

**1.** To download and copy the OFSDF Application Pack v8.0.9.0.0 archive file, see [Downloading and](#page-33-0)  [Copying the OFSDF Applications Pack](#page-33-0) Installer section.

> **NOTE** The archive files are different for every operating system like AIX, Solaris, and RHEL/Oracle Linux.

- **2.** Log in to the OFSAA Server.
- **3.** Shut down all the OFSAAI Services. For more information, refer to the *Start/Stop Infrastructure Services* section in [Appendix E.](#page-156-0)
- **4.** Execute the following command:

chmod -R 755 \$FIC\_HOME

- **5.** If you have Unzip utility, skip to the next step. Download the Unzip utility (OS-specific) and copy it in **Binary** mode to the directory that is included in your PATH variable, typically **\$HOME** path or directory in which you have copied the 8.0.9.0.0 installer.
	- **Uncompress the unzip installer file using the command:**

uncompress unzip\_<os>.Z

**NOTE** In case you notice an error message uncompress: not found [No such file or directory]" when the package is not installed, contact your UNIX administrator.

Give EXECUTE permission to the file using the command:

chmod 755 OFS BFND 80900 <OperatingSystem>.zip

**6.** Extract the contents of the Oracle Financial Services Data Foundation Application Pack 8.0.9.0.0 installer archive file using the following command:

unzip <os> <name of the file to be unzipped>

**7.** Give EXECUTE permission to the archive file. Navigate to the path *OFS\_BFND\_80900\_<OperatingSystem>.zip* and execute the command:

chmod -R 755 OFS\_BFND\_PACK

- **8.** In the installer folder <INSTALLER\_DIR>OFS\_BFND\_PACK/OFS\_BFND/conf, create a copy of the SILENT file:
- For the RDBMS installation:
	- **Rename the file** Silent upgrade from 8041.template to Silent.props, when performing the upgrade from versions OFSDF 8.0.4.1.0 or earlier to OFSDF 8.0.9.0.0.
	- **Rename the file** Silent upgrade from 805.template to Silent.props, when performing the upgrade from OFSDF 8.0.5.0.0 or above versions to OFSDF 8.0.9.0.0.
	- **Rename the file** Silent upgrade from 807.template to Silent.props, when performing upgrade from OFSDF 8.0.7.0.0 to OFSDF 8.0.9.0.0.
	- **Rename the file** Silent upgrade from 807.template to Silent.props, when performing the upgrade from OFSDF 8.0.8.0.0 to OFSDF 8.0.9.0.0.
- For the Big Data installation:
	- For Stage and Results on Hive:
		- Rename the file Silent upgrade from 806 hive.template to Silent.props, when performing upgrade from OFSDF 8.0.6.0.0 to OFSDF 8.0.9.0.0.
		- Rename the file Silent upgrade from 807 hive.template to Silent.props, when performing upgrade from OFSDF 8.0.7.0.0 to OFSDF 8.0.9.0.0.
		- Rename the file Silent upgrade from 807 hive.template to Silent.props, when performing upgrade from OFSDF 8.0.8.0.0 to OFSDF 8.0.9.0.0.
	- For Stage on Hive and Results on RDBMS:
		- Rename the file Silent upgrade from 806 hybrid.template to Silent.props, when performing the upgrade from OFSDF 8.0.6.0.0 to OFSDF 8.0.9.0.0.
		- Rename the file Silent upgrade from 807 hybrid.template to Silent.props, when performing the upgrade from OFSDF 8.0.7.0.0 to OFSDF 8.0.9.0.0.
		- Rename the file Silent upgrade from 807 hybrid.template to Silent.props, when performing the upgrade from OFSDF 8.0.8.0.0 to OFSDF 8.0.9.0.0.
- **9.** Edit the file Silent.props and specify the parameters as per the requirements. SILENT installation is achieved via a properties file  $(sident.props)$  that must be updated with proper values. There are two categories of the upgrade to OFSDF 809. They are:
	- For the RDBMS installation:
		- **Upgrade from versions earlier than OFSDF 8.0.5.0.0 to OFSDF 8.0.9.0.0:**

When performing the upgrade from OFSDF 8.0.4.1.0 and earlier versions to OFSDF 8.0.9.0.0, enter values for parameters in the Silent upgrade from 8041.template. For detailed information, see Silent\_upgrade\_from\_8041.template in the [Appendix: Configuring SILENT.template file.](#page-135-1)

**Upgrade from OFSDF 8.0.5.0.0 and above versions to OFSDF 8.0.9.0.0:**

When performing the upgrade from OFSDF 8.0.5.0.0 and above versions to OFSDF 8.0.9.0.0, enter values for parameters in the file Silent upgrade from 805.template. For detailed information, see Silent\_upgrade\_from\_805.template in the [Appendix: Configuring SILENT.template](#page-135-1) file. **Upgrade from OFSDF 8.0.7.0.0 and above versions to OFSDF 8.0.9.0.0:**

When performing the upgrade from OFSDF 8.0.7.0.0 and above versions to OFSDF 8.0.9.0.0, enter values for parameters in the file Silent upgrade from 807.template. For detailed information, see SILENT [Upgrade from OFSDF 8.0.7.0.0 to OFSDF 8.0.9.0.0 for RDBMS](#page-140-0) in the [Appendix:](#page-135-1)  [Configuring SILENT.template file.](#page-135-1)

**Upgrade from OFSDF 8.0.8.0.0 to OFSDF 8.0.9.0.0:**

When performing the upgrade from OFSDF 8.0.8.0.0 to OFSDF 8.0.9.0.0, enter values for parameters in the file Silent upgrade from 807.template. For detailed information, see [SILENT Upgrade from OFSDF 8.0.8.0.0 to OFSDF 8.0.9.0.0 for RDBMS](#page-141-0) in the [Appendix: Configuring SILENT.template file.](#page-135-1)

- For the Big Data installation:
	- For Stage and Results on Hive, upgrade from version OFSDF 8.0.6.0.0 to OFSDF 8.0.9.0.0:

When performing the upgrade from OFSDF 8.0.6.0.0 to OFSDF 8.0.9.0.0, enter values for parameters in the file Silent upgrade from 806 hive.template. For detailed information, see [Silent\\_upgrade\\_from\\_806\\_hive.template](#page-146-0) in the Appendix: Configuring [SILENT.template file.](#page-135-1)

 For Stage and Results on Hive, upgrade from version OFSDF 8.0.7.0.0 to OFSDF 8.0.9.0.0:

When performing the upgrade from OFSDF 8.0.7.0.0 to OFSDF 8.0.9.0.0, enter values for parameters in the file Silent upgrade from 807 hive.template. For detailed information, see [SILENT Upgrade from OFSDF 8.0.7.0.0 to OFSDF 8.0.9.0.0 for Hive](#page-149-0) in the [Appendix: Configuring SILENT.template file.](#page-135-1)

 For Stage and Results on Hive, upgrade from version OFSDF 8.0.8.0.0 to OFSDF 8.0.9.0.0:

When performing the upgrade from OFSDF 8.0.8.0.0 to OFSDF 8.0.9.0.0, enter values for parameters in the file Silent upgrade from 807 hive.template. For detailed information, see [SILENT Upgrade from OFSDF 8.0.8.0.0 to OFSDF 8.0.9.0.0 for Hive](#page-150-0) in the [Appendix: Configuring SILENT.template file.](#page-135-1)

 For Stage on Hive and Results on RDBMS, upgrade from version OFSDF 8.0.6.0.0 to OFSDF 8.0.9.0.0:

When performing the upgrade from OFSDF 8.0.6.0.0 to OFSDF 8.0.9.0.0, enter values for parameters in the file Silent upgrade from 806 hybrid.template. For detailed information, see [Silent\\_upgrade\\_from\\_806\\_ hybrid.template](#page-147-0) in the [Appendix:](#page-135-1)  [Configuring SILENT.template file.](#page-135-1)

 For Stage on Hive and Results on RDBMS, upgrade from version OFSDF 8.0.7.0.0 to OFSDF 8.0.9.0.0:

When performing the upgrade from OFSDF 8.0.7.0.0 to OFSDF 8.0.9.0.0, enter values for parameters in the file Silent upgrade from 807 hybrid.template. For detailed information, see [SILENT Upgrade from OFSDF 8.0.7.0.0 to OFSDF 8.0.9.0.0 for](#page-151-0)  [Hybrid](#page-151-0) in the [Appendix: Configuring SILENT.template file.](#page-135-1)

 For Stage on Hive and Results on RDBMS, upgrade from version OFSDF 8.0.8.0.0 to OFSDF 8.0.9.0.0:

When performing the upgrade from OFSDF 8.0.8.0.0 to OFSDF 8.0.9.0.0, enter values for parameters in the file Silent upgrade from 807 hybrid.template. For

detailed information, see [SILENT Upgrade from OFSDF 8.0.8.0.0 to OFSDF 8.0.9.0.0 for](#page-153-0)  [Hybrid](#page-153-0) in the [Appendix: Configuring SILENT.template file.](#page-135-1)

- **10.** For Big Data installation:
- For Stage and Results on Hive:
	- **a.** Rename the file default.properties.BIGDATA.template to default.properties.
	- **b.** Navigate to the path <INSTALL\_KIT>/OFS\_BFND\_PACK/conf:
		- **i.** Rename the file OFS\_BFND\_PACK.xml to OFS\_BFND\_PACK.xml.template.
		- **ii.** Rename the file OFS\_BFND\_PACK.xml.BIGDATA.template to OFS\_BFND\_PACK.xml.
- For Stage on Hive and Results on RDBMS:
	- **a.** Rename the file default.properties Hybrid.template to default.properties.
	- **b.** Navigate to the path <INSTALL\_KIT>/OFS\_BFND\_PACK/OFS\_BFND/DataModel.
		- **i.** Rename the file OFS\_BFND\_Datamodel.xml to OFS\_BFND\_Datamodel.xml rdbms.
		- **ii.** Rename the file OFS BFND Datamodel.xml.template to OFS BFND Datamodel.xml.
		- **iii.** Rename the file OFS BFNDHV Datamodel.xml.template to OFS BFNDHV Datamodel.xml.
	- **c.** Navigate to the path <INSTALL\_KIT>/OFS\_BFND\_PACK/conf:
		- i. Rename the file OFS\_BFND\_PACK.xml to OFS\_BFND\_PACK.xml.template.
		- **ii.** Rename the file OFS\_BFND\_PACK.xml.HYBRID.template to OFS\_BFND\_PACK.xml.
- **11.** Configure the file OFSAAI InstallConfig.xml to set appropriate infrastructure installation attribute values.

**NOTE** See Configuring OFSAAI\_InstallConfig.xml File to configure this XML file.

**12.** Execute setup.sh file using the following command:

./setup.sh SILENT

To verify if the release is applied successfully, check the log files mentioned in the section [Verifying the Log File.](#page-55-0)

You can ignore ORA-00001, ORA-00955, ORA-02260, and ORA-01430 errors in the log file. In case of any other errors, contact Oracle Support.

**NOTE** OFS BFND 80900 upgrade does not support the GUI mode installation.

**13.** For Big Data installation, for Stage on Hive and Results on RDBMS, in the path \$FIC HOME/ficdb/bin, execute the file externaltablecreator upgrade.sh with these arguments:

\$userId = SYSADMN

\$infodom = RDBMS\_INFODOM \$dbAlias= RDBMS\_INFODOM Metadom alias \$hiveSchema = hive schema name \$directory = Warehouse Directory(with double quotes) \$user\_connection\_url = metadomUID/password@SID

#### **For example**:

```
externaltablecreator upgrade.sh SYSADMN FSDFINFO META bszbdsdatadom
"\"ORA_BIGDATA_CL_cluster\" "
```
bszbdsmeta806/password123@OFSAA

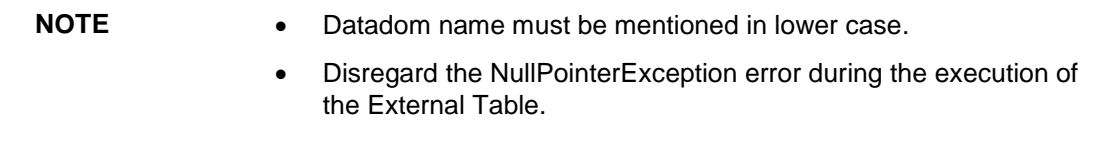

- **14.** For more information on securing your OFSAA Infrastructure, refer to the *OFSAA Security Guide* in [OHC Documentation Library.](http://docs.oracle.com/cd/E61555_01/homepage.htm)
- **15.** After successful installation, follow these steps:

Clear the application cache. Navigate to the following path depending on the configured web application server and delete the files.

#### **Tomcat**

```
<Tomcat installation folder>/work/Catalina/localhost/<Application 
name>/org/apache/jsp
```
#### **WebLogic**

```
<Weblogic installation location>/domains/<Domain name>/servers/<Server 
name>/tmp/_WL_user/<Application name>/<auto generated 
folder>/jsp_servlet
```
**NOTE** In case of WebLogic version 12.2.x.x, delete the folder named ".WL\_internal" present in the path <WebLogic installation location>/user\_projects/domains/< Domain name >/applications/<context\_name>.ear/META-INF/", if it exists.

#### **WebSphere**

```
<Websphere installation folder>/AppServer/profiles/<Profile 
name>/temp/<Node name>/server1/<Application name>/<.war file name>
```
- **16.** Add unmask 0027 in the .profile of the UNIX account which manages the WEB server to ensure restricted access permissions.
- **17.** Install the OFSDF Data Model patch **30324997**. See the Readme available with the patch for further instructions on installing the patch.
- **18.** Install the mandatory OFSAAI Mandatory Patch **33663417**. Refer to the Readme available with the patch for further instructions on installing the patch.

**ATTENTION:** On the 10th of December 2021, Oracle released Security Alert CVE-2021-44228 in response to the disclosure of a new vulnerability affecting Apache Log4J prior to version 2.15. The application of the **33663417** Mandatory Patch fixes the issue.

For details, see the My Oracle Support Doc ID [2827801.1.](https://support.oracle.com/epmos/faces/DocumentDisplay?id=2827801.1)

Ensure that you reapply the OFSAAI Mandatory Patch **33663417** whenever you Install or Upgrade the Application, or whenever you apply an Incremental Patch.

**19.** DMT migration utility is executed during the installation of OFSDF Application Pack, to migrate the DMT metadata (PLC/Data Source/Data Mapping/Data File Mapping) to be persisted in tables instead of XML. You may be required to re-run DMT Migration Utility in some scenarios. To identify whether to run the utility, how to run the utility, and how to handle migration issues, see [OFSAA DMT Metadata Migration Guide.](https://docs.oracle.com/cd/E60058_01/PDF/8.0.6.x/8.0.6.0.0/OFSAA%20DMT%20Metadata%20Migration%20Guide%208.0.6.0.0.pdf)

**NOTE** Execute the DMT Migration Utility to manually migrate the DMT metadata of the Applications, which are not upgraded to 8.0.9.0.0.

- **20.** Perform the necessary additional configurations as mentioned in the following sections:
	- [Configuring Web Server](#page-76-0)
	- **[Configurations for Process Modeling Framework](#page-244-0)**
- **21.** Generate the application EAR/WAR file and redeploy the application onto your configured web application server. For more information on *Generating and Deploying the EAR / WAR File*, see [Appendix C.](#page-122-0)
- **22.** Restart all the OFSAAI services. For more information, see the *Start/Stop Infrastructure Services* section in [Appendix E.](#page-156-0)
- **23.** For enabling Transparent Data Encryption (TDE), see the *Configuring TDE in case of Upgrade* section in [Appendix S.](#page-242-0)
- **24.** For enabling Data Redaction, see the *Enabling Data Redaction in case of Upgrade* section in [Appendix S.](#page-243-0)

# **5.1 Performing Model Upload Outside of Installer**

**NOTE** This section is applicable if you are performing Model Upload outside the installer.

The following tables should not have any data before Model Upload is triggered. Based on your current FSDF version, the tables must be selected.

<span id="page-62-0"></span>You can take the backup of these tables and reload the data after Model Upload is performed.

- **In FSDF 8.0.0.0.0**
	- **DIM\_PRODUCT\_FEATURE**
	- FCT\_ACCOUNT\_FEATURE\_MAP
	- STG\_MGMT\_FORECAST
	- FCT\_MGMT\_FORECAST

PERFORMING MODEL UPLOAD OUTSIDE OF INSTALLER

- **FSDF 8.0.1.0.0**
	- STG\_TIME\_SPECIFIC\_OBLIGATIONS
	- **•** DIM TERMINAL
	- FCT\_REG\_CAP\_ACCOUNT\_SUMMARY
- **FSDF 8.0.2.0.0**
	- **FCT\_REG\_CAP\_ACCOUNT\_SUMMARY**
	- **FCT\_IFRS\_ACCOUNT\_SUMMARY**
	- **FCT\_IFRS\_STAGE\_DETERMINATION**
	- **FCT\_REG\_OR\_CAPITAL\_SUMMARY**
	- **FCT\_REG\_LE\_CAPITAL\_SUMMARY**
	- FCT\_REG\_CP\_CAPITAL\_SUMMARY
	- **FCT\_REG\_CAP\_POOL\_SUMMARY**
	- FCT\_REG\_CAP\_PLCD\_COLL\_SUMMARY
	- FCT\_REG\_COUNTERPARTY\_CVA
	- FCT\_REG\_RUN\_LEGAL\_ENTITY\_MAP
- **FSDF 8.0.3.0.0**
	- FCT\_REG\_AGG\_CASH\_FLOWS
	- **FCT\_CREDIT\_LINE**
	- **FCT\_LOAN\_ACCOUNT\_SUMMARY**
	- FCT\_ACCOUNT\_FAIR\_VALUE
	- **-** DIM\_UOM\_ATTR
	- **-** DIM\_UOM\_HIER
	- FCT\_INSTRUMENT\_MARKET\_PRICES
	- **STG\_ACCOUNT\_INCEPTION\_RATES**
- **FSDF 8.0.3.1.0**
	- **FCT\_LOAN\_ACCOUNT\_SUMMARY**
	- **FCT\_ACCOUNT\_FAIR\_VALUE**
	- **-** DIM\_UOM\_ATTR
	- DIM\_UOM\_HIER
	- FCT\_INSTRUMENT\_MARKET\_PRICES
	- **STG\_ACCOUNT\_INCEPTION\_RATES**
- **In FSDF 8.0.4.0.0**
	- FCT\_LLFP\_ECL\_RECONCILIATION
	- STG\_PROFESSION\_RANK\_MASTER
	- **FCT\_INSTRUMENT\_MARKET\_PRICES**
- **In FSDF 8.0.4.1.0**
	- **FCT\_LLFP\_ECL\_RECONCILIATION**

PERFORMING MODEL UPLOAD OUTSIDE OF INSTALLER

- STG\_PROFESSION\_RANK\_MASTER
- FCT\_INSTRUMENT\_MARKET\_PRICES

# **6 Post Installation Configurations**

After the OFSDF Applications Pack installation is completed successfully, certain post-installation steps are required to set configuration parameters. These configuration parameters are distributed across the machines on which Infrastructure Web, Application, and Database components have been installed.

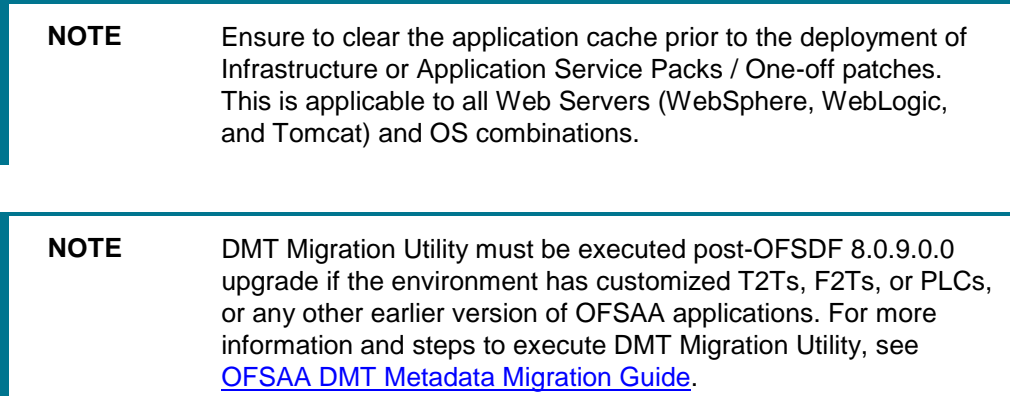

This chapter includes the following sections:

- [Configuring Resource Reference](#page-65-0)
- **[Starting OFSAA Infrastructure Services](#page-65-1)**
- [Adding TNS entries in the TNSNAMES.ORA File](#page-66-0)
- [Configuring Oracle R distribution and Oracle R Enterprise \(ORE\)](#page-66-1)
- [Configuring Oracle Financial Services Inline Processing Engine \(OFS IPE\)](#page-68-0)
- [Configuring Big Data Processing](#page-68-0)
- [Verifying Oracle's External Tables Utility](#page-72-0)
- [Creating and Deploying the Application Pack Web Archive](#page-73-0)
- [Accessing the OFSAA Application](#page-73-1)
- Configurations to Enable [Restatement Support](#page-73-2)

# <span id="page-65-0"></span>**6.1 Configuring Resource Reference**

Configure the resource reference in the Web Application Server configured for OFSAA Applications. See Appendix B for details on configuring the resource reference in WebSphere, WebLogic, and Tomcat Application Servers.

# <span id="page-65-1"></span>**6.2 Starting OFSAA Infrastructure Services**

Start the OFSAA Infrastructure Services prior to deployment or accessing the OFSAA Applications. See Appendix E for details on Start/Stop OFSAA Services.

# <span id="page-66-0"></span>**6.3 Adding TNS entries in the TNSNAMES.ORA File**

Add TNS entries in the tnsnames.ora file, for every schema created for the Application Pack.

To find the tnsname for the entries, follow these steps:

- **1.** Log in to the application as System Administrator.
- **2.** Navigate to **System Configuration & Identity Management** tab.
- **3.** Click **Administration and Configuration**, select **System Configuration**, and click **Database Details**.
- **4.** Expand **Name** to get the list of TNS entry names.
- **5.** Alternatively, you can connect to the CONFIG schema and execute the following query:

```
select dbname from db master where dbname !='CONFIG'
```
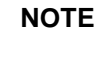

**NOTE** Ensure that TNS entry for both Config and Metadom is mentioned in the tnsnames.ora file during Big Data installation.

# <span id="page-66-1"></span>**6.4 Configuring Oracle Rdistribution and Oracle REnterprise (ORE)**

This section is applicable only if OFS Enterprise Modeling is licensed and enabled in your OFSAA instance.

- **1.** Install OFSAAIRunner Package. For more information, see [Installing OFS AAAI](#page-66-2) [Runner Package.](#page-66-2) If you have already installed the OFSAAIRunner package (as part of a previous installation), uninstall it. (For more information, see [Uninstalling](#page-67-0) [OFSAAI Runner Package s](#page-67-0)ection), and reinstall the latest available OFSAAIRunner package.
- **2.** Log in to the database with dba privileges and provide the following privilege to Configuration Schema:
	- ROADMIN by executing the command:
		- GRANT RQADMIN TO <config schema>;
- **3.** Log in to the database with dba privileges and provide the following privileges to Atomic Schemas:
	- CREATE MINING MODEL privilege (to execute the Data Mining models) by executing the command:

GRANT CREATE MINING MODEL TO <atomic schema>;

### <span id="page-66-2"></span>**6.4.1 Installing OFS AAAI Runner Package**

OFSAAIRunner is an R package built by the OFS Enterprise Modeling Application. It is a prerequisite for executing models developed using R scripts. This package helps in:

- Initializing inputs
- Mapping framework variables to R objects
- Configuring possible outputs of the script

• Storing results back to the Database

```
OFSAAIRunner package (OFSAAIRunner 1.0.0.tar-gz) is available at the path $FIC_DB
HOME/lib.
```
### **6.4.1.1 Prerequisites**

Oracle R and ORE must be installed on the Oracle Database server before installing the OFSAAIRunner package.

Refer to the following instructions to install OFSAAIRunner package:

- 1. Log in to the OFSAA Server. Navigate to the folder  $\frac{p}{p}$  Fig. HOME/lib.
- **2.** Copy the file OFSAAIRunner 1.0.0.tar.gz in Binary mode to the Oracle Database Server.
- **3.** Log in to the Oracle Database Server with the user using which Oracle Database Server installation is done.
- **4.** Navigate to the directory where the file OFSAAIRunner 1.0.0.tar.gz is copied.
- **5.** Install the package by executing the command:

```
ORE CMD INSTALL OFSAAIRunner 1.0.0.tar.gz
```
Successful installation is indicated in the installation log as:

```
DONE (OFSAAIRunner)
```

```
Making packages.html ... done
```
**NOTE** The OFSAAIRunner package is installed in /usr/lib64/R/library.

**6.** Navigate to the directory  $$ORACLE$   $HOME/R/library$  and check whether OFSAAIRunner package is listed thereby executing the command:

```
>library(OFSAAIRunner)
```
>OFSAAIRunner:: and press TAB twice. This lists out all the functions.

## <span id="page-67-0"></span>**6.4.2 Uninstalling OFSAAI Runner Package**

**NOTE** This procedure is required only if you are uninstalling OFSAAI Runner Package.

Perform the following instructions to uninstall the OFSAAIRunner package:

- **1.** Log in to the Oracle Database Server with the same username, using which Oracle Database Server installation is done.
- **2.** Enter ORE in command prompt and execute the command:

#ORE

```
>remove.packages("OFSAAIRunner")
```
**3.** To save the workspace image, enter the command:

 $>q()$ 

- **4.** Enter **y** when prompted to save the workspace image. **Save workspace image? [y/n/c]: y**
- **5.** Navigate to the directory \$ORACLE\_HOME/R/library and verify that the package is not listed thereby executing the command:

ls –l

# **6.5 Configuring ORE Execution**

Perform the following step to configure ORE execution:

Add a TNS entry in tnsnames.ora file with tnsname same as that of the value set for ORACLE\_SID in the database server.

**NOTE** For the RAC database, follow the preceding configuration in all machines.

# **6.6 Configuring Tomcat**

To stop generating static content with one print statement per input line, you must configure the web.xml file.

To configure the web.xml file, perform these steps:

- 1. Navigate to the tomcat/conf directory.
- **2.** Edit web.xml file as follows:

Set the *mapped file* parameter to **false** in the servlet tag mentioned with:

```
<servlet-name>jsp</servlet-name>.
<init-param>
<param-name>mappedfile</param-name>
<param-value>false</param-value>
</init-param>
```
# <span id="page-68-0"></span>**6.7 Configuring Big Data Processing**

This section is not applicable if you have enabled **Financial Services Insurance Big Data Processing**  during the installation of OFSAAI 8.0.9.0.0 full installer. Follow instructions in this section if you intend to enable Big Data Processing.

This section includes the following topics:

- **1.** [Copying Jars to OFSAA Installation Folder](#page-69-0)
- **2.** [Copying KEYTAB and KRB5 Files in OFSAAI](#page-69-1)
- **3.** [Enabling Big Data](#page-71-0)

## <span id="page-69-0"></span>**6.7.1 Copying Jars to OFSAA Installation Folder**

- **1.** Download the supported [Cloudera HIVE JDBC Connectors a](https://www.cloudera.com/downloads/connectors/hive/jdbc.html)nd copy the following .jar files to the location in the installation server, which is specified in OFS\_BFND\_SCHEMA\_BIGDATA\_IN.xml. For supported versions, see [OFSAA Technology](http://docs.oracle.com/cd/E55339_01/homepage.htm) [Matrix 8.0.9.0.0.](http://docs.oracle.com/cd/E55339_01/homepage.htm)
	- $\blacksquare$  hive service.jar
	- hive metastore.jar
	- HiveJDBC4.jar
	- zookeeper-3.4.6.jar
	- **TCLIServiceClient.jar**
- <span id="page-69-1"></span>**2.** Copy the following Jars from the <Cloudera Installation Directory>/jars directory based on the CDH version to the location in the installation server, which is specified in OFS BFND SCHEMA BIGDATA IN.xml:

### *CDH v5.3.3:*

- $\blacksquare$  slf4j-log4j12-1.7.5.jar
- $\blacksquare$  slf4j-api-1.7.5.jar
- libthrift-0.9.0.jar
- $1$ ibfb303-0.9.0.jar
- httpcore-4.2.5.jar
- httpclient-4.2.5.jar
- hive-exec-0.13.1-cdh5.3.3.jar
- hadoop-core-2.5.0-mrl-cdh5.3.3.jar
- hadoop-common-2.5.0-cdh5.3.3.jar
- hadoop-auth-2.5.0-cdh5.3.3.jar
- commons-logging-1.1.3.jar
- commons-io-2.4.jar
- commons-configuration-1.7.jar
- commons-collections-3.2.2.jar
- $\blacksquare$  log4j-1.2.17.jar

### *CDH v5.4.4:*

- $\blacksquare$  slf4j-log4j12-1.7.5.jar
- slf4j-api-1.7.5.jar
- libthrift-0.9.2.jar
- $1$ ibfb $303-0.9.2$ .jar
- httpcore-4.2.5.jar
- httpclient-4.2.5.jar
- hive-exec-1.1.0-cdh5.4.4.jar
- hadoop-core-2.6.0-mrl-cdh5.4.4.jar
- hadoop-common-2.6.0-cdh5.4.4.jar
- hadoop-auth-2.6.0-cdh5.4.4.jar
- commons-logging-1.1.3.jar
- commons-io-2.4.jar
- commons-configuration-1.7.jar
- commons-collections-3.2.2.jar
- $10q4j-1.2.17.$ jar

### *CDH v5.8.4:*

- slf4j-log4j12-1.7.5.jar
- slf4j-api-1.7.5.jar
- libthrift-0.9.3.jar
- libfb303-0.9.3.jar
- httpcore-4.3.jar
- httpclient-4.3.jar
- hive-exec-1.1.0-cdh5.8.4.jar
- hadoop-core-2.6.0-mrl-cdh5.8.4.jar
- hadoop-common-2.6.0-cdh5.8.4.jar
- hadoop-auth-2.6.0-cdh5.8.4.jar
- commons-logging-1.2.jar
- commons-io-2.4.jar
- commons-configuration-1.7.jar
- commons-collections-3.2.2.jar
- log4j-1.2.17.jar

#### *CDH 5.13*

- slf4j-log4j12-1.7.5.jar
- slf4j-api-1.7.5.jar
- libthrift-0.9.3.jar
- libfb303-0.9.3.jar
- httpcore-4.3.jar
- httpclient-4.3.jar
- hive-exec-1.1.0-cdh5.13.0.jar
- hadoop-core-2.6.0-mr1-cdh5.13.0.jar
- hadoop-common-2.6.0-cdh5.13.0.jar
- hadoop-auth-2.6.0-cdh5.13.0.jar
- commons-logging-1.2.jar
- commons-io-2.4.jar
- commons-configuration-1.7.jar
- commons-collections-3.2.2.jar
- log4j-1.2.14.jar

# **6.7.2 Copying KEYTAB and KRB5 Files in OFSAAI**

A Keytab is a file containing pairs of Kerberos principals and encrypted keys (these are derived from the Kerberos password). The krb5.conf file contains Kerberos configuration information, including the locations of KDCs and admin servers for the Kerberos realms of interest, defaults for the current realm and for Kerberos applications, and mappings of hostnames onto Kerberos realms.

If the Authentication is configured as KERBEROS\_WITH\_KEYTAB for the Hive database, then you must use the Keytab file to login to Kerberos. The Keytab and Kerberos files must be copied to the OFS\_BFND\_PACK installation server.

Ensure the .profile file contains an entry for kinit in the following format:

kinit ##PRINCIPAL\_CREATED## -k -t ofsaa.keytab

#### **For example**:

```
kinit ofsaa@WHFBSY.ORACLE.COM -k -t ofsaa.keytab
```
**NOTE** The kinit command is used to login to the Kerberos authentication and authorization system. Only registered Kerberos users can use the Kerberos system.

### <span id="page-71-0"></span>**6.7.3 Enabling Big Data**

To enable Big Data option, follow these steps:

- **1.** Log in to the application as SYSADMN user or any user with System Administrator privileges.
- **2.** Click System Configuration & Identity Management tab.
- **3.** Expand Financial Services Analytical Applications Infrastructure, select Administration and Configuration and click System Configuration.
- **4.** Click **Manage OFSAA Product License(s)**. The Manage OFSAA Application Pack License window is displayed.

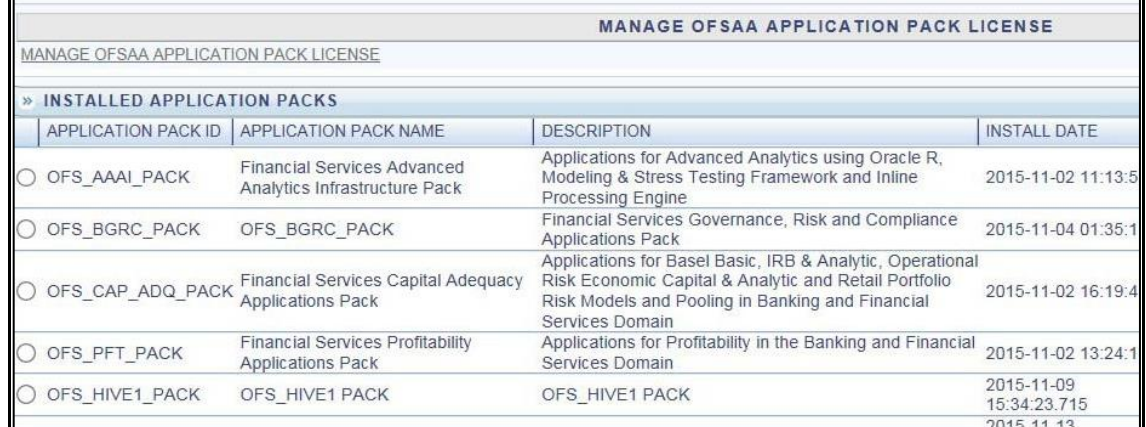
- **5.** Select the **OFS\_AAAI\_PACK** application pack from Installed Application Packs. The products in the application pack are displayed.
- **6.** Select Financial Services Analytical Applications Infrastructure Big Data option.
- **7.** Click **VIEW LICENSE AGREEMENT**. The License Agreement section is displayed.

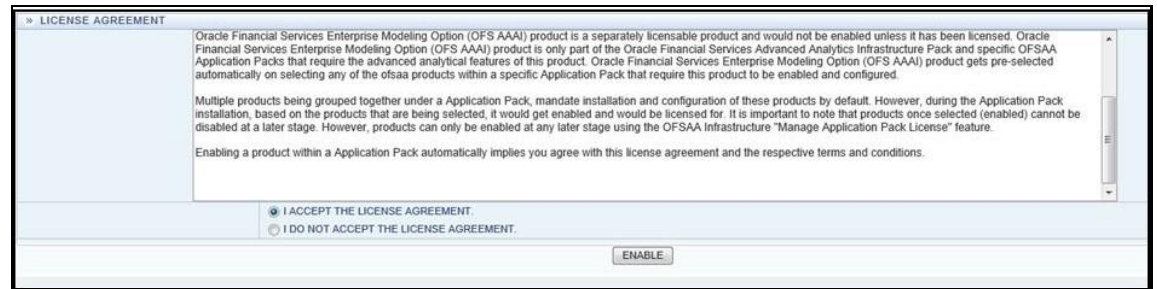

- **8.** Select the option **I ACCEPT THE LICENSE AGREEMENT**.
- **9.** Click **ENABLE**. A confirmation message is displayed showing that the product is enabled for the pack.

# **6.7.4 Configuring Apache Livy with Spark and Hive**

See the *Configuring Apache Livy with Spark and Hive* section in the [OFS Analytical Applications](https://docs.oracle.com/cd/E60058_01/homepage.htm) [Infrastructure Administration Guide.](https://docs.oracle.com/cd/E60058_01/homepage.htm)

# **6.7.5 Verifying Oracle's External Tables Utility**

**NOTE NOTE**: This section is applicable only for Stage on Hive and Results on RDBMS installation.

On successful installation of the FSDF Application Pack for Big Data, the list of Hive external tables created can be verified using Oracle's External Tables Utility. Oracle's External Tables Utility facilitates Oracle Database to query data that is stored outside of the database in flat files, in a way such that they are inside a database. Views and synonyms can be created against these external tables.

They are useful in the Extract Transform and Load (ETL) process of data warehouses because the data does not require to be staged and can be queried in parallel. For more details, see [External Tables](https://docs.oracle.com/cd/B19306_01/server.102/b14215/et_concepts.htm#i1007478)  [Concepts.](https://docs.oracle.com/cd/B19306_01/server.102/b14215/et_concepts.htm#i1007478)

To verify the External Tables created for Big Data:

**1.** Navigate to the file \$FIC DB HOME/log/FSDF/CreateExternalTable.log. This log file consists of an acknowledgment of the external tables created:

Created

- **2.** To verify the external tables created in the database:
	- **a.** Open the database application.
	- **b.** Navigate to the **Tables** option. A list of External Tables is displayed.
	- **c.** In the query window, only the read queries can be executed on these External Tables.

#### **For example**:

```
Select * from <external table name>;
```
CREATING AND DEPLOYING THE APPLICATION PACK WEB ARCHIVE

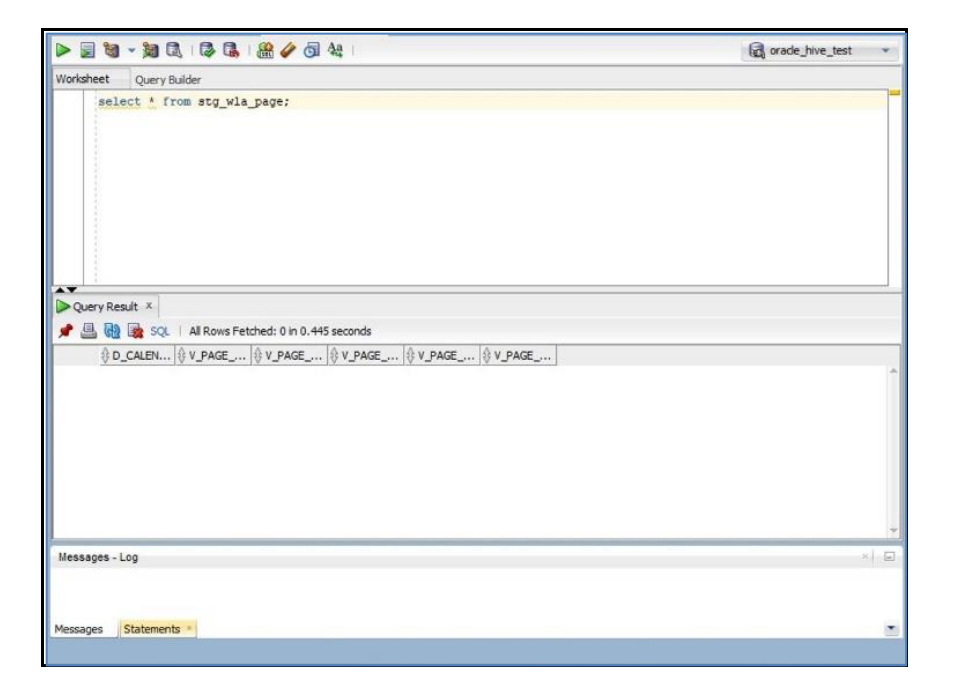

# **6.8 Creating and Deploying the Application Pack Web Archive**

On the successful installation of the OFSAA Application Pack, the Web Archive file is automatically generated. However, you need to deploy the generated Web Archive file on the Web Application Server.

For identifying the location of the generated Web Archive file and for generating and deploying the web archive file at any time later, refer [Appendix C.](#page-122-0)

**NOTE** Refer to the *Oracle Financial Services Forms Manager User Guide* for instructions on Creating and Deploying the Forms Manager Web Archive.

# **6.9 Accessing the OFSAA Application**

Prior to accessing the OFSAA application ensure the [Internet Explorer Settings](#page-175-0) are configured.

Refer to [Appendix F](#page-159-0) for details on accessing the OFSAA Application on the successful deployment of the application Web Archive.

# **6.10 Configurations to Enable the Restatement Support**

The Restatement Support feature enables backdated execution for any Start Date/End Date explicitly on a specific list of metadata for the purpose of data refiling in OFSDF.

**NOTE** This section is applicable only for RDBMS based installation.

To enable the Restatement Support feature in OFSDF, follow these steps:

- **1.** Log in to the application as System Administrator.
- **2.** Backup all the existing Metadata mentioned in the *Supported List of Metadata for Restatement Support* section in the [Oracle Financial Services Data Foundation User Guide release 8.0.9.0.0.](https://docs.oracle.com/cd/E92917_01/install.htm)
- 3. Navigate to the \$FIC\_HOME/ficdb/bin directory.

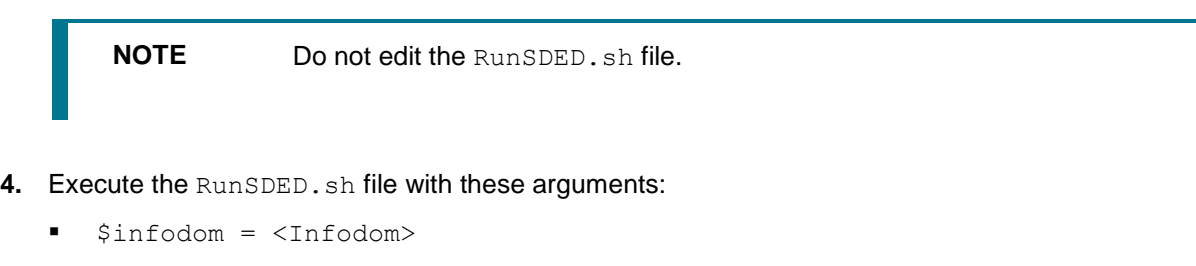

\$userId = <OFSAA UI User ID>

For example, RunSDED.sh <Infodom> <OFSAA UI User ID>.

**5.** To check the status of the execution, verify the sded. log and sdedbk. log files. These logs are generated in the \$FIC\_HOME/ficdb/log directory.

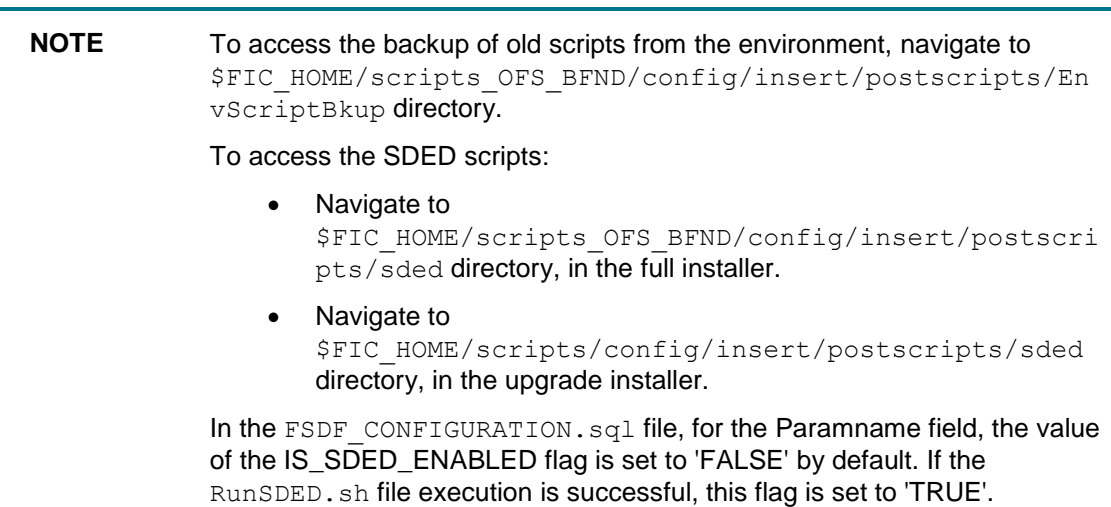

# **6.11 Configurations to Enable the Process Modeling Framework**

To access the Process Modeling Framework (PMF) functionality, assign the following PMF roles to the user group. After the Role assignment is complete, the System Authorizer must authorize these Roles.

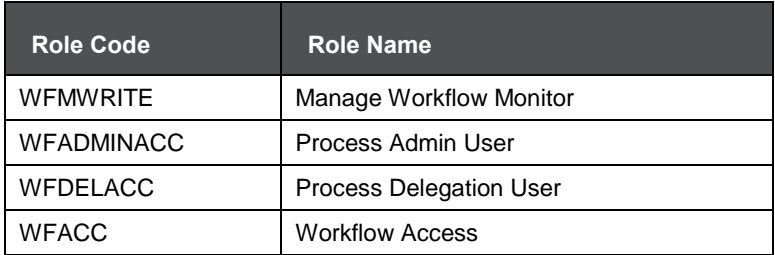

CONFIGURATIONS TO ENABLE THE PROCESS MODELING FRAMEWORK

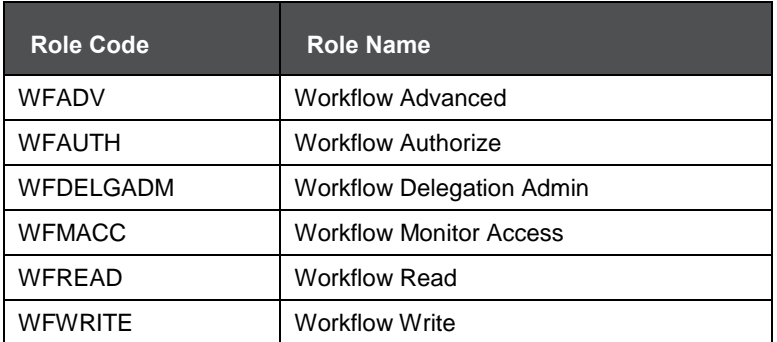

For information about the PMF workflow in OFSDF, see the *Executing Run through Process Modelling Framework in OFSDF* chapter in the **Oracle Financial Services Data Foundation User Guide**.

# **7 Appendix A: Configuring Web Server**

This appendix includes the following sections:

- [Configuring Web Server](#page-76-0)
- **[Configuring Web Application Server](#page-76-1)**

# <span id="page-76-0"></span>**7.1 Configuring Web Server**

This step assumes the installation of a Web Server exists as per the prerequisites.

Refer to the product-specific Installation Guide/ Configuration Guide to install/ configure the Web Server. If an installation already exists, skip and proceed to the next step.

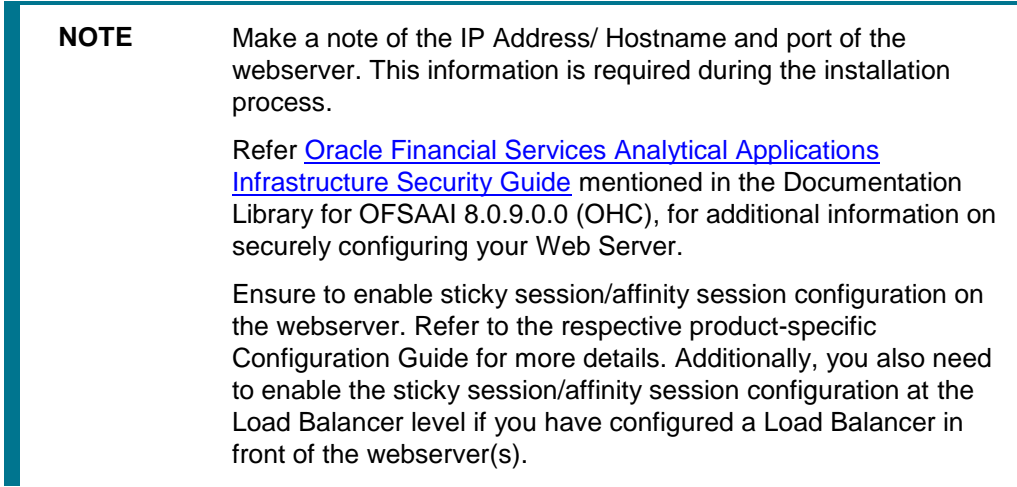

# <span id="page-76-1"></span>**7.2 Configuring Web Application Server**

This step assumes the installation of a web application server exists as per the prerequisites. To configure the Web Application Server for OFSAA Deployment refer to the sections below.

This section includes the following topics:

- **[Configuring WebSphere for Application Deployment](#page-77-0)**
- Configuring WebLogic for Application Deployment
- Configuring Apache Tomcat Server for Application Deployment

**NOTE** Make a note of the IP Address/ Hostname and port of the web application server. This information is required during the installation process (required if Web Server is not configured).

> Make a note of the IP Address/ Hostname and port of the web application server. This information is required during the installation process (required if the webserver is not configured).

Refer *OFSAA Secure Configuration Guide/ Security Guid*e in [OHC Documentation Library](https://docs.oracle.com/cd/E61555_01/homepage.htm) for additional information on securely configuring your Web Server.

# <span id="page-77-0"></span>**7.2.1 Configuring WebSphere Application Server for Application Deployment**

You can deploy multiple OFSAA applications on different profiles of a WebSphere application server. To create multiple WebSphere "Profiles", in a stand-alone server use the command line option as explained below. A profile is the set of files that define the runtime environment. At least one profile must exist to run WebSphere Application Server.

This section includes the following topics:

- Creating New Profile in WebSphere
- **Managing Applications in WebSphere**
- Deleting WebSphere Profiles
- [Configuring WebSphere Shared Library to Support Jersey 2x and Jackson 2.9x Libraries](#page-81-0)
- Configuring WebSphere HTTPS
- **Setting WebSphere Memory**
- [Configuring WebSphere for REST Services Authorization](#page-84-0)
- [Configuring Application Security in WebSphere](#page-85-0)

## **7.2.1.1 Creating New Profile in WebSphere**

The Profile is created in WebSphere through the command line using the **manageprofiles.sh** which resides in *<WebSphere Install directory>/AppServer/bin*.

The command to create a profile without admin security through command line is as follows:

```
"manageprofiles.sh -create -profileName <profile> -profilePath
```

```
<profile path> -templatePath <template path> -nodeName <node name> -
cellName <cell name> -hostName <host name>"
```
#### **Example**:

```
$usr/home>./manageprofiles.sh -create -profileName mockaix -
profilePath/websphere/webs64/Appserver/profiles/mockaix -
templatePath/websphere/webs64/Appserver/profileTemplates/default -
nodeName ipa020dorNode04 - cellName ipa020dorNode04Cell -hostName 
ipa020dor
```
The command to create a profile with admin security through command line is as follows:

"manageprofiles.sh -create -profileName <profile> -profilePath

<profile\_path> -templatePath <template\_path> -nodeName <node\_name> cellName <cell name> -hostName <host name> -enableAdminSecurity true

-adminUserName <Admin User Name> -adminPassword < Admin User Password> -samplespassword <sample User Password>"

#### **Example**:

```
$usr/home>./manageprofiles.sh -create -profileName mockaix -
profilePath/websphere/webs64/Appserver/profiles/mockaix -
templatePath/websphere/webs64/Appserver/profileTemplates/default -
nodeName ipa020dorNode04 -cellName ipa020dorNode04Cell -hostName
```

```
ipa020dor -enableAdminSecurity true -adminUserName ofsaai -
adminPassword ofsaai -samplespassword ofsaai"
```
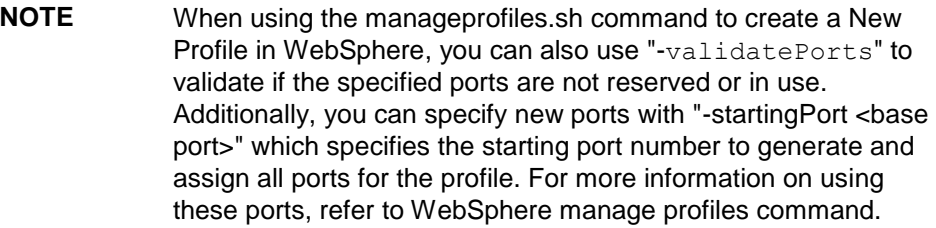

## **7.2.1.2 Managing IBM WebSphere SDK Java Technology Edition Versions**

By default, WebSphere Application Server V8.5.5.X uses the Java 6.0 SDK. You must upgrade to Java 7.X SDK or JAVA 8.X SDK.

#### **7.2.1.2.1** Prerequisites

Install the IBM WebSphere SDK Java Technology Edition Versions 1.7.X\_64 or 1.8.X\_64.

#### **7.2.1.2.2 Procedure**

Perform the following steps to upgrade to Java 7.X SDK or JAVA 8.X SDK:

**1.** Enter the WebSphere URL in the format http://HOST\_NAME:PORT\_ NUMBER/ibm/console (use https if SSL is enabled.).

For example:

http://192.168.1.0:9000/ibm/console

- **2.** Log in with your administrator user ID and password.
- **3.** From the LHS menu, click **Servers** to expand and view the menu.
- **4.** Click **Server Types** to expand the menu further and then click **WebSphere Enterprise Application Servers** to view the *Application Servers* window.
- **5.** On the *Application Servers* window, click the required Application Server link. For example, server1 in the following illustration:

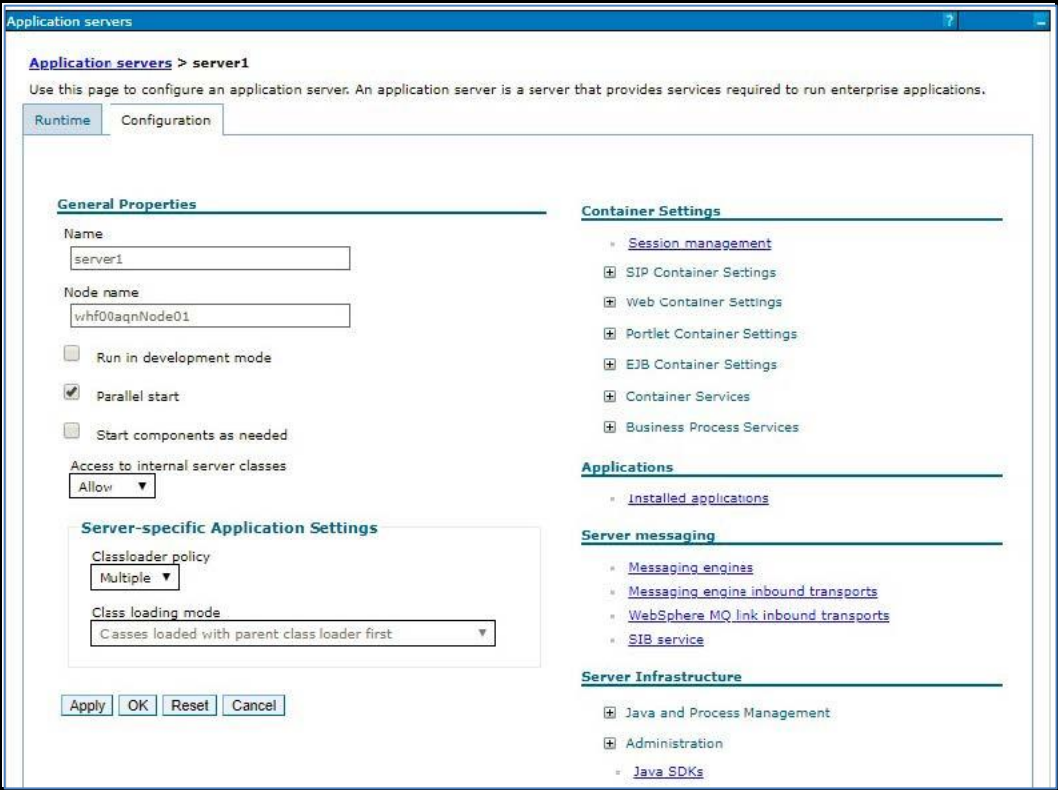

**6.** Click **Java SDKs** link from *Server Infrastructure* to view the list of Java SDKs.

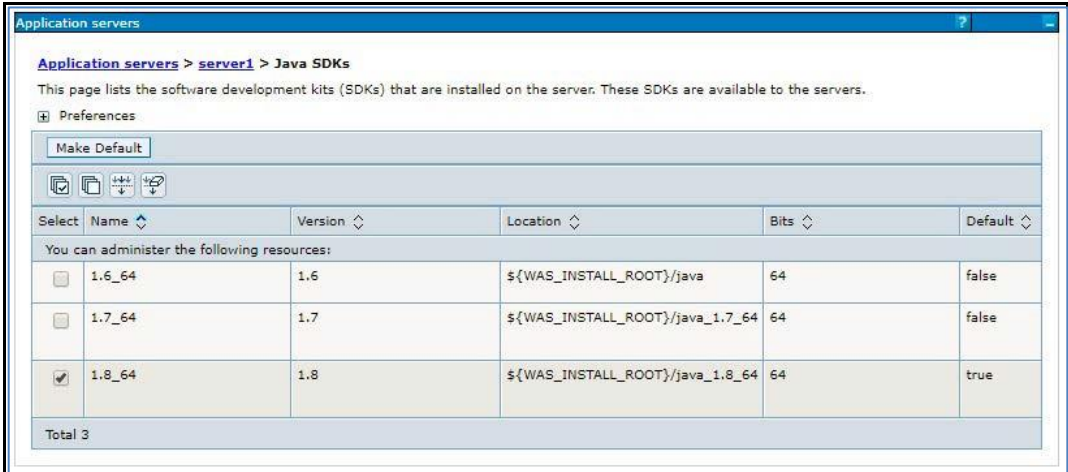

- **7.** Select either 1.7\_64 or 1.8\_64 based on the JVM version with which you plan to install OFSAA or have installed.
- **8.** Click **Make Default** button and save to master repository.
- **9.** Restart the WebSphere Application Server to apply the changes to the IBM application profile.

# **7.2.1.3 Managing Applications in WebSphere**

To manage the installed applications in WebSphere, do the following:

**1.** Open the administrator console using the following URL:

```
http://<ipaddress>:<Administrative_Console_Port>/ibm/console
```
Example:

<http://10.111.222.333:9003/ibm/console> (https, if SSL is enabled)

**NOTE** Administrative Console Port value is available in serverindex.xml file within *<WebSphere Profile Directory>/config/cells/<Node Cell>/nodes/<Node Name>* directory.

**2.** The *Integrated Solutions Console* Login window is displayed.

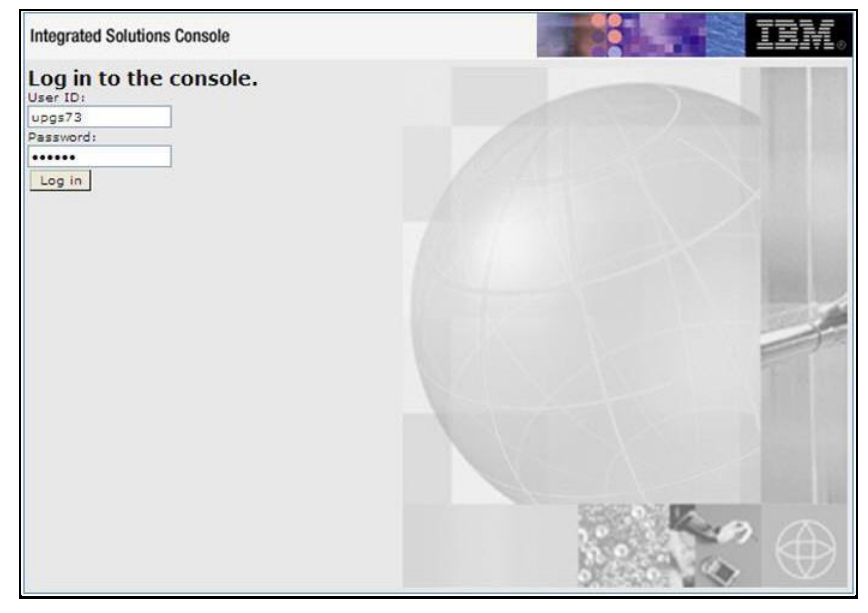

- **3.** Log on with the **User ID** provided with the admin rights.
- **4.** From the LHS menu, expand the Applications  $\rightarrow$  Application Type  $\rightarrow$  WebSphere Enterprise **Applications**.
- **5.** The *Enterprise Applications* screen is displayed.

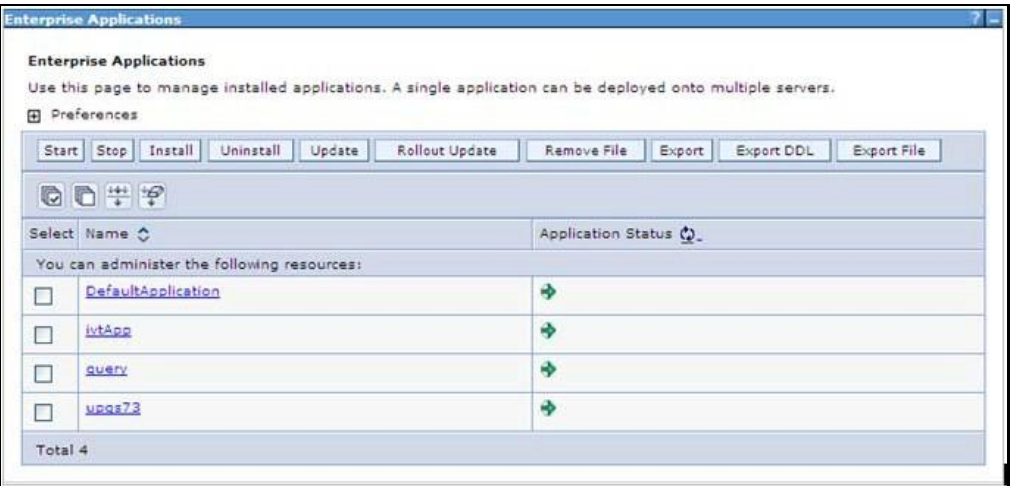

- **6.** This Enterprise Applications screen helps you to:
	- **Install new application**
	- **Uninstall existing applications**
	- **Start or Stop the installed applications**

#### **7.2.1.4 Deleting WebSphere Profiles**

To delete a WebSphere profile, perform the following steps:

- **1.** Select the checkbox adjacent to the required application and click **Stop**.
- **2. Stop** the WebSphere profile to be deleted.
- **3.** Navigate to WebSphere directory:

<WebSphere\_Installation\_Directory>/AppServer/bin/

**4.** Execute the command:

manageprofiles.sh -delete -profileName <profile name>

**5.** Delete profile folder.

Example:

<WebSphere\_Installation\_Directory>/AppServer/profiles/<profile\_name>

**6.** Execute the command:

manageprofiles.sh –validateAndUpdateRegistry

## <span id="page-81-0"></span>**7.2.1.5 Configuring WebSphere Shared Library to Support Jersey 2x and Jackson 2.9x Libraries**

Perform the following configuration to set the WebSphere shared library to support jersey 2x and Jackson 2.9x libraries.

**1.** Click **Environment** from the menu on the left to expand and view the list. Click **Shared Libraries** to open the Shared Libraries window.

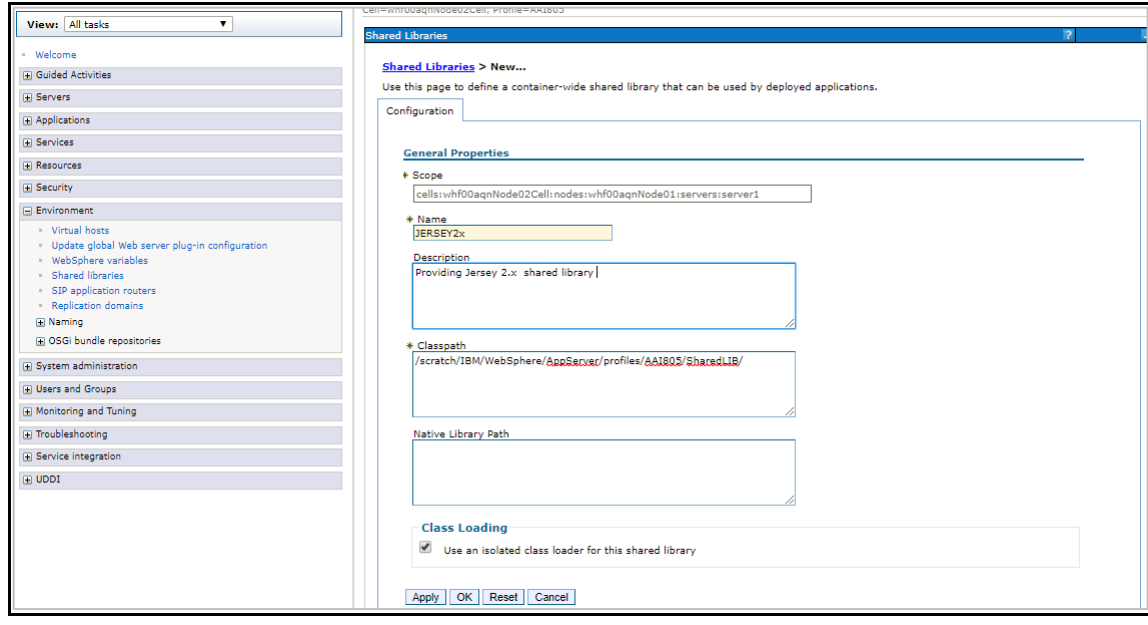

- **2.** Enter details as shown:
	- **Name:** Enter a uniquely identifiable name.
	- **Description**: Enter a valid description.
	- **Classpath**: Enter the absolute path where the JARs related to Jersey 2.x and Jackson 2.9x are copied. These jars are available in the *<OFSAA\_HOME>/utility/externallib/WEB-INF/lib* directory after the creation of the EAR file.
- **3.** Select **Use an isolated class loader for this library**.
- **4.** Click **OK** to save to master configuration.
- **5.** Select the application or module and map the shared libraries. Click **OK**. In the following illustration, **ofsa** is selected.

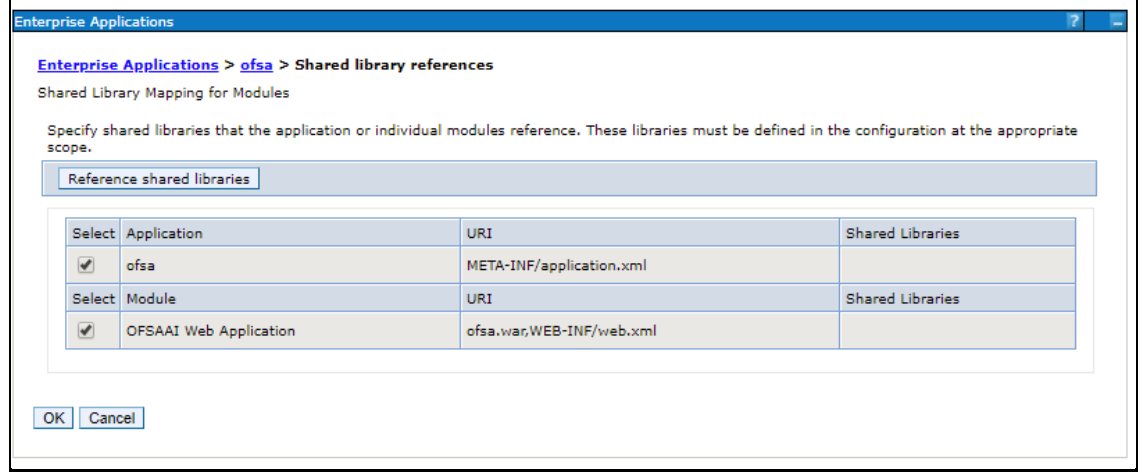

**6.** From the *Shared Library Mapping* window, move the required shared libraries from **Available** to **Selected**. In the following illustration, JERSEY2x is selected.

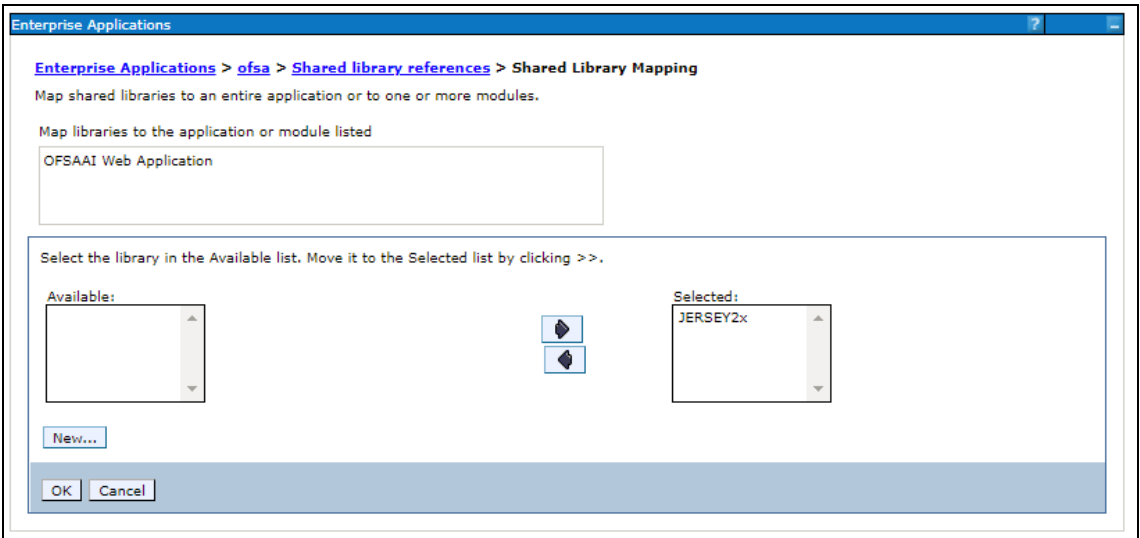

- **7.** Click **OK**.
- **8.** Similarly, select the next application or module and repeat the procedure from steps 5 to 7.

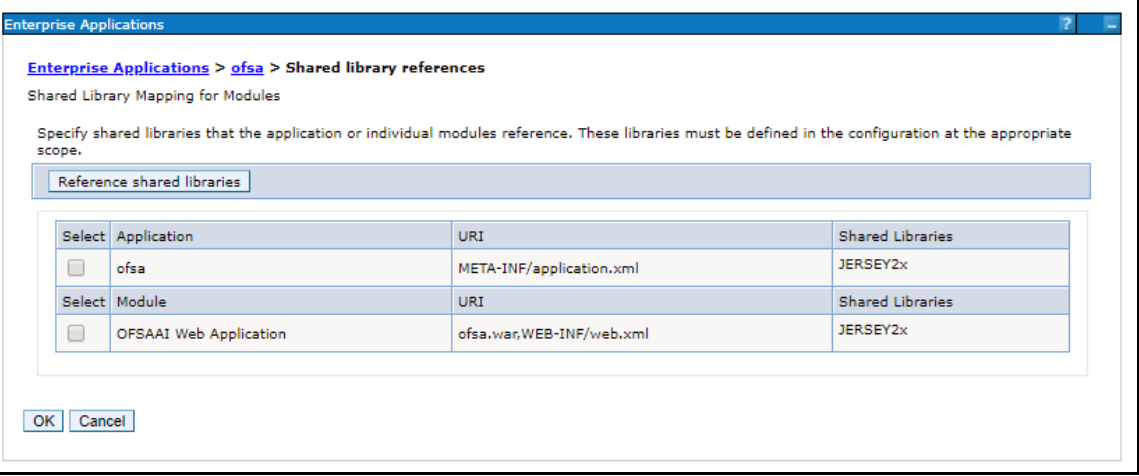

- **9.** Disable the built-in JAX-RS via JVM property.
	- **a.** Go to WebSphere admin console in **Servers > WebSphere Application Servers > yourServerName**.
	- **b.** In **Server Infrastructure** section, go to **Java and Process Management > Process definition > Java Virtual Machine > Custom properties**.
	- **c.** Add the following property:

com.ibm.websphere.jaxrs.server.DisableIBMJAXRSEngine=true

**10.** Restart the application.

# **7.2.1.6 Configuring WebSphere HTTPS**

Following are the steps for configuring an HTTPS Transport on WebSphere:

- **1.** Create a profile using the *Profile Creation Wizard* in WebSphere.
- **2.** Note down the HTTPS port specified during this process and use the same as a servlet port or webserver port during OFSAAI installation.
- **3.** To enable https configuration on Infrastructure, assign value 1 to HTTPS ENABLE in OFSAAI InstallConfig.xml for SILENT mode OFSAAI installation.

## **7.2.1.7 Setting WebSphere Memory**

To configure the WebSphere Memory Settings:

- **1.** Navigate to **Websphere applications server** > **Application servers** > **server1** > **Process definition** > **Java Virtual Machine**.
- **2.** Change the memory setting for Java Heap:

Initial heap size = 512 Maximum heap size =3072

## <span id="page-84-0"></span>**7.2.1.8 Configuring WebSphere for REST Services Authorization**

Configure the following in WebSphere to enable REST API authorization by OFSAA:

- **1.** Log on to WebSphere console with the **User ID** provided with the admin rights.
- **2.** Expand the Security menu in the LHS and click **Global security > Web and SIP security > General settings**.

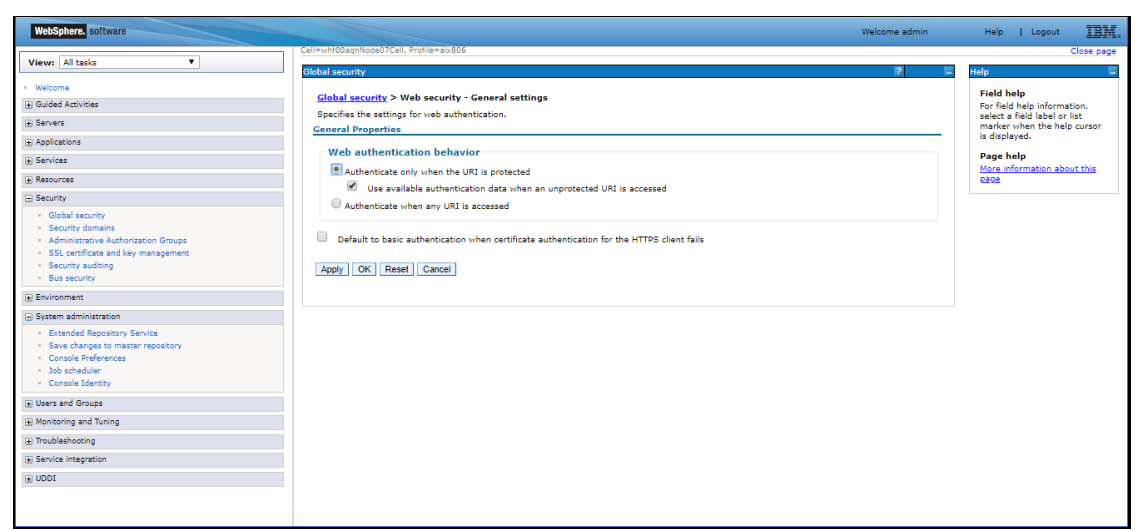

- **3.** De-select the **Use available authentication data when an unprotected URI is accessed** checkbox.
- **4.** Click **OK.**

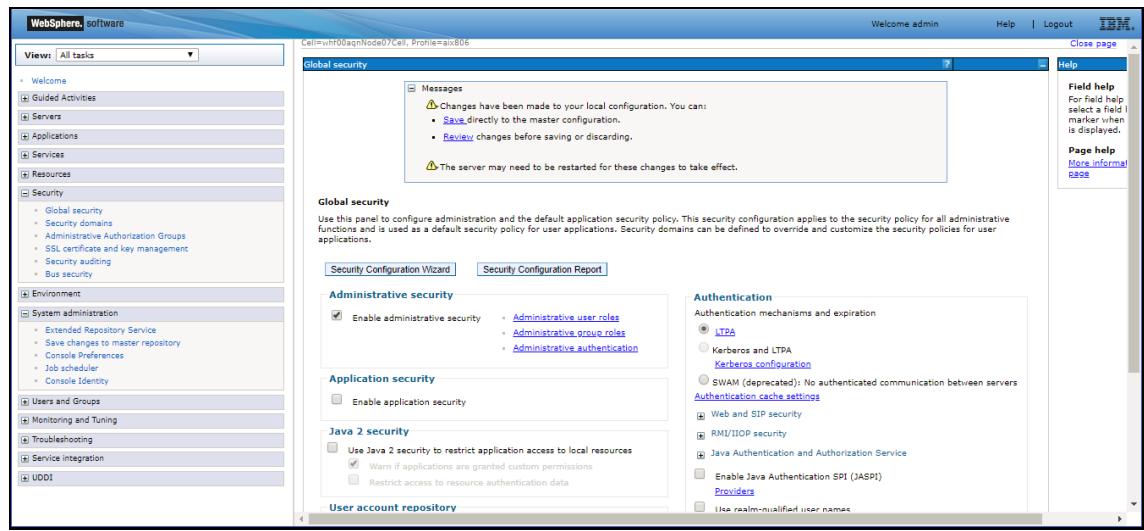

**5.** Click **Save** to save the changes to the master configuration.

## <span id="page-85-0"></span>**7.2.1.9 Configuring Application Security in WebSphere**

This is a mandatory security procedure for WebSphere to restrict the unauthorized access of configuration files in directories. For detailed information, see the [Oracle Financial Services Analytical](http://docs.oracle.com/cd/E61555_01/books/OFSAAI_Security_Guide.pdf)  [Applications Infrastructure Security Guide.](http://docs.oracle.com/cd/E61555_01/books/OFSAAI_Security_Guide.pdf)

# **7.2.2 Configuring WebLogic for Application Deployment**

Applicable only if the web container is WebLogic.

You can deploy multiple OFSAA applications on different domains of a stand-alone WebLogic application Server. To create a WebLogic "Domain" you can use the Domain Creation wizard. A domain is the set of files that define the runtime environment. At least one domain must exist to run the WebLogic Application Server.

> **NOTE** For deployment on Oracle WebLogic Server 12.1.3+ (64 bit) with Java 8, download and install patch **18729264** from [My Oracle](https://support.oracle.com/)  [Support.](https://support.oracle.com/)

This section includes the following topics:

- **Creating Domain in WebLogic Server**
- Deleting Domain in WebLogic
- Setting WebLogic Memory
- [Configuring WebLogic for REST Services Authorization](#page-94-0)

# **7.2.2.1 Creating Domain in WebLogic Server**

To create a new domain using Configuration Wizard in WebLogic, follow these steps:

1. Navigate to <WLS\_HOME>/wlserver/common/bin directory and execute the command: ./config.sh

The *Configuration Type* window of the Configuration Wizard is displayed.

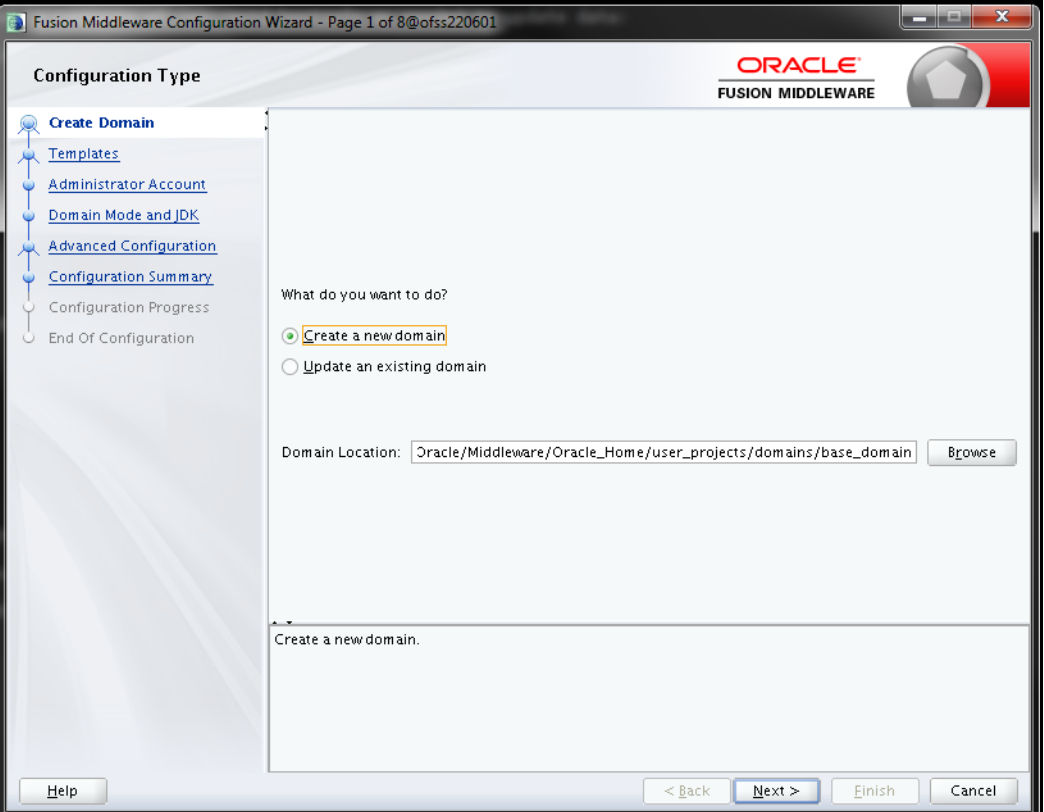

**2.** Select the **Create a new domain** option and click **Next**. The *Templates* window is displayed.

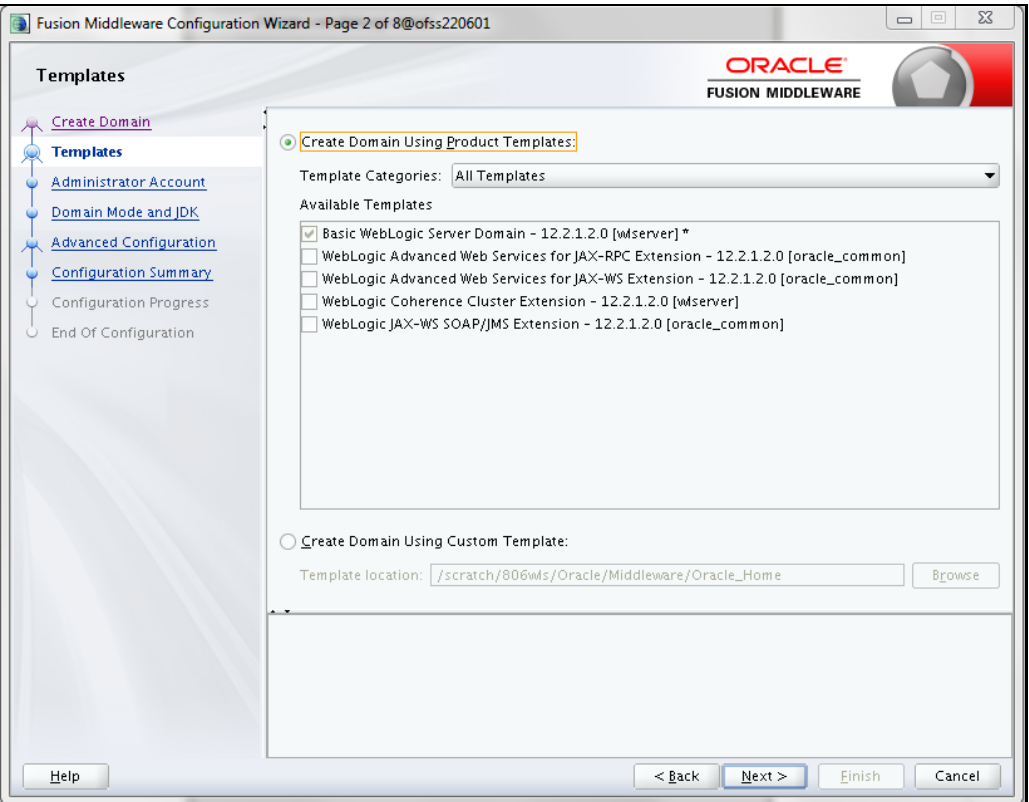

**3.** Select the **Create Domain Using Product Templates** option and click **Next**. The *Administrator Account* window is displayed.

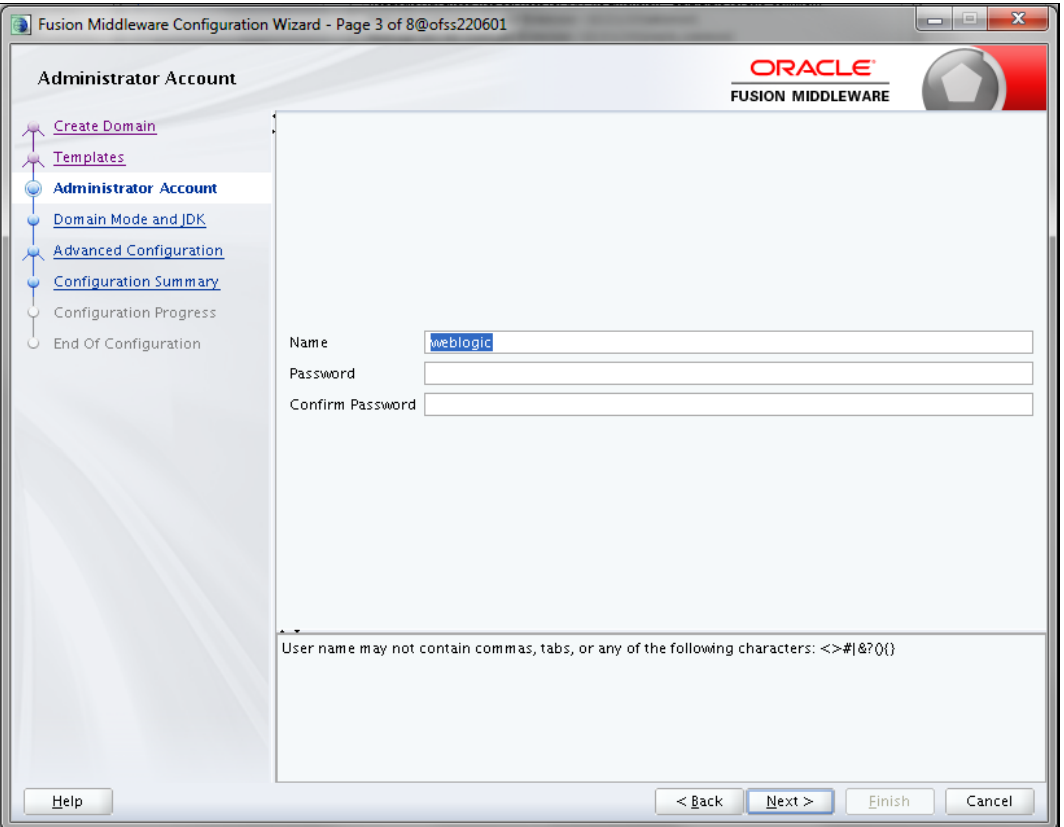

**4.** Enter the user name to be assigned to the administrator, the password and confirm the password. Click **Next**. The *Domain Mode and JDK* window are displayed.

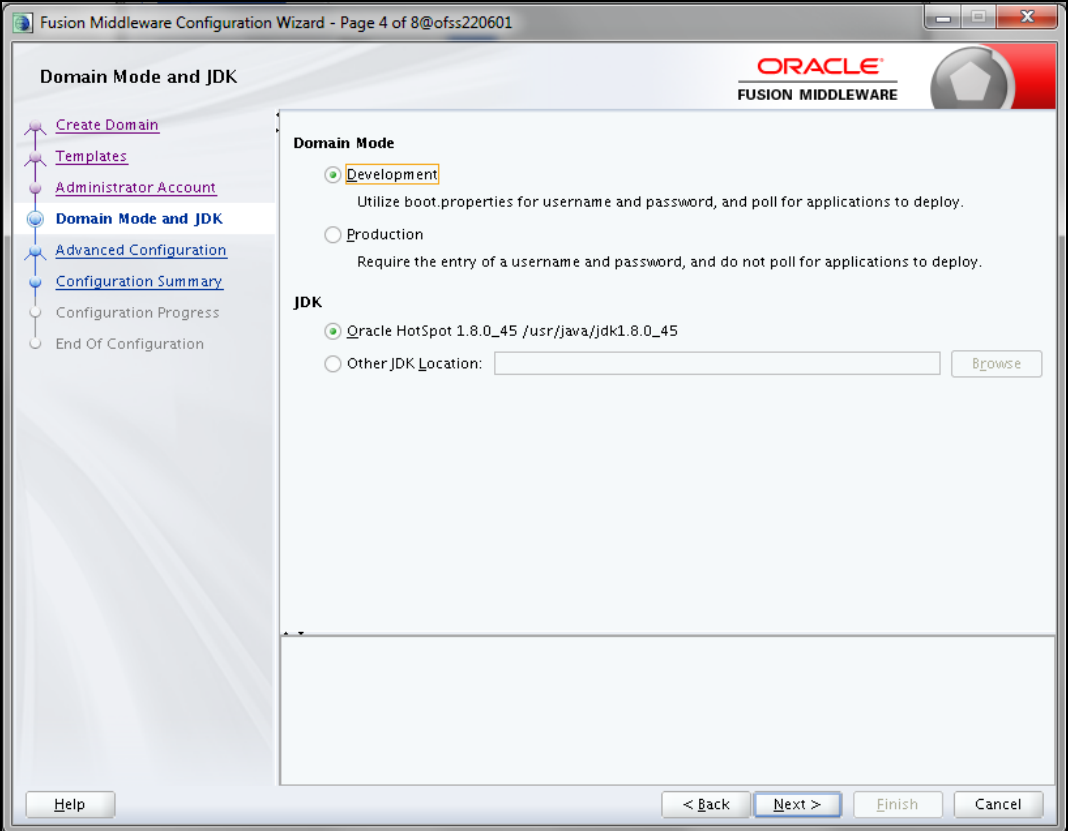

- **5.** Select from the following options:
	- **In the Domain Mode section, select the required mode (Development or Production).**
	- **In the JDK section, select the required option. If you select Other JDK Location, click Browse,** navigate to the JDK location, and select. Click **Next**.
	- **The Advanced Configuration window is displayed.**

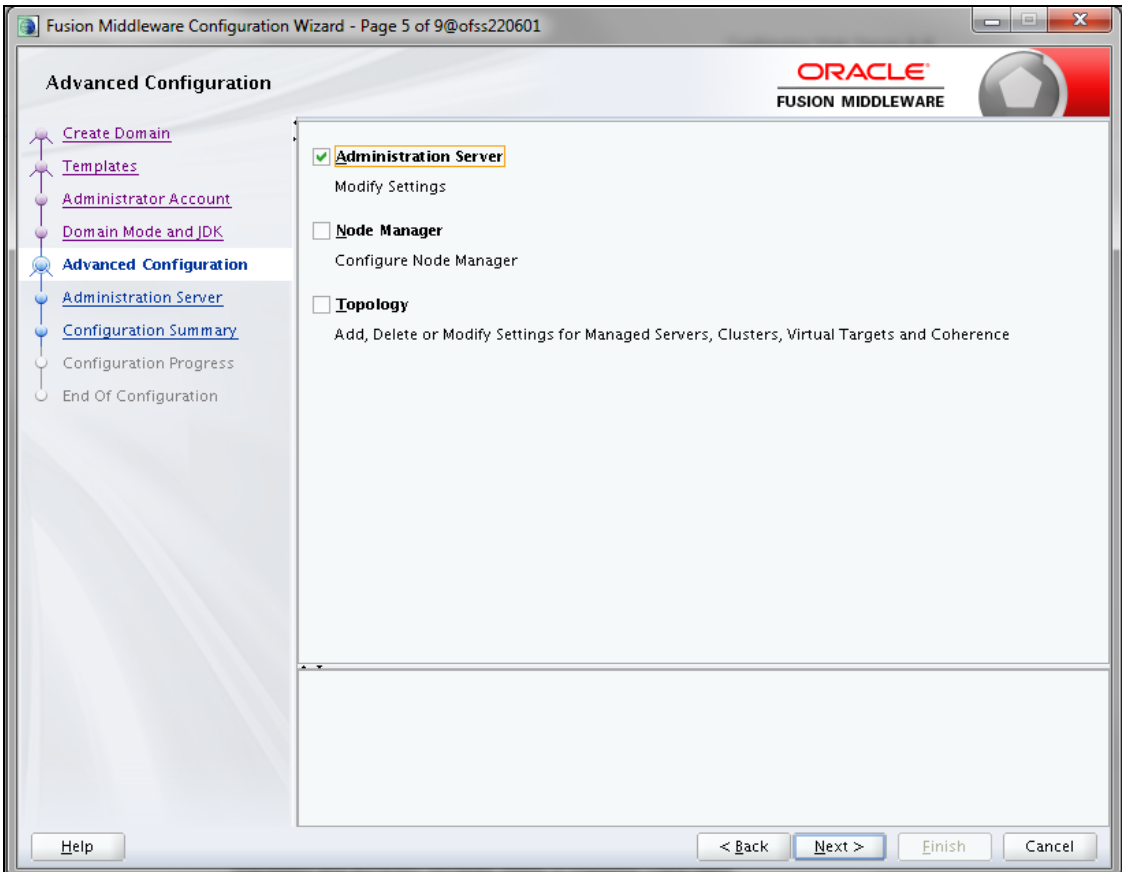

**6.** Select the **Administration Server**. A WebLogic Server domain must have an Administration Server. You can also select **Manages Servers**, **Clusters and Machines,** and **RDBMS Security Store** if required. Click **Next**. The *Administration Server* window is displayed.

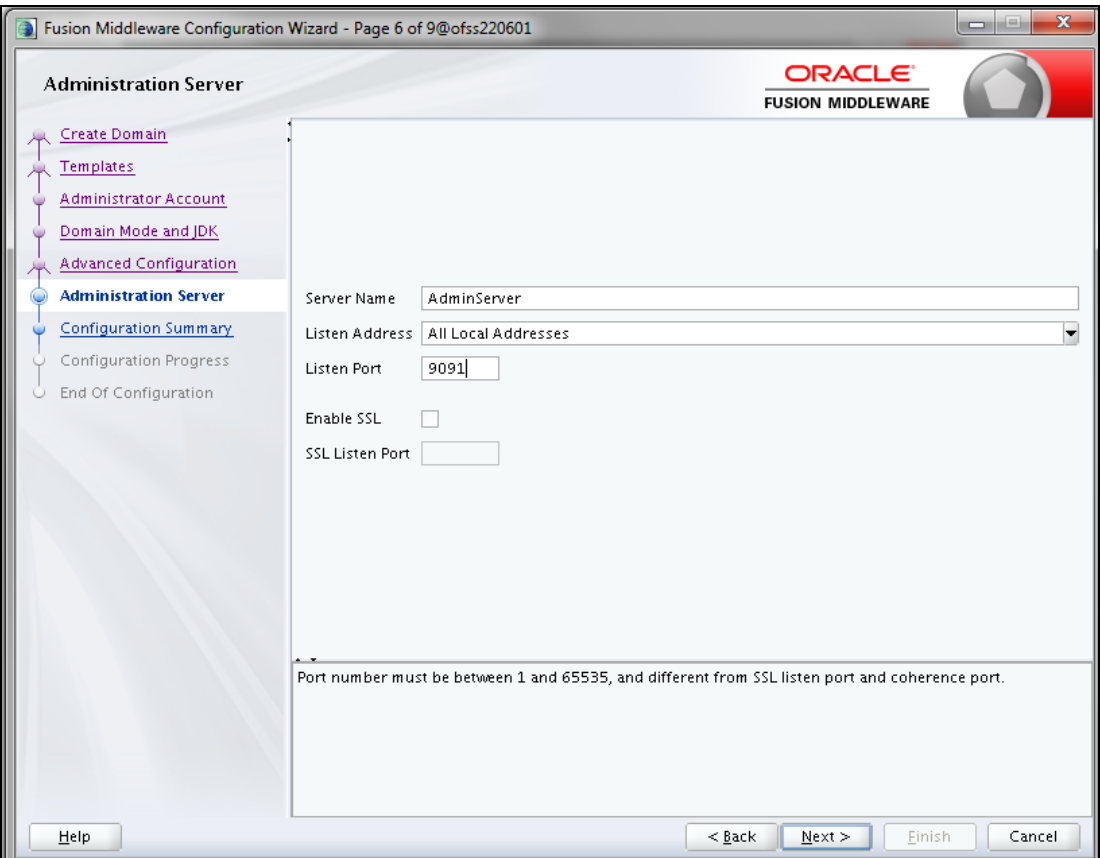

**7.** Enter Administration Server details such as the **Server Name**, **Listen Address**, **Listen Port**, **Enable SSL**(for secure login using https, select this checkbox), and **SSL Listen Port**. Click **Next**. The *Configuration Summary* window is displayed.

**NOTE** Make a note of the Listen Port or SSL Listen Port value (for example, 7007) since the same has to be re-entered in the Servlet port field during Infrastructure installation.

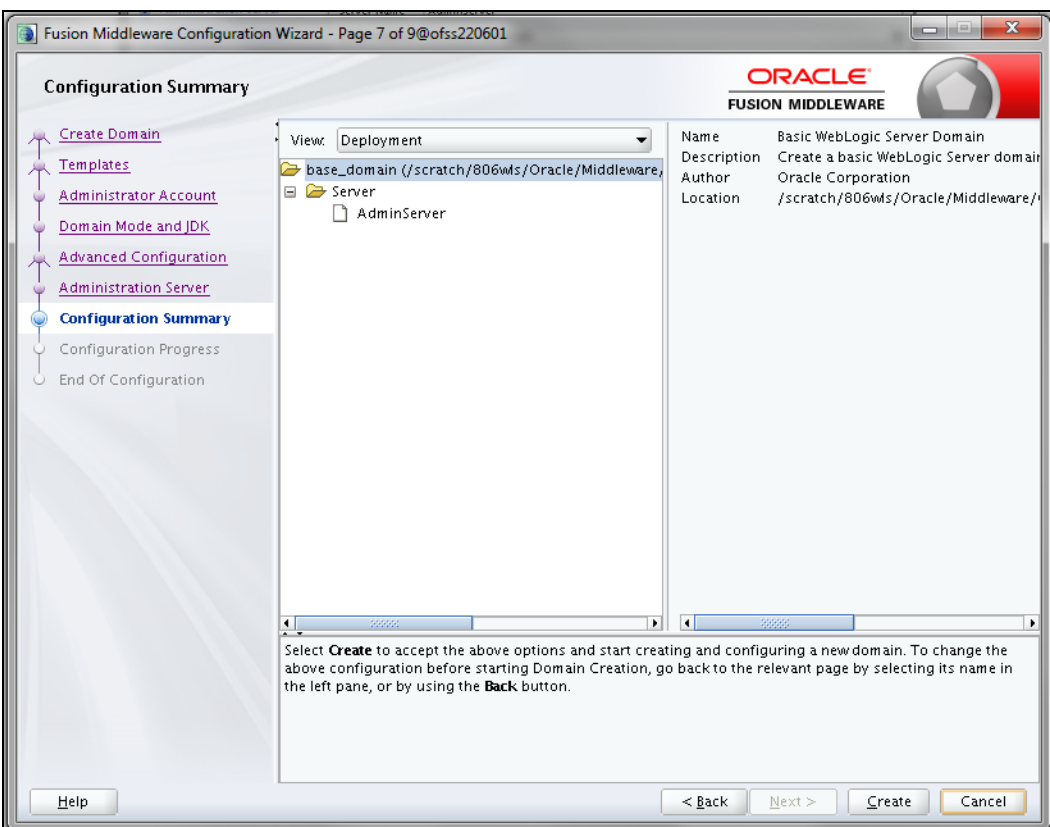

**8.** Verify the configuration details of the WebLogic domain and click **Create**. The *Configuration Progress* window is displayed with the status indication of the domain creation process.

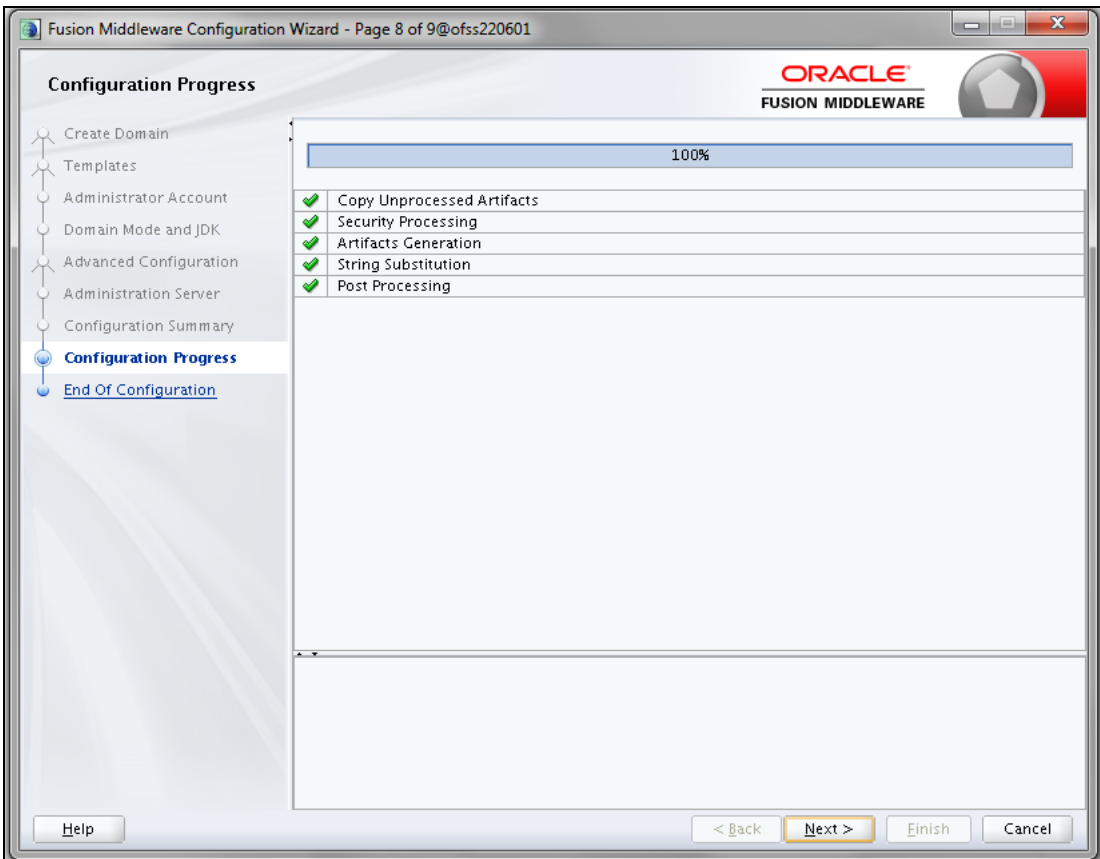

**9.** Click **Next** when 100% of the activity is complete. The *End of Configuration* window is displayed.

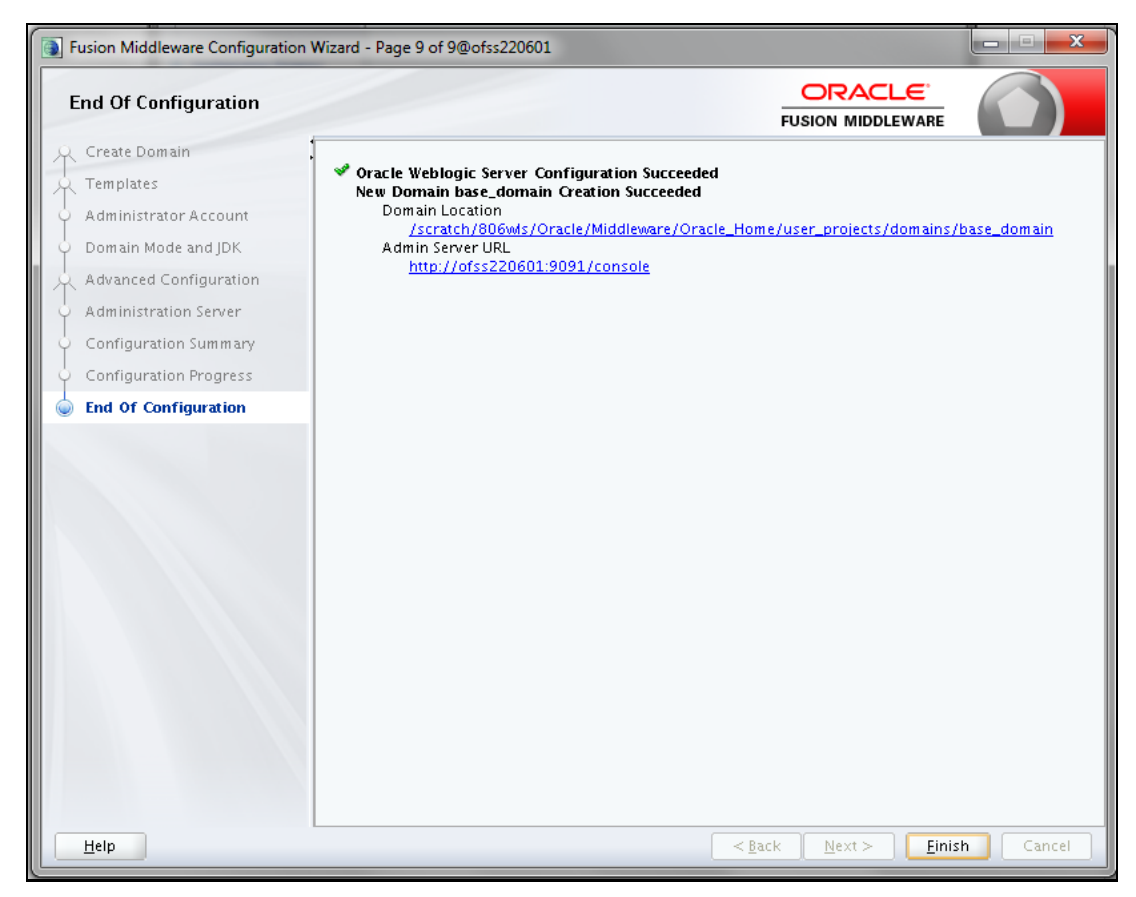

**10.** Click **Finish**. The domain server is created enabling the deployment of multiple Infrastructure applications on a single WebLogic.

**NOTE** Note down the HTTPS port specified during this process and use the same as a servlet port or webserver port during OFSAAI Installation. To enable https configuration on Infrastructure, assign value 1 to "HTTPS\_ENABLE" in OFSAAI\_InstallConfig.xml for silent mode OFSAAI installation.

11. Add a java option entry -DUseSunHttpHandler=true in WLS\_HOME/bin/ "setDomainEnv.sh" file (Required only if self-signed certificate is used).

### **7.2.2.2 Deleting Domain in WebLogic**

**1.** Navigate to the following directory:

```
<WebLogic_Installation_directory>/user_projects/domains/<domain_name>/b
in
```
- **2.** Execute ./stopWebLogic.sh to stop the WebLogic domain.
- **3.** Delete the WebLogic domain.

## **7.2.2.3 Setting WebLogic Memory**

To configure the WebLogic Memory Settings:

- **1.** Change the memory setting for Java Heap to  $-x \text{ms} 512 \text{m} -x \text{ms} 3072 \text{m}$  in setDomainEnv.sh file, which resides in the folder <DOMAIN\_HOME>/bin and in CommEnv.sh file which resides in the common/bin folder.
- **2.** Edit this file for customizing memory settings and garbage collector settings depending on the available hardware configuration.

#### Example 1:

```
if [ "\${JAVA_VENDOR}" = "Sun" ] ; then WLS_MEM_ARGS_64BIT="-Xms512m -
Xmx1024m"
export WLS_MEM_ARGS_64BIT WLS_MEM_ARGS_32BIT="-Xms512m -Xmx1024m"
export WLS_MEM_ARGS_32BIT else
WLS MEM ARGS 64BIT="-Xms512m -Xmx1024m"
export WLS MEM ARGS 64BIT WLS MEM ARGS 32BIT="-Xms512m -Xmx1024m"
export WLS_MEM_ARGS_32BIT
Example 2:
JAVA_VM=
MEM_ARGS="-Xms256m -Xmx1024m"
```
# <span id="page-94-0"></span>**7.2.2.4 Configuring WebLogic for REST Services Authorization**

To enable REST API authorization by OFSAA in WebLogic, perform the following steps:

- **1.** Open the config.xml file located in the domain where OFSAA is deployed, that is <domain\_home>/config/config.xml
- **2.** Add the following in the security-configuration tag:

```
<enforce-valid-basic-auth-credentials>false</enforce-valid-basic-auth-
credentials>
```
# **7.2.3 Configuring Apache Tomcat Server for Application Deployment**

This section is applicable only when the Web Application Server type is Tomcat.

- **Administering Tomcat User**
- Configuring Tomcat to use JAVA 64 bit Executables
- Configuring Servlet Port
- Configuring SSL Port
- Setting Apache Tomcat Memory
- Configuring Tomcat for User Group Authorization
- Uninstalling WAR Files in Tomcat
- [Configuring Axis API](#page-97-0)

# **7.2.3.1 Administering Tomcat User**

The Tomcat administration and manager application do not provide a default login. You are required to edit "\$CATALINA\_HOME/conf/tomcat-users.xml" as instructed below.

This file contains an XML tag  $\langle$ user $\rangle$  for each individual user, which will display the username and password used by the admin to log on to Tomcat, and the role names to which the admin user is associated with. For example, <user name="admin" password="admin" roles="standard,manager"/>

Add the manager role to any one of the existing username/password combinations as shown in the example above.

Use the same username/password to which the manager-gui role has been assigned to access the Tomcat Application Manager.

If the Tomcat server is already running, it requires a re-start after the above configuration is done.

## **7.2.3.2 Configuring Tomcat to use JAVA 64 bit Executables**

- 1. Navigate to the "\$CATALINA\_HOME/bin" folder.
- **2.** Edit the setclasspath.sh as explained below.
- **3.** Replace the following block of text:

```
# Set standard commands for invoking Java.
RUNJAVA="$JRE_HOME"/bin/java
if [ "$os400" != "true" ]; then RUNJDB="$JAVA HOME"/bin/jdb
With:
# Set standard commands for invoking Java.
RUNJAVA="$JAVA_BIN"/java
if [ "$os400" != "true" ]; then RUNJDB="$JAVA BIN"/jdb
```
**4.** If the Tomcat server is already running, it requires a re-start after the above configuration is done.

**NOTE** In case tomcat is installed under different UNIX profile, set JAVA\_BIN environment variable in .profile to include the Java Runtime Environment absolute path.

For example:

```
export JAVA_BIN /usr/java/jdk1.7.0_65/jre/bin
export JAVA BIN = /usr/jdk1.7.0 75/bin/sparcv9 for Solaris Sparc
```
## **7.2.3.3 Configuring Servlet Port**

The default servlet port configured for the Tomcat installation is 8080. Ignore this section if you need to use the default port.

If you need to use a different port number, you must first configure the port in the "server.xml in the "conf" directory of the Tomcat installation directory. The following steps guide you through the configuration process.

- **1.** Navigate to \$CATALINA HOME/conf. Open server.xml and locate the tag: Define a non-SSL HTTP/1.1 Connector on port 8080.
- **2.** Against this tag, a parameter is specified 'Connector port = "8080". Edit this value to the new port number that will be used during the installation process.
- **3.** Save your changes in the server. xml file.

**NOTE** Make a note of the servlet port configured. This information is required during the installation of the OFSAA Application Pack.

## **7.2.3.4 Configuring SSL Port**

If you need to configure and access your OFSAA setup for HTTPS access, ensure that the following connect tag under Define a SSL HTTP/1/1 Connector on port 8443" in <Tomcat\_installation\_folder>/conf/server.xml file is uncommented for SSL Configuration. (By default, it is commented).

```
<Connector port="8443" protocol="HTTP/1.1" SSLEnabled="true" 
maxThreads="150" scheme="https" secure="true" clientAuth="false" 
sslProtocol="TLS"
```
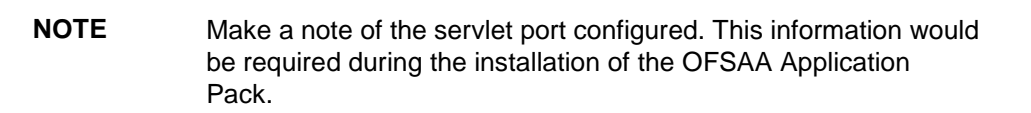

To enable https configuration on Infrastructure, assign value 1 to "HTTPS\_ENABLE" in OFSAAI InstallConfig.xml for SILENT mode OFSAAI installation.

For more information related to SSL Configuration on Tomcat, see [http://tomcat.apache.org.](http://tomcat.apache.org/)

#### **7.2.3.5 Setting Apache Tomcat Memory**

To configure the Apache Tomcat Memory Settings:

- **1.** Locate the file catalina.sh which resides in the folder <CATALINA\_HOME>/bin.
- **2.** Edit this file for customizing the memory settings and garbage collector settings depending on the available hardware configuration.
- **3.** Add the memory setting for Java Heap to  $-x \text{ms} 512 \text{m}$  -Xmx1024m.

Example:

```
if [ -z "$LOGGING MANAGER" ]; then JAVA OPTS="$JAVA OPTS -Xms512m -
Xmx1024m
-Djava.util.logging.manager=org.apache.juli.ClassLoaderLogManager" 
else
JAVA_OPTS="$JAVA_OPTS -Xms512m -Xmx1024m $LOGGING_MANAGER"
fi
```
# **7.2.3.6 Configuring Tomcat for User Group Authorization and Data Mapping**

Users with system authorization roles can access User Group Authorization. However, to make it available on the Tomcat web server, you have to perform the following configuration steps:

- **1.** Navigate to the \$CATALINA HOME/conf folder and open web.xml file.
- **2.** Enter the following in the web. xml file.

```
<init-param>
<param-name>mappedfile</param-name>
<param-value>false</param-value>
</init-param>
```
**3.** Save and close the file.

### **7.2.3.7 Uninstalling WAR Files in Tomcat**

To uninstall WAR files in Tomcat refer Uninstalling WAR Files in Tomcat.

## <span id="page-97-0"></span>**7.2.3.8 Configuring Axis API**

Copy the jaxrpc.jar from the <OFSAA Installation Directory>/axis-1\_4/webapps/axis/WEB-INF/lib and place it in under <Tomcat Installation Directory>/lib and restart the Tomcat Server.

# **8 Appendix B: Configuring Resource Reference in Web Application Servers**

This appendix includes the following topics:

- [Configuring Resource Reference in WebSphere Application Server](#page-98-0)
- [Configuring Resource Reference in WebLogic Application Server](#page-106-0)
- [Configuring Resource Reference in Tomcat Application Server](#page-116-0)

# <span id="page-98-0"></span>**8.1 Configuring Resource Reference in WebSphere Application Server**

This section is applicable only when the Web Application Server is WebSphere.

This section includes the following topics:

- [Creating JDBC Provider](#page-98-1)
- [Creating Data Source](#page-101-0)
- [Creating J2C Authentication](#page-105-0)
- [Creating JDBC Connection Pooling](#page-106-1)

# <span id="page-98-1"></span>**8.1.1 Creating JDBC Provider**

- **1.** Open the WebSphere admin console in the browser window: http://<ipaddress>:<administrative console port>/ibm/console. (https, if SSL is enabled). The *Login* window is displayed.
- **2.** Log in with the user ID that has admin rights.
- **3.** Expand the **Resources** option in the LHS menu and click **JDBC** > **JDBC Providers**. The *JDBC Providers* window is displayed.

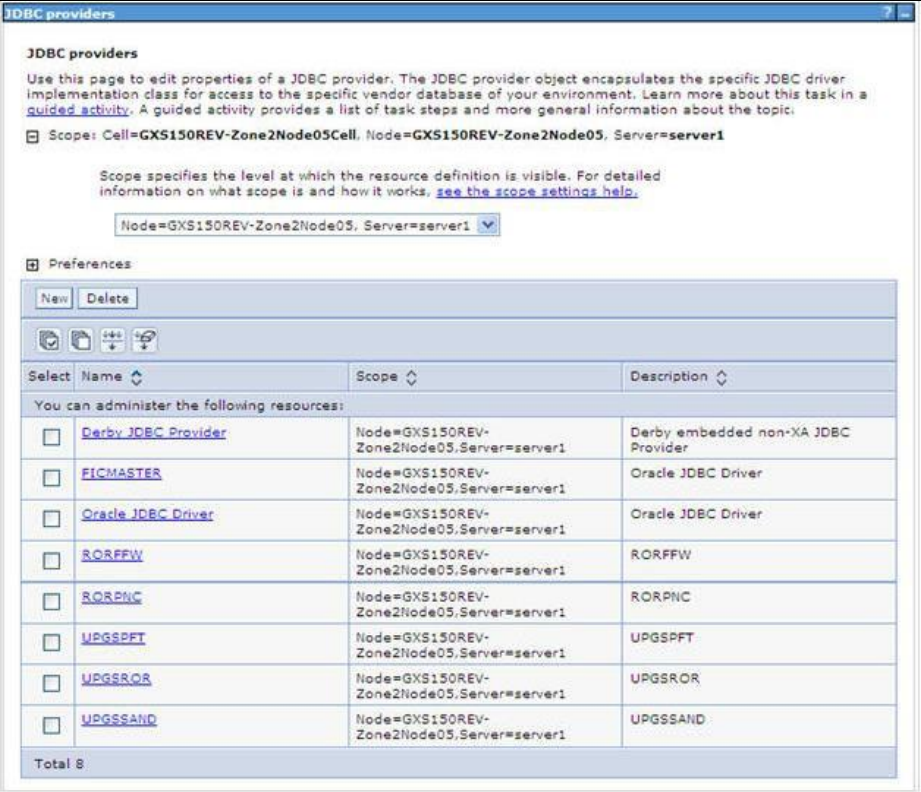

- **4.** Select the **Scope** from the drop-down list. The scope specifies the level at which the resource definition is visible.
- **5.** Click **New** to add new JDBC Provider under the *Preferences* section. The Create *new JDBC provider* window is displayed.

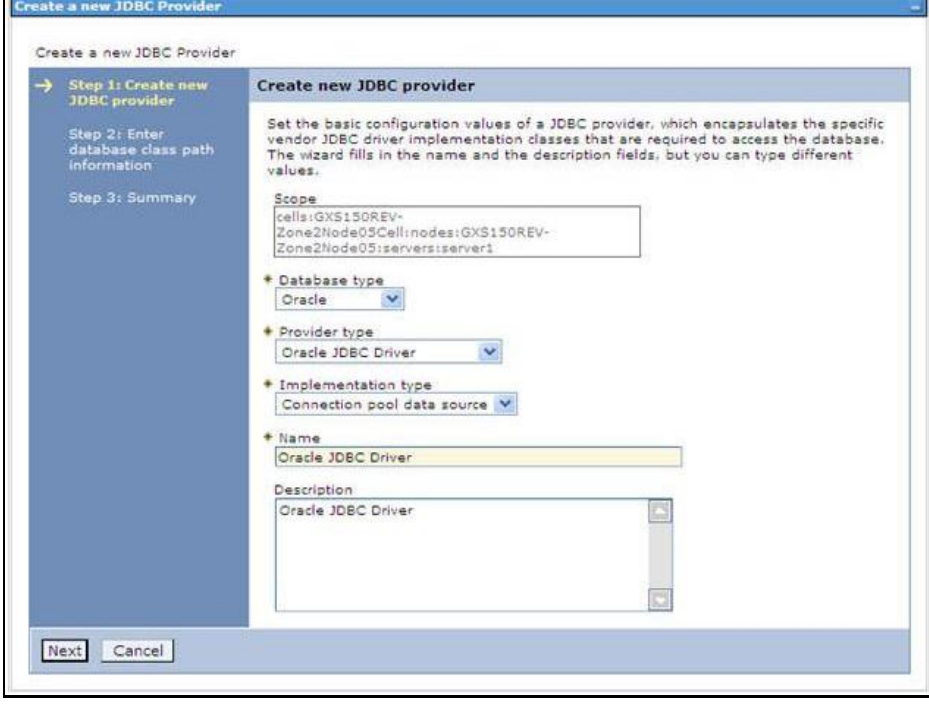

- **6.** Enter the following details:
	- **Database Type Oracle**
	- **Provider Type- Oracle JDBC Driver**
	- **Implementation Type- Connection pool data source**
	- **Name- The required display name for the resource**
	- Description The optional description for the resource
- **7.** Click **Next.**

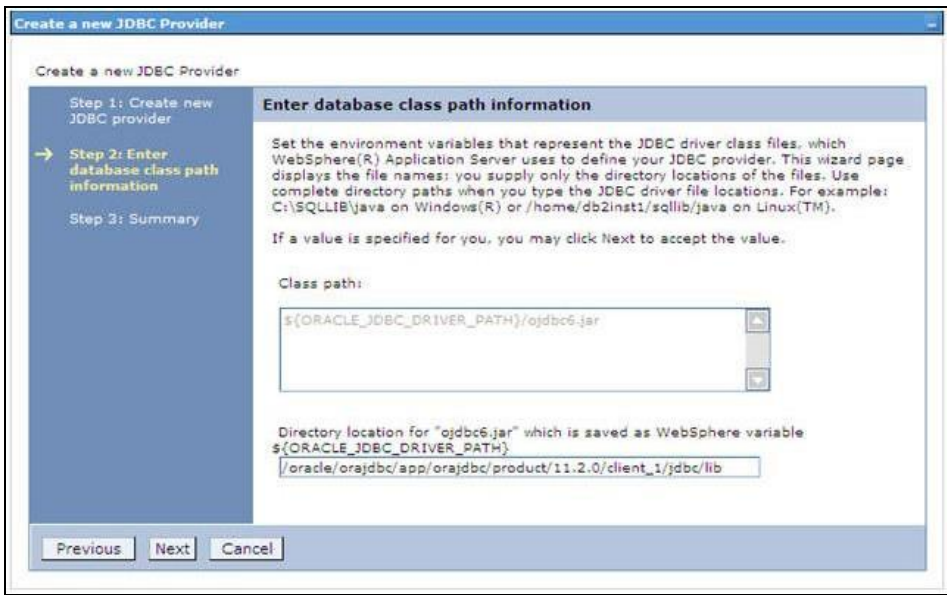

8. Specify the directory location for "ojdbc<version>.jar" file. Ensure that you do not use the trailing slash file separators.

The Oracle JDBC driver can be downloaded from the following Oracle Download site:

- Oracle Database 11g Release 2 (11.2.0.4) JDBC Drivers
- Oracle Database 12c Release 1 (12.1.0.1) JDBC Drivers

Once downloaded, you need to copy the file in the required folder on the server.

**NOTE** Refer **Appendix O** for identifying the correct ojdbc<version>.jar version to be copied.

**9.** Click **Next**. The *Summary* window is displayed.

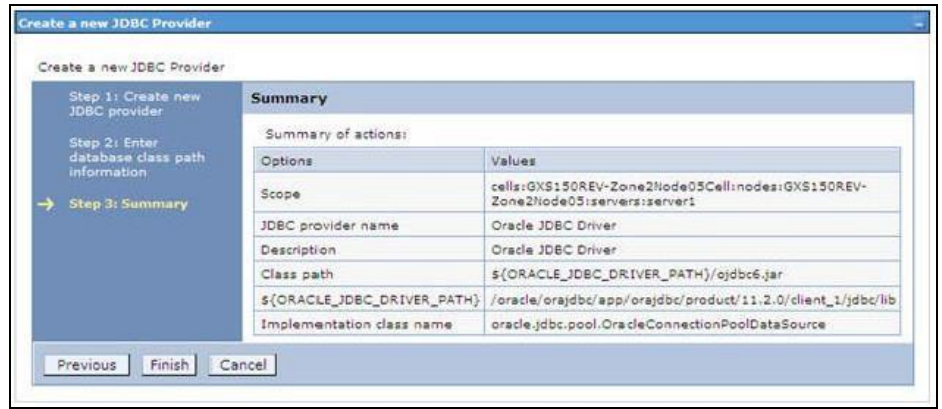

- **10.** Verify the details and click **Finish** to create the JDBC Provider.
- **11.** The options to **Save** and **Review** are displayed. Click **Save**.

# <span id="page-101-0"></span>**8.1.2 Creating Data Source**

The steps given below are applicable for both CONFIG and ATOMIC data source creation.

- **1.** Open this URL in the browser window: http://<ipaddress>:<administrative console port>/ibm/console. (https, if SSL is enabled). The Login window is displayed.
- **2.** Log in with the user ID that has admin rights.
- **3.** Expand the Resources option in the LHS menu and click JDBC → Data sources option. The *Data sources* page is displayed.

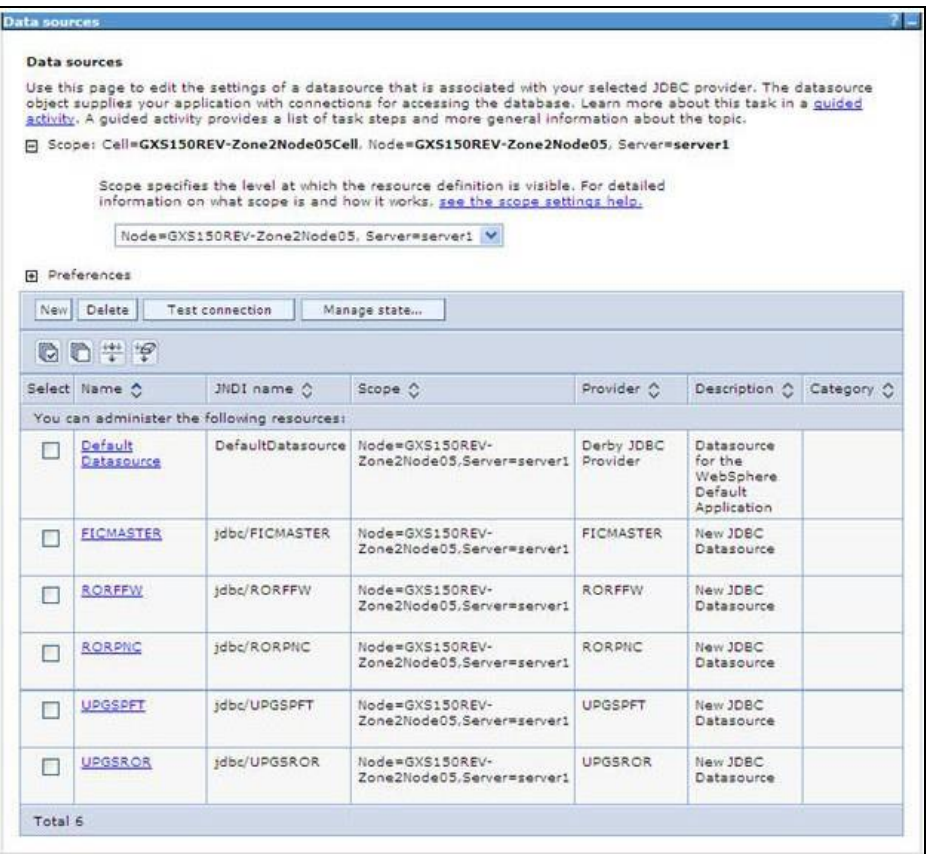

- **4.** Select the **Scope** from the drop-down list. The scope specifies the level at which the resource definition is visible.
- **5.** Click **New**. *Create a Data Source* window is displayed.

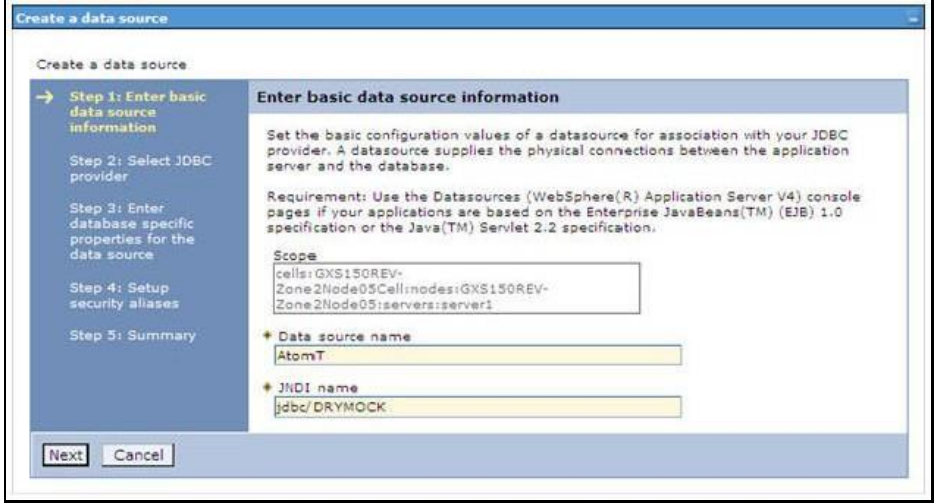

**6.** Specify **the Data Source name** and **JNDI name** for the new "Data Source".

The **JNDI** and **Data Source name** is case sensitive. Ensure that JNDI name is the same as the "Information Domain" name.

**7.** Click **Next**. The Select *JDBC provider* window is displayed.

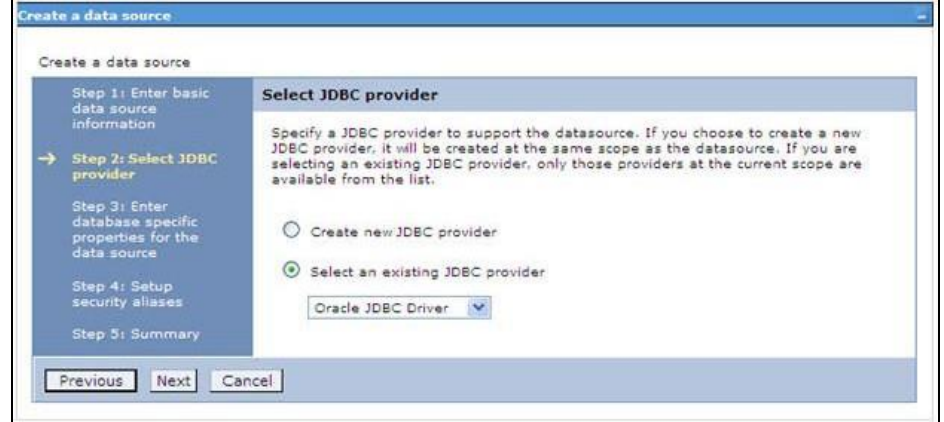

**8.** Select the option **Select an Existing JDBC Provider** and select the required JDBC provider from the drop-down list. Click **Next**.

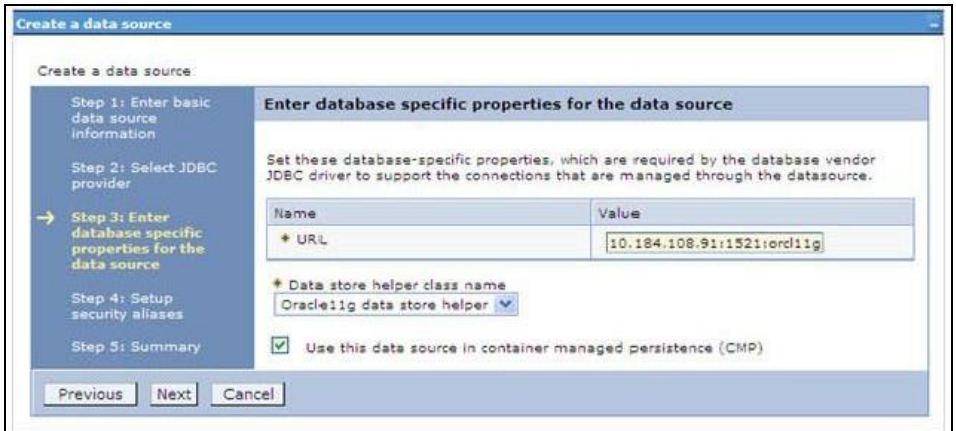

**9.** Specify the database connection URL.

For Example:: oracle: thin:@<DB\_SEREVER\_IP>:<DB\_SERVER\_PORT>:<SID>

**10.** Select **Data Store Helper Class Name** from the drop-down list and ensure that the checkbox **Use this data source in container managed persistence (CMP)** is selected.

> **NOTE** For RAC configuration, provide the RAC URL specified during installation.

#### For Example:

```
jdbc:oracle:thin:@(DESCRIPTION=(ADDRESS_LIST=(ADDRESS=(PROTOCOL=TCP)(HO
ST=10.11.12.13)(port=1521))(ADDRESS=(PROTOCOL=TCP)(HOST=10.11.12.14)(PO
RT=1521))(LOAD_BALANCE=no)(FAILOVER=yes))(CONNECT_DATA=(SERVICE_NAME=pq
adb)))
```
**11.** Click **Next**.

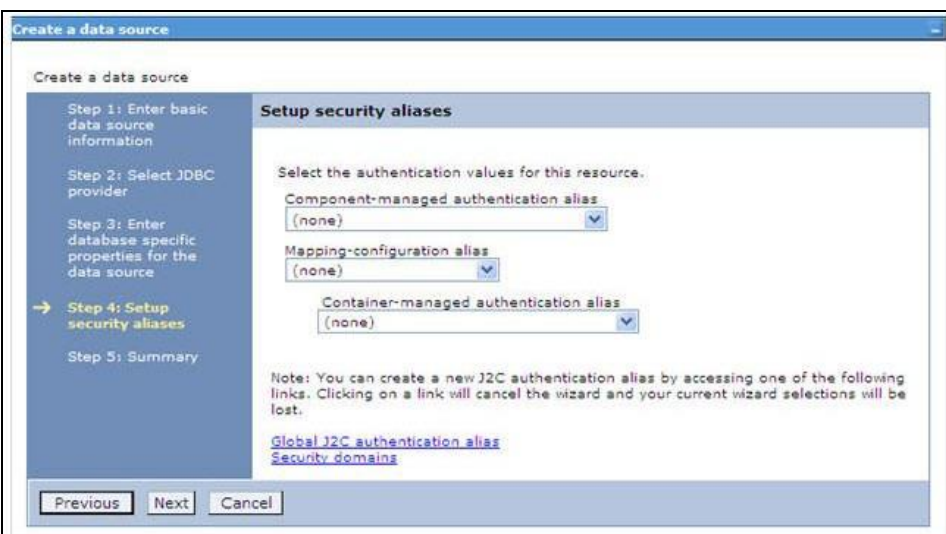

**12.** Map the J2C authentication alias, if already created. If not, you can create a new J2C authentication alias by accessing the link given (**Global J2C authentication alias**) or you can continue with the data source creation by clicking **Next** and then **Finish**.

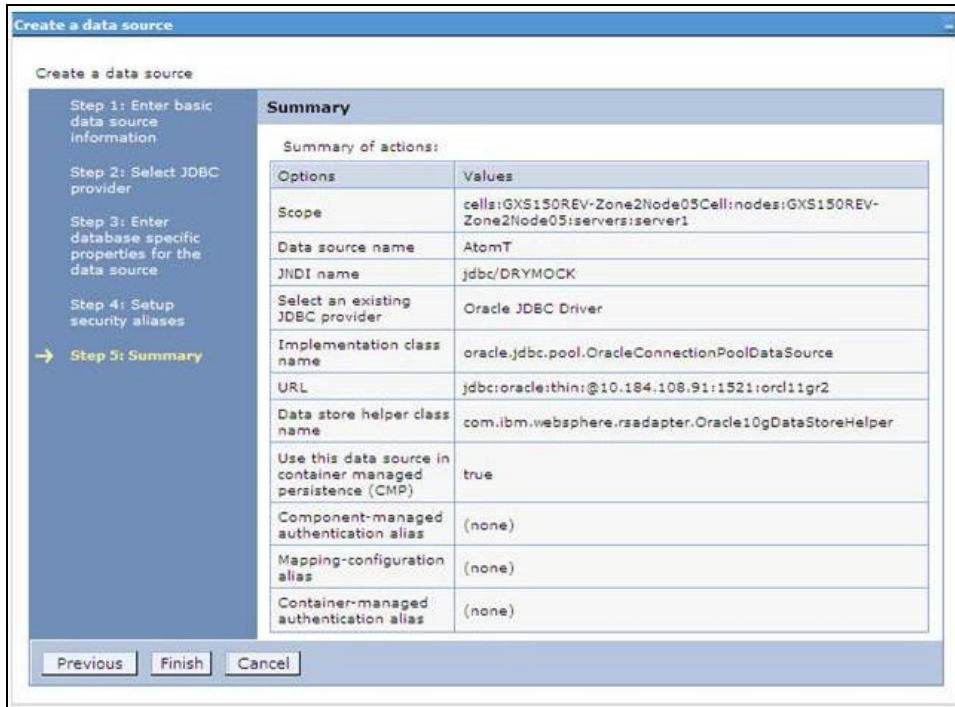

- **13.** You can also create and map J2C authentication alias after creating the data source.
- **14.** You must create another Data source by following the above procedure with jdbc/FICMASTER as JNDI name pointing to the "configuration schema" of Infrastructure.

# <span id="page-105-0"></span>**8.1.3 Creating J2C Authentication**

The steps given below are applicable for creating both config and atomic J2C Authentication.

To create J2C Authentication details:

**1.** Select the newly created Data Source and click **JAAS - J2C authentication data** link under **Related Items.** 

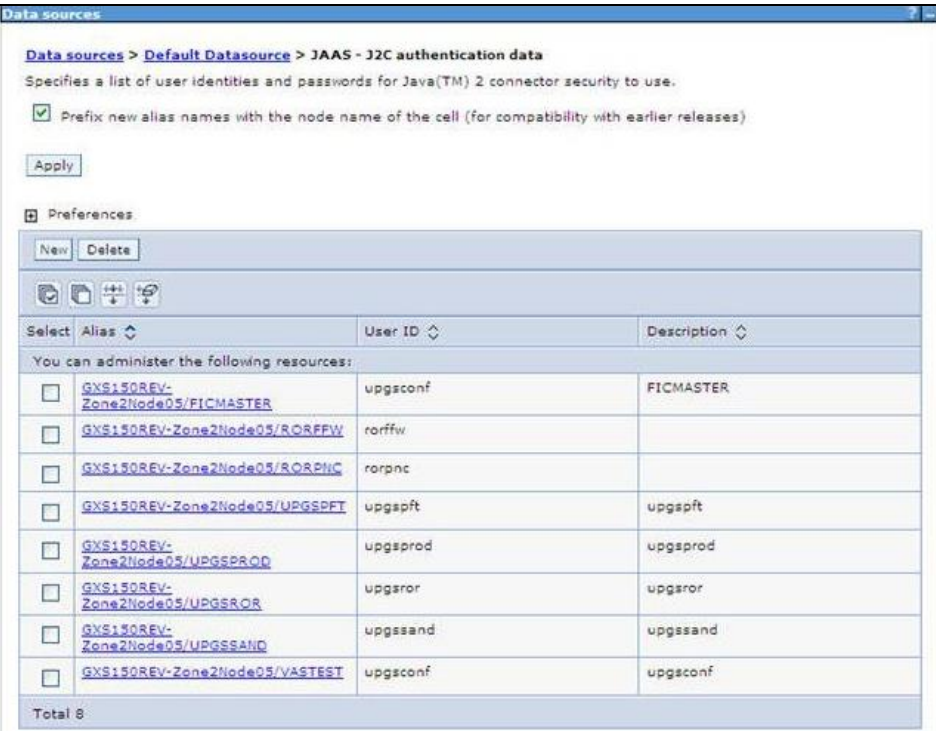

**2.** Click **New** under the *Preferences* section.

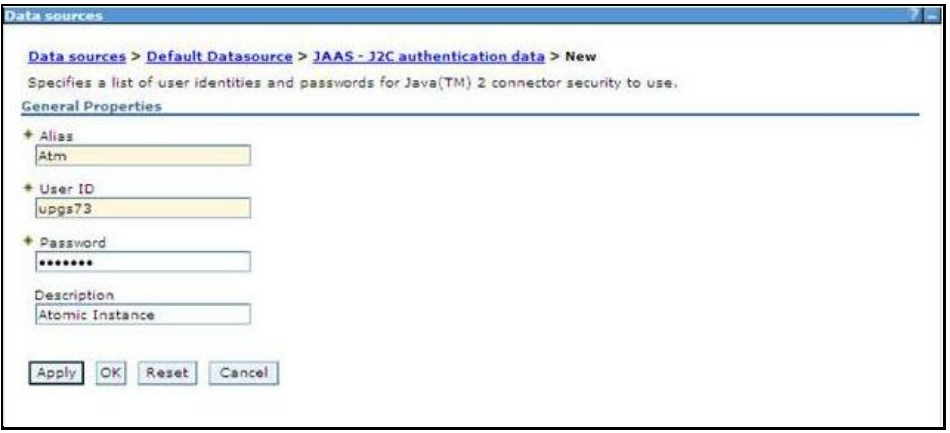

- **3.** Enter the **Alias**, **User ID**, **Password**, and **Description**. Ensure the following:
	- User ID is the Oracle user ID created for the respective CONFIG and ATOMIC Schema for the "Information Domain".
	- Specify the CONFIG database user ID and password information for the jdbc/FICMASTER data source, and specify the ATOMIC database user ID and password information for the ATOMIC schema data source that you created earlier.
- **4.** Click **Apply** and save the details.

# <span id="page-106-1"></span>**8.1.4 Creating JDBC Connection Pooling**

To define the JDBC connection pooling ensure that you have created JDBC Provider and Data source to access the data from the database.

- **1.** Expand the **Resources** option in the LHS menu and click **JDBC Data sources** option. The *Data sources* page is displayed.
- **2.** Click the newly created Data Source \$DATA\_SOURCE\$ and navigate to the path Data sources>\$DATA\_SOURCE\$>Connection pools.

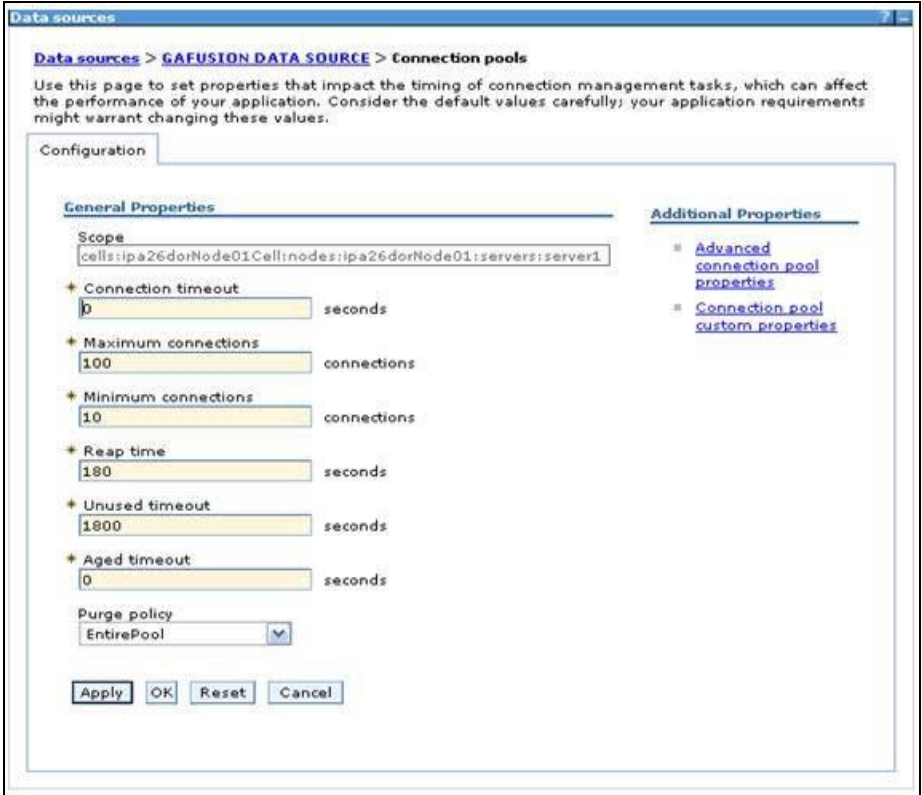

**3.** Set the values for **Connection timeout** to 0 seconds, **Maximum connections** to 100 connections, and **Minimum connections** to 10 connections as shown in the above figure. You can also define **Reap Time, Unused Timeout, and Aged Timeout** as required.

# <span id="page-106-0"></span>**8.2 Configuring Resource Reference in WebLogic Application Server**

This section is applicable only when the Web Application Server is WebLogic.

- [Creating Data Source](#page-107-0)
- **[Creating GridLink Data Source](#page-112-0)**
- [Configuring Multi Data Sources](#page-113-0)
- [Advanced Settings for Data Source](#page-115-0)
- [Creating JDBC Connection Pooling](#page-116-1)

In WebLogic, you can create "Data Source" in the following ways:

- For a non-RAC Database instance, Generic Data Source has to be created. See [Creating Data](#page-107-0)  [Source.](#page-107-0)
- For a RAC Database instance, GridLink Data Source has to be created. See Creating GridLink [Data Source.](#page-112-0)
- When Load Balancing/Failover is required, Multi Data Source has to be created. See Configuring [Multi Data Sources.](#page-113-0)

# <span id="page-107-0"></span>**8.2.1 Creating Data Source**

The steps given below are applicable for both config and atomic data source creation.

- **1.** Open WebLogic Admin Console in the browser window: http://<ipaddress>:<administrative console port>/console. (https, if SSL is enabled). The *Welcome* window is displayed.
- **2.** Login with the Administrator **Username** and **Password**.

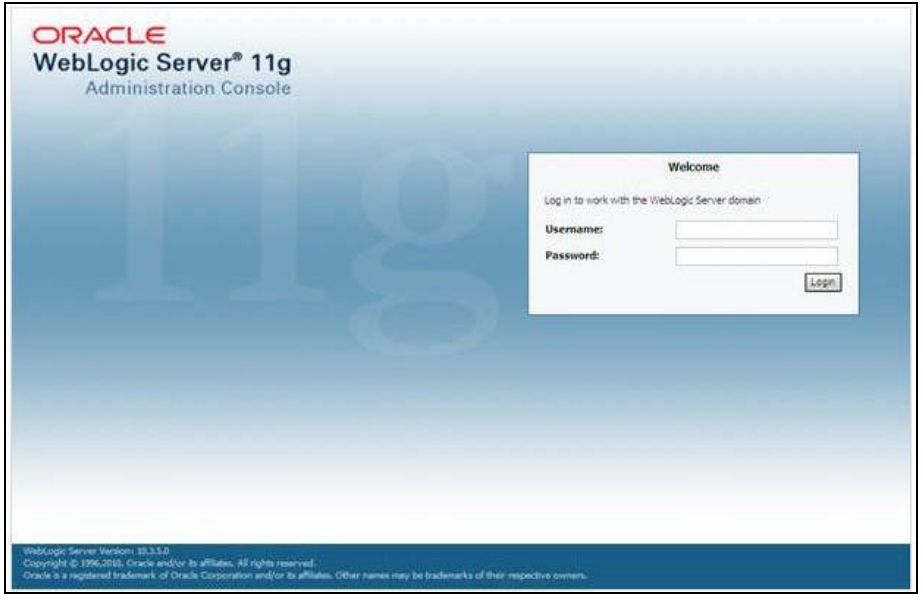

**3.** From the LHS menu (Domain Structure), click **Services** > **Data Sources**. The *Summary of JDBC Data Sources* window is displayed.
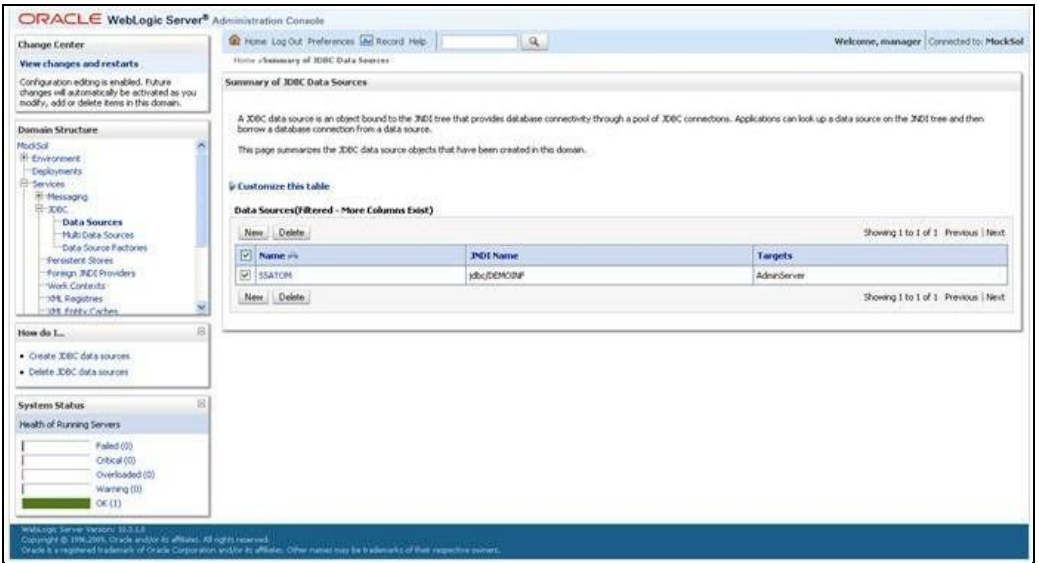

**4.** Click **New** and select **Generic Data Source** option. The *Create a New JDBC Data Source*  window is displayed.

You can also select **GridLink Data Source** or **Multi Data Source** while creating a Data Source. For more information, see [Creating Data Source](#page-107-0) or [Configuring Multi Data Sources.](#page-113-0)

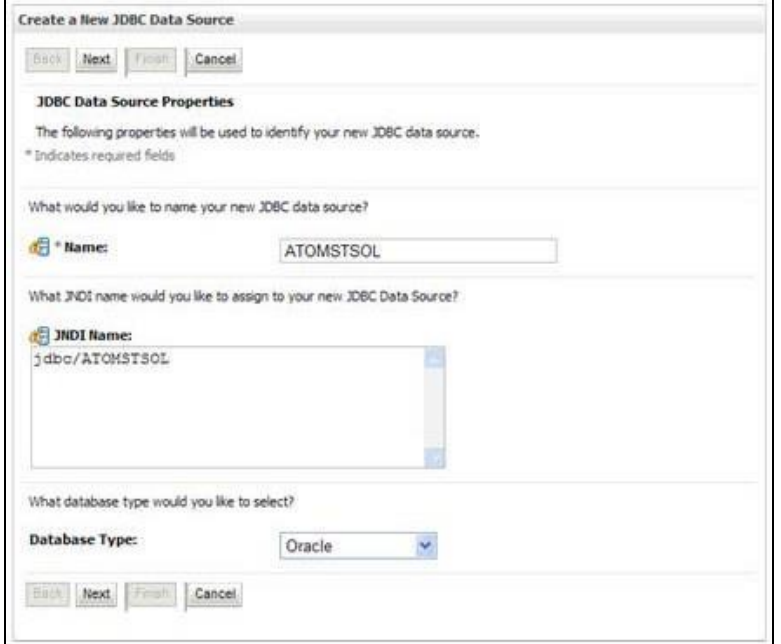

**5.** Enter JDBC data source **Name**, **JNDI Name**, and select the **Database Type** from the drop-down list. Click **Next**.

Ensure the following:

- The JNDI Name field should be in the format "jdbc/informationdomain"
- The same steps need to be followed to create a mandatory data source pointing to the "configuration schema" of infrastructure with jdbc/FICMASTER as JNDI name.
- **JNDI Name is the same as mentioned in the**  $web$ **.**  $xml$  file of OFSAAI Application.
- Required "Database Type" and "Database Driver" should be selected.

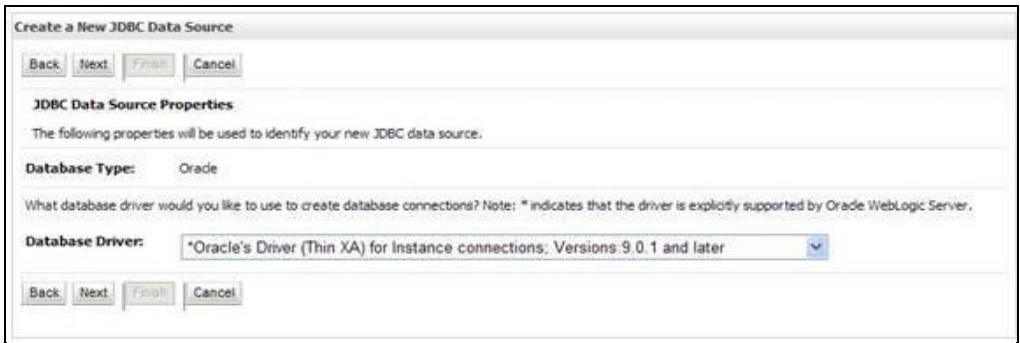

**6.** Select the **Database Driver** from the drop-down list. You need to select the Database Driver depending on database setup, that is, with or without RAC. Click **Next**.

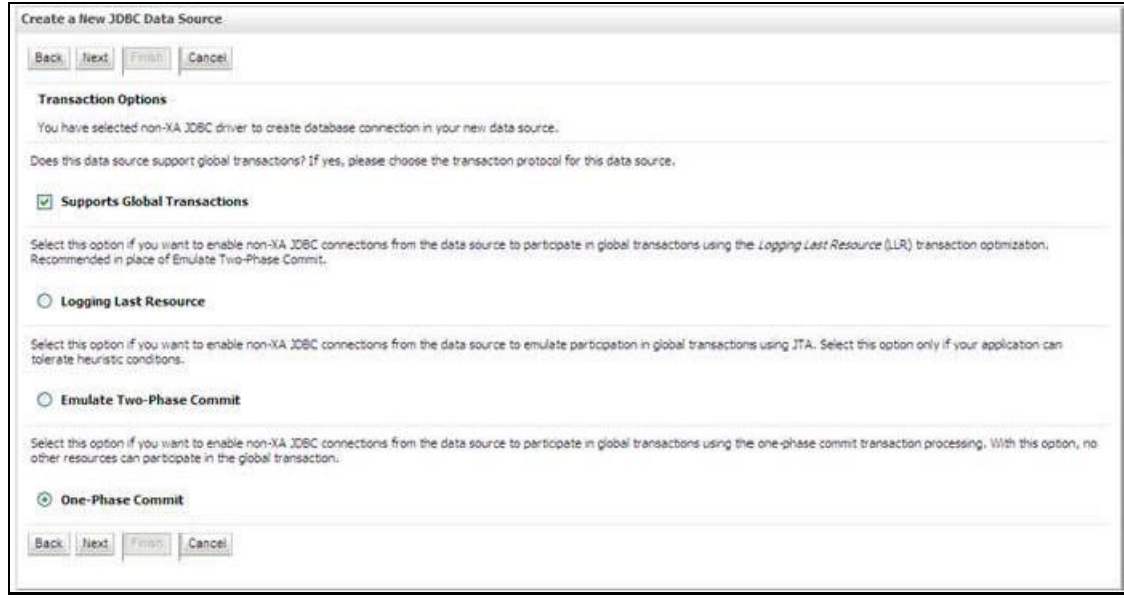

- **7.** Select the Supports Global Transactions checkbox and the One-Phase Commit option.
- **8.** Click **Next**. The *Connection Properties* window is displayed.

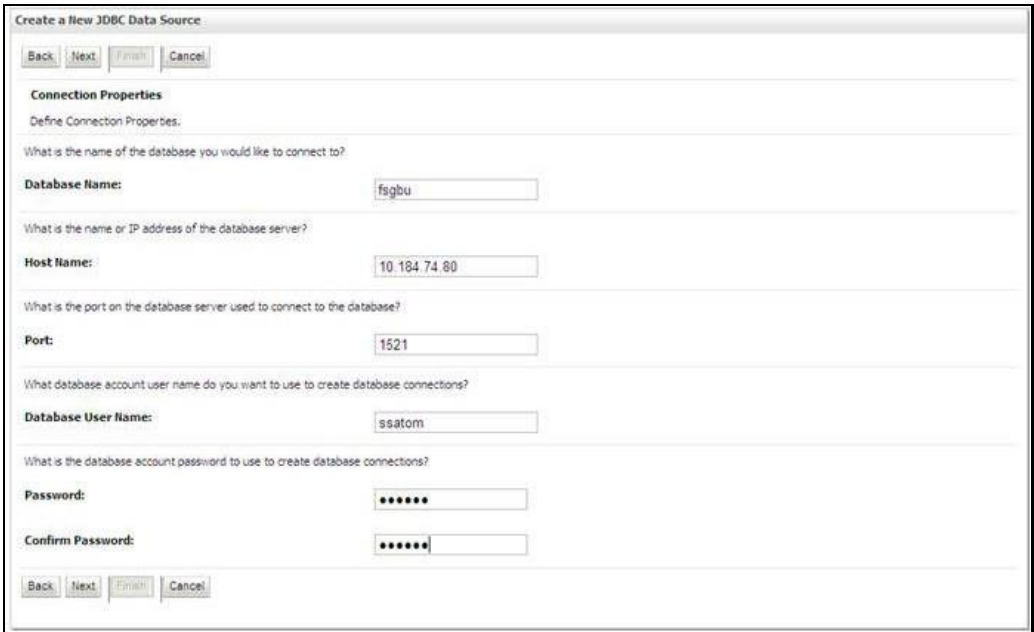

- **9.** Enter the required details such as the **Database Name**, **Host Name**, **Port**, **Oracle User Name**, and **Password**.
- **10.** Click **Next**. The *Test Database Connection* window is displayed.

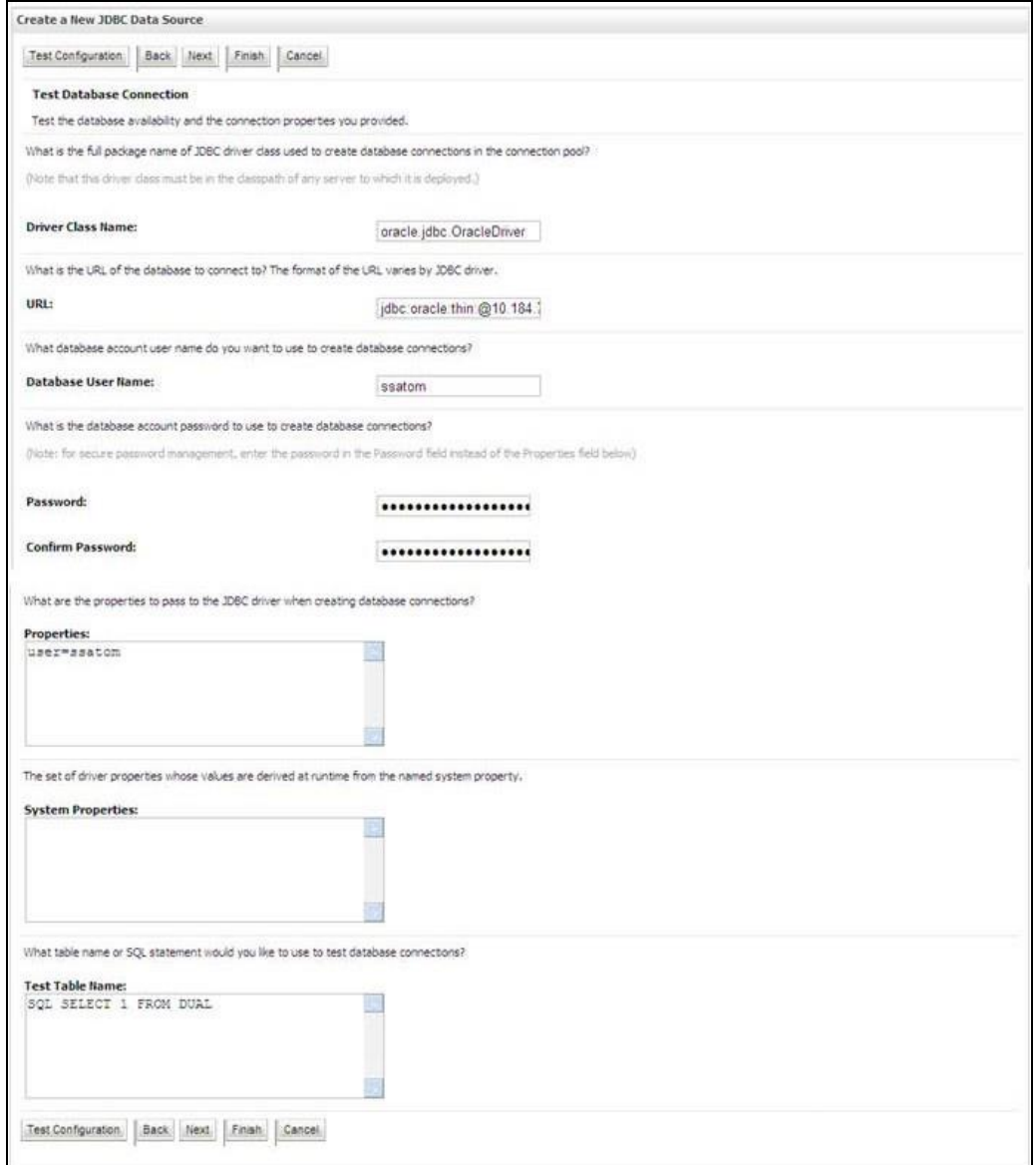

**11.** Verify the details and click **Test Configuration** and test the configuration settings.

A confirmation message is displayed stating "Connection test succeeded."

**12.** Click **Finish**. The created "Data Source" is displayed in the list of Data Sources.

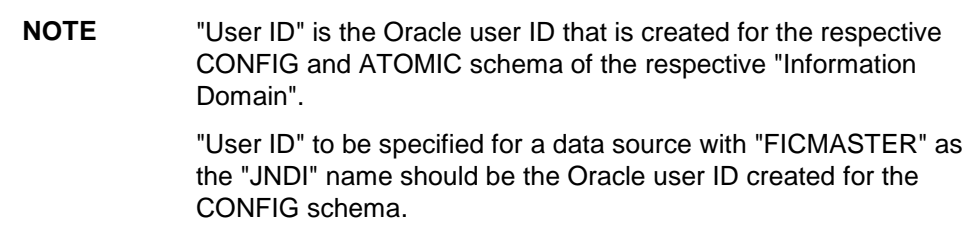

**13.** Select the new Data Source and click the **Targets** tab.

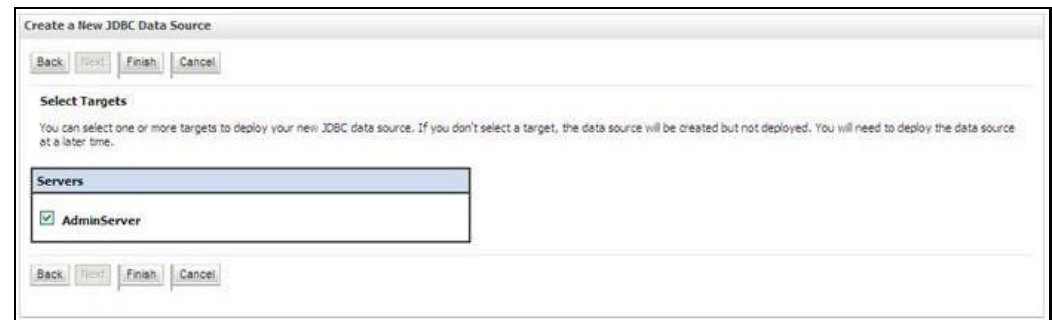

**14.** Select the **AdminServer** option and click **Finish**.

### **8.2.2 Creating GridLink Data Source**

If you have selected the option, **New GridLink Data Source** while creating the "Data Source", you can directly specify the JDBC URL as indicated.

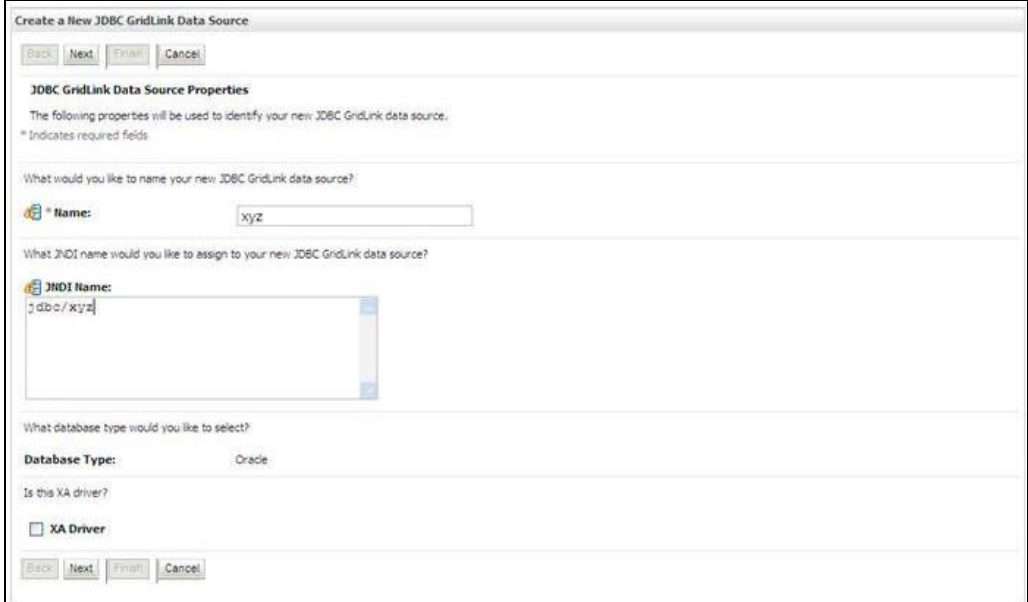

**1.** Enter Data Source **Name**, and **JNDI Name**.

Ensure that the "JNDI Name" field is specified in the format "jdbc/infodomname" and the **XA Driver** checkbox is not selected. Click **Next**.

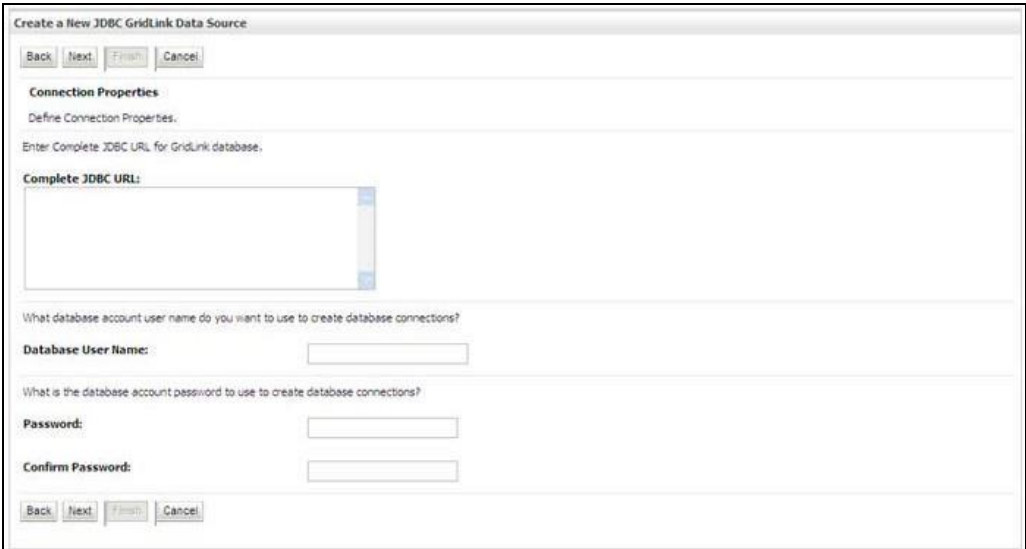

**2.** Specify **Complete JDBC URL**, **Database User Name**, and **Password**. Click **Finish**. The created "Data Source" is displayed in the list of Data Sources.

### <span id="page-113-0"></span>**8.2.3 Configuring Multi Data Sources**

A JDBC multi-data source is an abstraction around a group of data sources that provides load balancing and failover between data sources. As with data sources, multi-data sources are also bound to the JNDI tree. Applications can look up a multi-data source on the JNDI tree and then reserve a database connection from a data source. The multi-data source determines from which data source to provide the connection.

When the database used is **Oracle RAC (Real Application Clusters)** which allows Oracle Database to run across a set of clustered servers, the group of data sources can be created for instances running on a set of clustered servers and a JDBC multi-data source can be created so that applications can look up a multi-data source on the JNDI tree to reserve database connection. If a clustered server fails, Oracle continues running on the remaining servers.

- **1.** Open WebLogic Admin Console in the browser window: http://<ipaddress>:<administrative console port>/console. (https, if SSL is enabled). The Login window is displayed.
- **2.** Login with the "User ID" that has admin rights.
- **3.** In the LHS menu (Domain Structure), select **Services** > **JDBC** > **Multi Data Sources**. The *Summary of JDBC Multi Data Sources* window is displayed.

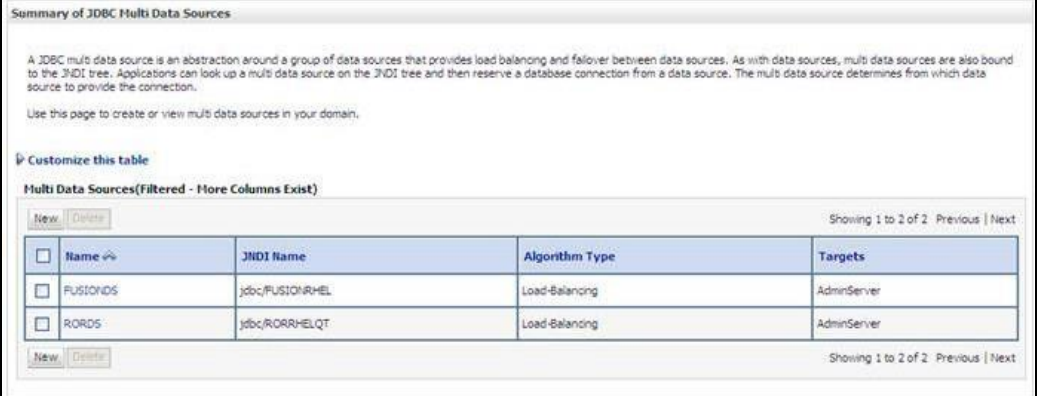

**4.** Click **New**. The *New JDBC Multi Data Source* screen is displayed.

**NOTE** Ensure that the Data Sources which need to be added to the new JDBC Multi Data Source have been created.

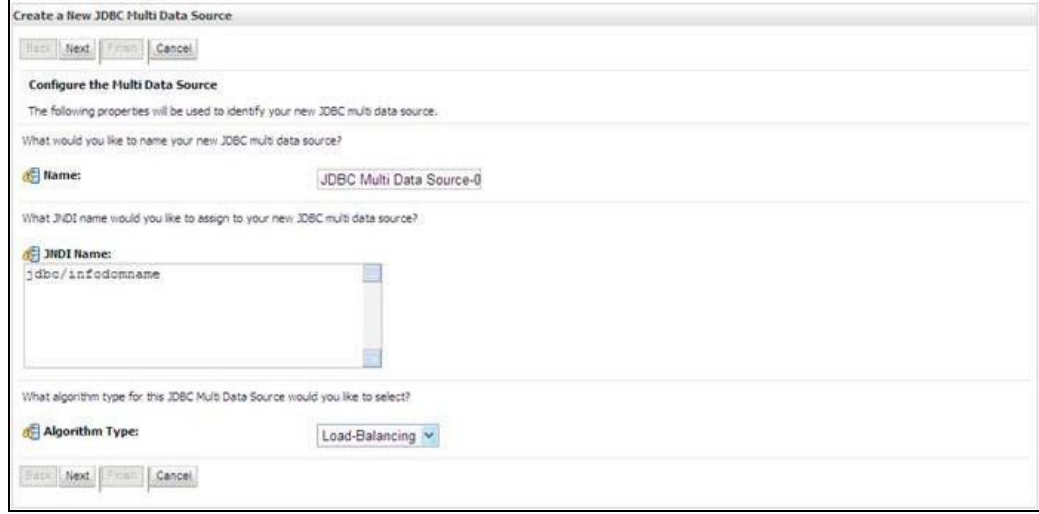

**5.** Enter the JDBC Source **Name**, **JNDI name**, and select the **Algorithm Type** from the drop-down list. Click **Next**.

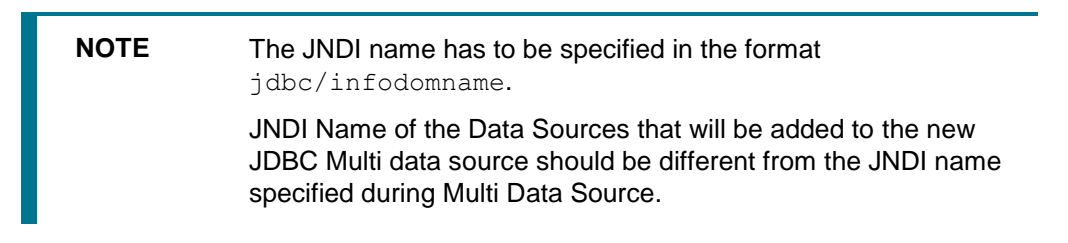

- **The same steps need to be followed to create a mandatory data source pointing to the** "configuration schema" of infrastructure with jdbc/FICMASTER as JNDI name for Data Source.
- JNDI Name provided in the multi-data source should be the same name that will be mentioned in the web.xml file of OFSAAI Application.
- **You can select the Algorithm Type as Load-Balancing.**

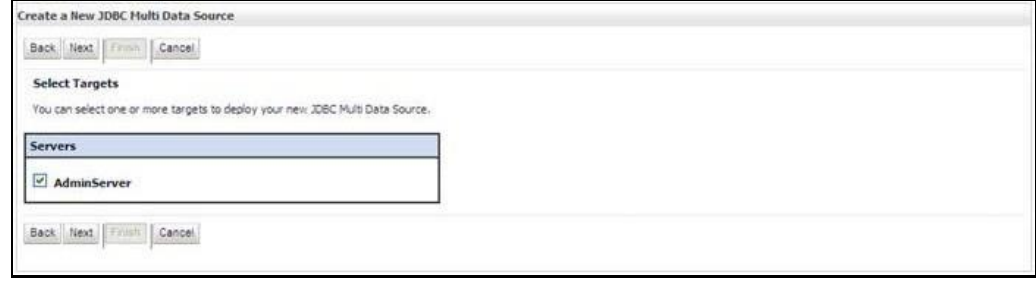

**6.** Select the **AdminServer** checkbox and click **Next**.

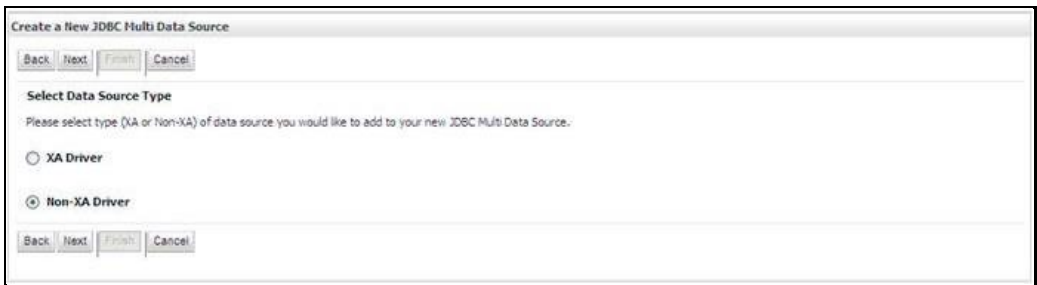

**7.** Select the type of data source which must be added to the new JDBC Multi Data Source. Click **Next**.

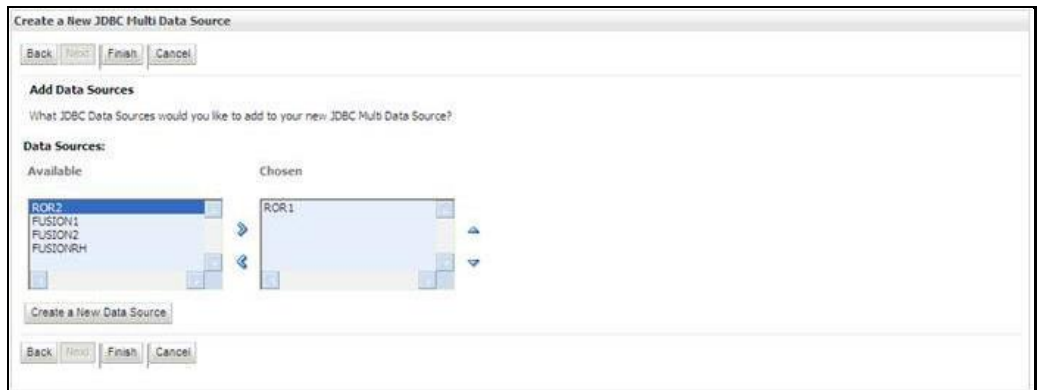

**8.** Map the required Data Source from the *Available* Data Sources. Click **Finish**.

The New JDBC Multi Data Source is created with added data sources.

### **8.2.4 Advanced Settings for Data Source**

- **1.** Click the new **Data Source** from the *Summary of JDBC Data Sources* window. The *Settings for <Data Source Name>* window is displayed.
- **2.** Select the **Connection Pooling** tab given under Configuration.
- **3.** Go to the **Advanced** option at the bottom of the page, and check the **Test Connection of Reserve** checkbox (enables WebLogic Server to test a connection before giving it to a client).
- **4.** To verify if the data source is valid, select "Data Source name".

For example, FICMASTER.

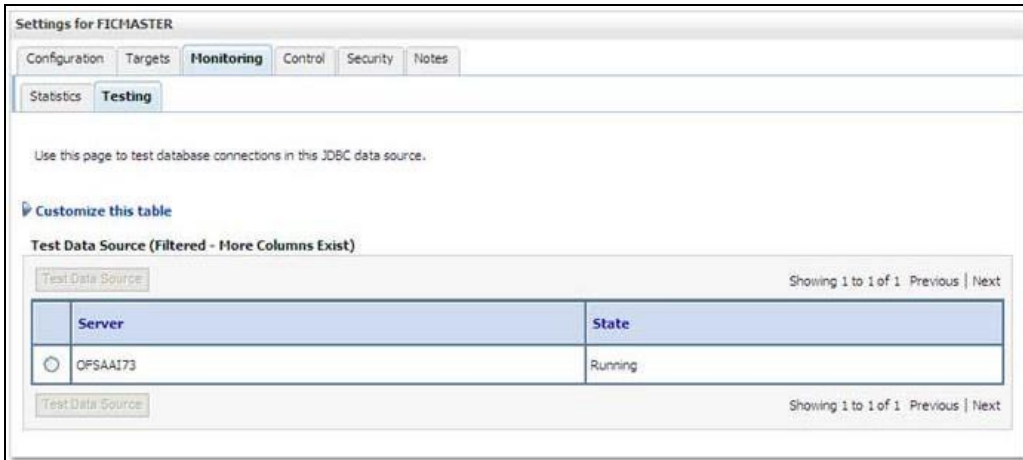

- **5.** Select the server and click **Test Data Source**.
- **6.** A message is displayed indicating that the test was successful.
- **7.** Once the "Data Source" is created successfully, the following messages are displayed:
	- All changes have been activated. No restart is necessary.
	- Settings updated successfully.

If not, follow the steps given above to recreate the data source.

### **8.2.5 Creating JDBC Connection Pooling**

To define the JDBC connection pooling, ensure that you have created JDBC Provider and Data source to access the data from the database.

- **1.** Click the newly created Data Source  $\frac{1}{2}$  DATA\_SOURCE\$ and navigate to the path Oracle Home > **Summary of Services: JDBC** > **Summary of JDBC Data Sources** > **JDBC Data Source- <INFODDOM\_NAME>**.
- **2.** Set the values for Initial Capacity to 10, Maximum Capacity to 100, Capacity Increment by 1, Statement Cache Type to LRU, and Statement Cache Size to 10.
- **3.** Click **Save**.

# **8.3 Configuring Resource Reference in Tomcat Application Server**

This section is applicable only when the Web Application Server is Tomcat.

This section includes the following topics:

- [Creating Data Source](#page-116-0)
- [Creating JDBC Connection Pooling](#page-119-0)
- [Configuring ClassLoader for Apache Tomcat](#page-121-0)

Copy the Oracle JDBC driver file, ojdbc<version>.jar from <Oracle Home>/jdbc/lib and place it in <Tomcat Home>/lib.

> **NOTE** Refer [Appendix O](#page-225-0) for identifying the correct ojdbc<version>.jar version to be copied.

### <span id="page-116-0"></span>**8.3.1 Creating Data Source**

To create a "data source" for the OFSAA application, navigate to  $\langle$ Tomcat Home $\rangle$ /conf and edit the following block of text by replacing the actual values in server.xml.

**NOTE** The User-IDs for configuration/ atomic schemas have the prefix of setupinfo depending on the value set for PREFIX\_SCHEMA\_NAME in OFS\_BFND\_SCHEMA\_IN.XML file of Schema Creator Utility. For example: if the value set for PREFIX\_SCHEMA\_NAME is

DEV and the schema name was mentioned as ofsaaconf, then the actual schema created in the database is DEV\_ofsaaconf.

```
<Context path ="/<context name>" 
docBase="<Tomcat Installation Directory>/webapps/<context name>" 
debug="0" 
reloadable="true" 
crossContext="true">
<Resource auth="Container" 
name="jdbc/FICMASTER"
type="javax.sql.DataSource"
driverClassName="oracle.jdbc.driver.OracleDriver" 
username="<user id for the configuration schema>" 
password="<password for the above user id>"
url="jdbc:oracle:thin:@<DB engine IP address>:<DB Port>:<SID>" 
maxActive="100"
maxIdle="30" maxWait="10000"/>
<Resource auth="Container"
name="jdbc/<INFORMATION DOMAIN NAME >"
type="javax.sql.DataSource" 
driverClassName="oracle.jdbc.driver.OracleDriver" 
username="<user id for the atomic schema>" 
password="<password for the above user id>"
url="jdbc:oracle:thin:@<DB engine IP address>:<DB Port>:<SID>" 
maxActive="100"
maxIdle="30" maxWait="10000"/>
<Resource auth="Container"
name=" jdbc/<HIVE INFORMATION DOMAIN NAME >"
type="javax.sql.DataSource"
driverClassName="oracle.jdbc.driver.OracleDriver"
username="<user id for atomic schema of HIVE INFORMATION DOMAIN>"
password="<password for the above user id>"
url=" jdbc:oracle:thin:@<DB engine IP address>:<DB Port>:<SID>"
```

```
maxActive="100"
maxIdle="30" maxWait="10000"/>
</Context>
For example:
<Context path ="/FSDF809" 
docBase="/scratch/ofsaa/apache-tomcat-8.0.21/webapps/FSDF809" 
debug="0" 
reloadable="true"
crossContext="true">
<Resource auth="Container"
name="jdbc/FICMASTER"
type="javax.sql.DataSource"
driverClassName="oracle.jdbc.driver.OracleDriver"
username=" FSDFHIVECONF"
password="password123"
url="jdbc:oracle:thin:@10.184.155.78:1521:FSDFDB12C"
maxActive="100"
maxIdle="30" maxWaitMillis="10000"/>
<Resource auth="Container"
name="jdbc/FSDFINFO"
type="javax.sql.DataSource"
driverClassName="oracle.jdbc.driver.OracleDriver"
username=" FSDFHIVEMETA"
password="password123"
url="jdbc:oracle:thin:@10.184.155.78:1521:FSDFDB12C"
maxActive="100"
maxIdle="30" maxWait="10000"/>
<Resource auth="Container"
name="jdbc/FSDFHVINFO"
type="javax.sql.DataSource"
driverClassName="oracle.jdbc.driver.OracleDriver"
username="BSZBDSATM809"
password="password123"
url=" jdbc:oracle:thin:@10.184.155.78:1521:FSDFDB12C "
maxActive="100"
maxIdle="30" maxWait="10000"/>
</Context>
```

```
CONFIGURING RESOURCE REFERENCE IN TOMCAT APPLICATION SERVER
```
**NOTE** The <Resource> tag must be repeated for each Information Domain created. After the above configuration, the "WAR" file has to be created and deployed in Tomcat.

### <span id="page-119-0"></span>**8.3.2 Creating JDBC Connection Pooling**

To define the JDBC connection pooling, do the following:

**1.** Copy \$ORACLE\_HOME/jdbc/lib/ojdbc<version>.jar to the path \$TOMCAT\_DIRECTORY/lib/.

> **NOTE** See [Appendix O](#page-225-0) for identifying the correct ojdbc<version>.jar version to be copied.

**2.** Edit the server.xml present under the path \$TOMCAT\_DIRECTORY/conf/ with the below changes, which is required for connection pooling.

```
<Context path="/ $CONTEXTNAME$" docBase=" $APP_DEPLOYED_PATH$ " 
debug="0" reloadable="true" crossContext="true">
<Resource auth="Container"
name="jdbc/ $INFODOM_NAME$"
type="javax.sql.DataSource"
driverClassName="oracle.jdbc.driver.OracleDriver"
username=" $ATOMICSCHEMA USERNAME$"
password="$ATOMICSCHEMA_PASSWORD$"
url="$JDBC_CONNECTION_URL"
maxActive="100"
maxIdle="30"
maxWait="10000"
removeAbandoned="true" removeAbandonedTimeout="60"
logAbandoned="true"/>
</Context>
```
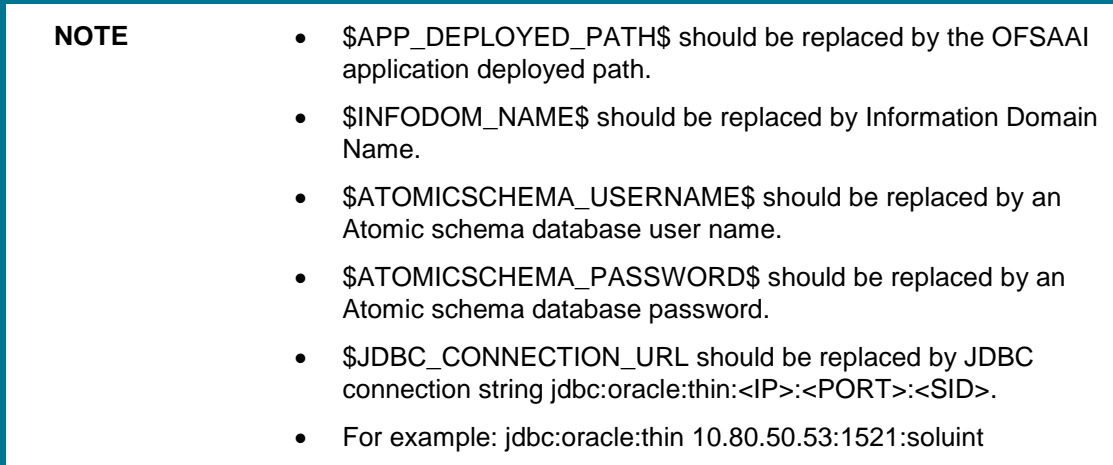

 The User-IDs for configuration/ atomic schemas have the prefix of setupinfo depending on the value set for PREFIX\_SCHEMA\_NAME in <<APP Pack>> SCHEMA\_IN.XML file of Schema Creator Utility.

For example: if the value set for PREFIX\_SCHEMA\_NAME is DEV and the schema name was mentioned as ofsaaconf, then the actual schema created in the database would be DEV ofsaaconf.

In the event, Oracle Wallet is configured in OFSAA server to store the database passwords, edit the server.xml present under the path \$TOMCAT\_DIRECTORY/conf/ with the following changes, which is required for connection pooling.

<Context path="/ \$CONTEXTNAME\$" docBase=" \$APP\_DEPLOYED\_PATH\$ " debug="0" reloadable="true" crossContext="true">

<Resource auth="Container" name="jdbc/ \$INFODOM\_NAME\$" type="javax.sql.DataSource"

driverClassName="oracle.jdbc.driver.OracleDriver" url="\$JDBC\_CONNECTION\_URL"

maxTotal="100" maxIdle="30" maxWaitMillis="10000"

removeAbandoned="true" removeAbandonedTimeout="60" logAbandoned="true"/>

</Context>

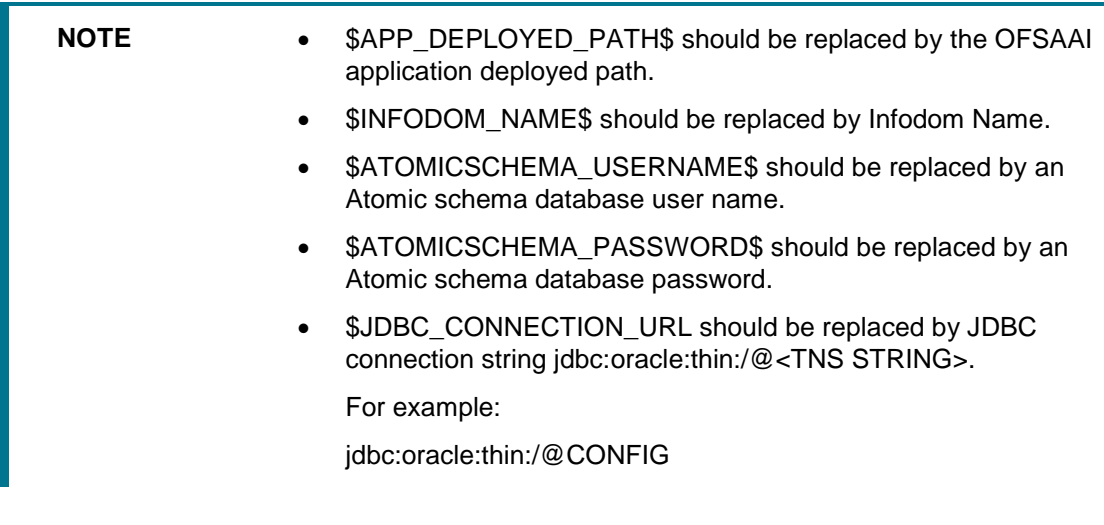

**NOTE** If you use Oracle Wallet for database password configuration, see the Creation of Oracle Wallet on OFSAA Server.

**The User-IDs for configuration/ atomic schemas have the prefix of setup info depending on** the value set for PREFIX\_SCHEMA\_NAME in

<<APP Pack>> SCHEMA IN. XML file of Schema Creator Utility.

For example: if the value set for PREFIX\_SCHEMA\_NAME is DEV and the schema name was mentioned as ofsaaconf, then the actual schema created in the database would be DEV\_ofsaaconf.

### <span id="page-121-0"></span>**8.3.3 Configuring ClassLoader for Apache Tomcat**

- 1. Edit the server.xml available in \$TOMCAT\_HOME/conf/ folder.
- **2.** Add tag <Loader delegate="true" /> within the <Context> tag, above the <Resource> tag. This is applicable only when the web application server is Apache Tomcat 8.

**NOTE** This configuration is required if the Apache Tomcat version is 8.

# **9 Appendix C: Creating and Deploying EAR/ WAR File**

This appendix includes the following topics:

- [Creating EAR/WAR File](#page-122-0)
- [Deploying EAR/WAR File](#page-123-0)

# <span id="page-122-0"></span>**9.1 Creating EAR/WAR File**

To create EAR/WAR File, follow these steps:

- **1.** Navigate to the \$FIC\_WEB\_HOME directory on the OFSAA Installed server.
- **2.** Execute the command to trigger the creation of the EAR/ WAR file:

. /ant.sh

**3.** On completion of the EAR files creation, the "BUILD SUCCESSFUL" and "Time taken" message is displayed and you will be returned to the prompt.

```
/scratch/ofsaaweb>cd /scratch/ofsaaweb/OFSA80/ficweb
/scratch/ofsaaweb/OFSA80/ficweb>
/scratch/ofsaaweb/OFSA80/ficweb>1s
ant.sh
                           ficwebChecksum.sh
                           ficweb InstalledChecksum.txt
apache-ant-1.7.1
application.xml
                          lib
build.xml
                           MANIFEST.MF
conf
                           mycertificates
ficweb Build CheckSum.txt OFSALMINFO FusionMenu.xml
ficwebCheckSum.log
                          unix
ficwebChecksum.properties webroot
/scratch/ofsaaweb/OFSA80/ficweb>./ant.sh
executing "ant"
Buildfile: build.xml
createwar:
      [war] Building war: /scratch/ofsaaweb/OFSA80/ficweb/AAI80.war
createear:
      [ear] Building ear: /scratch/ofsaaweb/OFSA80/ficweb/AAI80.ear
BUILD SUCCESSFUL
Total time: 2 minutes 8 seconds
/scratch/ofsaaweb/OFSA80/ficweb>
```
**4.** The EAR/ WAR file - <contextname>.ear/.war - is created.

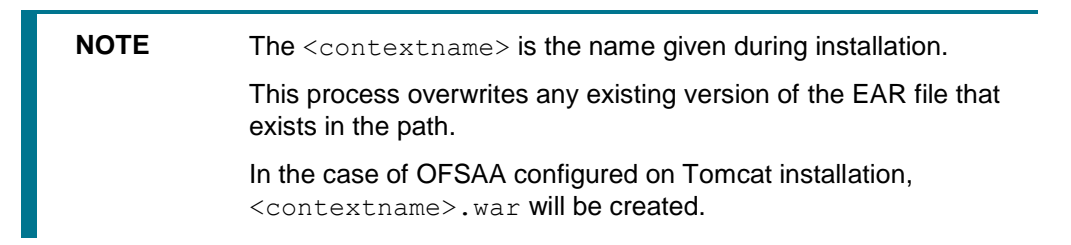

# <span id="page-123-0"></span>**9.2 Deploying EAR/WAR File**

This section includes the following topics:

- [Deploying WebSphere EAR/WAR Files](#page-123-1)
- [Deploying WebLogic EAR/WAR Files](#page-128-0)
- [Deploying Tomcat WAR Files](#page-132-0)

**NOTE** Ensure to clear the application cache prior to the deployment of the Application Pack Web Archive. This is applicable to all Web Servers (WebSphere, WebLogic, and Tomcat). For more information, refer [Clearing Application Cache](#page-180-0) section.

### <span id="page-123-1"></span>**9.2.1 Deploying EAR/WAR Files on WebSphere**

To deploy WebSphere EAR/WAR File, follow these steps:

**1.** Start WebSphere Profile by navigating to the path /<Websphere\_Installation\_Directory>/IBM/WebSphere/AppServer/profiles/<P rofile\_Name>/bin/ and execute the command:

./startServer.sh server1

**2.** Open the following URL in the browser: http://<ipaddress>:<Administrative Console Port>/ibm/console. (https, if SSL is enabled). The login screen is displayed.

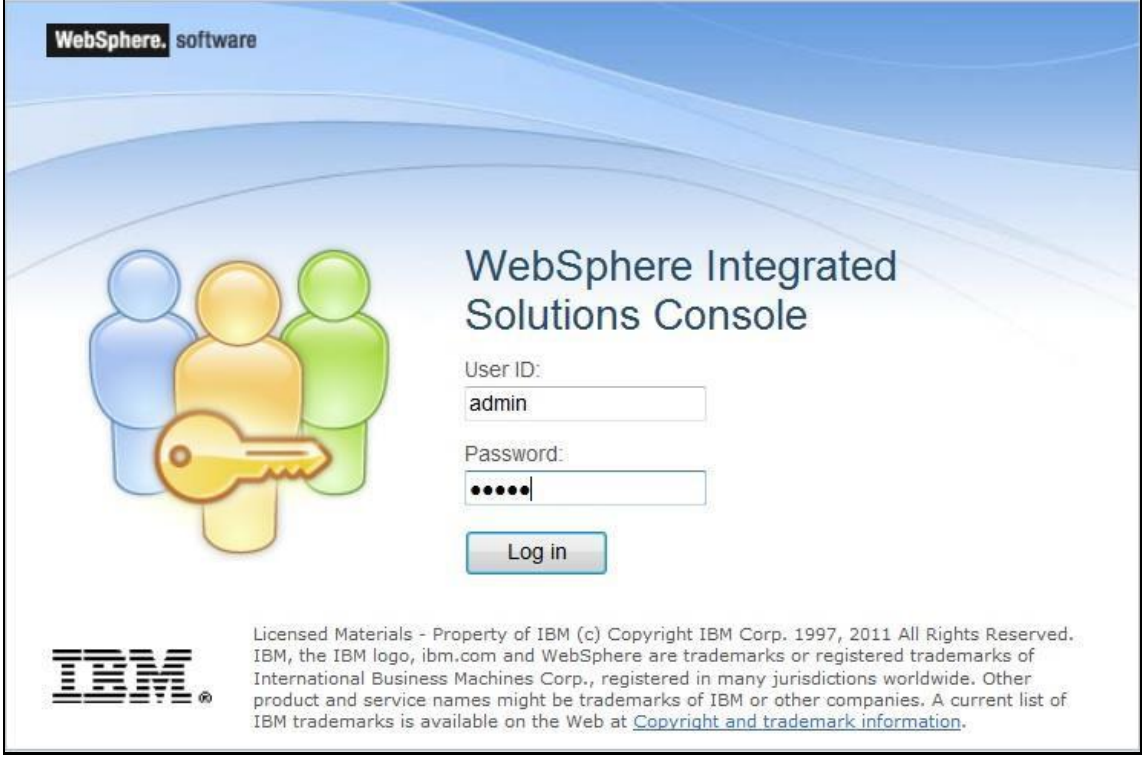

**3.** Enter the user credentials with admin privileges and click **Log in**.

**4.** From the LHS menu, select **Applications** and click **New Application**. The *New Application* window is displayed.

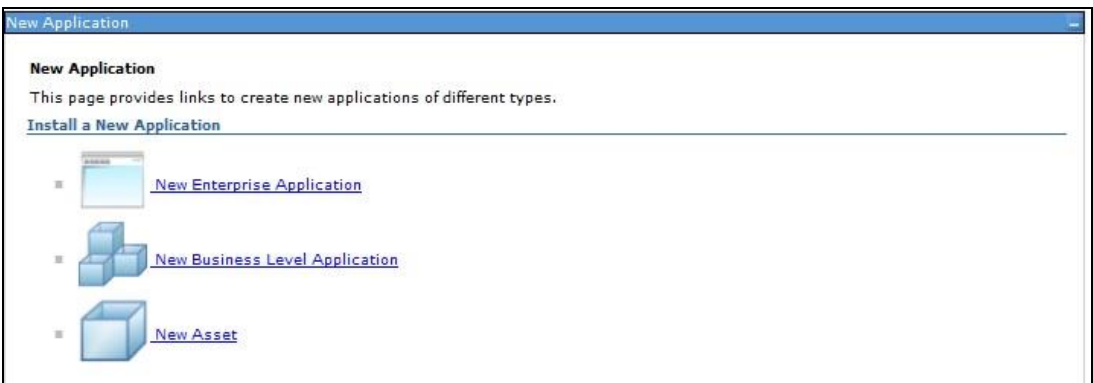

**5.** Click **New Enterprise Application**. *Preparing for the application installation* window is displayed.

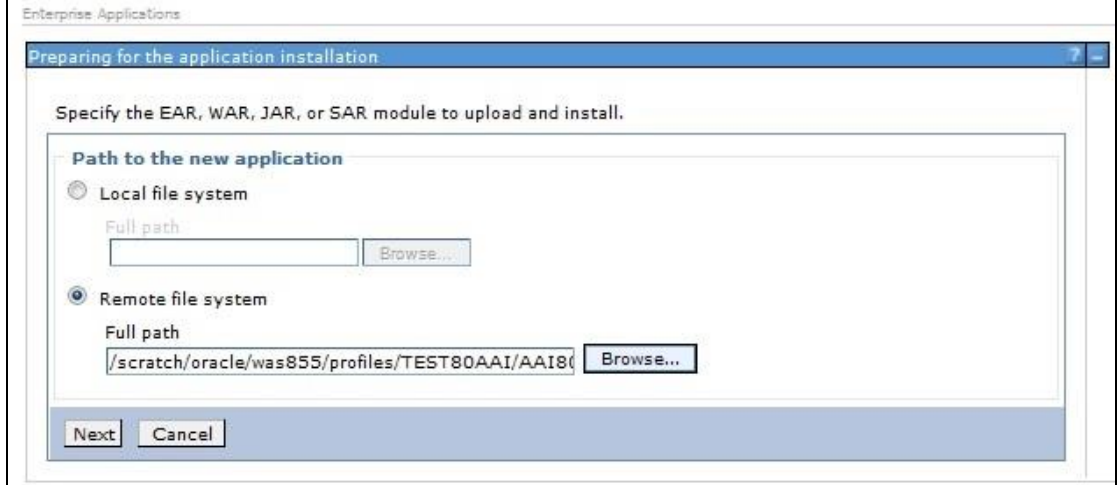

**6.** Select the **Remote File System** and click **Browse**. Select the EAR file generated for OFSAA to upload and install. Click **Next**.

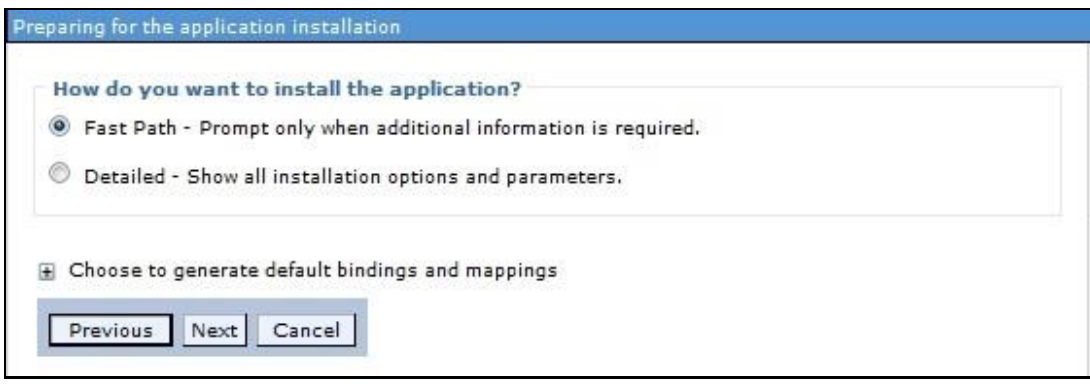

**7.** Select the **Fast Path** option and click **Next**. The *Install New Application* window is displayed.

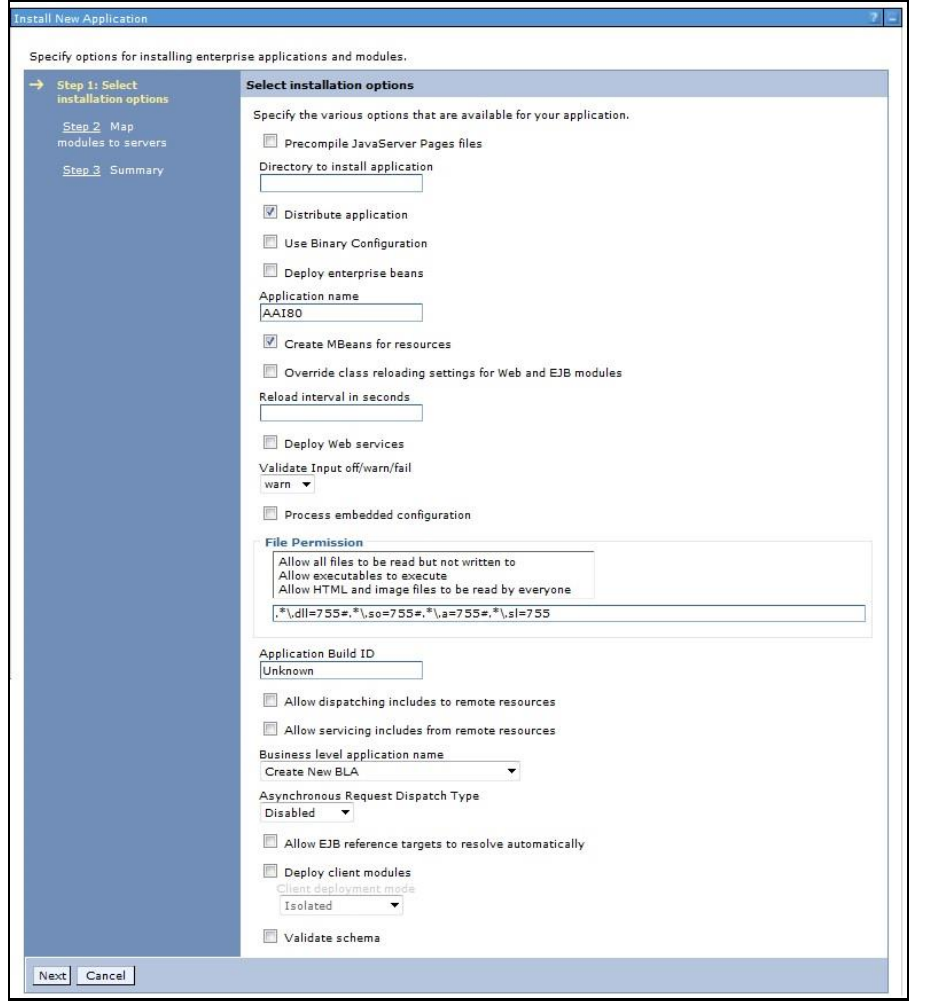

**8.** Enter the required information and click **Next**. The *Map Modules to the Servers* window is displayed.

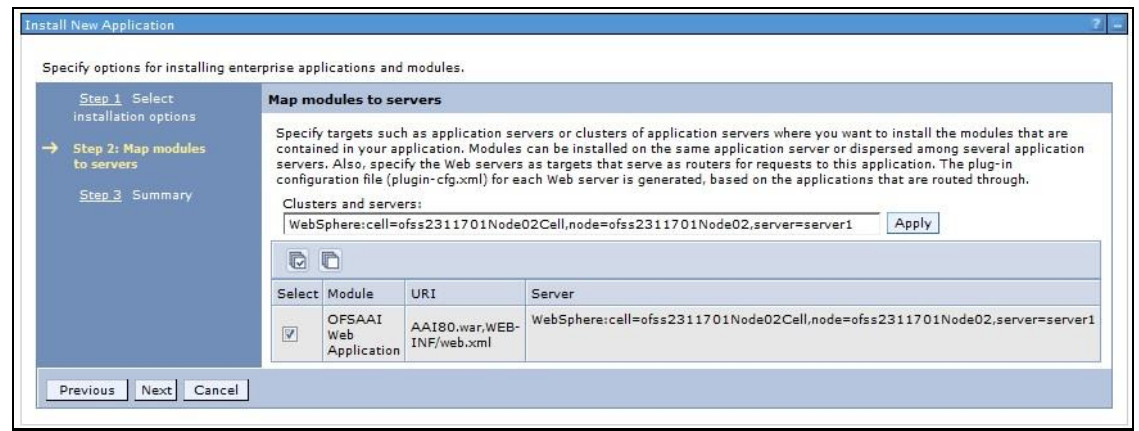

**9.** Select the **Web Application** and click **Next**. The *Map Resource References to Resources*  window is displayed.

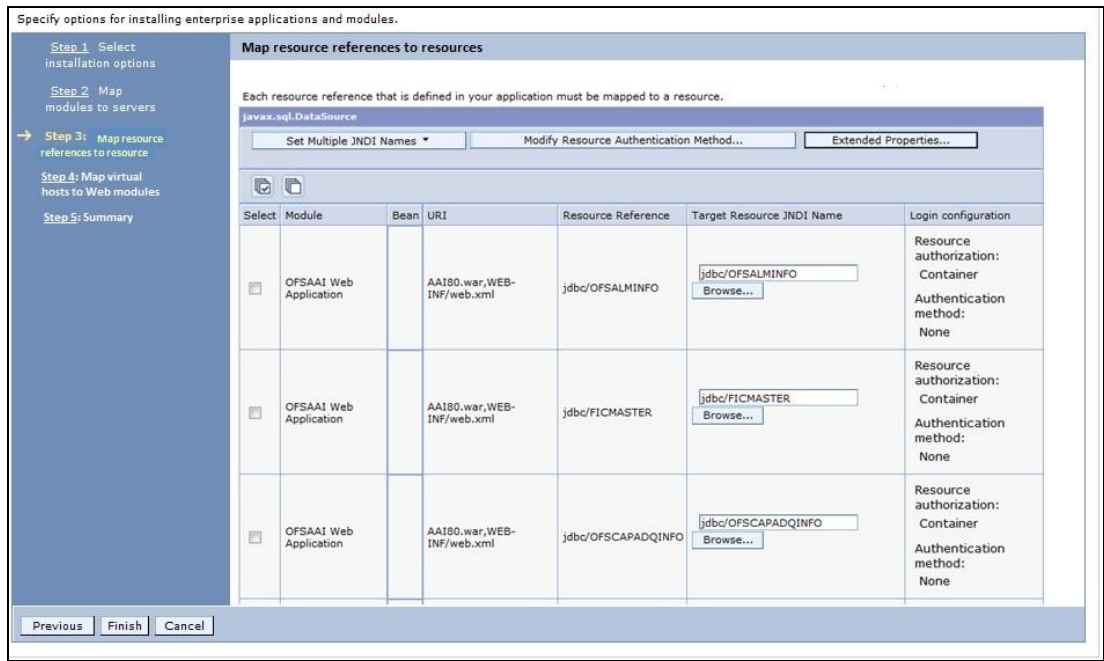

- **10.** Map each resource defined in the application to a resource JNDI name defined earlier.
- **11.** Click **Modify Resource Authentication Method** and specify the authentication method created earlier.

You can specify "config" for FICMASTER resource or "atomic" for the atomic resource as the authentication method.

**12.** Select the **OFSAAI Web Application** checkbox and click **Next**. The *Map Virtual hosts for Web Modules* window is displayed.

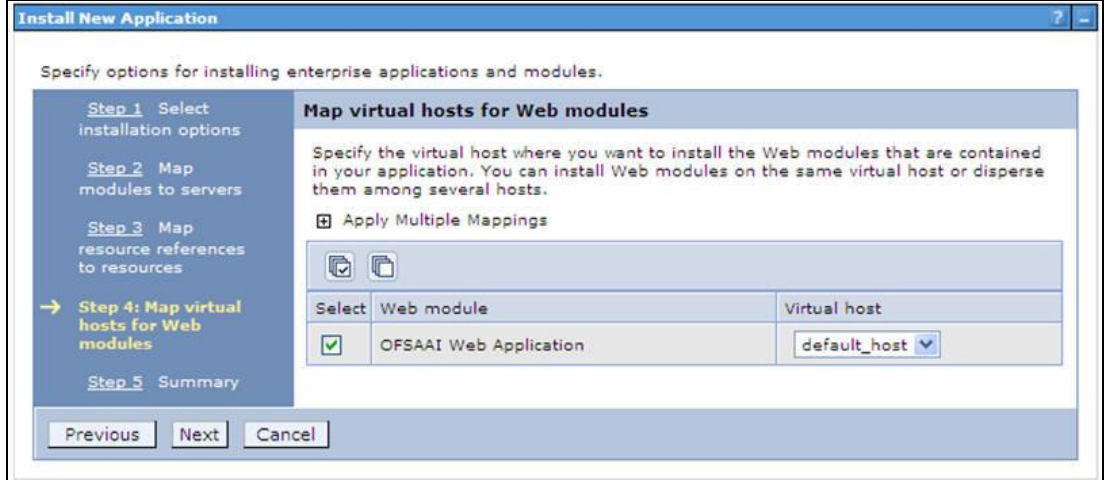

**13.** Select the **Web Application** checkbox and click **Next**. The *Summary* page is displayed.

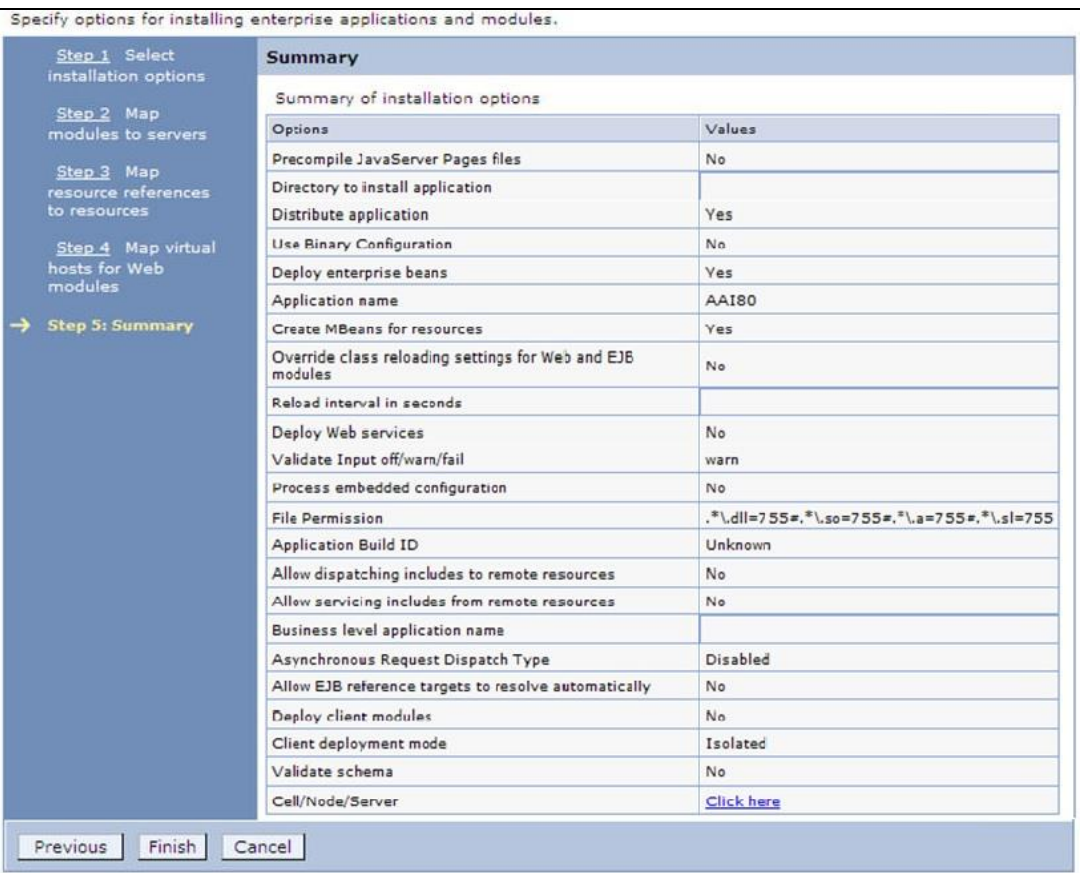

- **14.** Click **Finish** and deploy the Infrastructure Application on WebSphere.
- **15.** On successful installation, a message is displayed. Click **Save** and save the master file configuration. The details are displayed in the *Master File Configuration* window.

#### **9.2.1.1 To start the application**

**1.** Expand **Applications** > **Application Type** > **WebSphere Enterprise Applications**. The *Enterprise Applications* window is displayed.

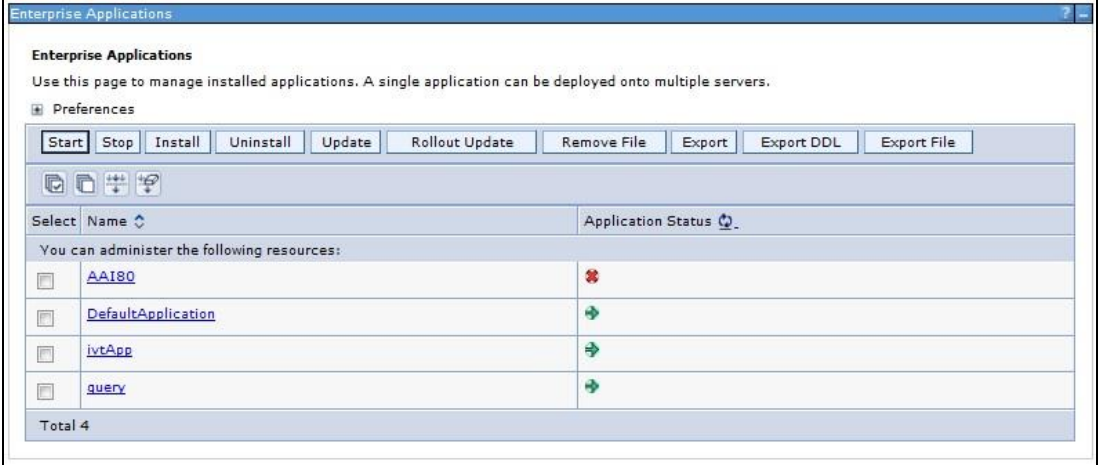

**2.** Select the installed application and click **Start**.

**NOTE** <profile name> is the profile name given while creating the WebSphere profile. <cell name> is the cell name given during profile creation <contextname> is the context name given during installation.

## <span id="page-128-0"></span>**9.2.2 Deploying EAR / WAR File on WebLogic**

Following are the steps for deploying Infrastructure application that would be created during installation:

- **1.** Navigate to the path <WebLogic Installation directory>/user\_projects/domains/<domain name>/bin in the machine in which WebLogic is installed.
- **2.** Start WebLogic by executing the command:

./startWebLogic.sh -d64 file

**3.** Open the URL in the browser window: http://<ipaddress>:<admin server port>/console. (https, if SSL is enabled). The Sign-in window of the WebLogic Server Administration Console is displayed.

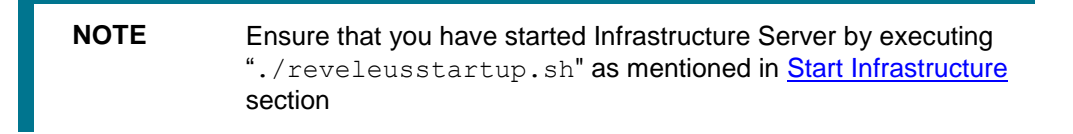

- **4.** Log on to the WebLogic Server by entering the user credentials having privileges to deploy the EAR file.
- **5.** From the **Domain Structure** LHS menu, click **Deployments**. The *Summary of Deployments* window is displayed.

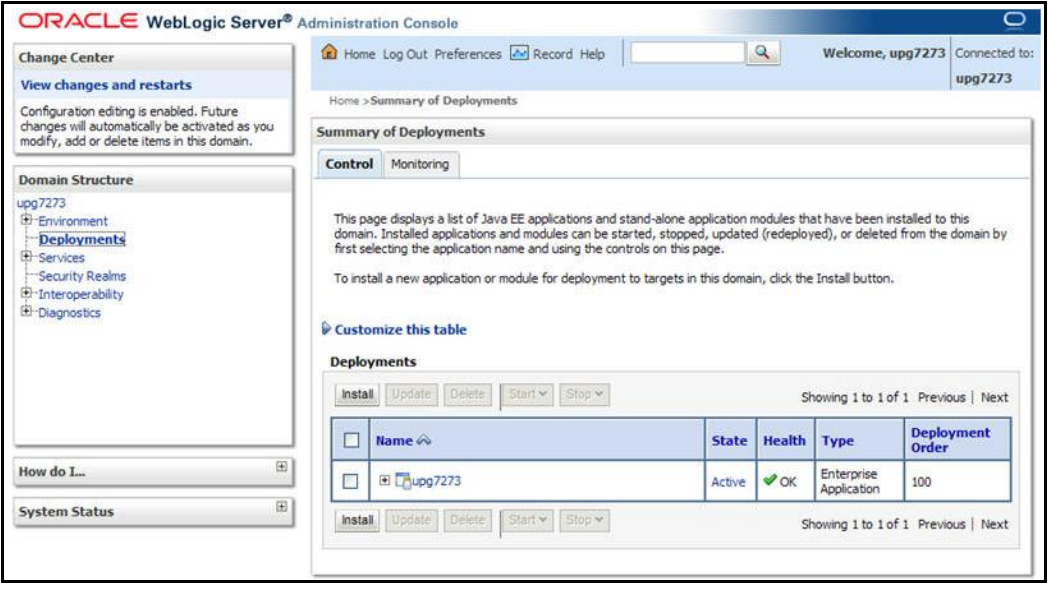

**6.** Click **Install**. The Install Application Assistant window is displayed.

**7.** Select the Exploded EAR directory after browsing to the directory where it is saved and click **Next**.

#### **9.2.2.1 Exploding EAR**

To explode EAR, follow the below steps:

- **1.** Create the "applications" folder under the domain name. For example, /Bea/user projects/domains/ <Domain \_name>/applications.
- 2. Create <context\_name>.ear folder under "applications" folder.
- **3. Copy the** <\$FIC WEB HOME/<context name>.ear file to <WEBLOGIC\_INSTALL\_DIR>/Bea/user\_projects/domains/<DOMAIN\_NAME>/applicat ions/<context name>.ear.
- **4.** Explode the <context name>.ear file by executing the command:

jar -xvf <context name>.ear

- **5.** Delete the <context>.ear and < context >.war files (recently created) <WEBLOGIC\_INSTALL\_DIR>/Bea/user\_projects/domains/<DOMAIN\_ NAME>/applications/<context\_name>.ear.
- **6.** Create a directory <context\_name>.war\_under <WEBLOGIC\_INSTALL\_DIR>/Bea/user\_projects/domains/<DOMAIN\_NAME>/applicat ions/<context name>.ear
- **7.** Copy <\$FIC WEB\_HOME/<context\_name>.war file to <WEBLOGIC\_INSTALL DIR>/Bea/user\_projects/domains/<DOMAIN\_NAME>/applications/<context\_ name>.ear/<context\_name>.war.
- **8.** Explode the <context\_name>.war file by executing the following command to get the directory structure:

jar -xvf <context name>.war

#### **9.2.2.2 Installing Application**

To install Application:

**1.** Open the Install Application Assistant.

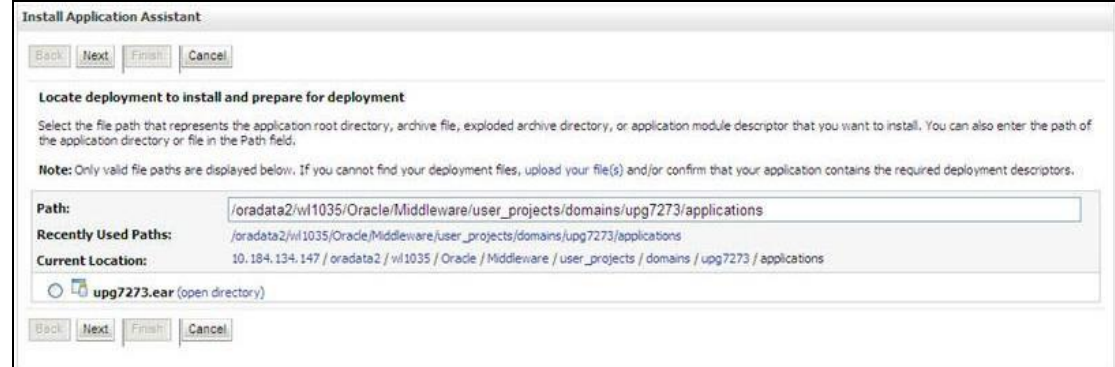

**2.** Click **Next**.

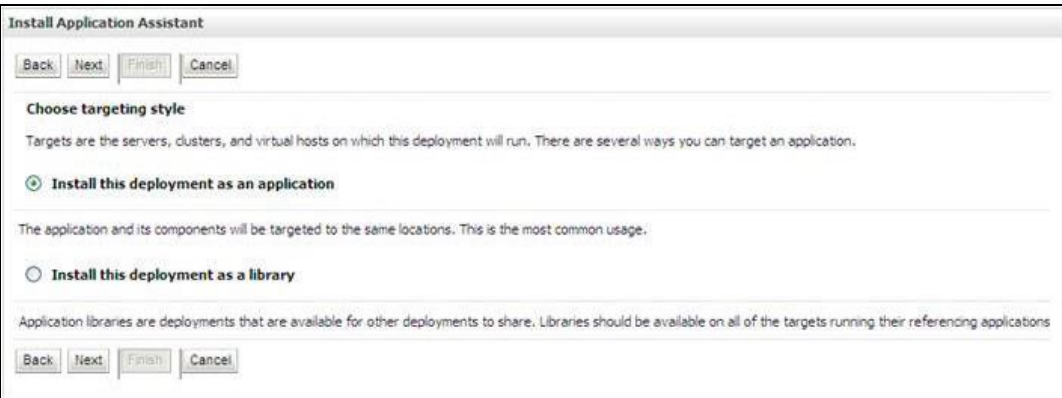

**3.** From the *Choose targeting style* section, select the **Install this deployment as an application** option and click **Next**. The *Optional Settings* window is displayed.

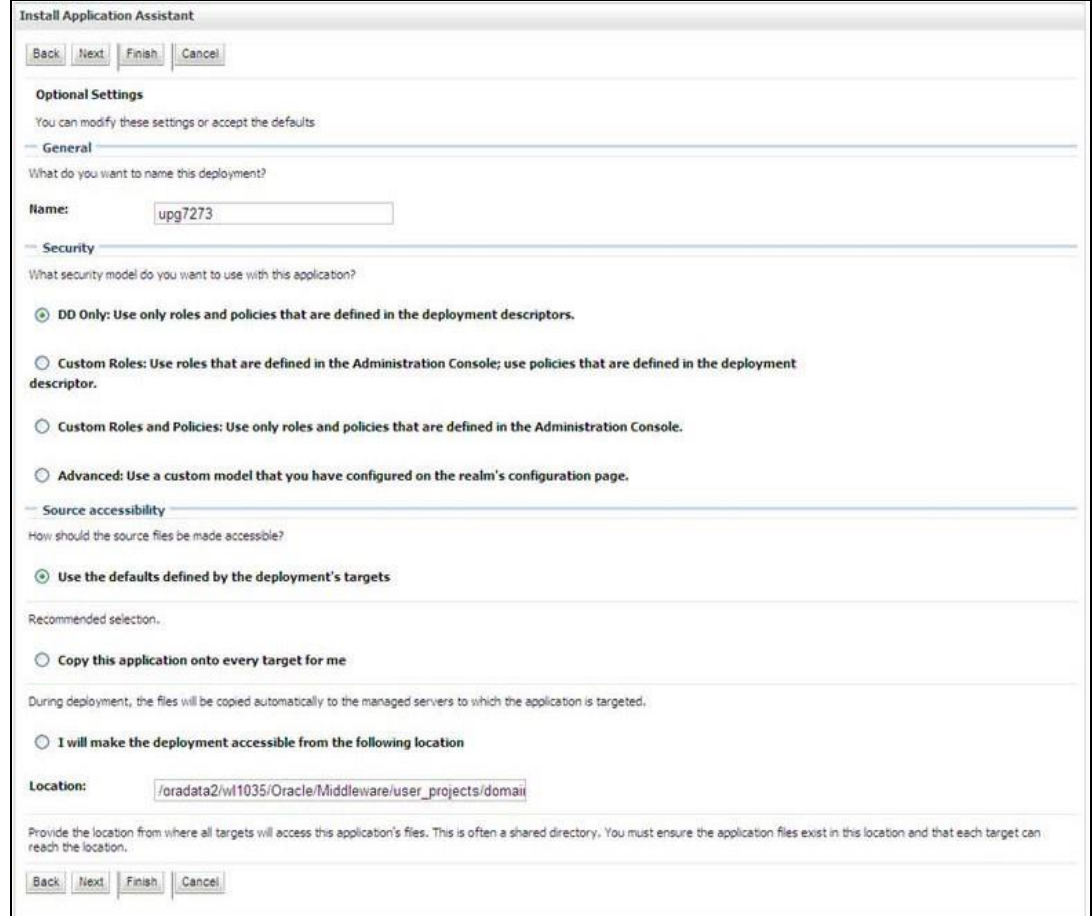

- **4.** Enter a **Name** for the deployment if required.
- **5.** Under the Security section, select the **DD only** option to specify that only roles and policies that are defined in the deployment descriptors should be used.
- **6.** Select the "**I will make the deployment available from the following location**" option under the Source accessibility section.
- **7.** Click **Next** to continue.

The Deployment Summary window is displayed.

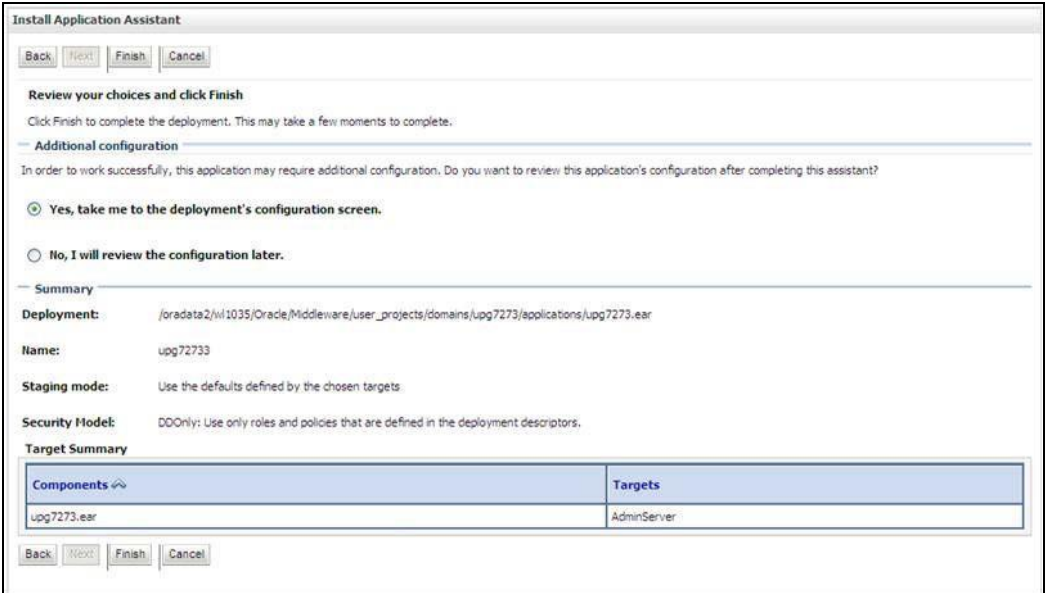

**8.** Select the **Yes, take me to the deployment's configuration screen** option and click **Finish**. The *Settings for <Deployment Name>* window is displayed.

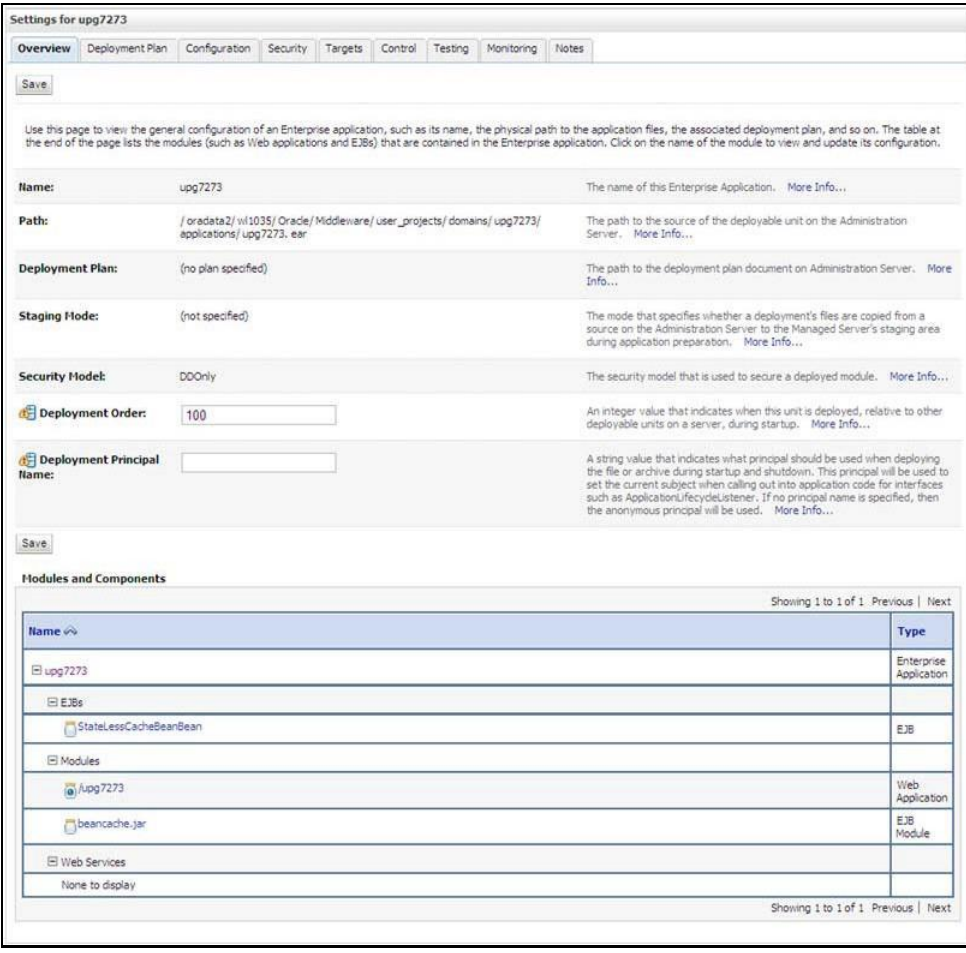

- **9.** Review the general configuration details of the deployment. You can also update the configuration of the deployment in this window. In the *Overview* tab, you can view the complete deployment configuration.
- **10.** Click **Save** to update the changes, if any.
- **11.** From the LHS menu, click **Deployments**.

The *Summary of Deployments* window is displayed.

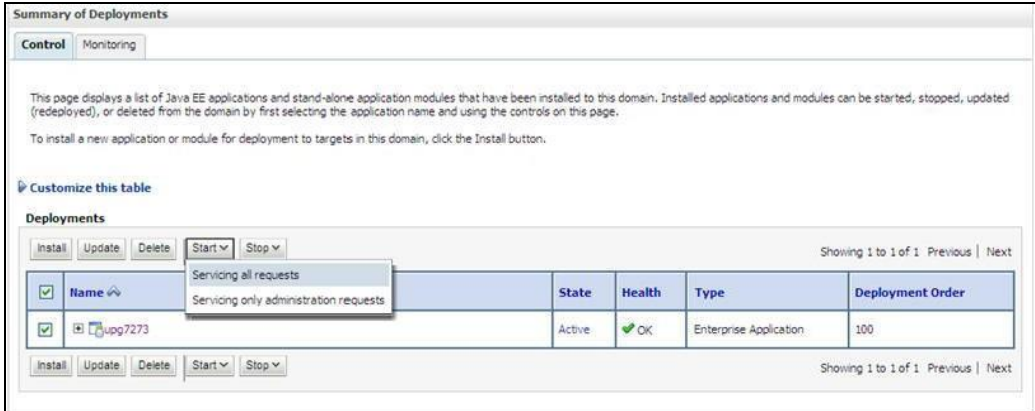

**12.** Select the newly deployed Infrastructure application and click **Start Servicing all requests**. Ensure that the Infrastructure server is up and running.

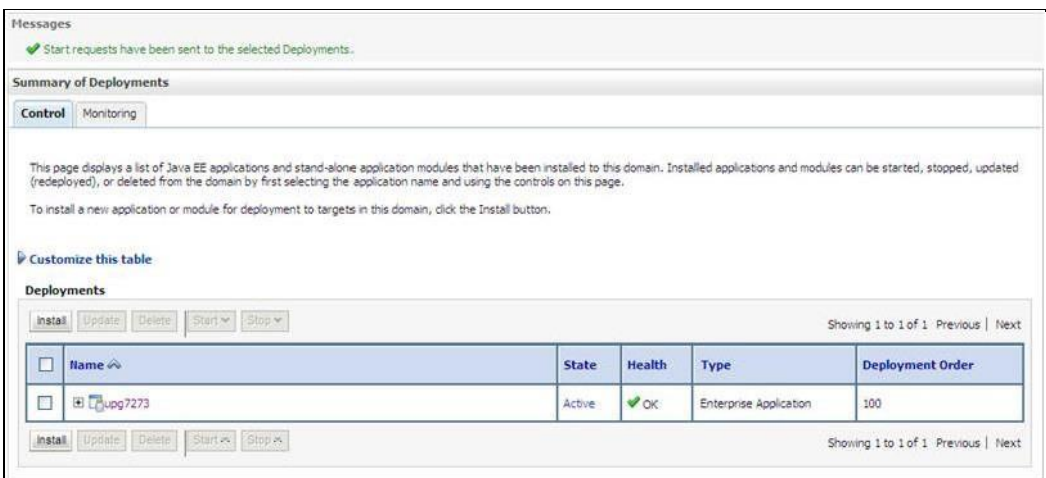

**13.** The **State** of the deployed application is displayed as **Active** if it started successfully.

#### <span id="page-132-0"></span>**9.2.2.3 Deploying WAR Files on Tomcat**

Before deploying the WAR files, ensure that the previously deployed applications of Infrastructure are uninstalled. See *Uninstalling Previously Deployed WAR Files in Tomcat* for the procedure to uninstall the previously deployed Infrastructure war files.

On the machine that hosts Tomcat, follow the below steps outlined to deploy Infrastructure application:

**1.** Copy the <context-name>.war from \$FIC\_WEB\_HOME/ <context-name.war> to <Tomcat Installation Directory>/webapps/ directory. Copy the <context-name>.war from \$FIC WEB HOME/<context-name.war> to <Tomcat Installation Directory>/webapps/ directory.

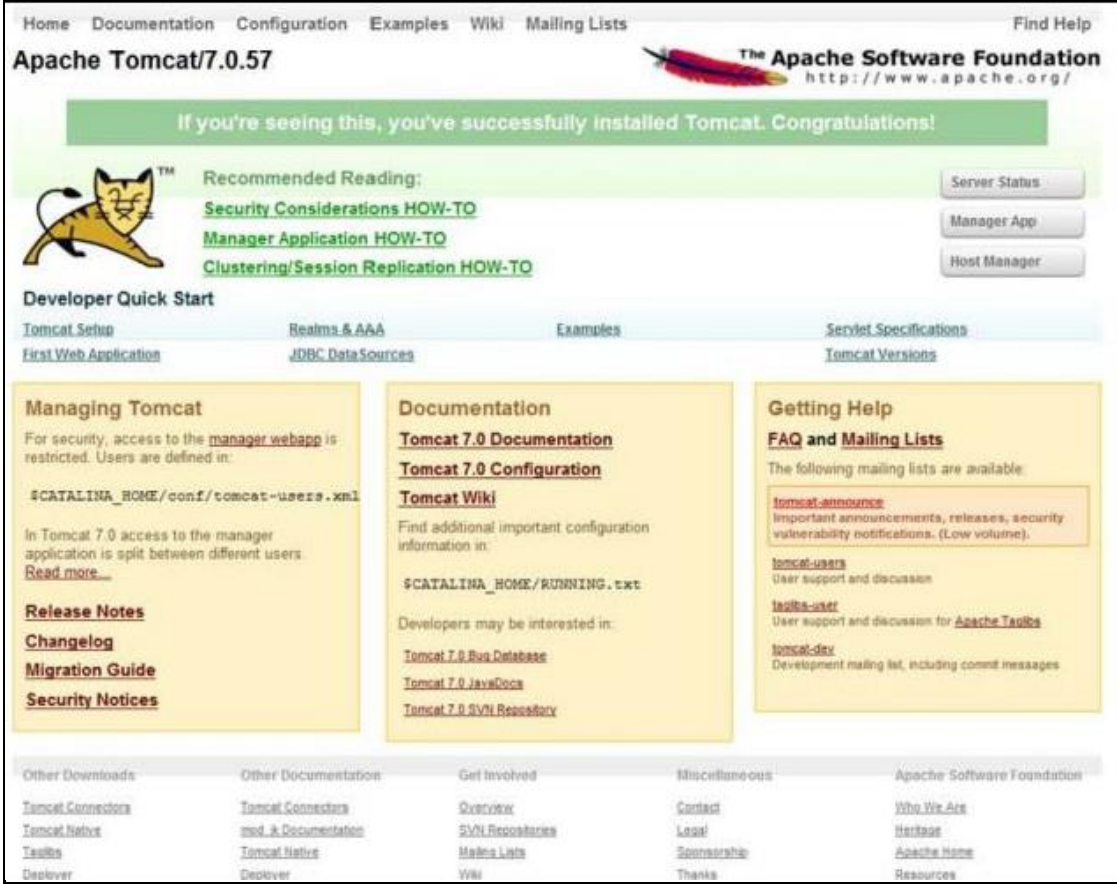

- **2.** Click **Manager App**. The Connect to dialog box is displayed.
- **3.** Enter the **User Id** and **Password** that has admin rights and click **OK**. (For user creation in Tomcat, see Tomcat User Administration. The Tomcat Web Application Manager window is displayed with the list of all the applications deployed.

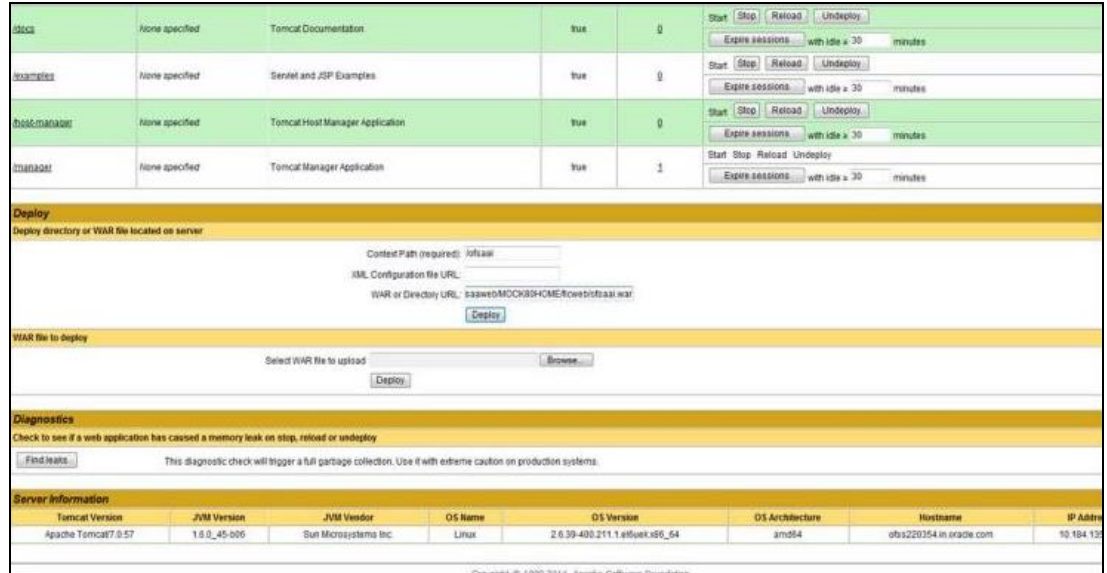

**4.** In the Deploy section, enter the **Context Path** provided during the installation as "/<contextname>".

- **5.** Enter the path where the <context-name>.war file resides (by default "\$FIC\_WEB HOME/<context-name>.war") in the **WAR or Directory URL** field and click **Deploy**.
- **6.** On successful application deployment, a confirmation message is displayed. Start the Tomcat server. Refer to **Starting Web Application Servers** for more details.

# **10 Appendix D: Configuring SILENT.template file**

This Appendix includes the following sections:

- [Silent.template](#page-135-0)
- Silent upgrade from 8041.template
- Silent upgrade from 805.template
- [SILENT Upgrade](#page-140-0) from 807 and 808 for RDBMS
	- [SILENT Upgrade from OFSDF 8.0.7.0.0 to OFSDF 8.0.9.0.0 for RDBMS](#page-140-1)
	- [SILENT Upgrade from OFSDF 8.0.8.0.0 to OFSDF 8.0.9.0.0 for RDBMS](#page-141-0)
- [Silent.BIGDATA.template for Stage and Results on Hive](#page-142-0)
- [Silent\\_Hybrid.template for Stage on Hive and Results on RDBMS](#page-143-0)
- Silent upgrade from 806 hive.template
- Silent upgrade from 806 hybrid.template
- SILENT Upgrade from OFSDF [807 and OFSDF 808 for Hive](#page-149-0)
	- [SILENT Upgrade from OFSDF 8.0.7.0.0 to OFSDF 8.0.9.0.0 for Hive](#page-149-1)
	- [SILENT Upgrade from OFSDF 8.0.8.0.0 to OFSDF 8.0.9.0.0 for Hive](#page-150-0)
- [SILENT Upgrade from OFSDF 807 and OFSDF 808 for Hybrid](#page-151-0)
	- SILENT Upgrade from OFSDF 8.0.7.0.0 to OFSDF 8.0.9.0.0 for Hybrid
	- [SILENT Upgrade from OFSDF 8.0.8.0.0 to OFSDF 8.0.9.0.0 for Hybrid](#page-153-0)

# <span id="page-135-0"></span>**10.1 Silent.template**

This section is for fresh OFSDF 8.0.9.0.0 installation. Add values for parameters in the *Silent.template* file. The following table lists all the properties that must be specified.

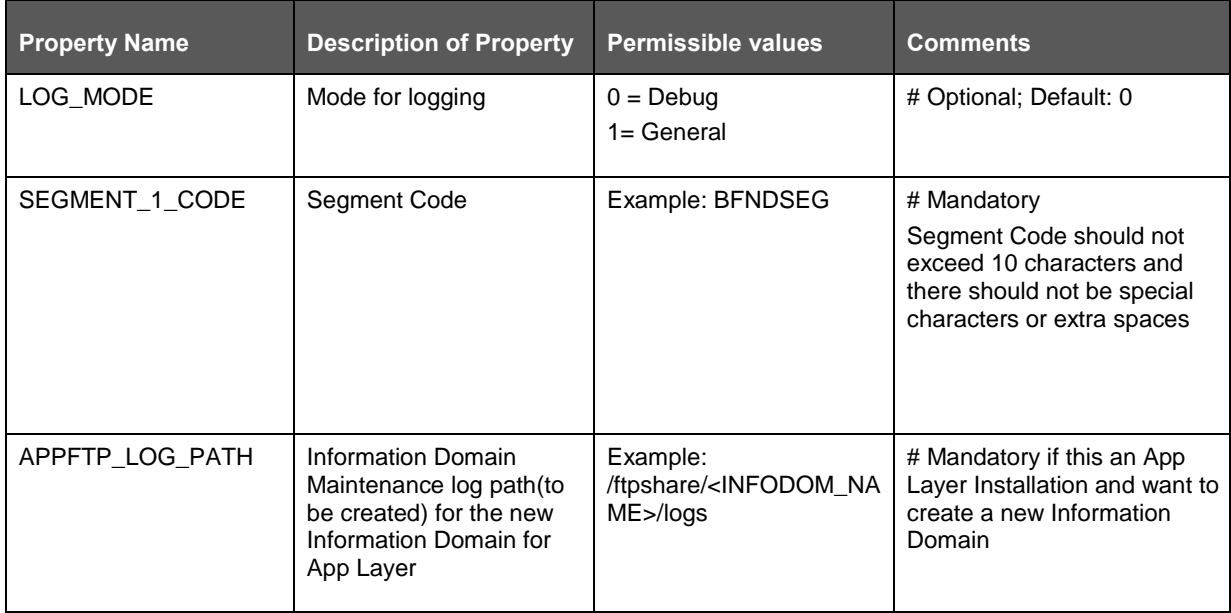

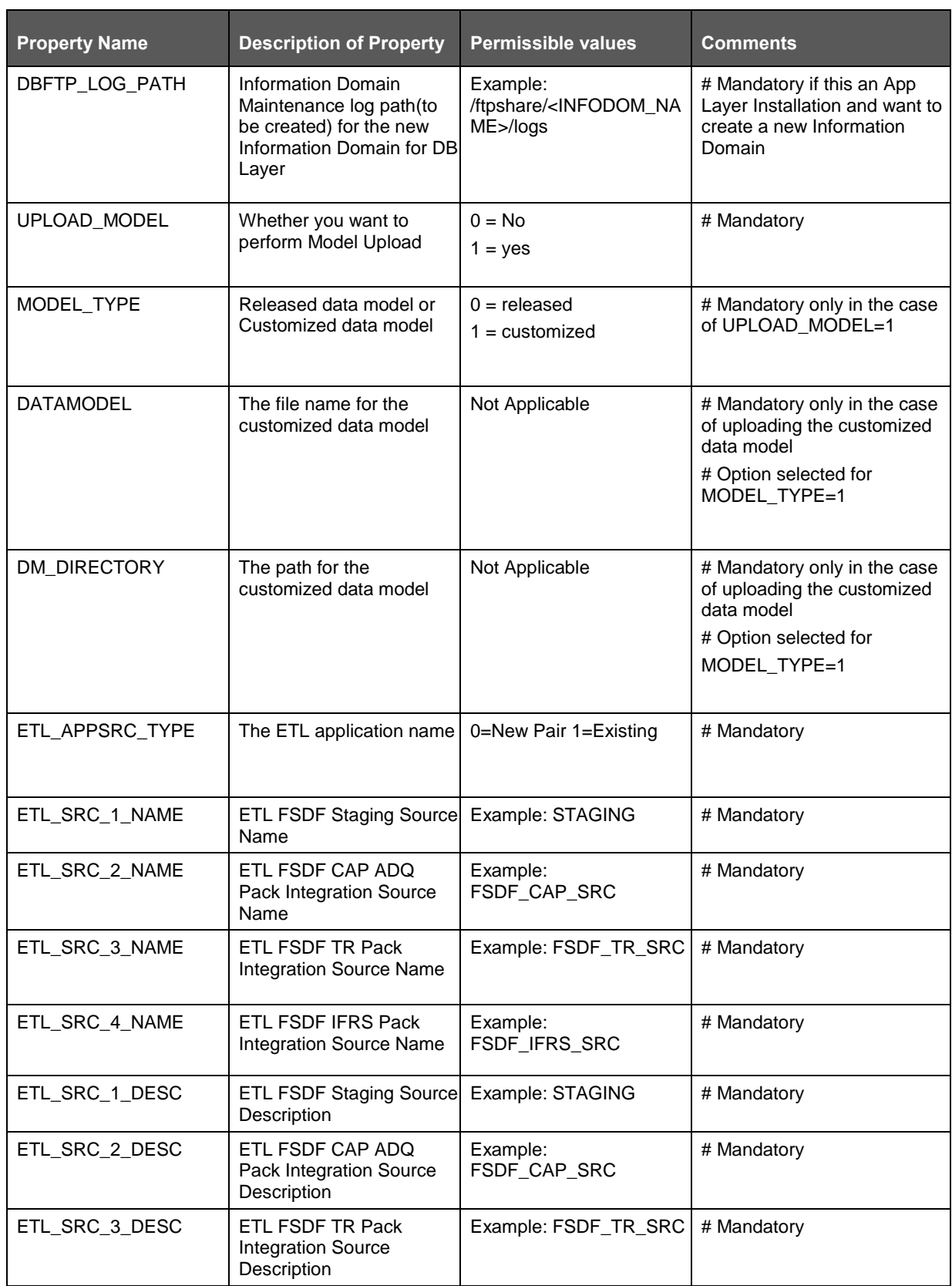

SILENT.TEMPLATE FOR UPGRADE FOR RDBMS INSTALLATION

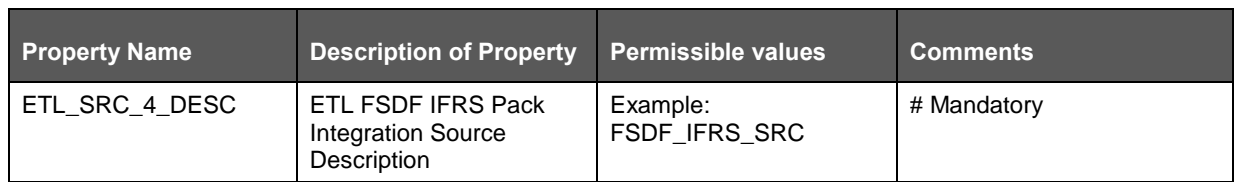

# **10.2 Silent.template for Upgrade for RDBMS Installation**

This section is for the upgrade in RDBMS installation. There are two types of upgrade installation in RDBMS. They are:

- Upgrade from [versions earlier than OFSDF 8.0.5.0.0](#page-137-0) to OFSDF 8.0.9.0.0
- [Upgrade from OFSDF 8.0.5.0.0/8.0.5.1.0](#page-139-0) to OFSDF 8.0.9.0.0

### <span id="page-137-0"></span>**10.2.1 Silent\_upgrade\_from\_8041.template**

This SILENT template is for the upgrade from versions earlier than OFSDF 8.0.5.0.0 to OFSDF 8.0.9.0.0. Add values for these parameters in the *Silent\_upgrade\_from\_8041.template* file:

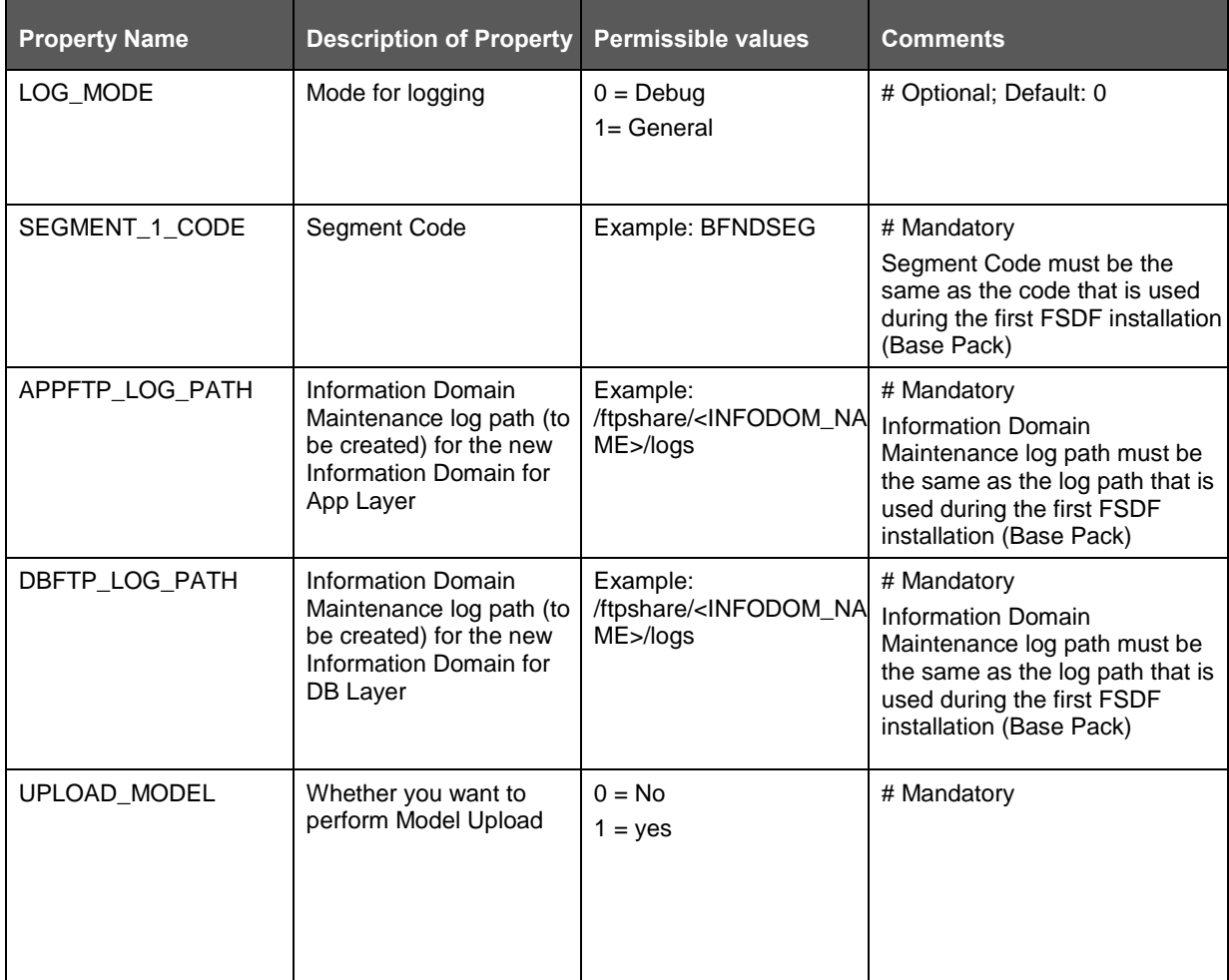

APPENDIX D: CONFIGURING SILENT.TEMPLATE FILE

#### SILENT.TEMPLATE FOR UPGRADE FOR RDBMS INSTALLATION

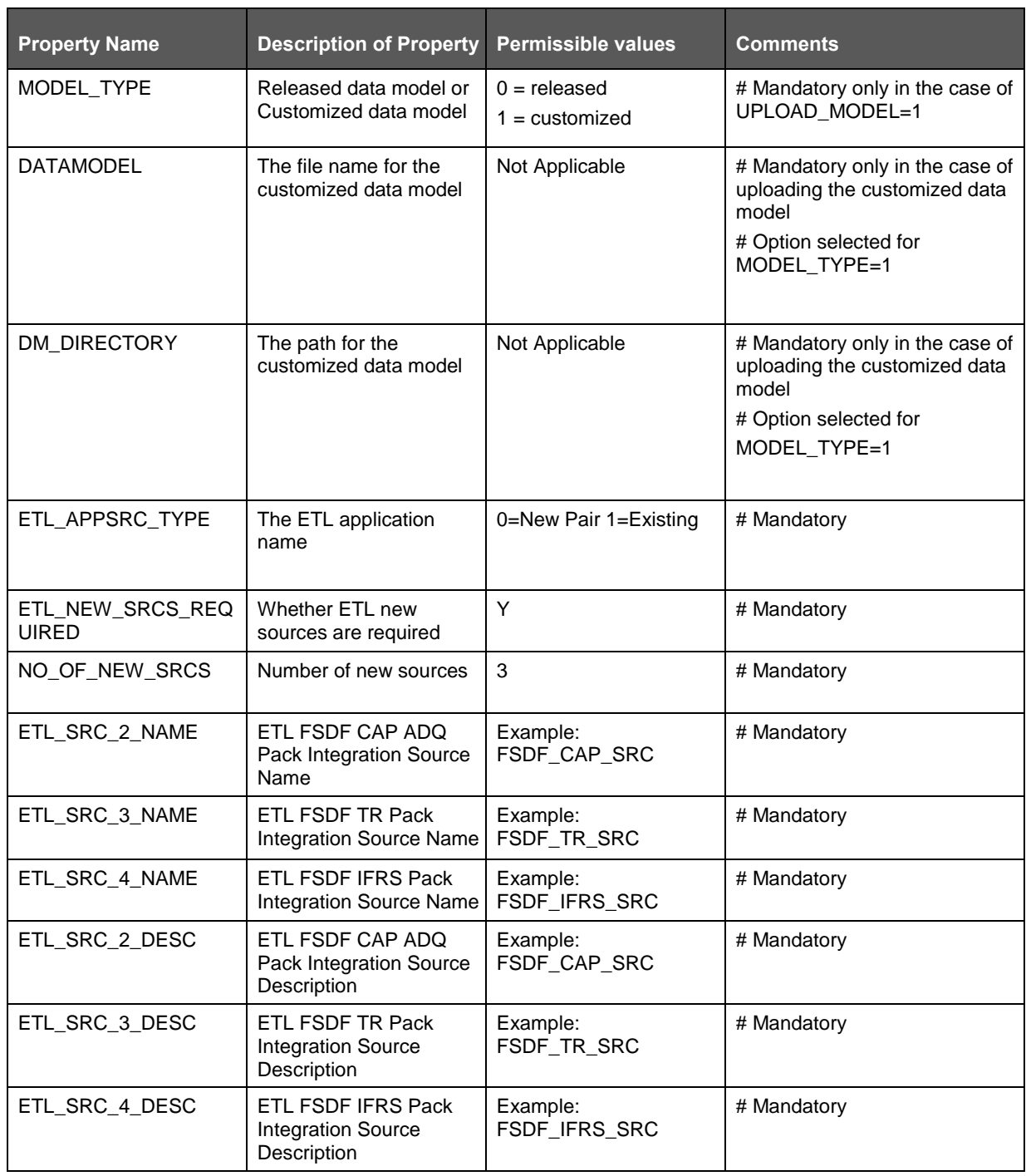

# <span id="page-139-0"></span>**10.2.2 Silent\_upgrade\_from\_805.template**

This SILENT template is for upgrade from OFSDF 8.0.5.0.0/8.0.5.1.0 to OFSDF 8.0.9.0.0. Add values for these parameters in the *Silent\_upgrade\_from\_805.template* file:

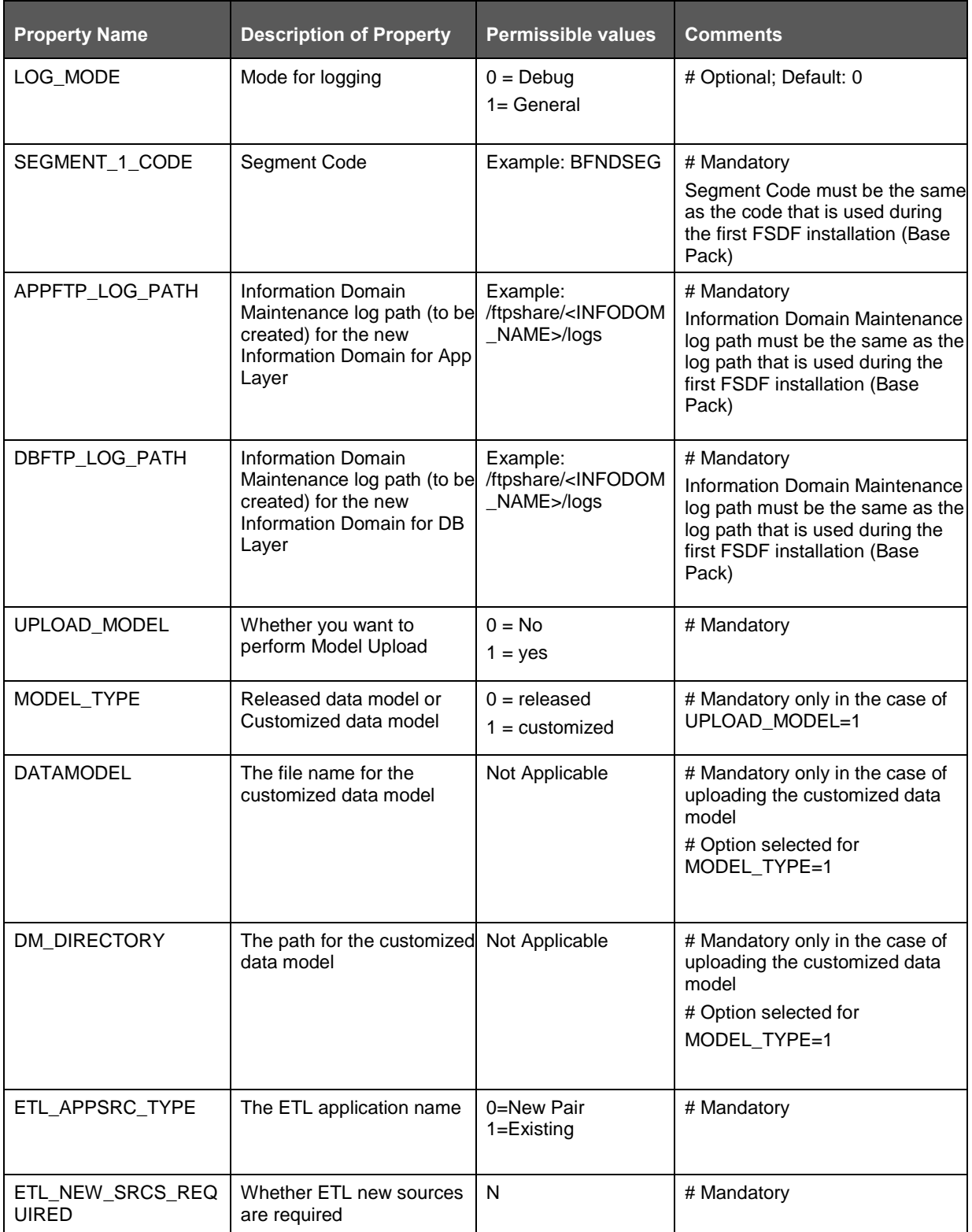

## <span id="page-140-0"></span>**10.2.3 SILENT Upgrade from 807 and 808 for RDBMS**

Use this SILENT template to perform:

- [SILENT Upgrade from OFSDF 8.0.7.0.0](#page-140-1) to OFSDF 8.0.9.0.0 for RDBMS
- [SILENT Upgrade from OFSDF 8.0.8.0.0 to OFSDF 8.0.9.0.0 for RDBMS](#page-141-0)

#### <span id="page-140-1"></span>**10.2.3.1 SILENT Upgrade from OFSDF 8.0.7.0.0 to OFSDF 8.0.9.0.0 for RDBMS**

To upgrade from OFSDF 8.0.7.0.0 to OFSDF 8.0.9.0.0, add values for these parameters in the *Silent\_upgrade\_from\_807.template* file:

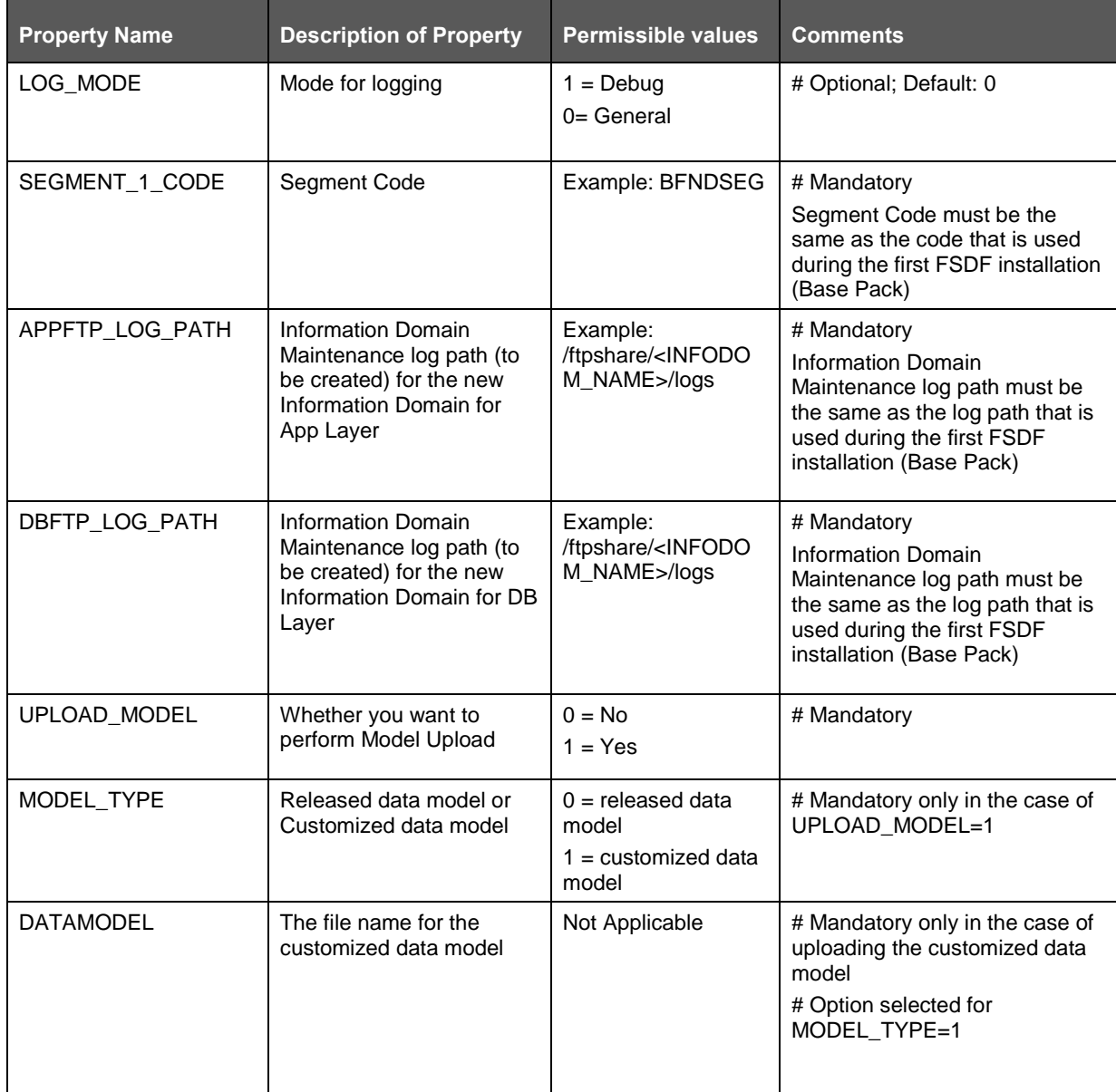

SILENT.TEMPLATE FOR UPGRADE FOR RDBMS INSTALLATION

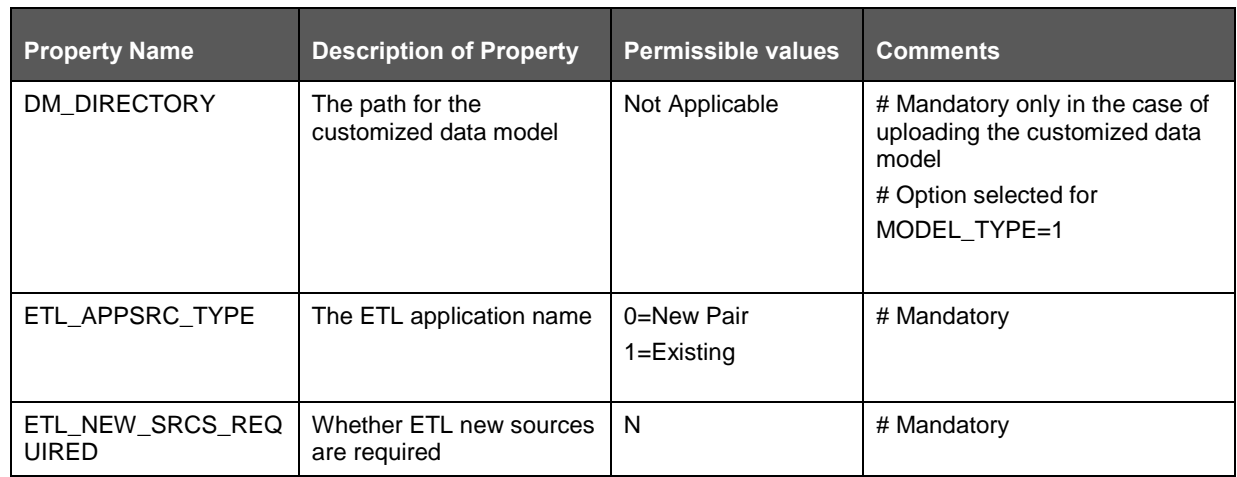

### <span id="page-141-0"></span>**10.2.3.2 SILENT Upgrade from OFSDF 8.0.8.0.0 to OFSDF 8.0.9.0.0 for RDBMS**

To upgrade from OFSDF 8.0.8.0.0 to OFSDF 8.0.9.0.0, add values for these parameters in the *Silent\_upgrade\_from\_807.template* file:

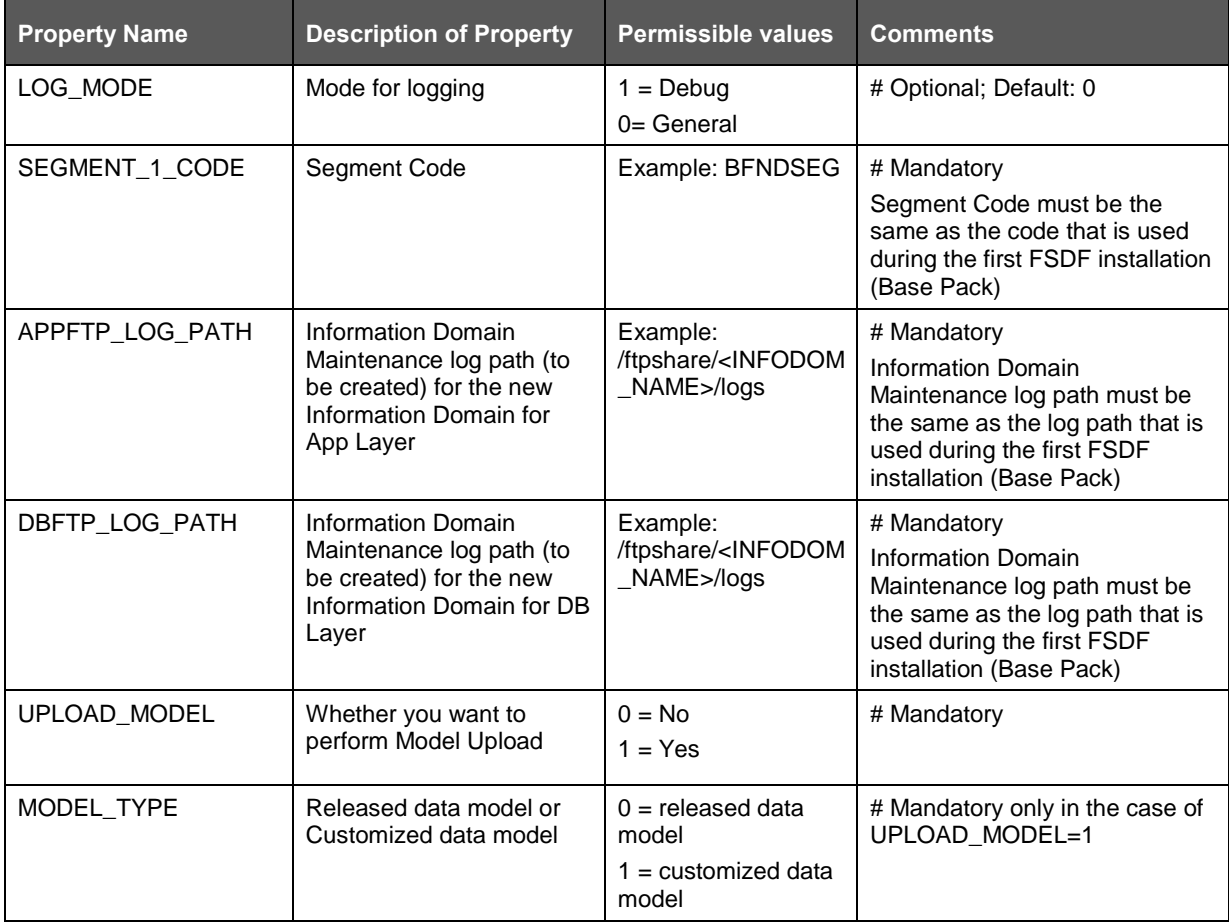

SILENT.BIGDATA.TEMPLATE FOR STAGE AND RESULTS ON HIVE

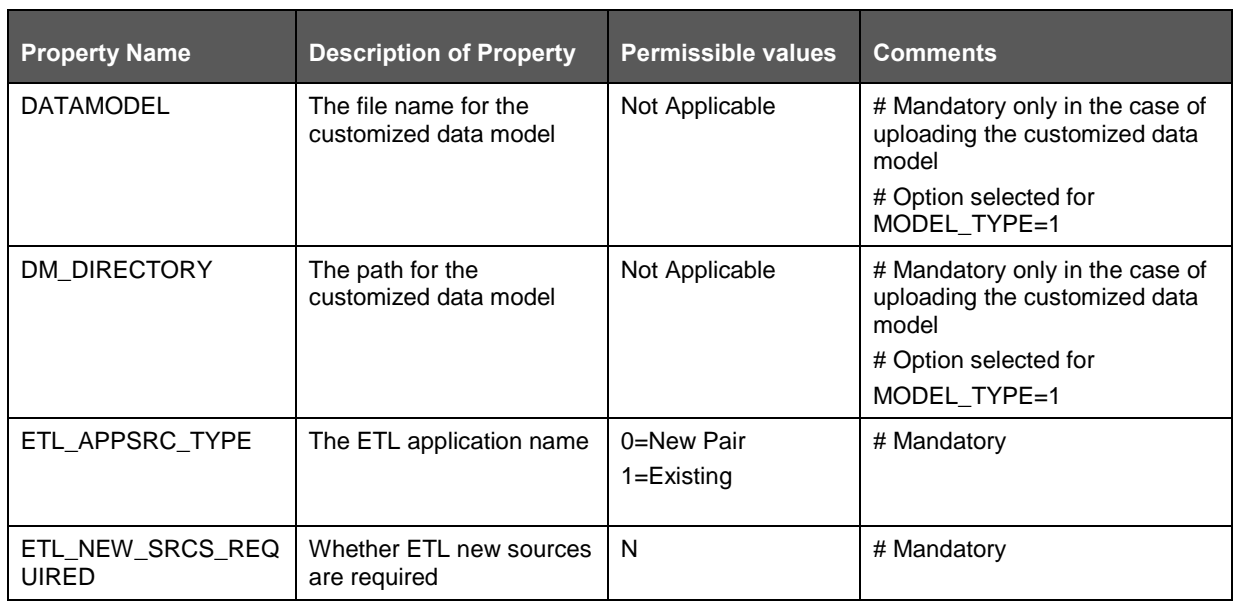

# <span id="page-142-0"></span>**10.3 Silent.BIGDATA.template for Stage and Results on Hive**

This section is for Big Data installation (Stage and Results on Hive). Add values for parameters in the *Silent.BIGDATA.template* file. The following table lists all the properties that must be specified.

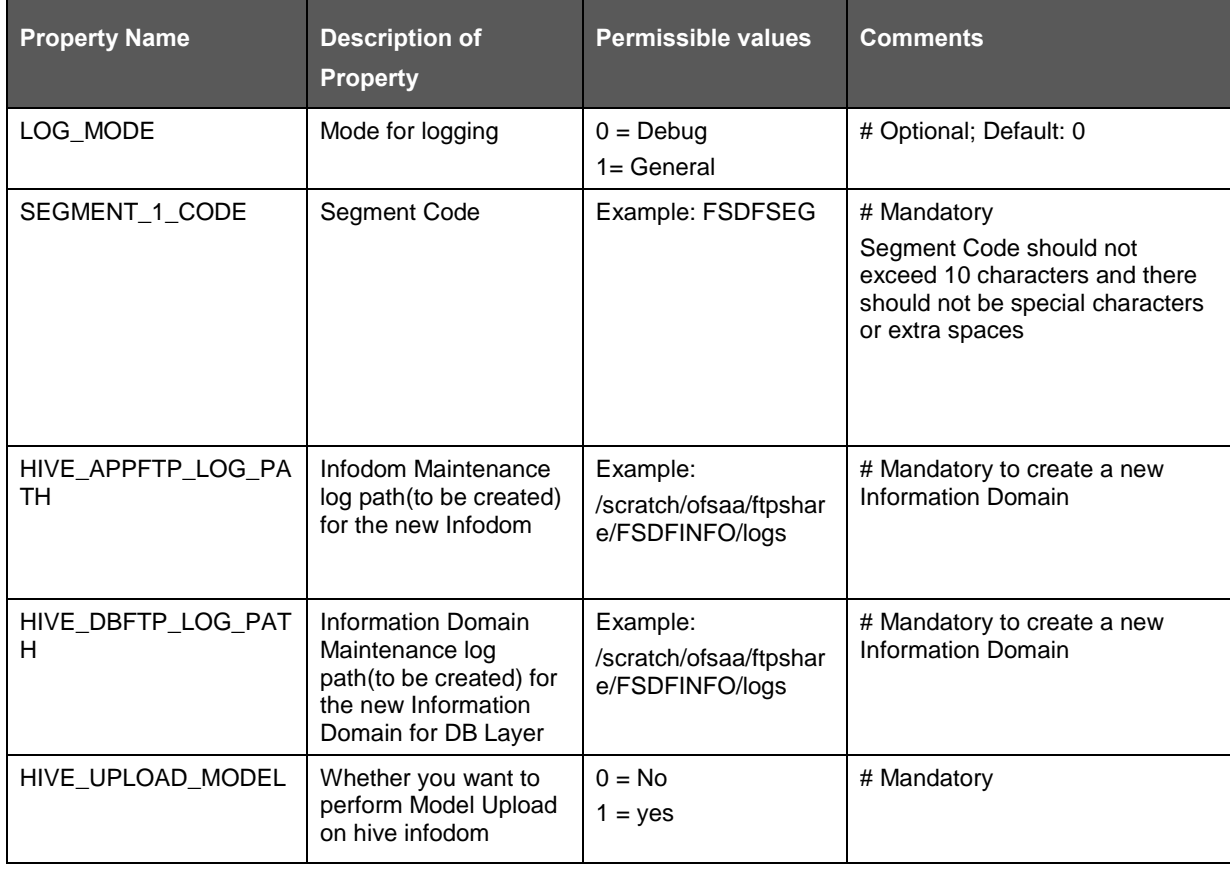

#### SILENT\_HYBRID.TEMPLATE FOR STAGE ON HIVE AND RESULTS ON RDBMS

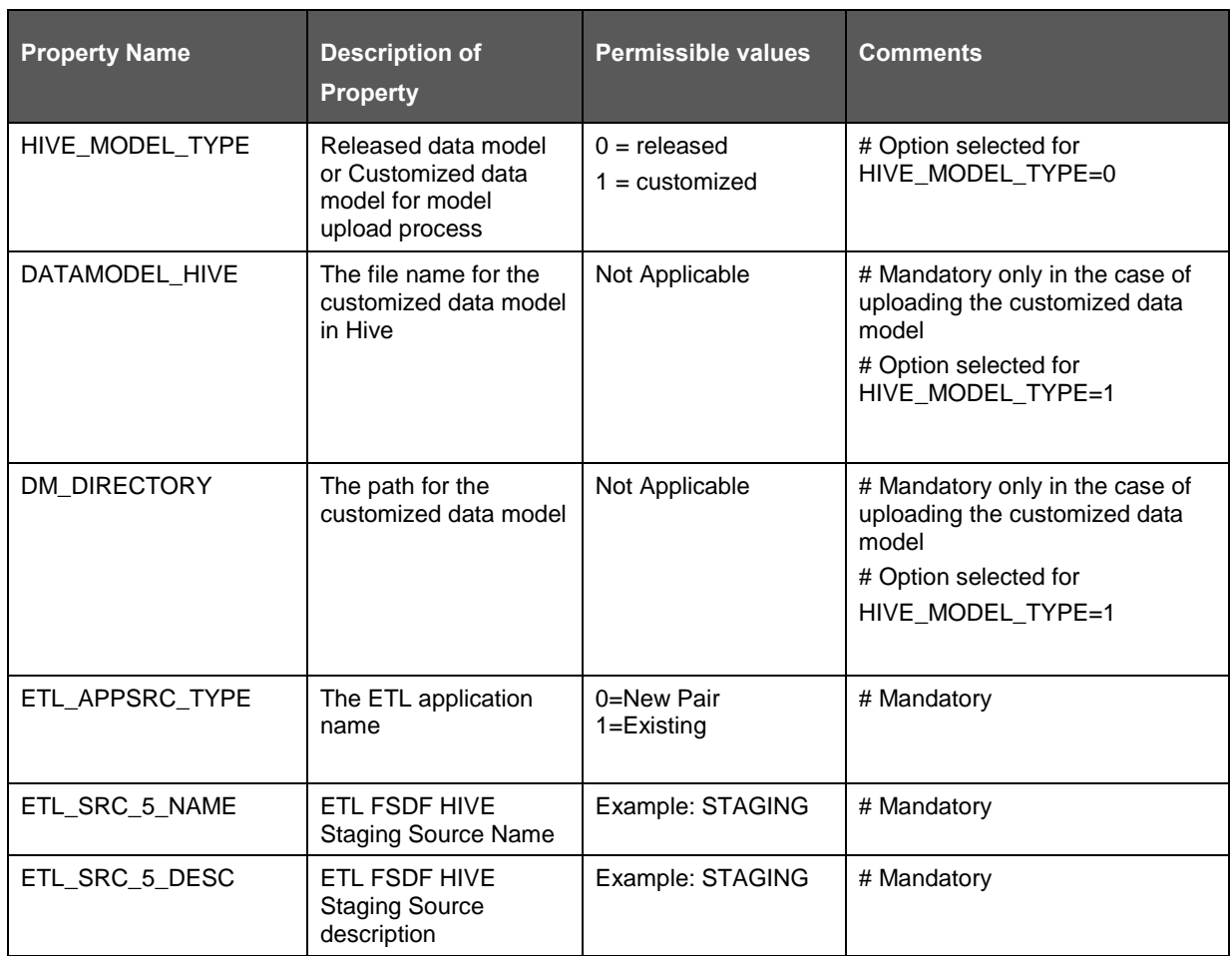

## <span id="page-143-0"></span>**10.4 Silent\_Hybrid.template for Stage on Hive and Results on RDBMS**

This section is for Big Data installation (Stage on Hive and Results on RDBMS). Add values for parameters in the *Silent\_Hybrid.template* file. The following table lists all the properties that must be specified.

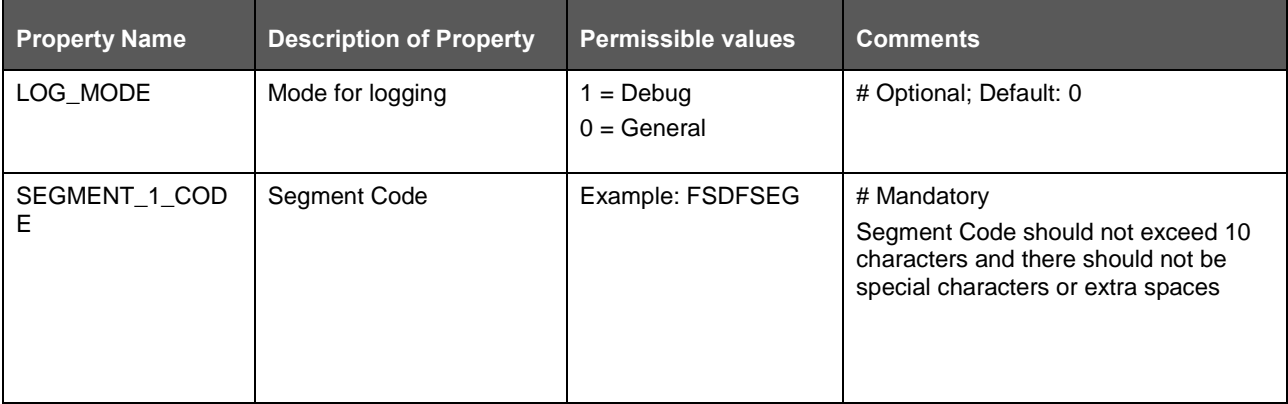
#### SILENT\_HYBRID.TEMPLATE FOR STAGE ON HIVE AND RESULTS ON RDBMS

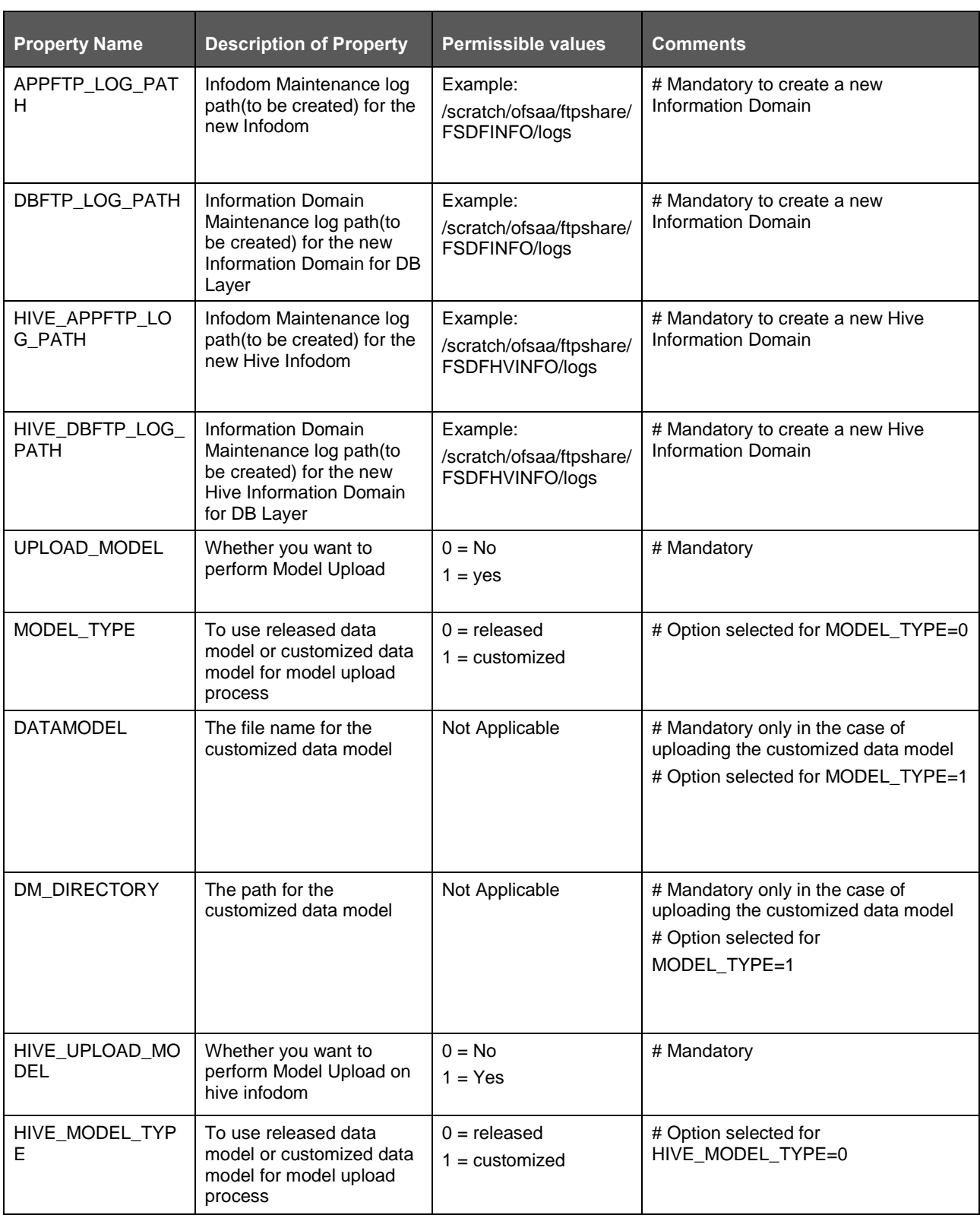

#### SILENT\_HYBRID.TEMPLATE FOR STAGE ON HIVE AND RESULTS ON RDBMS

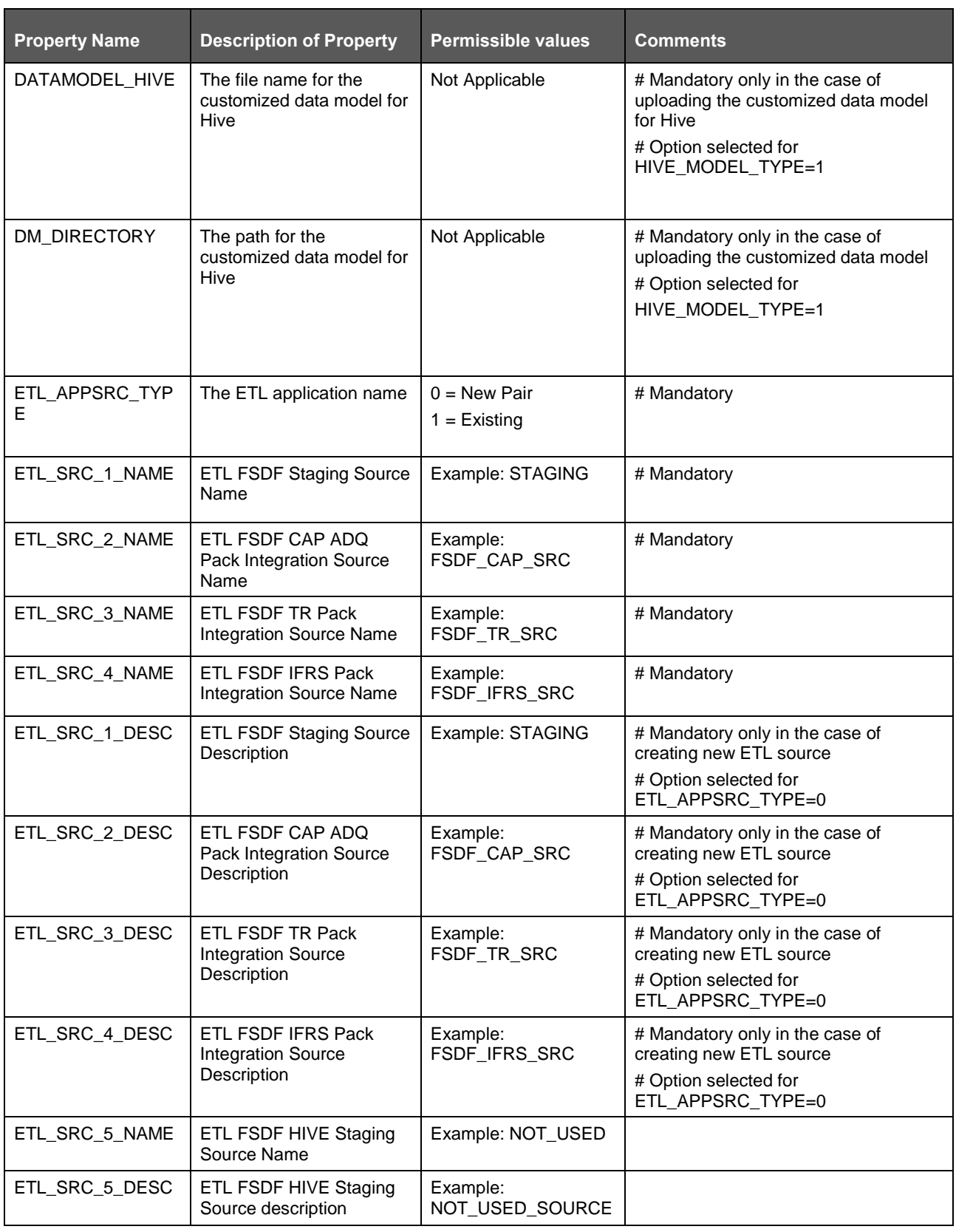

## **10.5 Silent.template for Upgrade for Big Data Installation**

This section is for the upgrade in Big Data installation. There are two categories of upgrade installation in Big Data. They are:

- [For Stage and Results on Hive, upgrade OFSDF 8.0.6.0.0](#page-146-0) to OFSDF 8.0.9.0.0.
- For [Stage on Hive and Results on RDBMS, upgrade OFSDF 8.0.6.0.0](#page-147-0) to OFSDF 8.0.9.0.0.

### <span id="page-146-0"></span>**10.5.1 Silent\_upgrade\_from\_806\_hive.template**

This SILENT template is for the upgrade from OFSDF 8.0.6.0.0 to OFSDF 8.0.9.0.0, for Stage and Results on Hive. Add values for these parameters in the *Silent\_upgrade\_from\_806\_hive.template* file.

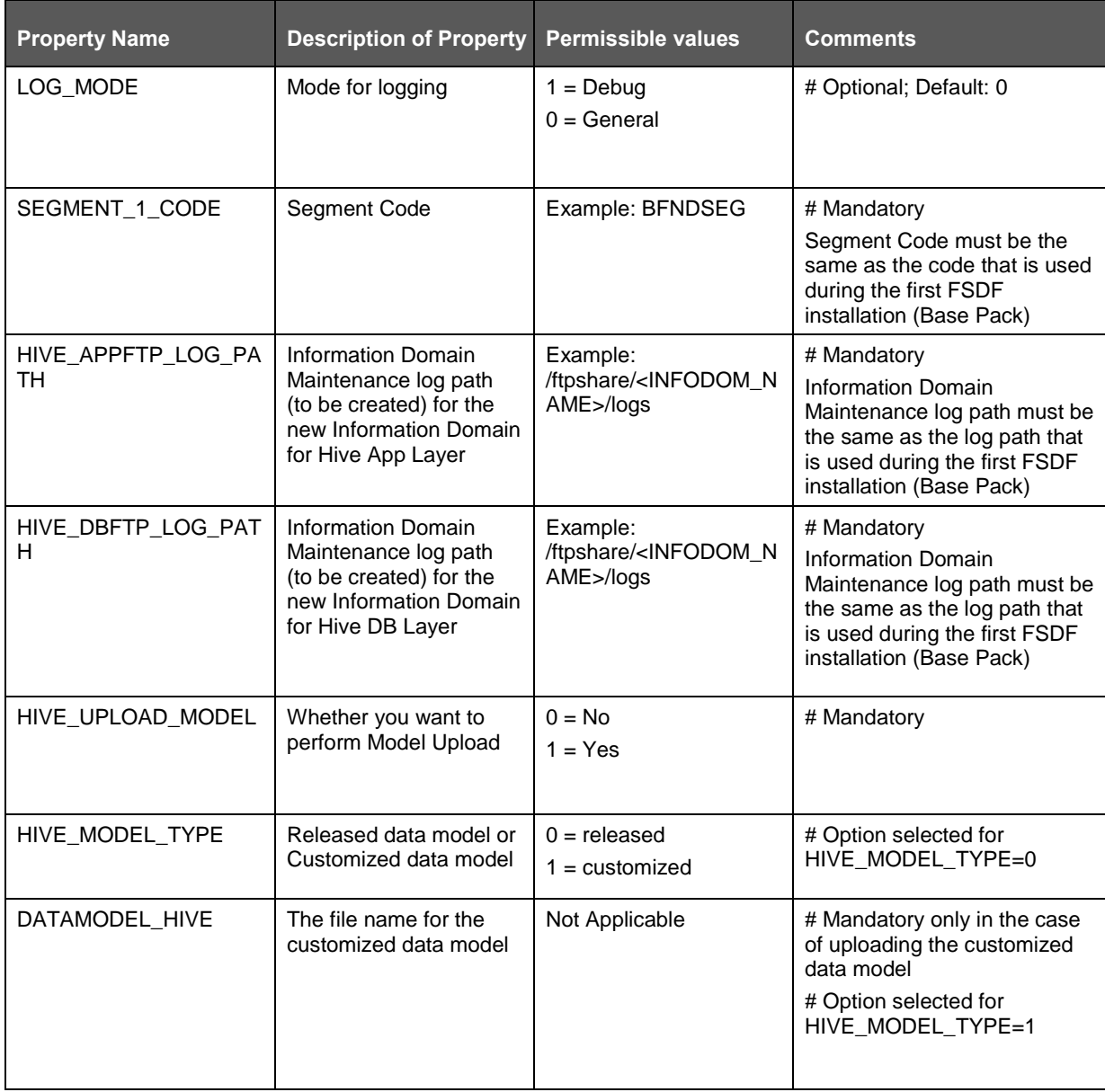

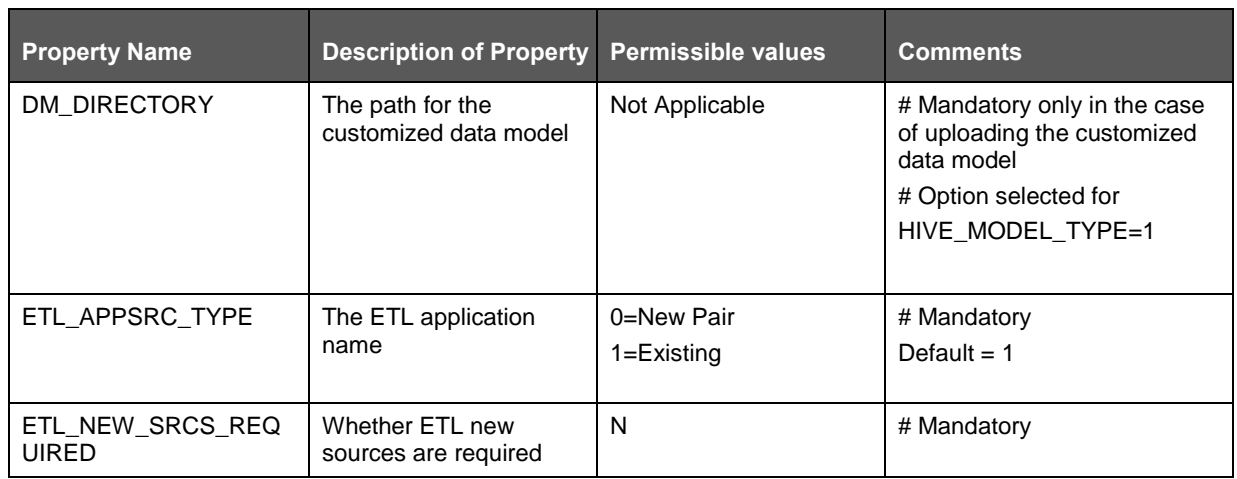

### <span id="page-147-0"></span>**10.5.2 Silent\_upgrade\_from\_806\_hybrid.template**

This SILENT template is for the upgrade from OFSDF 8.0.6.0.0 to OFSDF 8.0.9.0.0, for Stage on Hive and Results on RDBMS. Add values for these parameters in the *Silent\_upgrade\_from\_806\_hybrid.template* file.

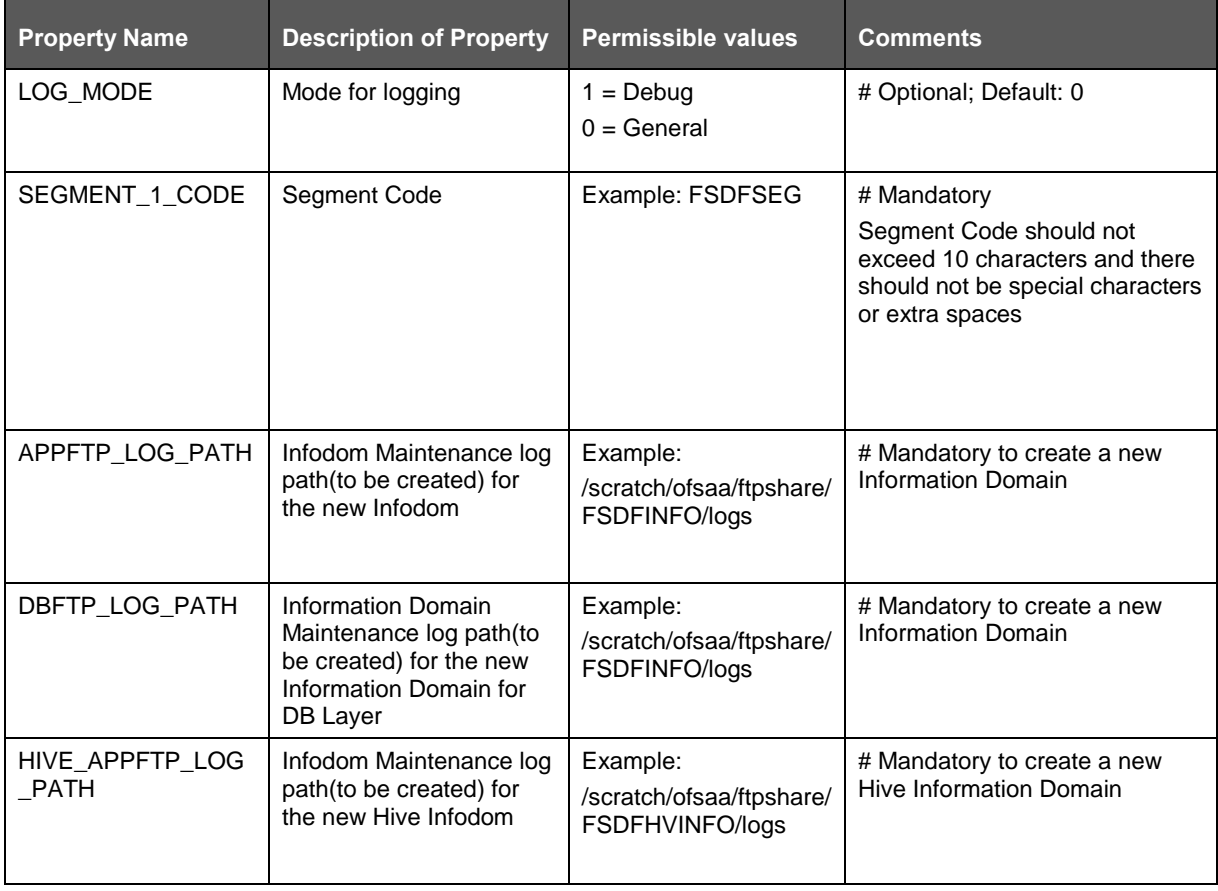

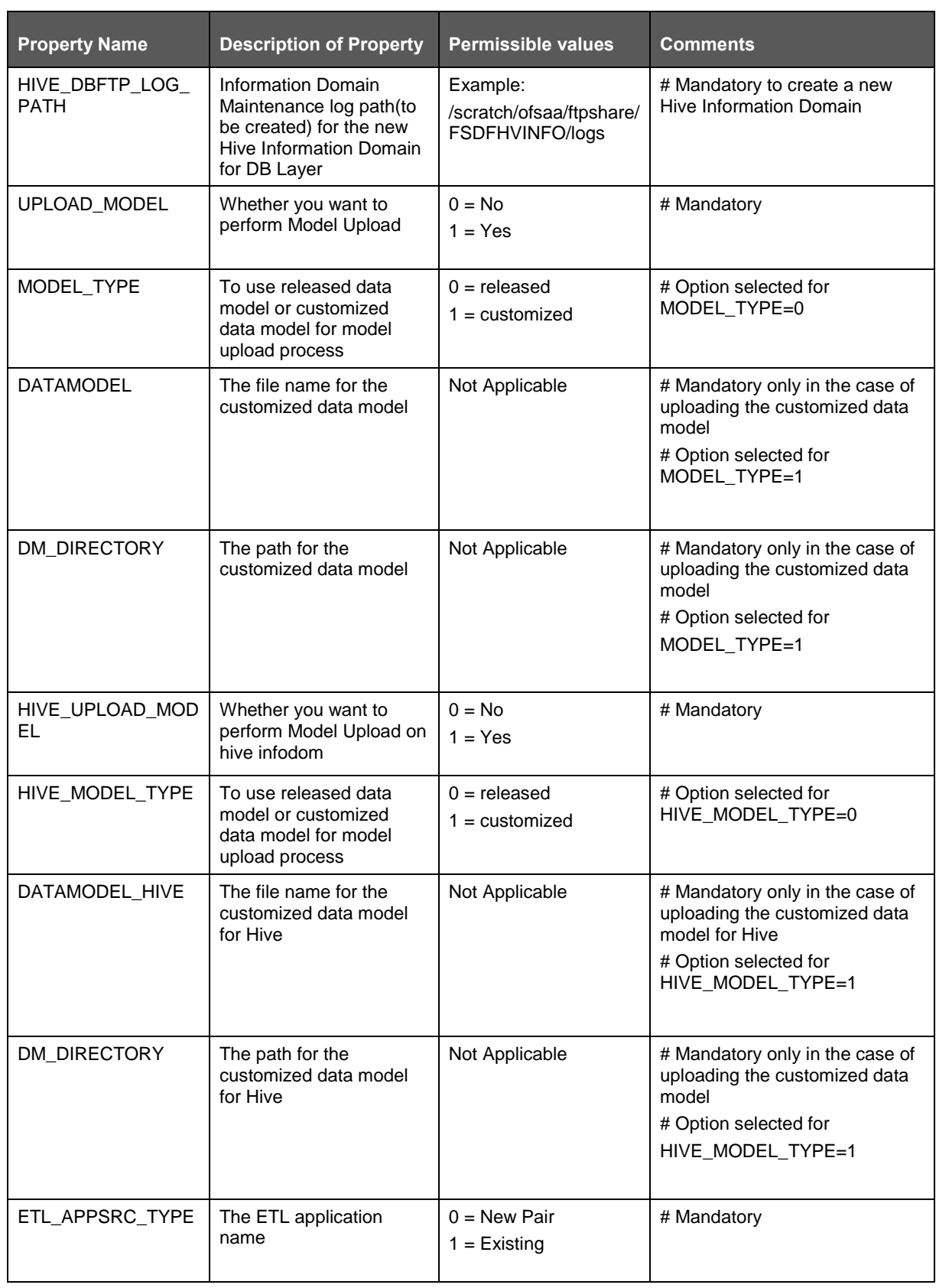

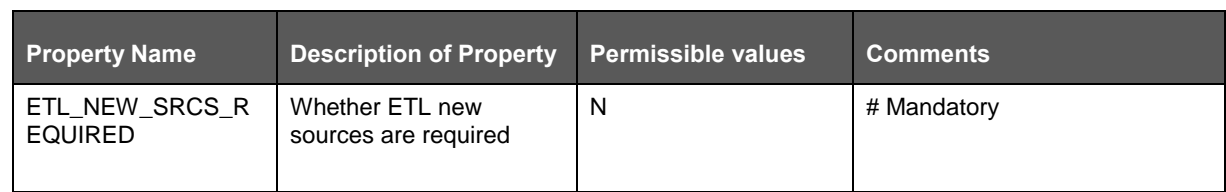

### **10.5.3 SILENT Upgrade from OFSDF 807 and OFSDF 808 for Hive**

For Stage and Results on Hive, use this SILENT template to:

- [SILENT Upgrade from OFSDF 8.0.7.0.0 to OFSDF 8.0.9.0.0 for Hive](#page-149-0)
- SILENT Upgrade from OFSDF [8.0.8.0.0 to OFSDF 8.0.9.0.0 for Hive](#page-150-0)

#### <span id="page-149-0"></span>**10.5.3.1 SILENT Upgrade from OFSDF 8.0.7.0.0 to OFSDF 8.0.9.0.0 for Hive**

For Stage and Results on Hive, to upgrade from OFSDF 8.0.7.0.0 to OFSDF 8.0.9.0.0, add values for these parameters in the *Silent\_upgrade\_from\_807\_hive.template* file:

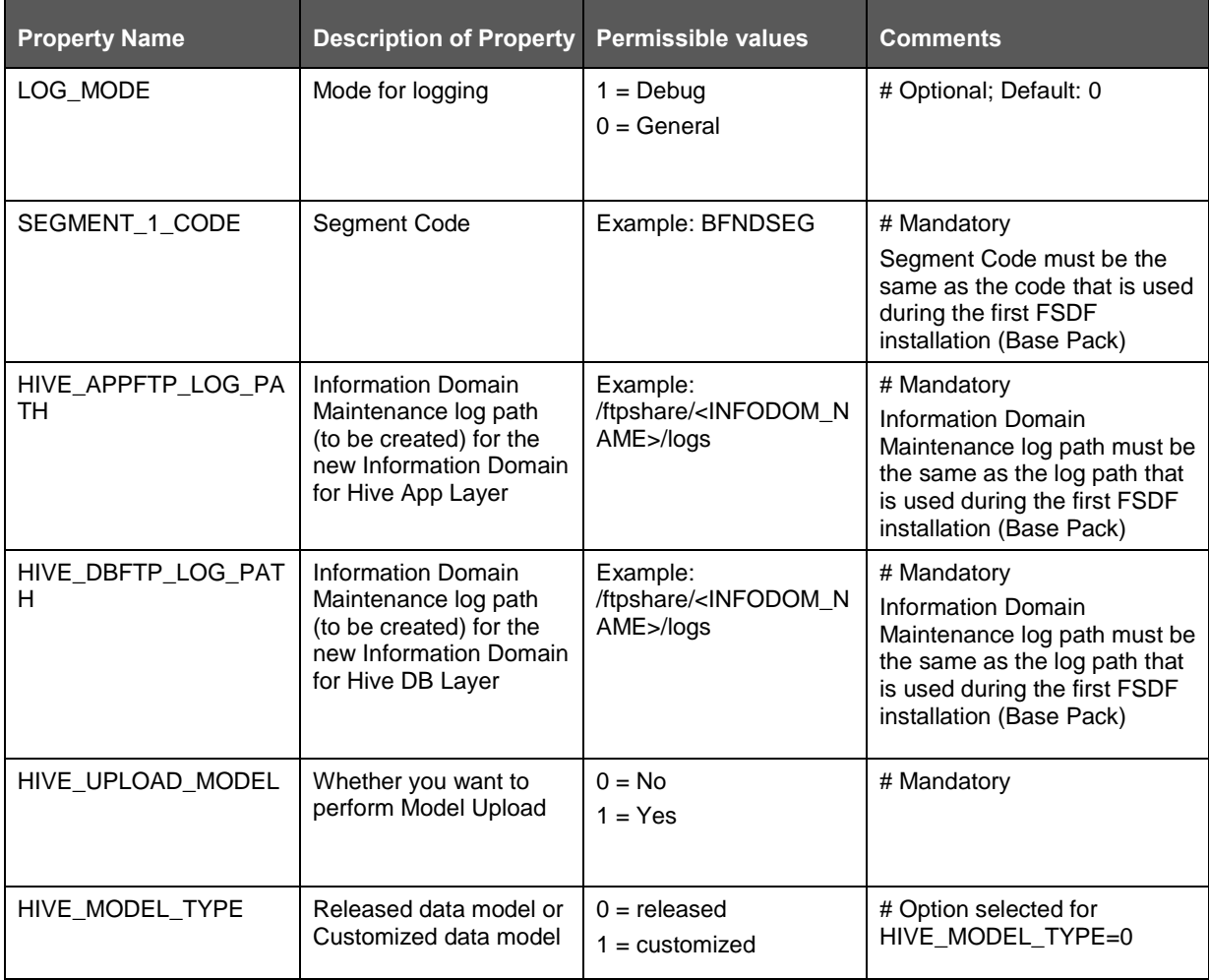

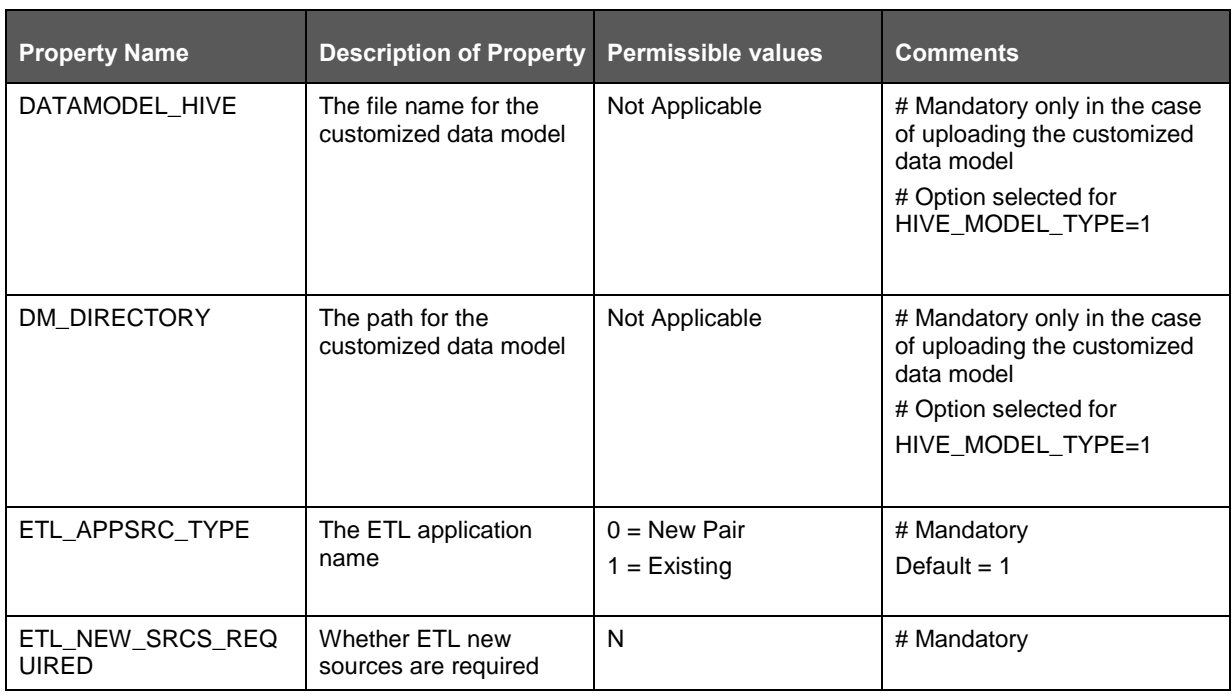

### <span id="page-150-0"></span>**10.5.3.2 SILENT Upgrade from OFSDF 8.0.8.0.0 to OFSDF 8.0.9.0.0 for Hive**

For Stage and Results on Hive, to upgrade from OFSDF 8.0.8.0.0 to OFSDF 8.0.9.0.0, add values for these parameters in the *Silent\_upgrade\_from\_807\_hive.template* file:

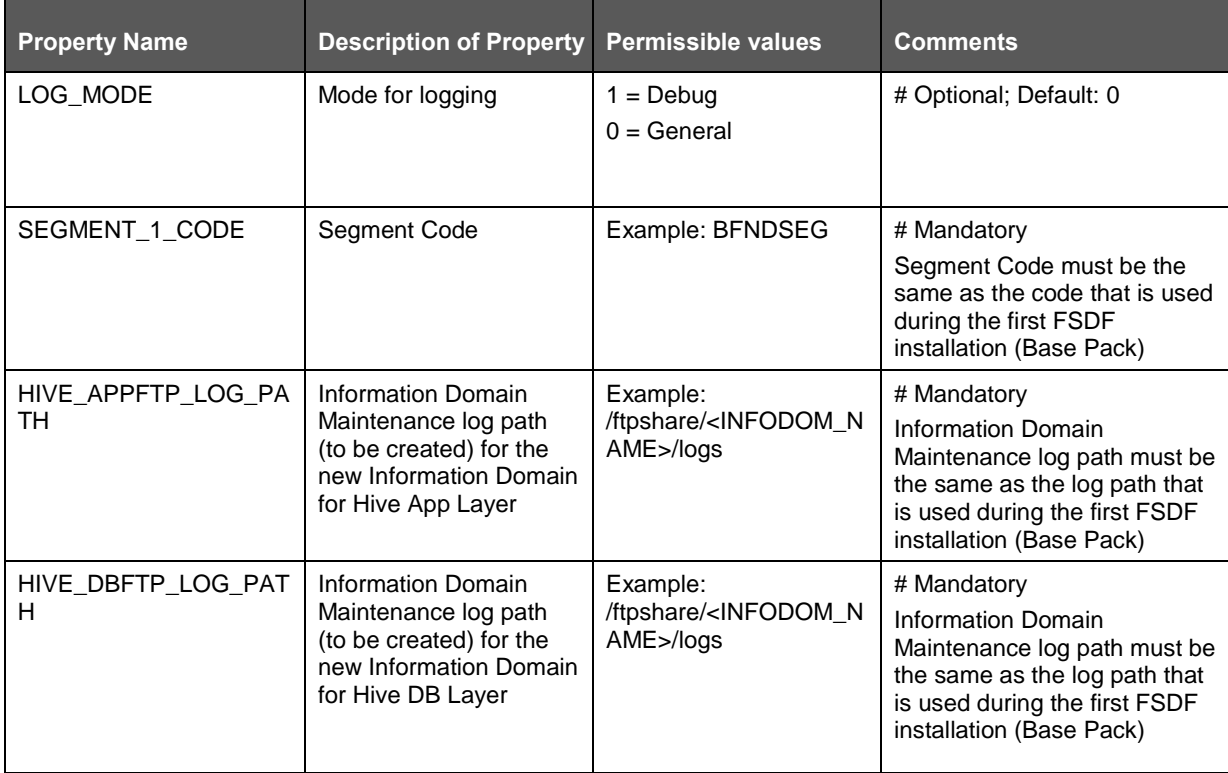

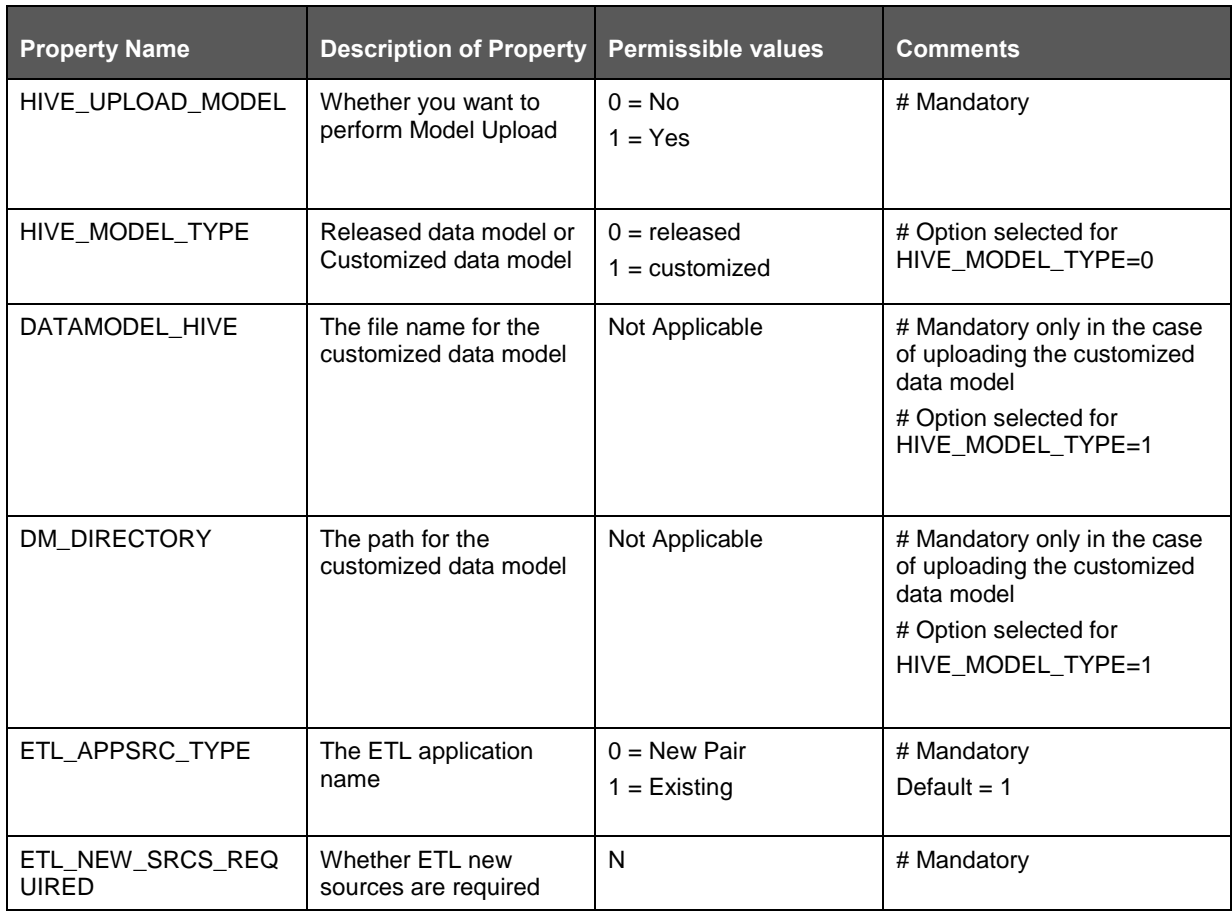

### **10.5.4 SILENT Upgrade from OFSDF 807 and OFSDF 808 for Hybrid**

For Stage on Hive and Results on RDBMS, use the SILENT template to perform:

- SILENT Upgrade [from OFSDF 8.0.7.0.0 to OFSDF 8.0.9.0.0 for Hybrid](#page-151-0)
- [SILENT Upgrade from OFSDF 8.0.8.0.0 to OFSDF 8.0.9.0.0 for Hybrid](#page-153-0)

#### <span id="page-151-0"></span>**10.5.4.1 SILENT Upgrade from OFSDF 8.0.7.0.0 to OFSDF 8.0.9.0.0 for Hybrid**

For Stage on Hive and Results on RDBMS, to upgrade from OFSDF 8.0.7.0.0 to OFSDF 8.0.9.0.0, add values for these parameters in the *Silent\_upgrade\_from\_807\_hybrid.template* file:

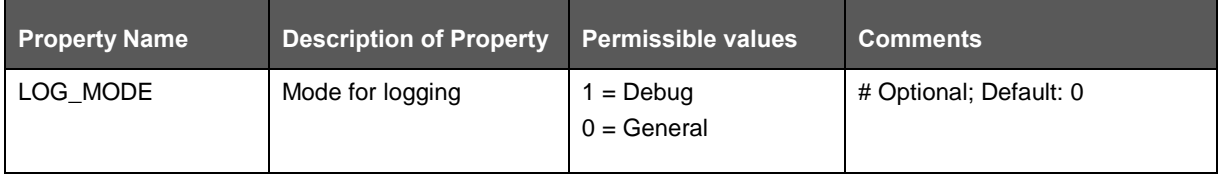

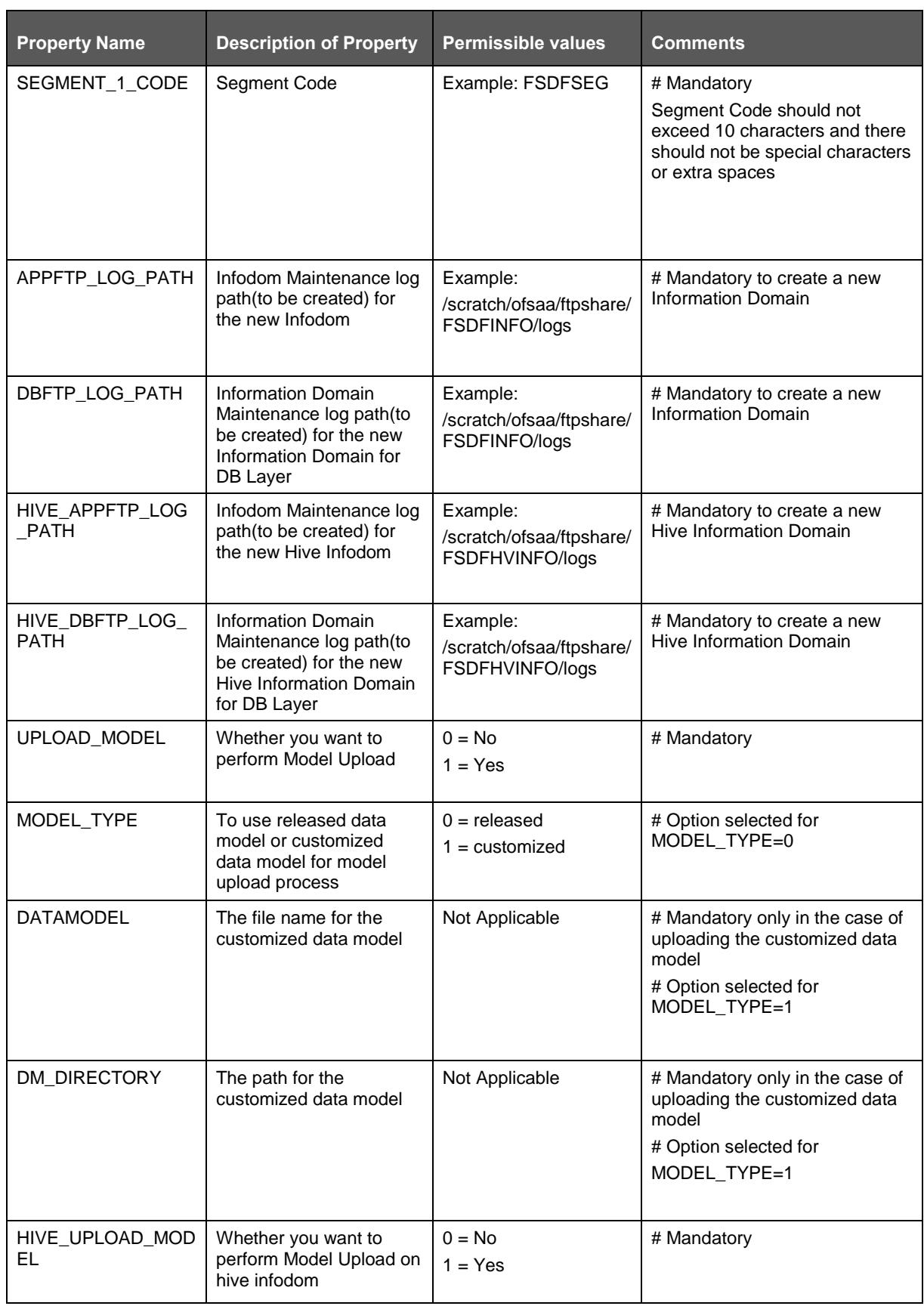

APPENDIX D: CONFIGURING SILENT.TEMPLATE FILE

SILENT.TEMPLATE FOR UPGRADE FOR BIG DATA INSTALLATION

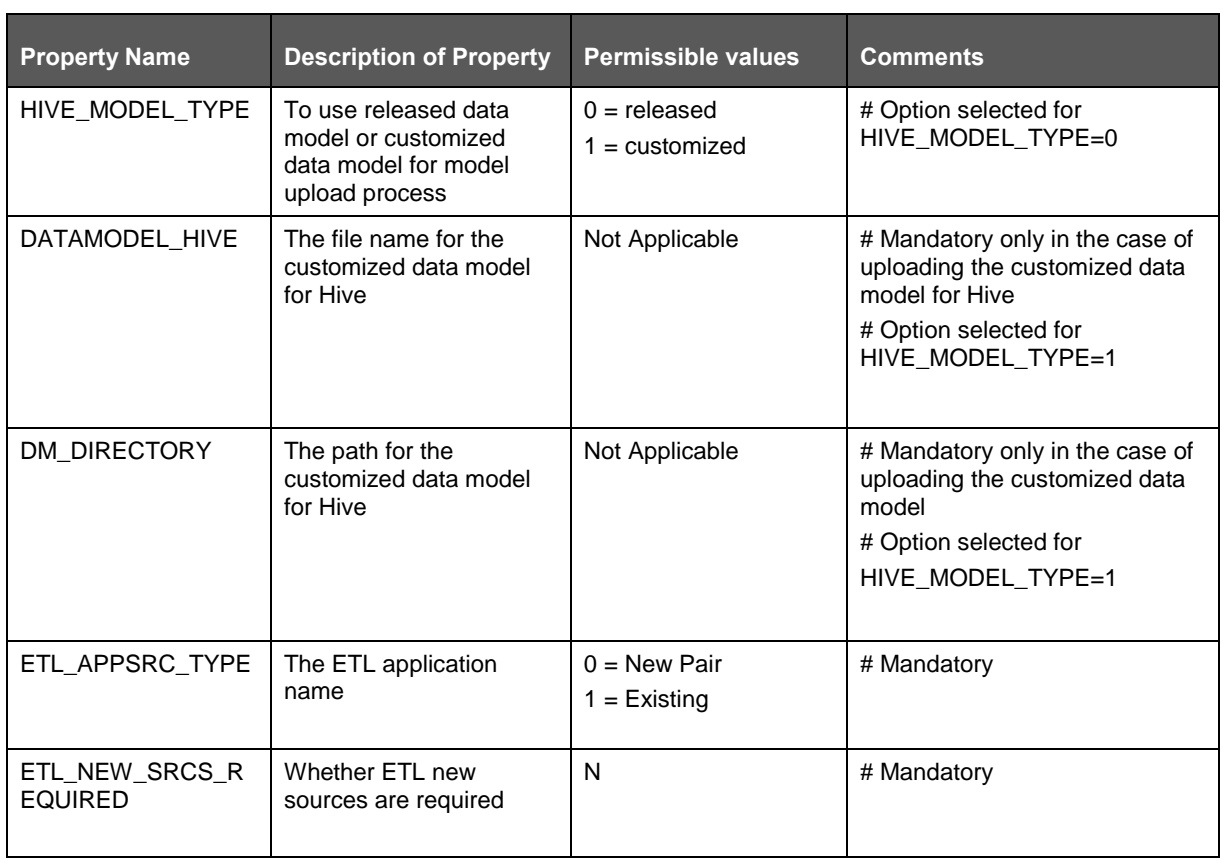

### <span id="page-153-0"></span>**10.5.4.2 SILENT Upgrade from OFSDF 8.0.8.0.0 to OFSDF 8.0.9.0.0 for Hybrid**

For Stage on Hive and Results on RDBMS, to upgrade from OFSDF 8.0.8.0.0 to OFSDF 8.0.9.0.0, add values for these parameters in the *Silent\_upgrade\_from\_807\_hybrid.template* file:

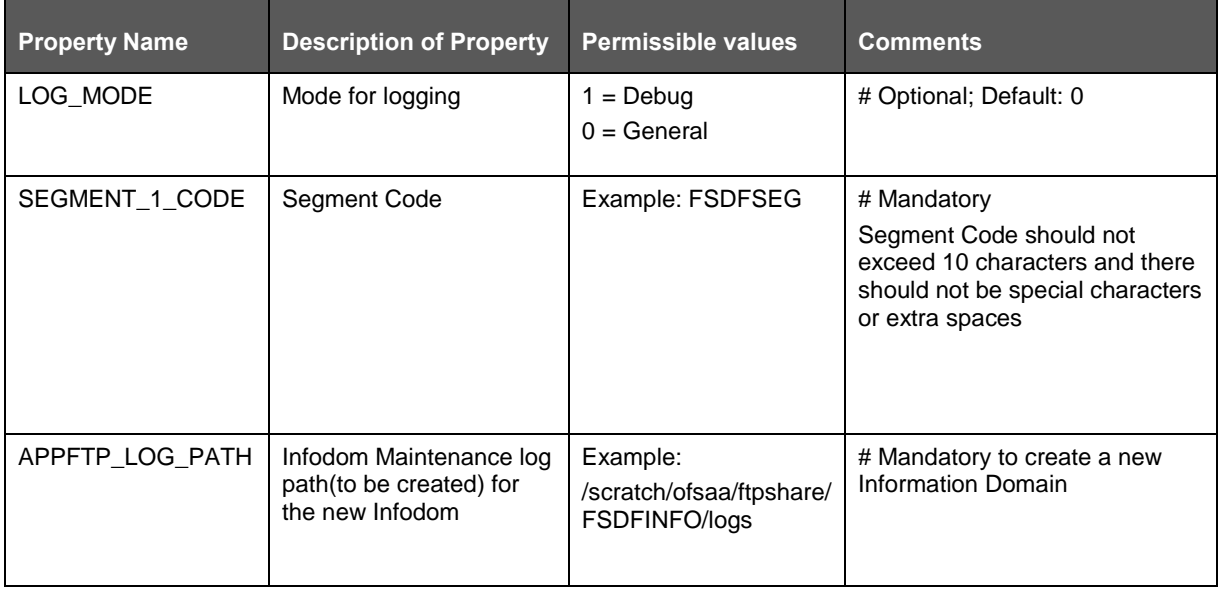

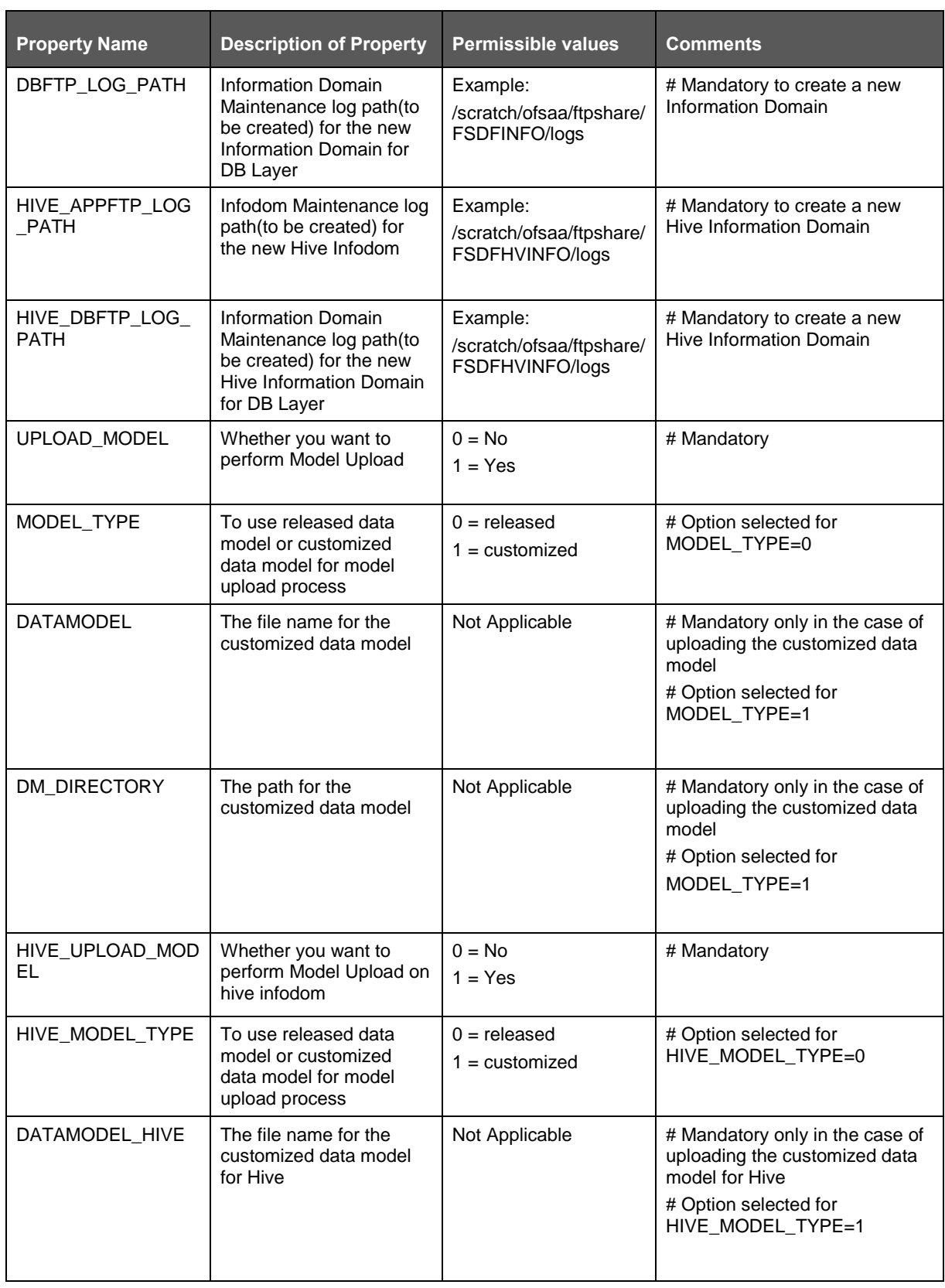

APPENDIX D: CONFIGURING SILENT.TEMPLATE FILE

SILENT.TEMPLATE FOR UPGRADE FOR BIG DATA INSTALLATION

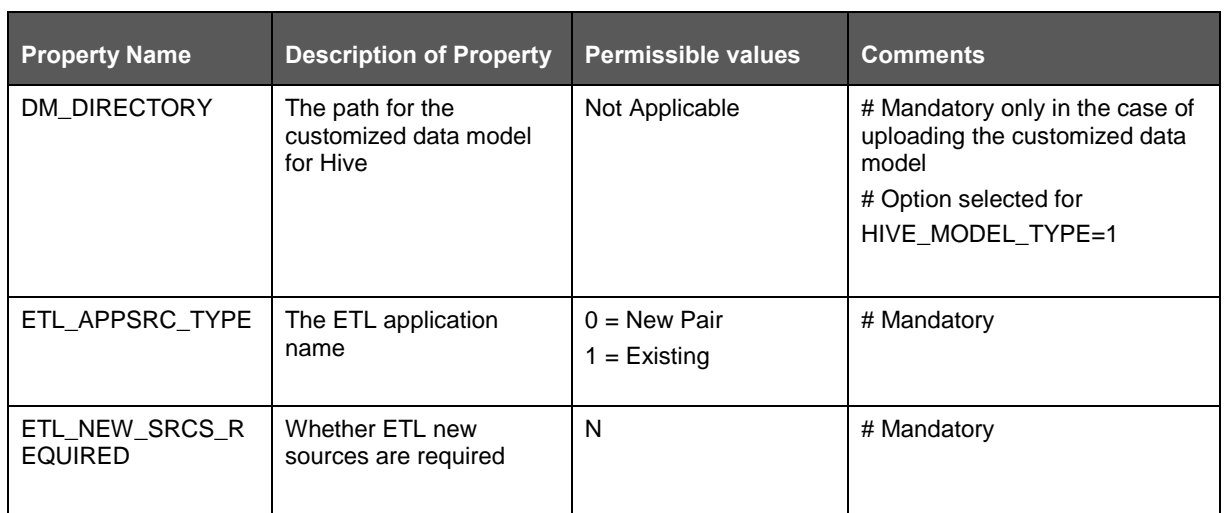

# **11 Appendix E: Starting/Stopping Services**

## **11.1 Start/Stop OFSAA Infrastructure Services**

This chapter details how to start and stop OFSAA Infrastructure services. This chapter includes the following sections:

- **[Starting Infrastructure services](#page-156-0)**
- **[Starting Web Application Servers](#page-157-0)**
- **[Stopping Infrastructure Services](#page-157-1)**

### <span id="page-156-0"></span>**11.1.1 Starting Infrastructure Services**

Once the installation of Infrastructure has been completed successfully and the post-installation steps are completed, the servers must be started. Log on to each machine and run the .profile file. All servers mentioned must be started from the same shell encoding. The servers mentioned below are dependent on each other. It is mandatory to maintain the order in which the servers are started. Allow each of the servers to initialize completely before starting the next server.

**1.** On the machine in which Infrastructure Application components have been installed, navigate to \$FIC\_APP\_HOME/common/FICServer/bin and execute the following command to start the Infrastructure Server.

./startofsaai.sh

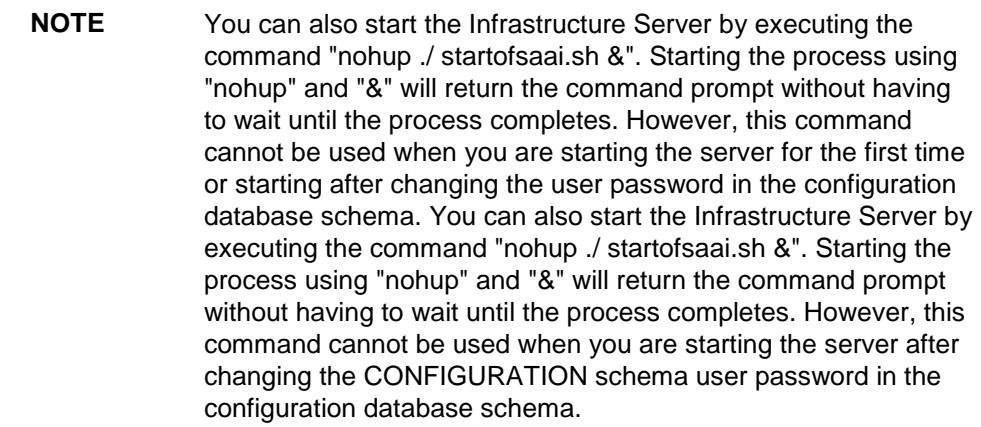

- **2.** Start ICC server:
	- On the machine in which Infrastructure default Application components have been installed, navigate to  $\Sigma$ FIC HOME/ficapp/icc/bin and execute the command.

./iccserver.sh

**NOTE** Only Infrastructure Default Application Server would hold ICC component.

**3.** To start Back-end Services:

On the machine on which Infrastructure Database components have been installed, navigate to \$FIC\_DB\_HOME/bin and execute the command to start "Agent server":

```
./agentstartup.sh
```
Or

Start Back-end services using the command:

```
nohup ./agentstartup.sh &
```
**NOTE** This agent internally starts the Router, Message Server, OLAP data server and AM services.

### <span id="page-157-0"></span>**11.1.2 Starting Web Application Servers**

Start the Web Application Server depending on the type from the following table.

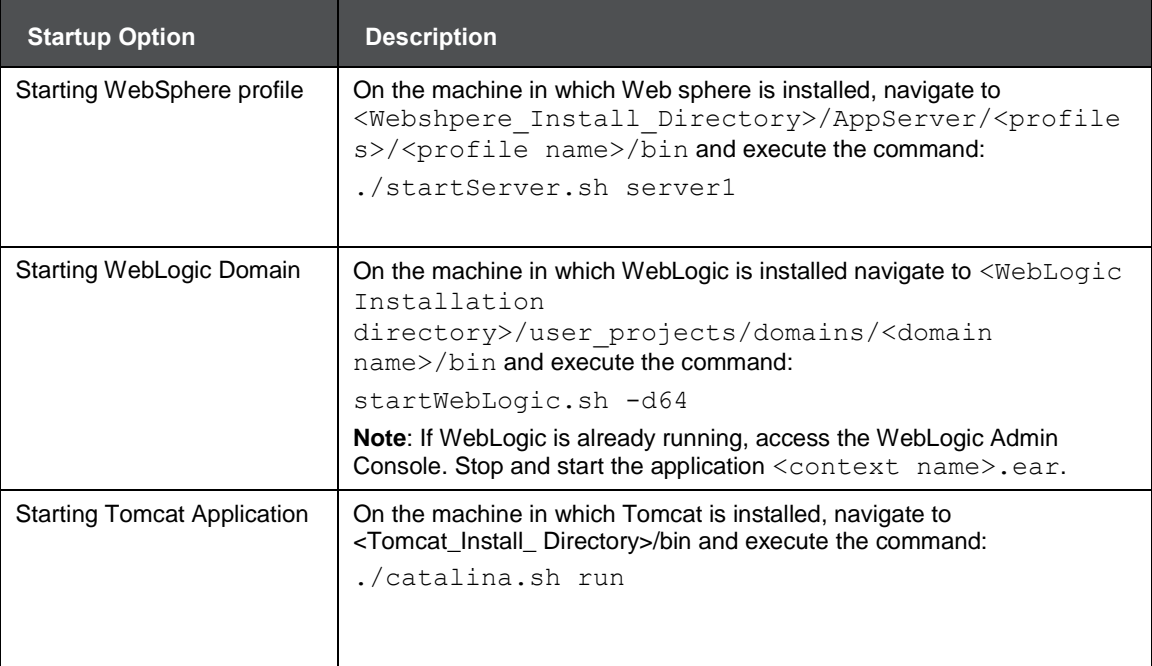

### <span id="page-157-1"></span>**11.1.3 Stopping Infrastructure Services**

To stop Infrastructure services:

**1.** On the machine in which Infrastructure Application components have been installed, navigate to \$FIC\_APP\_HOME/common/FICServer/bin and execute the command:

./stopofsaai.sh

**2.** To stop ICC server, on the machine in which Infrastructure default Application components have been installed, navigate to \$FIC\_HOME/ficapp/icc/bin and execute the command:

./iccservershutdown.sh

START/STOP OFSAA INFRASTRUCTURE SERVICES

**NOTE** Only Infrastructure Default Application Server would hold ICC component.

**3.** To stop Back-end server, on the machine in which Infrastructure database components have been installed, navigate to  $$FICھ\_DB_HOME/bin$  and execute the command:

./agentshutdown.sh

# **12 Appendix F: Accessing OFSAA Application**

This appendix gives details about the steps to be performed to access the OFSAA Application.

# **12.1 Access the OFSAA Application**

Perform the following steps to access the OFSAA application:

**1.** From your desktop, open the browser and enter the URL in below format:

<scheme>://<IP address/ hostname>:<port>/<context-name>/login.jsp

For example, https://192.0.2.2:8080/ofsaa/login.jsp

The OFSAA login window is displayed as below:

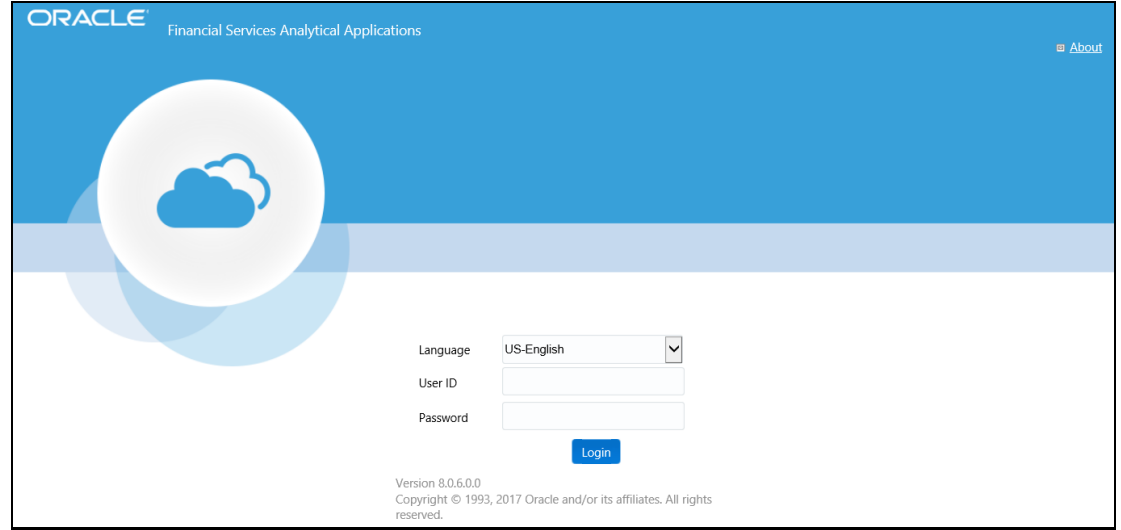

- **2.** With the installation of every OFSAA Application Pack, there are two seeded user-profiles configured in the system:
	- SYSADMN System Administrator
	- SYSAUTH System Authorizer

**NOTE** For SYSADMN and SYSAUTH, the default password is **password0**.

**3.** Log in to the application using the "SYSADMN" User ID. (Note that, there is no "I" in the SYSADMN login USER ID). Enter the password that was provided during installation. On the first login, you will be prompted to change the password.

Once you have logged into the Infrastructure system, you need to perform the following additional configurations to set up the OFSAAI environment:

- **a.** Define Server Details for Database, Application and Web servers
- **b.** Add Database Details
- **c.** Create an Information Domain
- **d.** Create a Segment

**e.** Create / Add Users with access to all permissions

**NOTE** Each new file that is created in the ftpshare folder of any installation layer should be granted specific/explicit permission. If you encounter any problems during setup, please contact Infrastructure Support.

### <span id="page-160-0"></span>**12.2 OFSAAI Login**

While accessing Oracle Financial Services Analytical Applications Infrastructure, the Splash screen is as displayed:

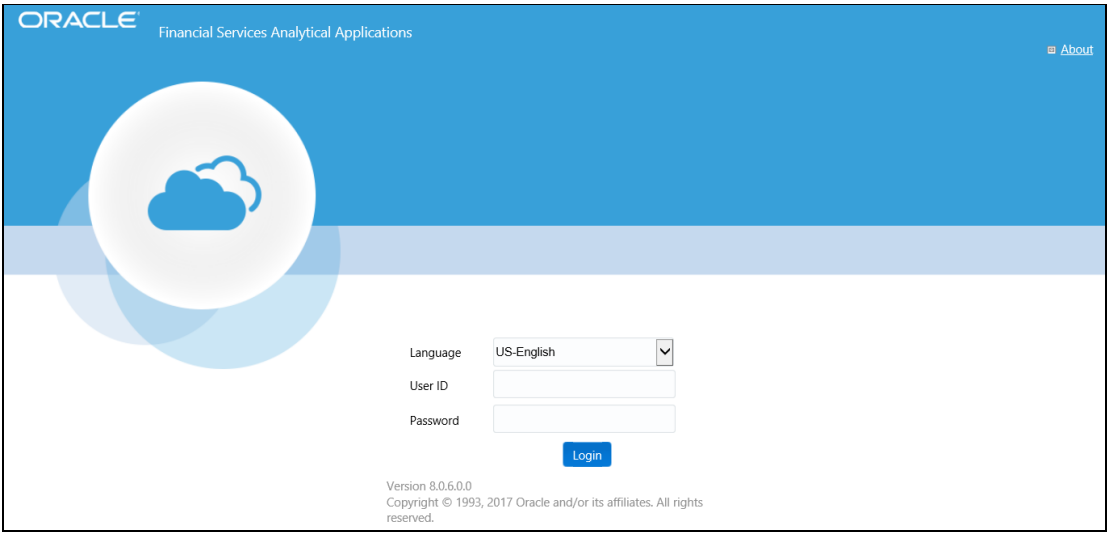

You can select the required language from the **Language** drop-down list. The language options displayed in the drop-down are based on the license. Based on the selection of Language, the appropriate language login screen is displayed.

Enter the User ID and Password provided by the System Administrator and click Login. You will be prompted to change your password on your first login. Alternatively, you can also choose to change your password at any time.

In the *Change Password* screen, enter a new password, confirm it and click **OK** to view the Splash screen. Refer to the following guidelines for Password Creation:

- Passwords are displayed as asterisks (stars) while you enter. This is to ensure that the password is not revealed to other users.
- Ensure that the entered password is at least six characters long.
- The password must be alphanumeric with a combination of numbers and characters.
- The password should not contain spaces.
- Passwords are case sensitive and ensure that the Caps Lock is not turned ON.
- By default, the currently used password is checked for validity if password history is not set.
- The new password should be different from previously used passwords based on password history which can be configured.
- If you encounter any of the following problems, contact the System Administrator:
	- **Your user ID and password are not recognized.**
	- **•** Your user ID is locked after three consecutive unsuccessful attempts.
	- **•** Your user ID has been disabled.
	- The guest user cannot change the password.

# **13 Appendix G: Post Deployment Configurations**

This chapter includes the following sections:

- [Deploying the Application](#page-162-0)
- [Logging as System Administrator](#page-162-0)
- [Creating Users](#page-162-1)
- [Mapping the User to User Group](#page-164-0)
- [Change ICC Batch Ownership](#page-165-0)
- [Mapping ICC Batch Execution Rights to Users](#page-165-1)
- [Saving Post-Load Change Transformations](#page-166-0)

## <span id="page-162-0"></span>**13.1 Deploying the Application**

This section explains steps to deploy the application. Web Layer deployment is required and for more information, see [Appendix A.](#page-76-0)

## **13.2 Logging as System Administrator**

Post-installation, the first login into Infrastructure is possible only for a System Administrator through user-id "**sysadmn**". This ID is created at the time of installation with the password provided during installation. Enter login id "**sysadmn**" and password that was provided during installation. Click **Login**. For more information, refer to *[OFSAAI Login](#page-160-0)*.

### <span id="page-162-1"></span>**13.3 Creating Users**

User Maintenance facilitates you to create user definitions, view, manage, modify, and delete user information. You can access User Maintenance by expanding the User Administrator section within the tree structure of the LHS menu.

The User Maintenance screen displays user details such as User ID, Name, Profile Name, Start and End dates. You can also identify the user status if enabled to access the Infrastructure system.

To add a user in the User Maintenance screen:

**1.** Select the add **B** button from the User Maintenance toolbar. Add button is disabled if you have selected any User ID in the grid. The New User screen is displayed.

#### CREATING USERS

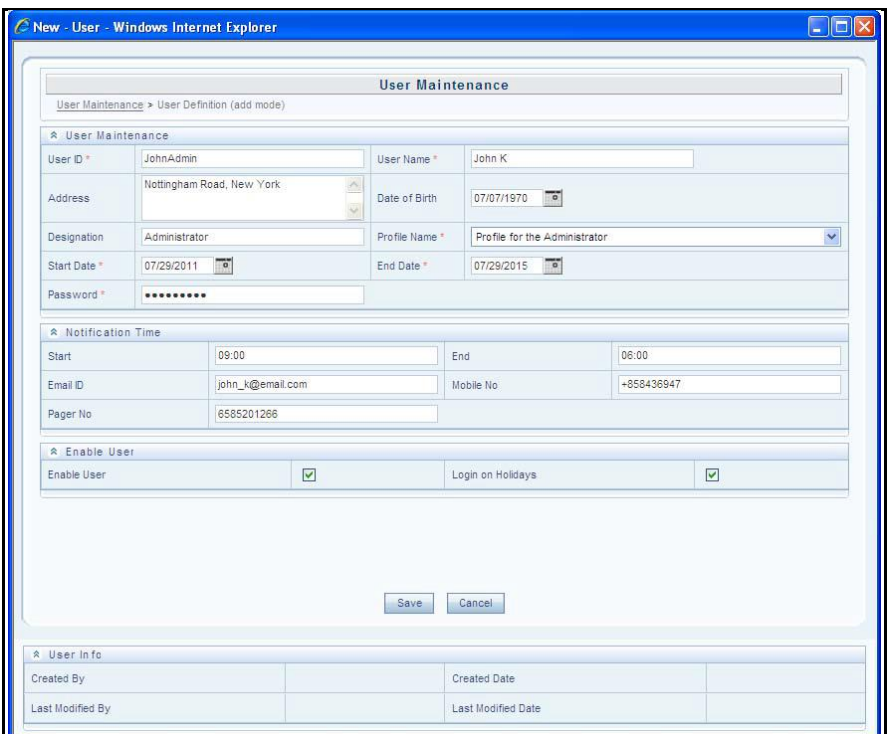

**2.** Enter the user details as tabulated.

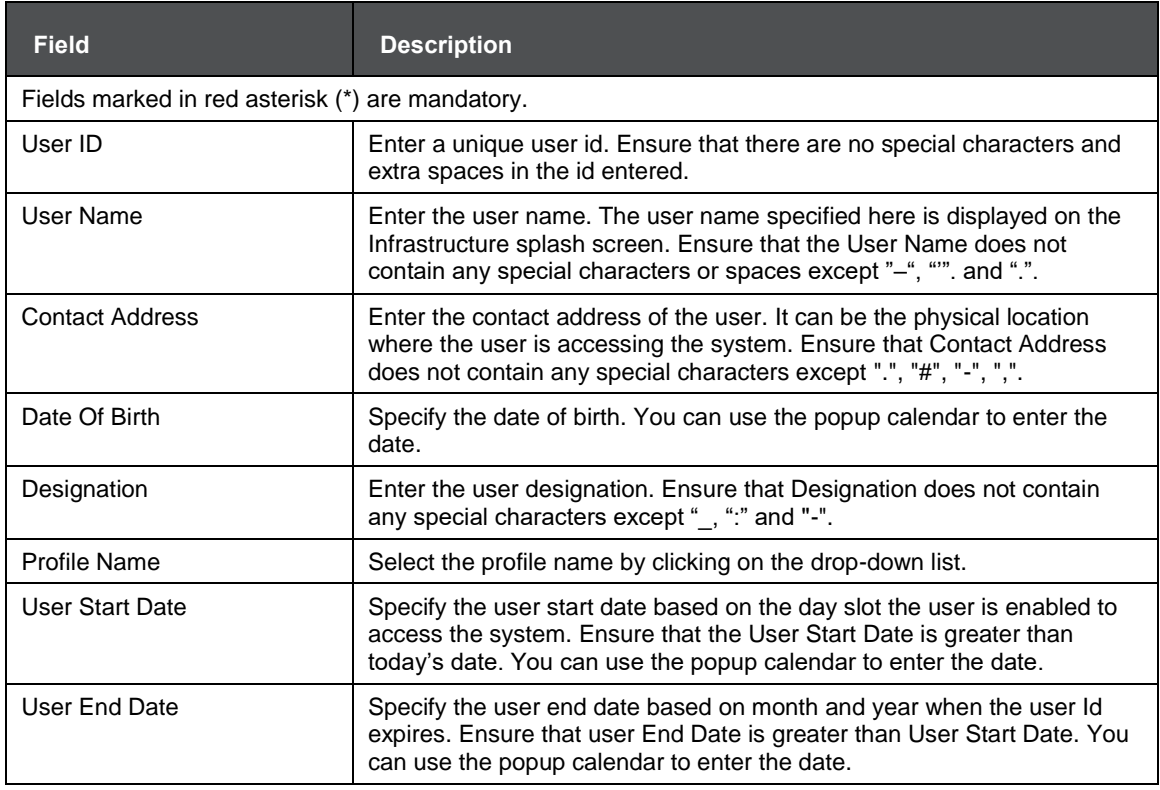

MAPPING THE APPLICATION USER(S) TO USER GROUP

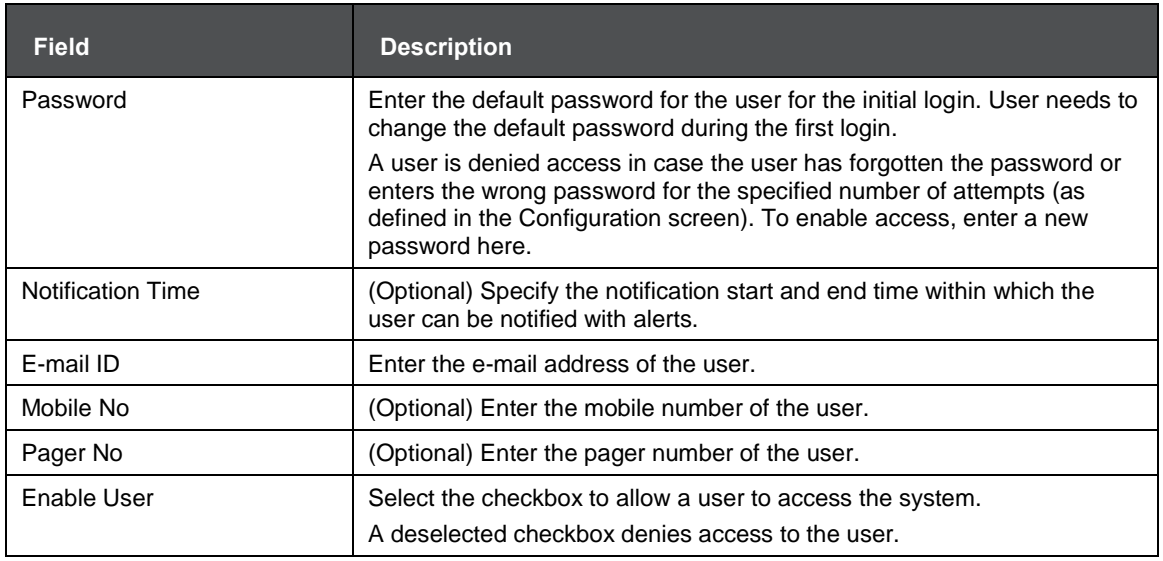

- **3.** Click **Save** to upload the user details.
- **4.** The new User details are populated in the User Authorization screen which has to be authorized by System Authorizers. Once authorized, the user details are displayed in the User Maintenance screen and can then be mapped to the required user group in the User UserGroup Map screen.

### <span id="page-164-0"></span>**13.4 Mapping the Application User(s) to User Group**

User 'UserGroup Map' facilitates you to map user(s) to a specific user group which in turn is mapped to a specific Information Domain and role. Every user group mapped to the Information Domain needs to be authorized. Else, it cannot be mapped to users.

User 'UserGroup Map' screen displays details such as User ID, Name, and the corresponding Mapped Groups. You can view and modify the existing mappings within the User UserGroup Maintenance screen.

Starting the OFSAA 8.0 release, with the installation of FSDF Application Pack, preconfigured Application user groups are seeded. These user groups are unique to every OFSAA Application Pack and have application roles pre-configured.

You can access the User UserGroup Map by expanding the Identity Management section within the tree structure of the LHS menu.

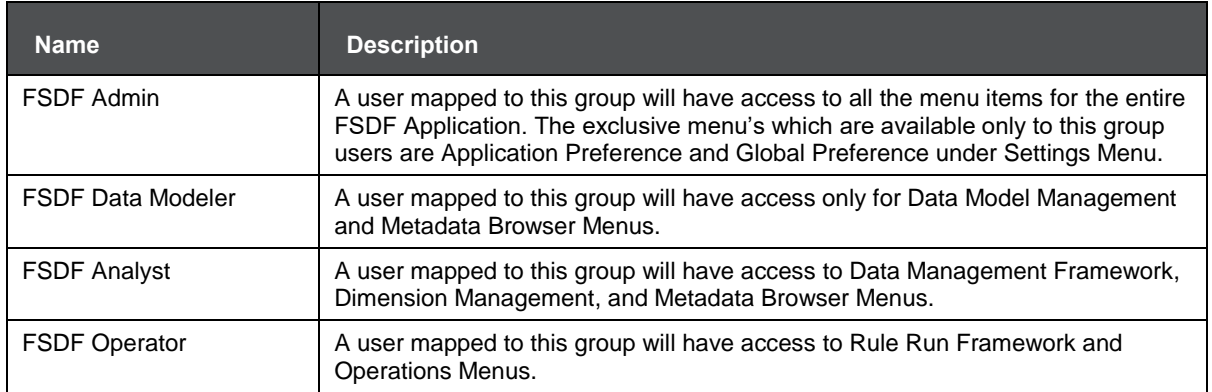

#### **Table 2: Seeded User Groups**

### <span id="page-165-0"></span>**13.5 Changing ICC Batch Ownership**

All the seeded Batches in FSDF Applications Pack will be automatically assigned to SYSADMN users during Installation. If one user who wants to see the Batches in *Batch Maintenance* Menu, He needs to execute the following Queries in Config Schema of the Database.

#### Syntax:

begin

```
AAI OBJECT ADMIN.TRANSFER BATCH OWNERSHIP ('fromUser','toUser','infodom');
```
end;

OR

begin

```
AAI_OBJECT_ADMIN.TRANSFER_BATCH_OWNERSHIP ('fromuser','touser');
```
end;

Wherefrom User indicates the user who currently owns the batch, to User indicated the user to which the owner has to be transferred. Infodom is an optional parameter if specified the ownership of batches pertaining to that Infodom will be changed.

#### Example:

begin

```
AAI_OBJECT_ADMIN.TRANSFER_BATCH_OWNERSHIP
('SYSADMN','FSDFOP','OFSBFNDINFO');
```
end;

# <span id="page-165-1"></span>**13.6 Mapping ICC Batch Execution Rights to Users**

By default, all users who are mapped to FSDF Admin and FSDF Operator will have the permission to execute the seeded Batches in FSDF Application Pack. However, if any other user-defined batches or any other application pack batches created during the respective installation of application packs, the user need to map the Batch execution rights for each user/batch in the Batch Execution Rights menu under **Object Administration** > **Object Security**.

**NOTE** Any user who is mapped under the FSDF Admin User Group will have the access to map the Batch execution rights menu.

SAVING POST-LOAD CHANGE TRANSFORMATIONS

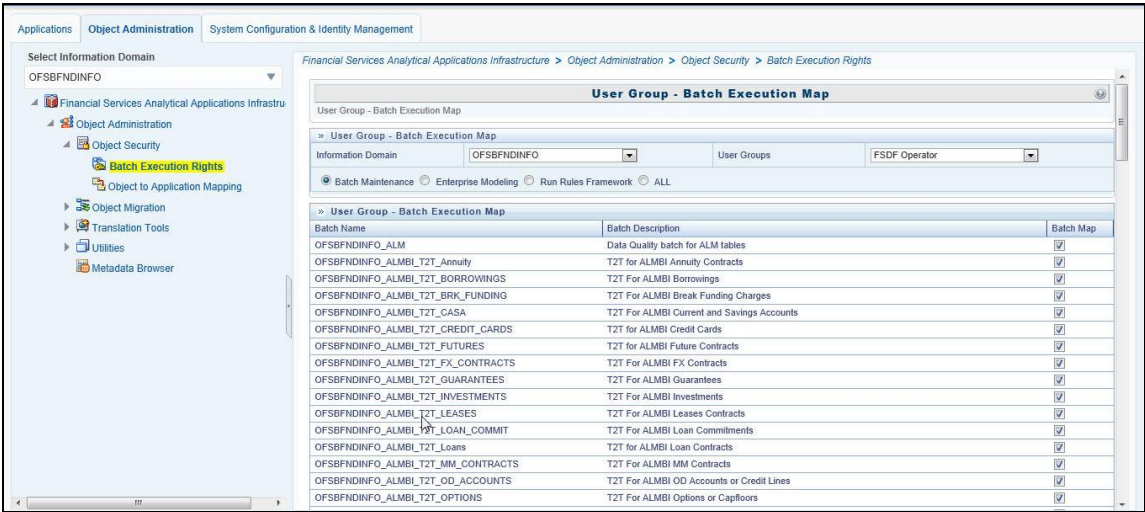

### <span id="page-166-0"></span>**13.7 Saving Post-Load Change Transformations**

After creating users:

**1.** Log in to Infrastructure as any user who is mapped to FSDF Admin or FSDF Analyst group. Navigate to **Data Management Framework** > **Post Load Changes.**

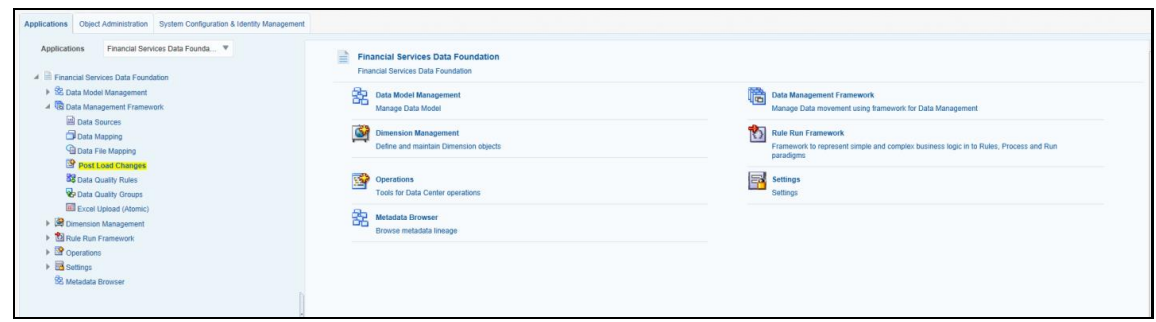

**2.** A new window is displayed. Click on Each Transformation from **Transformations** List and Click on **Stored Procedure** in the Right Panel, Click on **Edit** in the Top Right Menu and Click on **Finish** Button in Bottom

SAVING POST-LOAD CHANGE TRANSFORMATIONS

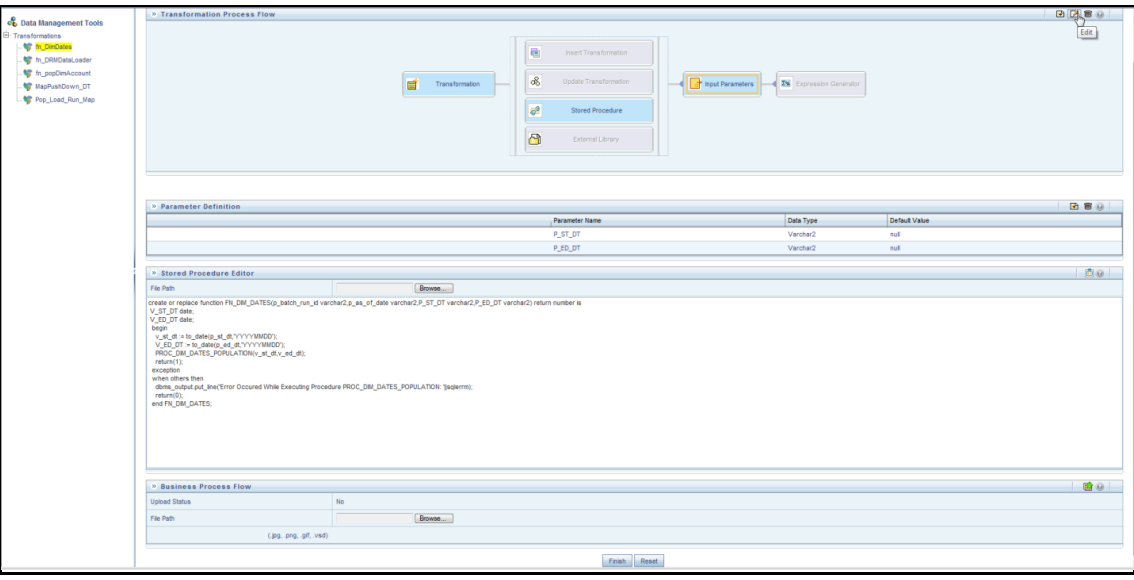

**NOTE** All the Transformation Stored Procedures are required to be edited and saved (Finish Button) once for getting it is available.

# **14 Appendix H: Cloning OFSAA Instance**

There is a consistent need for a faster and effective approach of replicating an existing OFSAA instance for further project developments, that is, setting up OFSAA instances that are exact copies of the current OFSAA instance. For more information on cloning, refer [OFSAA Cloning Reference Guide.](http://docs.oracle.com/cd/E61555_01/books/OFSAA_Cloning_Reference_Guide_8.0.pdf)

# **15 Appendix I: OFSAA Landing Page**

This appendix includes the following topics:

- Installation Checklist
- [OFSAA Landing Page for OFSDF Administrator](#page-170-0)
- **[Enabling a Product within an Application Pack](#page-171-0)**

## **15.1 Installation Checklist**

This section provides you a list of topics that you must check while installing the application. It is recommended to take a print out of the checklist and follow the checklist step by step.

**Table with (General, Pre-Install, Install, and Post Install) Checklist is given here:**

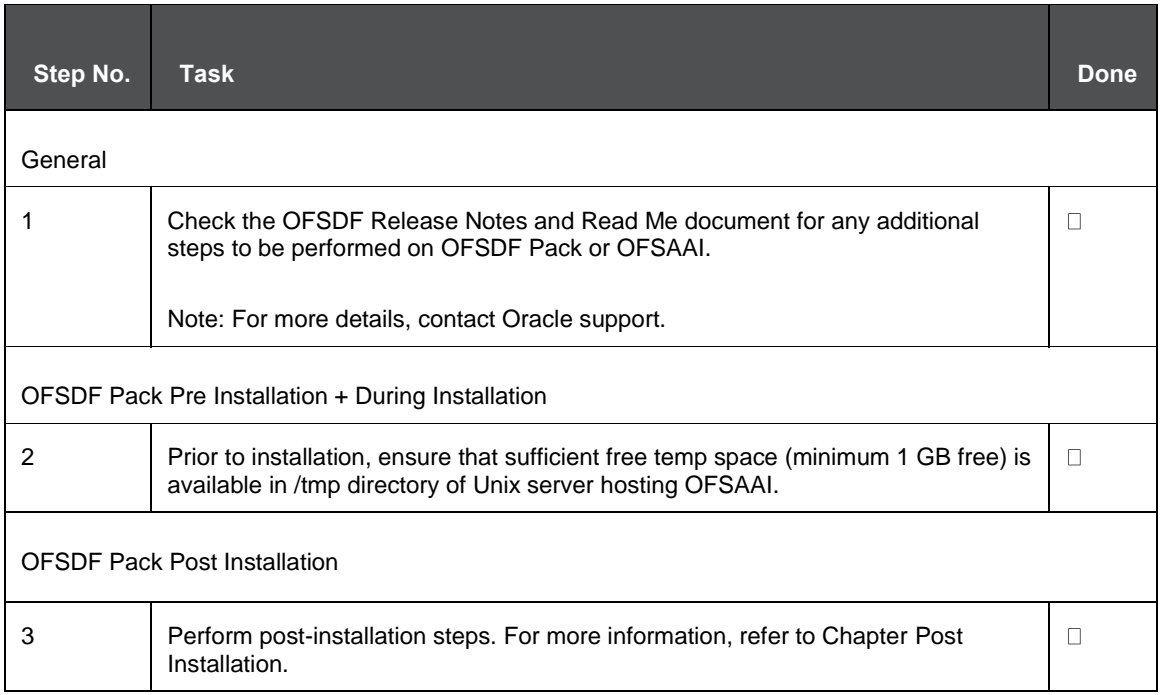

# <span id="page-170-0"></span>**15.2 OFSAA Landing Page for OFSDF Administrator**

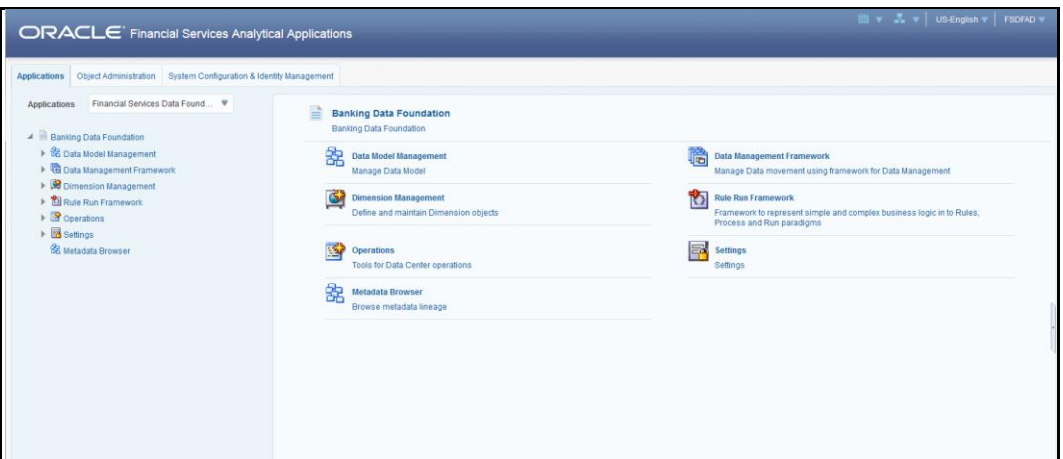

The landing page includes multiple tabs and each tab has specific links to OFSAA Infrastructure and/or Application modules. The tabs and links are displayed based on the OFSAA Application accessed and the access roles mapped to the logged in user.

Each tab contains the LHS Menu and RHS Menu. The LHS Menu holds link(s) to modules in a tree structure. The RHS Menu holds link(s) to modules in a navigational panel format.

The following tabs are available in the Landing Page:

- Applications Tab
- Object Administration Tab
- System Configuration and Identity Management Tab

### **15.2.1 Applications Tab**

This tab lists the various FSDF Applications that are installed in the FSDF setup. The Select Application drop-down list displays the FSDF Applications, based on the logged in user and mapped FSDF Application User Group(s). Links to related modules within Applications and Infrastructure are grouped appropriately to maintain a unified experience.

### **15.2.2 Object Administration Tab**

This tab lists the various FSDF Information Domains created in the FSDF setup. The Select Information Domain drop-down list displays the FSDF Information Domains based on the logged in user and mapped FSDF Application User Group(s). Links to modules that enable object traceability and migration of objects are grouped in this tab.

### **15.2.3 System Configuration and Identity Management Tab**

This tab lists the FSDF Infrastructure System Configuration and Identity Management modules. These modules work across Applications/ Information Domains and hence there are no Application and Information Domain drop-down lists in this tab. Links to modules that allow the maintenance of setup installation and identity management tasks are grouped together in this tab.

**NOTE** Refer to the User Manual for more details on how to operate on each tab.

### <span id="page-171-0"></span>**15.3 Enabling a Product within an Application Pack**

You can also enable a product/ application within an application pack post-installation at any point in time.

To enable a product through the application UI, follow these steps:

- **1.** Log in to the application as SYSADMN user or any user with System Administrator privileges.
- **2.** Navigate to **System Configurations & Identity Management tab**, expand **Administration and Configuration** and select **System Configuration***.*
- **3.** Click **Manage OFSAA Product License(s)**. The **Manage OFSAA Product License(s)** window is displayed below.

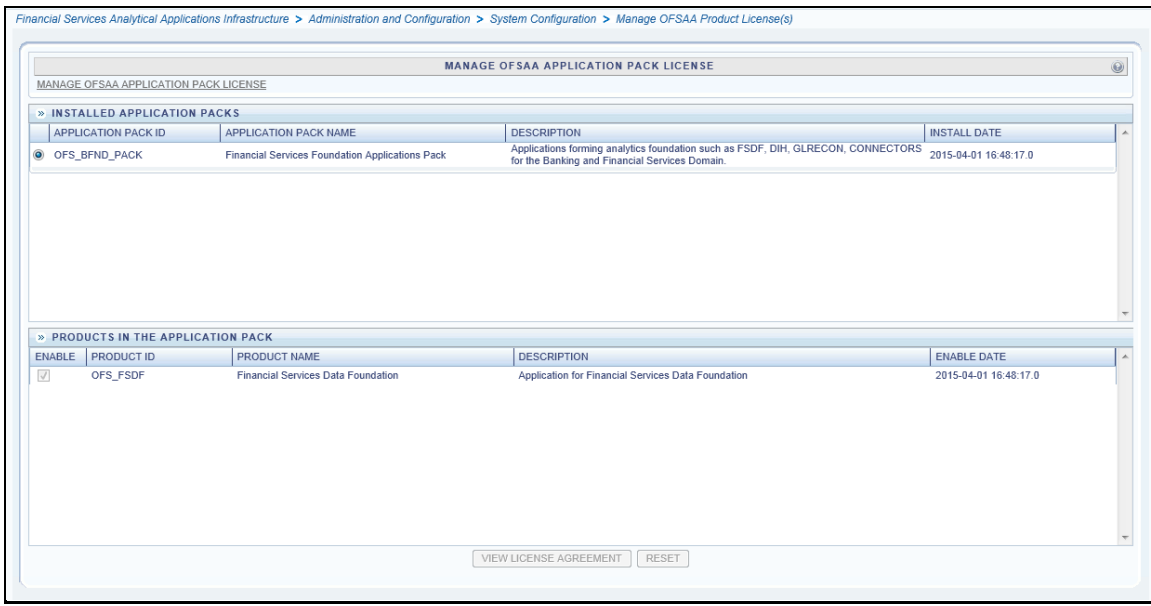

**4.** Select an Application pack to view the products in it. The products are displayed in the **Products in the Application Pack** section. The following fields are displayed in the INSTALLED APPLICATION PACKS section.

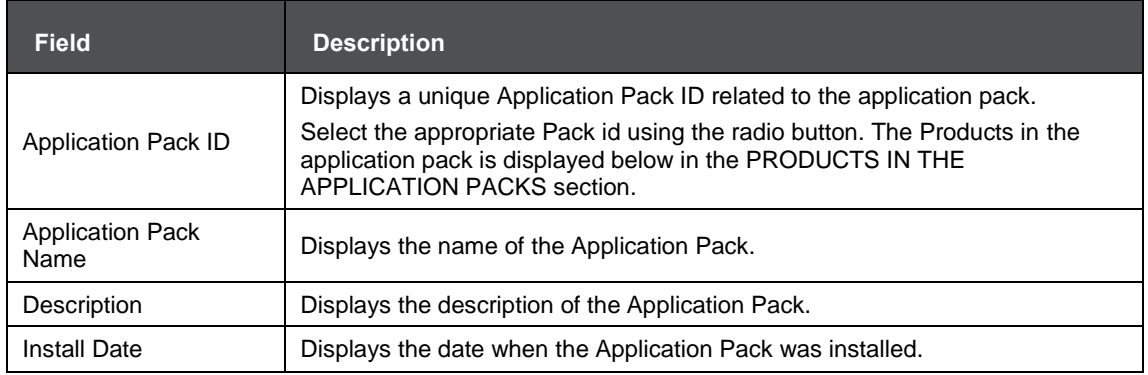

**5.** The following fields are displayed in the PRODUCTS IN THE APPLICATION PACK section.

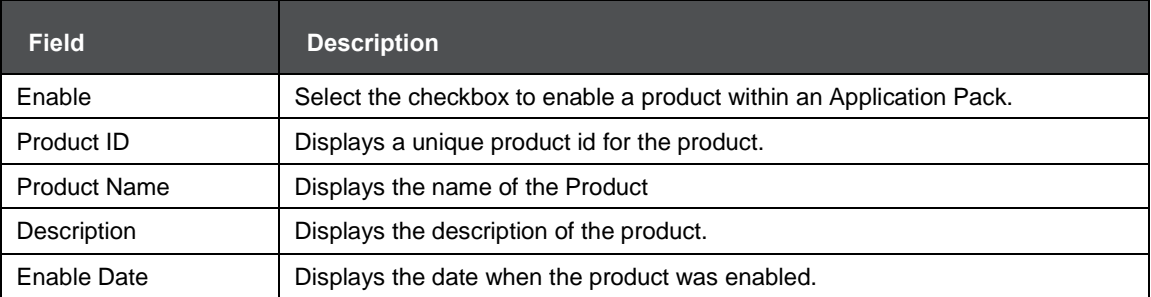

- **6.** Select the checkbox to enable a product within the selected Application Pack which is not enabled during installation.
- **7.** Click the **VIEW LICENSE AGREEMENT** button. The License Agreement section is displayed.

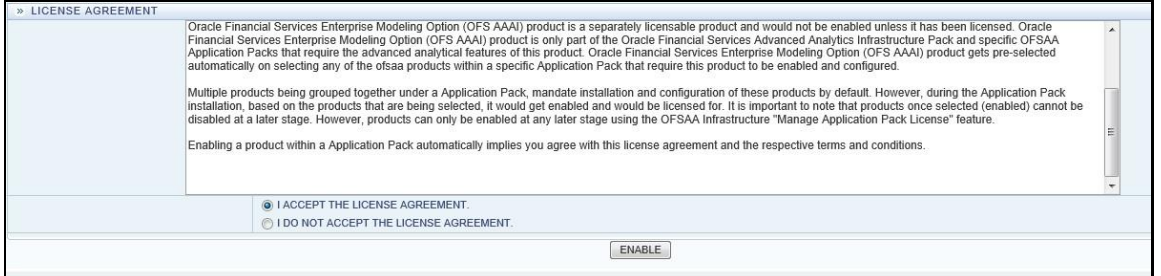

**8.** Select the option **I ACCEPT THE LICENSE AGREEMENT** and click ENABLE. An appropriate pop-up message confirmation is displayed showing that the product is enabled for the pack.

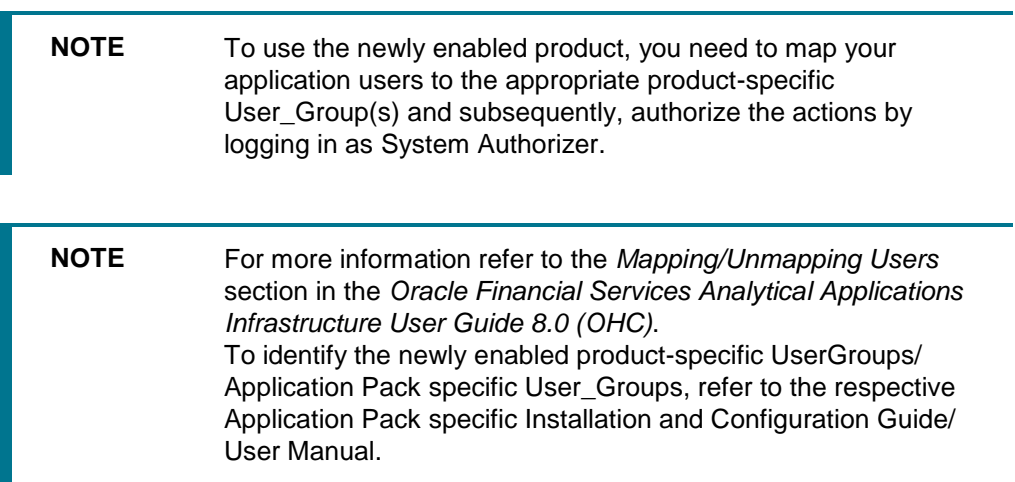

# **16 Appendix J: Additional Information**

This section includes the following topics:

- **[FTP/ SFTP Configuration for File Transfer](#page-173-0)**
- **[Configure Infrastructure Server Memory](#page-174-0)**
- [Internet Explorer Settings](#page-175-0)
- [Retrieving Patch Information](#page-177-0)
- [OLAP Data Server Configuration](#page-178-0)
- OFSAAI Setup Information Fetching Tool
- **[Encryption Changer](#page-179-0)**
- **•** [Infrastructure LDAP Configuration](#page-179-1)
- Configuring OFSAAI Web Services
- Deploying OFSAAI Web Services
- [Configuration to Enable Parallel Execution of DML statements](#page-179-2)
- **[Configure Message Details in Forms Designer](#page-179-3)**
- **[Clearing Application Cache](#page-179-3)**
- [Configuring Password changes](#page-180-0)
- [Configuring Java Virtual Machine](#page-182-0)
- [Configure Internal Service \(Document Upload/ Download\)](#page-182-0)

### <span id="page-173-0"></span>**16.1 FTP/SFTP Configuration for File Transfer**

This section details the configurations required for FTP/SFTP.

In OFSAA, certain modules require the transfer of files from the web application server to the OFSAA server over SSH.

Follow these steps to ensure the OFSAA server recognizes the web application server during file transfers.

- **1.** Login to the web application server.
- **2.** Type sftp <user>@<OFSAA Server>
- **3.** Specify **Yes** when prompted for permission.
- **4.** Are you sure you want to continue connecting (Yes/No)?
- **5.** This will add an entry into the "known\_hosts" file.
- **6.** A confirmation message is displayed:

Permanently added <OFSAA Server> RSA) to the list of known hosts.

### **16.1.1 Setting Up SFTP Private Key**

- **1.** Log in to OFSAA Unix user using the Putty tool, where you plan for installation and generate a pair of authentication keys using the ssh-keygen command. If required, set passphrase. Otherwise, the OFSAAI SFTP\_PASSPHRASE tag in the OFSAAI\_InstallConfig.xml file should be set to NA.
- **2.** To generate a private key, enter the commands as shown:

```
ofsaapp@OFSASERVER:~> ssh-keygen -t rsa
Generating public/private rsa key pair.
Enter file in which to save the key (/home/ofsaapp/.ssh/id rsa):
Created directory '/home/ofsaapp/.ssh'.
Enter passphrase (empty for no passphrase):
Enter same passphrase again:
Your identification has been saved in /home/ofsaapp/.ssh/id rsa.
Your public key has been saved in /home/ofsaapp/.ssh/id rsa.pub.
The key fingerprint is:
3e:4f:05:79:3a:9f:96:7c:3b:ad:e9:58:37:bc:37:e4
ofsaapp@OFSASERVER:~> cat /home/ofsaapp/.ssh/id_rsa.pub >> 
/home/ofsaapp/.ssh/authorized_keys
```
- **3.** In case, you are generating SFTP Private key for Hive server, append the content of /home/ofsaapp/.ssh/id\_rsa.pub to Hiveserver authorized\_keys file located at \$HOME DIR HIVE/.ssh folder.
- **4.** Ensure the following permissions exist for the given folders:
	- **Permission of .ssh should be 700**
	- **Permission of** .ssh/authorized keys should be 640
	- Permission of .ssh/id rsa should be 400
	- Permission of Unix user created should be 755

### <span id="page-174-0"></span>**16.2 Configuring Infrastructure Server Memory**

The memory settings for Infrastructure Application Server, Tomcat, WebSphere, and WebLogic can be edited for customizing memory settings and garbage collector settings depending on the available hardware configuration as explained below. These settings are the bare minimum and have to be incremented considering the deployment metrics into account. The increments are usually handled in multiples of 128mb for heap and 64mb for a stack.

### **16.2.1 Setting Infrastructure Server Memory**

You can configure the Infrastructure Application Memory settings as follows:

- **1.** Locate the .profile file.
- **2.** Edit X ARGS field in this file for customizing memory settings and garbage collector settings depends on the hardware configuration.

This has a default value  $X$  ARGS APP = "-Xms200m"

X\_ARGS\_APP =" "\$X\_ARGS" \$DELIM -Xmx2048m"

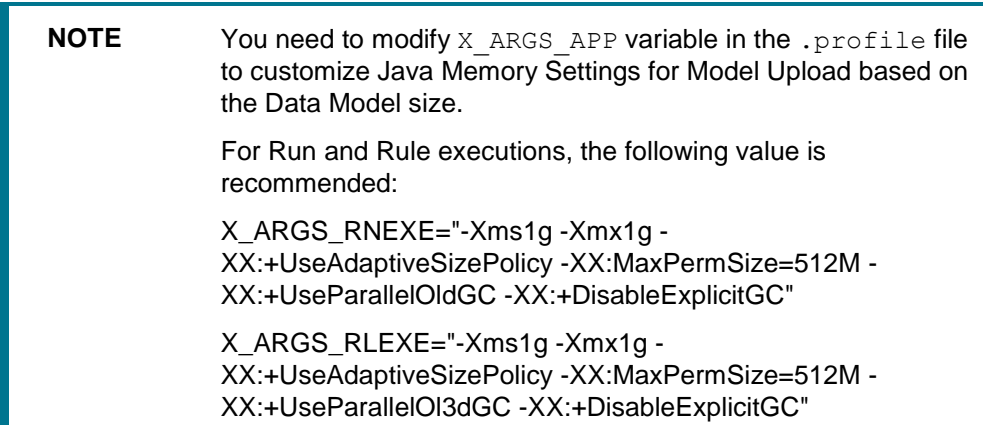

# <span id="page-175-0"></span>**16.3 Setting Internet Explorer**

**NOTE** OFSAAI supports only default zoom setting in Internet Explorer, that is, 100%. Cookies should be enabled.

The following browser settings have to be specified at every client machine prior to accessing the Infrastructure application.

- **1.** Open **Internet Explorer**. Select **Tools** > **Internet Options**. The Internet Options window is displayed.
- **2.** Click the **Settings** button. The Settings window is displayed.
- **3.** Select the option **Every time I visit the webpage** and click **OK**.

SETTING INTERNET EXPLORER

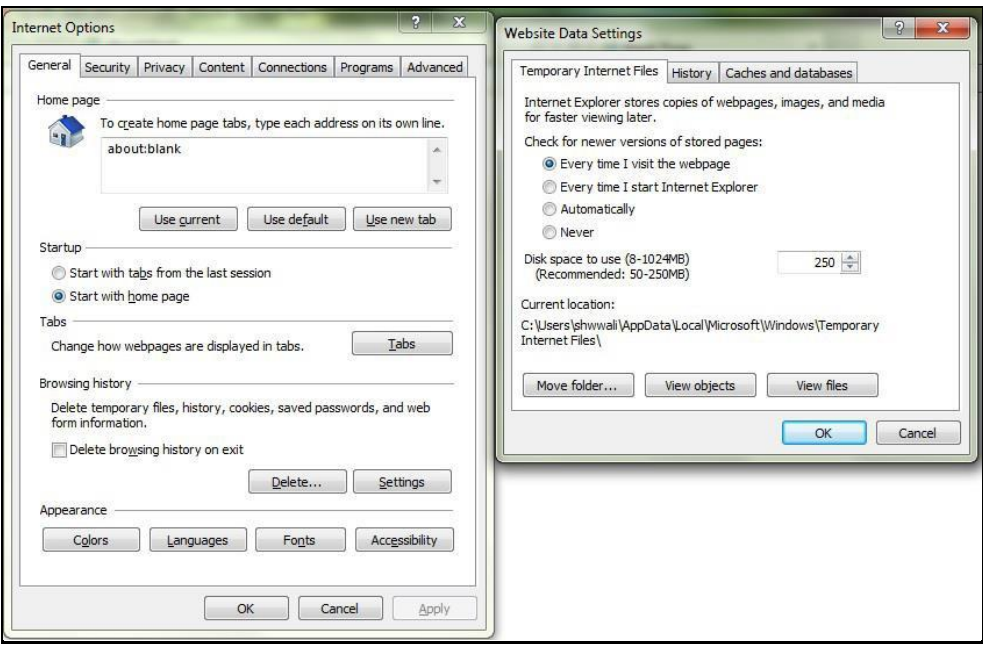

- **4.** In the Internet Options window, select the **Security** tab and select the **Internet option** under **Select a zone to view or change the security** settings.
- **5.** Click **Default Level** under the **Security level for this zone**.

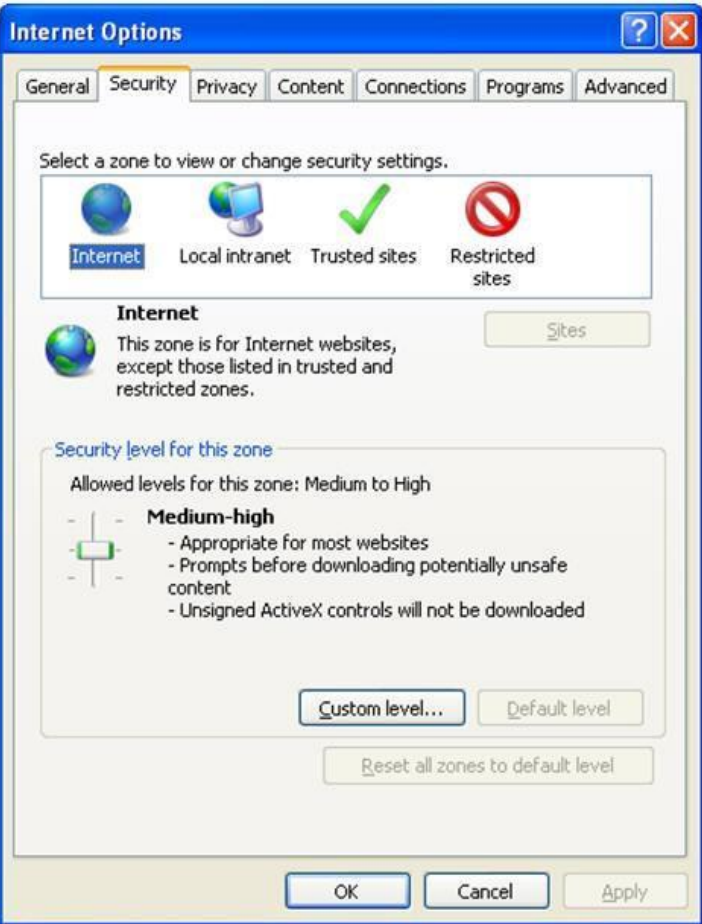

- **6.** Click **OK** to save.
- **7.** Click **Internet Explorer** >> **Tools** >> **Compatibility View Settings**.
- **8.** Enter the OFSAA setup URL in the **Add this website** field.
- **9.** Click **Add**.
- **10.** Ensure the URL is listed under the **Websites you've added to Compatibility View**.
- **11.** In the Internet Options window, select the **Privacy** tab and select the **Turn on Pop-up Blocker** option under **Pop-up Blocker** settings.

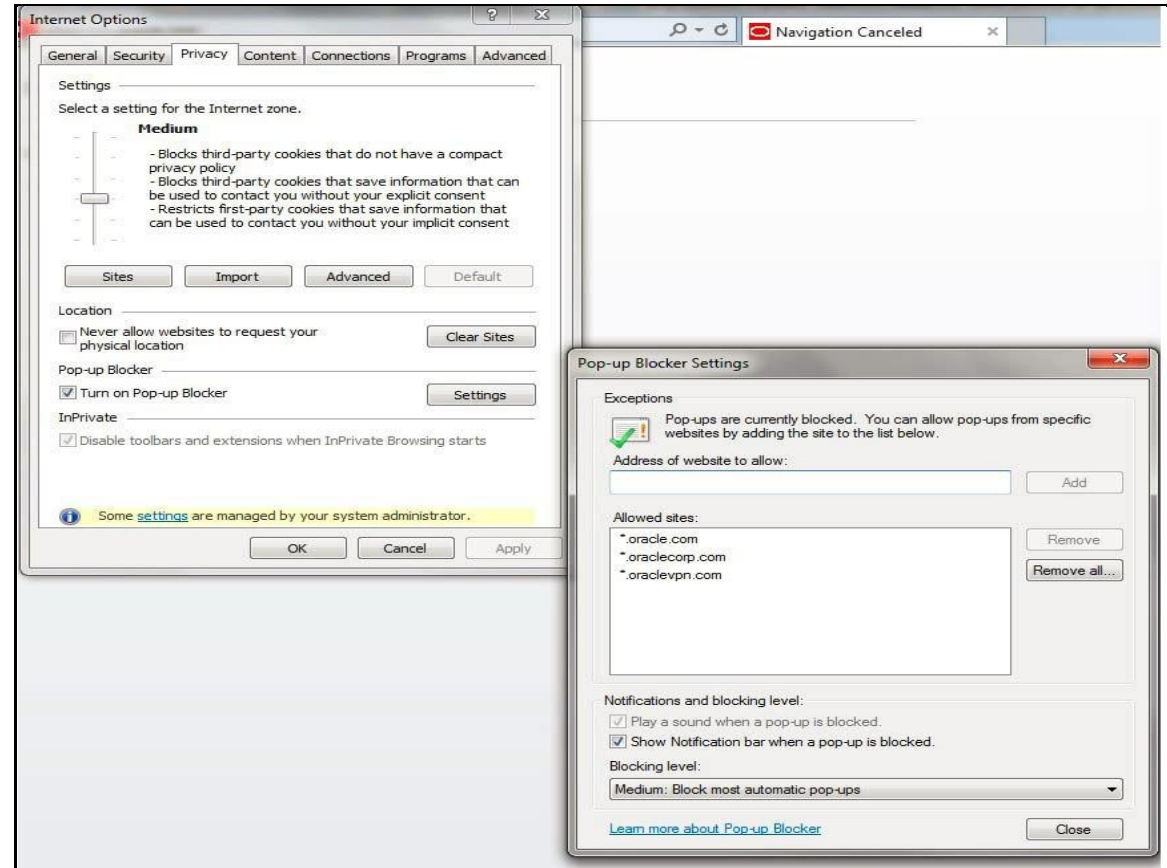

- **12.** Click **Settings**. The Pop-up Blocker Settings window is displayed.
- **13.** Enter the URL of the OFSAA Application in the **Address of Website to Allow:** field.
- **14.** Click **Add**. The OFSAA URL is displayed in the **Allowed Sites** section.
- **15.** Click **Close**.
- **16.** Click **OK** in the Internet Options window.

### <span id="page-177-0"></span>**16.4 Retrieving Patch Information**

To identify the list of patches installed on your OFSAA setup, follow these steps:

- **1.** Login to the OFSAA application as a user with Object AdminAdvanced Role.
- **2.** Navigate to the Object Administration tab.
- **3.** Click System Utilities.

**4.** Click Patch Information.

The page displays the list of patches installed on the OFSAA setup across Applications/Platforms.

# <span id="page-178-0"></span>**16.5 Configuring OLAP Data Server**

This section is applicable if you are using the OLAP feature of OFSAAI.

The following parameters must be set to ensure that the system limitations are not exceeded at any stage. The values for these OS parameters should be specified based on the expected load at each implementation site.

Example:

- Process Memory Limit
- Max Thread Stack Size
- Max Number of Threads per Process
- **Sort Buffer settings**: This must be set at the Essbase application-level appropriate to the anticipated load.
- **Shutdown and Restart:** During the shutdown of the OFSAAI Server that has an instance of Data Services that is communicating with an OLAP Data Server, it is imperative to ensure that the cleanup of the old instance is completed on the OLAP Data Server before restarting the OFSAAI Server. Pause for a period of time based on the load the system was subjected to, before restarting the Data Services subsystem.

# **16.6 Configuring Infrastructure Ports**

**NOTE** The Port Changer utility can be used to change IP/ Hostname, Ports, and Deployed paths of the OFSAA instance.

#### **Prerequisite**

You should have a minimum version of OFSAAI 8.0.

#### **How to run Port Changer utility**

- **1.** Navigate to \$FIC\_HOME folder on Target.
- **2.** Execute java -jar PortC.jar DMP.

A file with the name DefaultPorts.properties will be created under \$FIC\_HOME directory which contains the ports, IPs and paths currently being used.

Make the necessary changes to those ports, IPs, and paths in the DefaultPorts.properties file as per the Target environment. Save the changes.

**3.** Run the PortC.jar utility using the command:

java -jar PortC.jar UPD

This will change the ports, IPs and paths in .profile (under home directory), all files under  $$FIC$  HOME directory, and tables in the database according to the values mentioned in DefaultPorts.properties file.

# **16.7 Executing OFSAAI Setup Information Fetching Tool**

Executing the SetupInfo.jar file available in the FIC\_HOME path will help you retrieve the related information about the OFSAAI Set up such as Operating System Name and version, Database Type and Version, OFSAAI architecture, log locations and so on.

To execute "SetupInfo.jar" in the console:

- **1.** Navigate to the path \$FIC\_HOME.
- **2.** Enter the command:

java -jar SetupInfo.jar

After execution, the output file location is displayed in the console.

## <span id="page-179-0"></span>**16.8 Executing Encryption Changer**

For more information on Encryption Changer, see the Key Management section in [OFSAAI](http://docs.oracle.com/cd/E60058_01/homepage.htm)  [Administration Guide.](http://docs.oracle.com/cd/E60058_01/homepage.htm)

# <span id="page-179-1"></span>**16.9 Configuring Infrastructure LDAP**

For more information on LDAP configuration, refer [OFSAAI Administration Guide.](http://docs.oracle.com/cd/E60058_01/homepage.htm)

## <span id="page-179-2"></span>**16.10 Configuring Enable Parallel Execution of DML statements**

A configuration file, OracleDB.conf has been introduced to accommodate any configurable parameter related to operations on the oracle database. If you do not want to set a parameter to a specific value, then the respective parameter entry can be removed/commented off form the OracleDB.conf file which resides in the path \$FIC\_DB\_HOME/conf.

As of now, the OracleDB.conf file has only one parameter namely CNF\_DEGREE\_OF\_PARALLELISM. This parameter indicates the degree of parallelism to be used for a DML operation if parallel DML is explicitly enabled in the session with the ENABLE PARALLEL DML clause of the ALTER SESSION statement. The default mode of a session is DISABLE PARALLEL DML. If CNF\_DEGREE\_OF\_PARALLELISM is not set, then the default degree, as decided by Oracle will be used.

# <span id="page-179-3"></span>**16.11 Configuring Message Details in Forms Designer**

You can configure the Message Details in Forms Designer under Data Entry Forms and Queries module by updating the details of the mail server in the "NotificationConfig.cfg" file which resides in the path \$FIC\_APP\_HOME/common/FICServer/conf.

Ensure that the "authorized User details" for whom you need to configure the Message details are included in **Administration > Security Management > User Administrator > User Maintenance** window.

Update the following parameters in the "NotificationConfig.cfg" file:

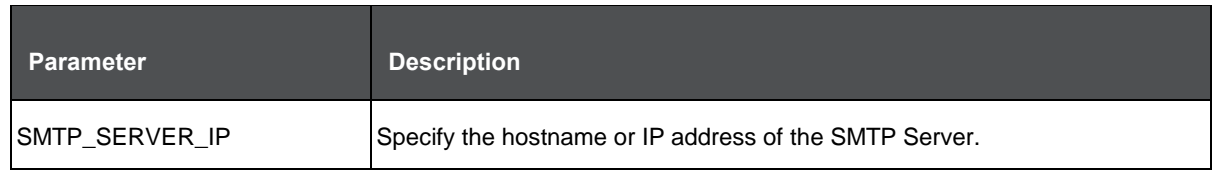
CLEARING APPLICATION CACHE

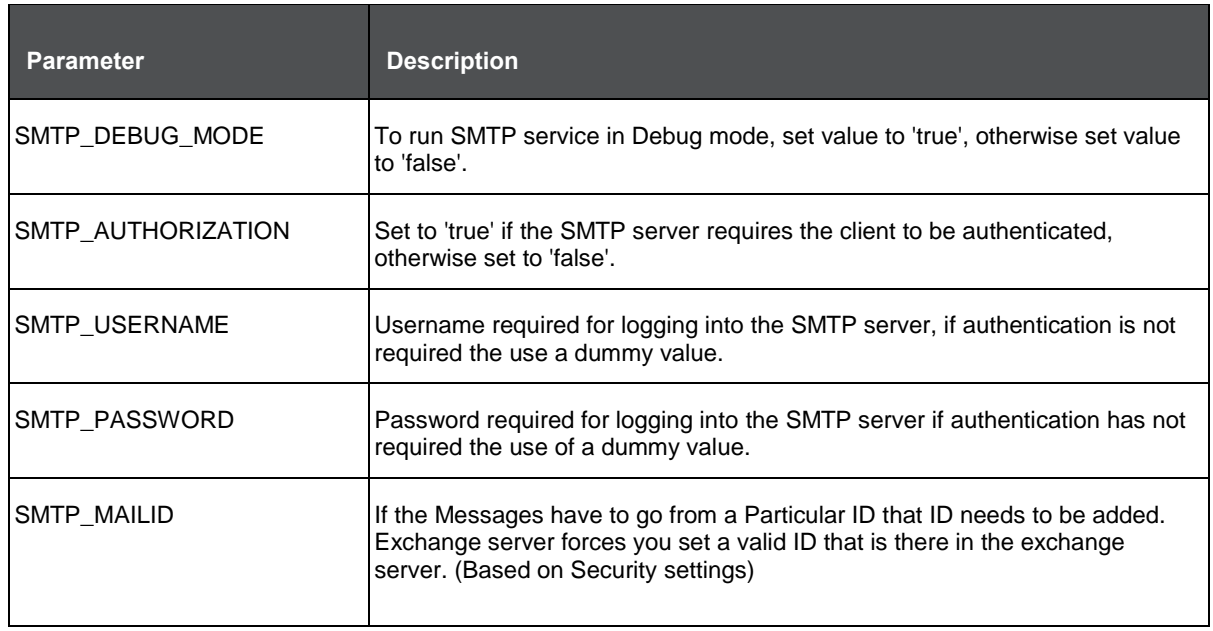

Ensure that the authorized User details are included in the **Administration Security Management**  $\rightarrow$  **User Administrator**  $\rightarrow$  **User Maintenance** window.

# **16.12 Clearing Application Cache**

This is applicable to all Web Servers (that is, WebSphere, WebLogic, and Tomcat).

Prior to the deployment of Infrastructure or Application Service Packs / One-off patches, navigate to the following path depending on the WebServer configured and clear the cache:

- **Tomcat**: <Tomcat installation folder>/work/Catalina/localhost/<Application name>/org/apache/jsp
- **WebLogic**: <Weblogic installation location>/domains/<Domain name>/servers/<Server name>/tmp/\_WL\_user/<Application name>/qaelce/jsp\_servlet
- **WebSphere**: <Websphere installation directory>/AppServer/profiles/<Profile name>/temp/<Node name>/server1/<Application name>/<.war file name>

# **16.13 Configuring Password Changes**

This section explains about how to modify the OFSAA Infrastructure Config Schema and Atomic Schema passwords.

### **16.13.1 Changing OFSAA Infrastructure Config Schema Password**

To change the Config Schema password, perform the following steps:

- **1.** Change the Config Schema User Password in the database.
- **2.** Delete the \$FIC\_HOME/conf/Reveleus.SEC file.
- **3.** Shutdown the OFSAAI App service:

```
cd $FIC_APP_HOME/common/FICServer/bin
```
./stopofsaai.sh

**4.** Start the Infrastructure Server in foreground directly on the server or through X-Windows software using the command:

./startofsaai.sh

- **5.** At the prompt, enter System Password. Enter the "new Config schema" password. The service will start and initialize itself if it is able to successfully connect to the DB.
- **6.** If you are using Apache Tomcat as the Web server, update the <Context> -> Resource tag details in the Server.xml file from the  $$CATALINA$  HOME/conf directory. For Tomcat, both Config Schema (FICMASTER resource) and Atomic Schema (<INFODOM\_NAME> resource) exist.

If you are using WebSphere as Web server:

- **a.** Log in to the WebSphere Administration Console, from the left side menu.
- **b.** Navigate to Resources > JDBC > Data Sources. A list of data sources will be populated on the right side.
- **c.** Select the appropriate Data Source and edit the connection details. (In this case, both Config and Atomic data sources will need to be modified).

If you are using WebLogic as Web server:

- **a.** Log in to the WebLogic Administration Console, from the left side menu
- **b.** Under Domain Structure list box, expand the appropriate Domain and navigate to Services > JDBC > Data Sources. A list of data sources will be populated on the right side.
- **c.** Select the appropriate Data Source and edit the connection details. (In this case, both Config and Atomic data sources need to be modified).
- **7.** Post successful startup of the service, if required, the Infrastructure server may be shut down and restarted in the background using nohup mode.

### **16.13.2 Changing OFSAA Infrastructure Atomic Schema Password**

The OFSAAI "Atomic Schema" password can be modified. OFSAAI application stores the atomic schema password in the database and few configuration files, thus any change to the atomic schema password would necessitate updating the password.

To change the Atomic Schema password, perform the following steps:

- **1.** Change the Atomic Schema User Password in the database.
- **2.** Log in to the application from the browser using the SYSADMN account or any user id, which has a System Administrator role mapped.
- **3.** Navigate to System Configuration > Database Details window. Modify the password as explained in the following steps:
	- **a.** From the Database Master window, select the connection whose password you want to modify and click the Edit button from the toolbar.
	- **b.** Click the Edit button corresponding to the Alias Name. The Alias Details window is displayed.
	- **c.** Modify the password in the Auth String field.

**4.** If you are using Apache Tomcat as the Web server, update the <Context> -> Resource tag details in the Server.xml file from the \$CATALINA\_HOME/conf directory. For Tomcat, both Config Schema (FICMASTER resource) and Atomic Schema (<INFODOM\_NAME> resource) exist.

If you are using WebSphere as Web server:

- **a.** Log in to the WebSphere Administration Console, from the left side menu.
- **b.** Navigate to Resources > JDBC > Data Sources. A list of data sources will be populated on the right side.
- **c.** Select the appropriate Data Source and edit the connection details. (In this case, both Config and Atomic data sources will need to be modified).

If you are using WebLogic as Web server:

- **a.** Log in to the WebLogic Administration Console, from the left side menu
- **b.** Under Domain Structure list box, expand the appropriate Domain and navigate to Services > JDBC >Data Sources. A list of data sources will be populated on the right side.
- **c.** Select the appropriate Data Source and edit the connection details. (In this case, both Config and Atomic data sources need to be modified).
- **5.** Restart the OFSAAI services.

# **16.14 Configuring Java Virtual Machine**

While running several database-intensive tasks in parallel, fetching the database connection from the connection pool may face an error. To ensure no such error is encountered, add the line securerandom.source=file:/dev/./urandom in the java.security configuration file available in \$JAVA\_HOME/jre/lib/security/ path.

This needs to be configured on all the machines or virtual machines where the OFSAAI database components (ficdb layer) are installed.

# **16.15 Configuring Internal Service (Document Upload/ Download)**

This step can be ignored if it has already been configured as part of any previous IR /ML installation.

The Document Upload /Download feature has undergone a change and can now be configured to use Internal service for document upload/download instead of the earlier ExeWebService.

To facilitate Internal service for document upload/ download, perform the following configurations:

- **1.** Create the folders download, upload, TempDocument and Temp in the local path of the Web application server and provide Read/Write permission.
	- To find the exact location, execute the following query in CONFIG schema:

select localpath from web server info

**To create folders with Read/Write permission, execute the command:** 

mkdir -m 777 download upload TempDocument Temp

- **2.** Create DocStorage folder in the FTPSHARE location of APP tier and provide Read/Write permission.
	- To find the exact location, execute the query in CONFIG schema:

```
select ftpdrive from app_server_info
```
**To create a folder with Read/Write permission, execute the command:** 

```
mkdir -m 777 DocStorage
```
By default, the parameter **DOCUMENT\_SERVICE\_TYPE\_EXTERNAL** value is set to **FALSE** in the Configuration table in CONFIG schema and hence the application "ExeWebService" will not be used. It is recommended that the value be set to **FALSE** and use the Internal service for document upload/ downloads. If you intend to continue using the External ExeWebService, set the value to **TRUE**.

**3.** Navigate to \$FIC\_HOME/EXEWebService/<WEBSERVER\_TYPE> directory of WEB tier and type ./ant.sh. This triggers the creation of EAR/WAR file EXEWebService.ear/.war. The EAR/WAR file EXEWebService.ear/.war will be created in \$FIC\_HOME/EXEWebService/<WEBSERVER\_TYPE> directory of WEB tier. Redeploy the

generated EAR/WAR file onto your configured web application server.

# **17 Appendix K: Patching OFSDF Pack Installation**

Oracle strongly recommends installing the latest available patch set so as to be up to date with the various releases of the OFSAA products.

Refer to [http://support.oracle.com](http://support.oracle.com/) for more information on the latest releases.

# **18 Appendix L: Grants for Atomic/Config Schema**

This appendix includes the following sections:

- [Grants for Atomic Schema](#page-185-0)
- **[Grants for Config Schema](#page-185-1)**
- [Grants for Config Schema Entities for Atomic Users](#page-186-0)

## <span id="page-185-0"></span>**18.1 Grants for Atomic Schema**

Atomic Schema creation requires certain grants for object creation. This can be located in \$FIC\_HOME/privileges\_atomic\_user.sql file.

The following are the Grants for Atomic Schema:

```
grant create SESSION to &database username
/
grant create PROCEDURE to &database username
/
grant create SEQUENCE to &database username
/
grant create TABLE to &database username
/
grant create TRIGGER to &database username
/ 
grant create VIEW to &database username
/
grant create MATERIALIZED VIEW to &database username
/
grant select on SYS.V $PARAMETER to &database username
/
grant create SYNONYM to &database username
/
```
**NOTE** If you intend to use Oracle OLAP feature, execute the below grant on all ATOMIC schema(s): grant olap\_user to &database\_username

# <span id="page-185-1"></span>**18.2 Grants for Config Schema**

Config Schema creation requires certain grants for object creation. This can be located in \$FIC\_HOME/privileges\_config\_user.sql file.

GRANTS ON CONFIG SCHEMA ENTITIES FOR ATOMIC USERS

The following are the Grants for Config Schema:

```
grant create SESSION to &database username
/
grant create PROCEDURE to &database username
/ 
grant create SEQUENCE to &database username
/ 
grant create TABLE to &database username
/ 
grant create TRIGGER to &database username
/ 
grant create VIEW to &database username
/ 
grant create MATERIALIZED VIEW to &database username
/ 
grant select on SYS.V $PARAMETER to &database username
/
grant create SYNONYM to &database username
/
```
### <span id="page-186-0"></span>**18.3 Grants on Config Schema Entities for Atomic Users**

Atomic Schema creation requires certain grants for config schema object access. This can be located in \$FIC HOME/config table privileges for atomic user.sql file.

# **19 Appendix M: Configuring OFSDF Pack XML Files**

# **19.1 Configuring OFS\_BFND\_PACK.XML file**

The OFS\_BFND\_PACK.xml file holds details on the various OFSAA products that are packaged in a particular Application Pack.

In the <INSTALLER\_DIRECTORY>/OFS\_BFND\_PACK/conf:

For:

- RDBMS installation, rename OFS\_BFND\_PACK.xml to OFS\_BFND\_PACK.xml.template
- Big Data installation:
	- For Stage and Results on Hive, rename OFS\_BFND\_PACK.xml.BIGDATA.template to OFS\_BFND\_PACK.xml
	- **For Stage on Hive and Results on RDBMS, rename** OFS\_BFND\_PACK.XML.HYBRID.TEMPLATE to OFS\_BFND\_PACK.xml

The following table gives details about the various tags/parameters available in the OFS BFND PACK.xml file and the values that need to be updated. Prior to installing the OFSAA Application Pack in SILENT mode, it is mandatory to update this file.

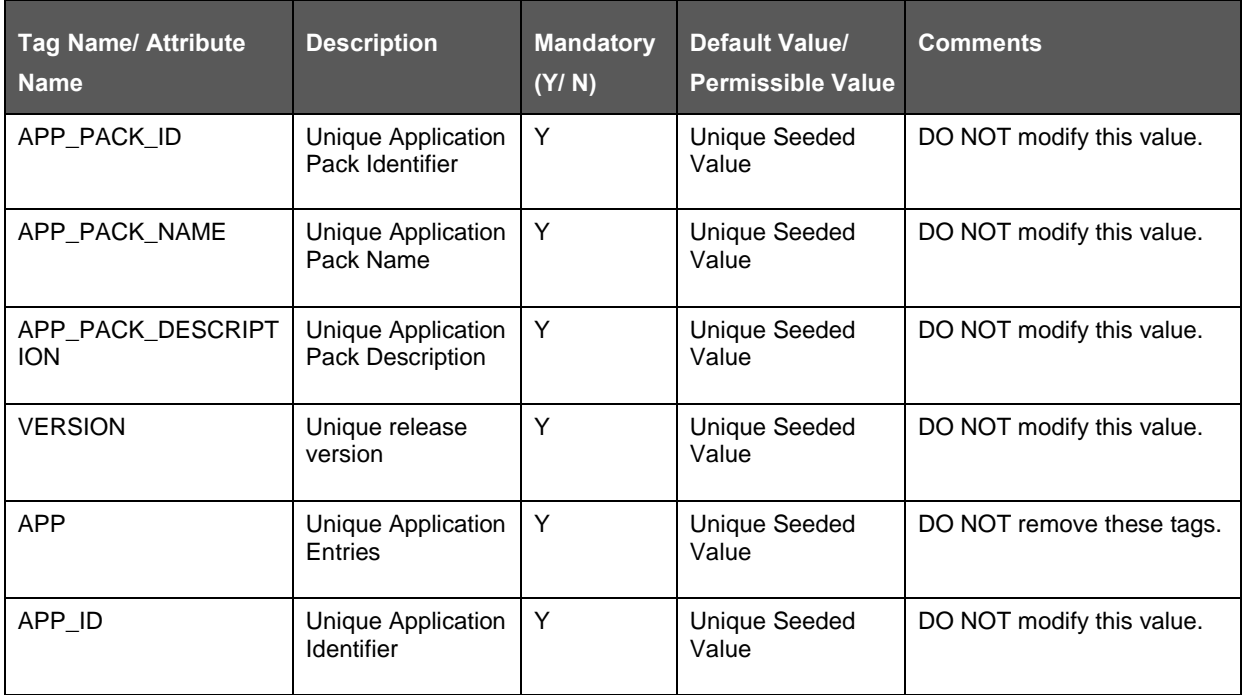

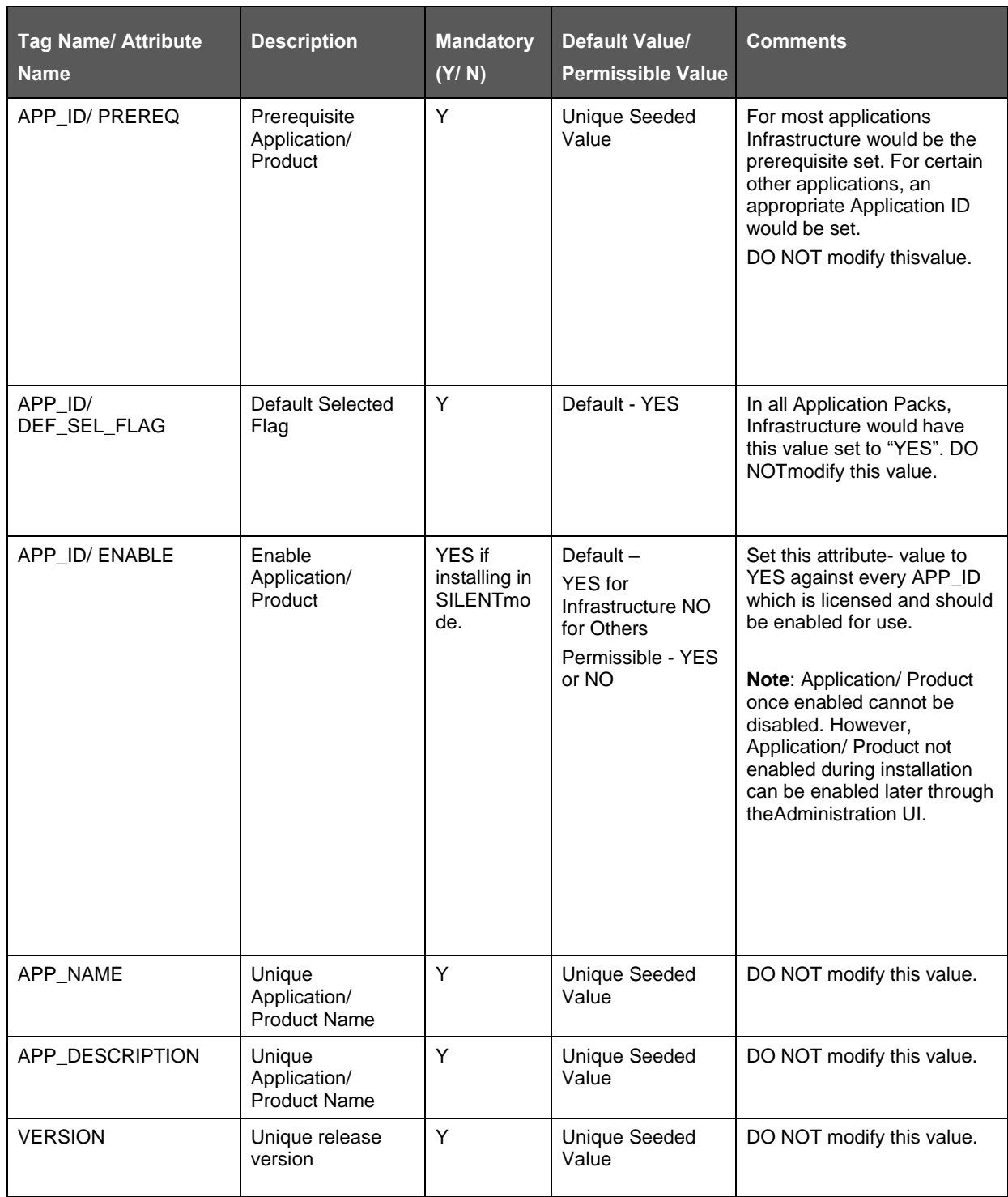

# **19.2 Configuring OFS\_BFND\_SCHEMA\_IN.XML File**

Creating database schemas, objects within schemas and assigning appropriate grants are the primary steps in the installation process of OFSAA Applications. The OFS\_BFND\_SCHEMA\_IN.xml file contains details on the various application schemas that should be created prior to the Application Pack installation.

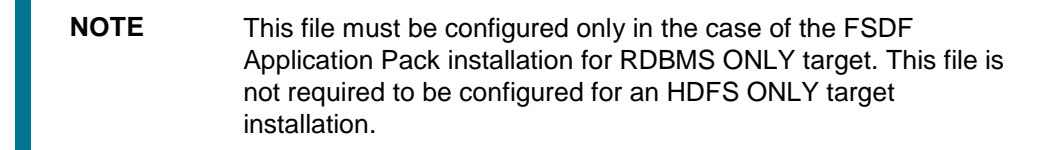

The following table gives details about the various tags/ parameters available in the file and the values that need to be updated. Prior to executing the schema creator utility, it is mandatory to update this file.

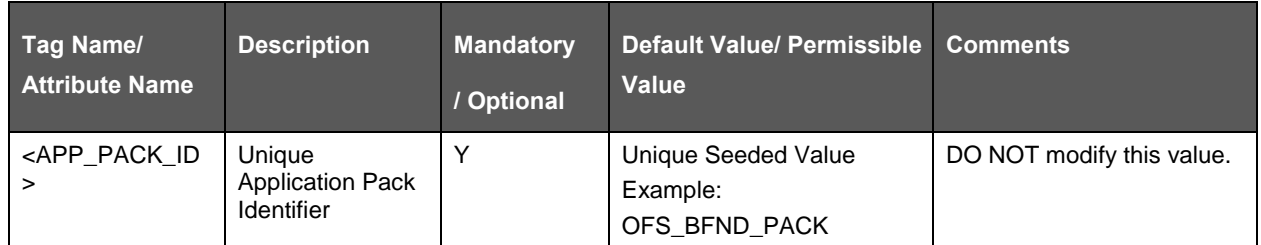

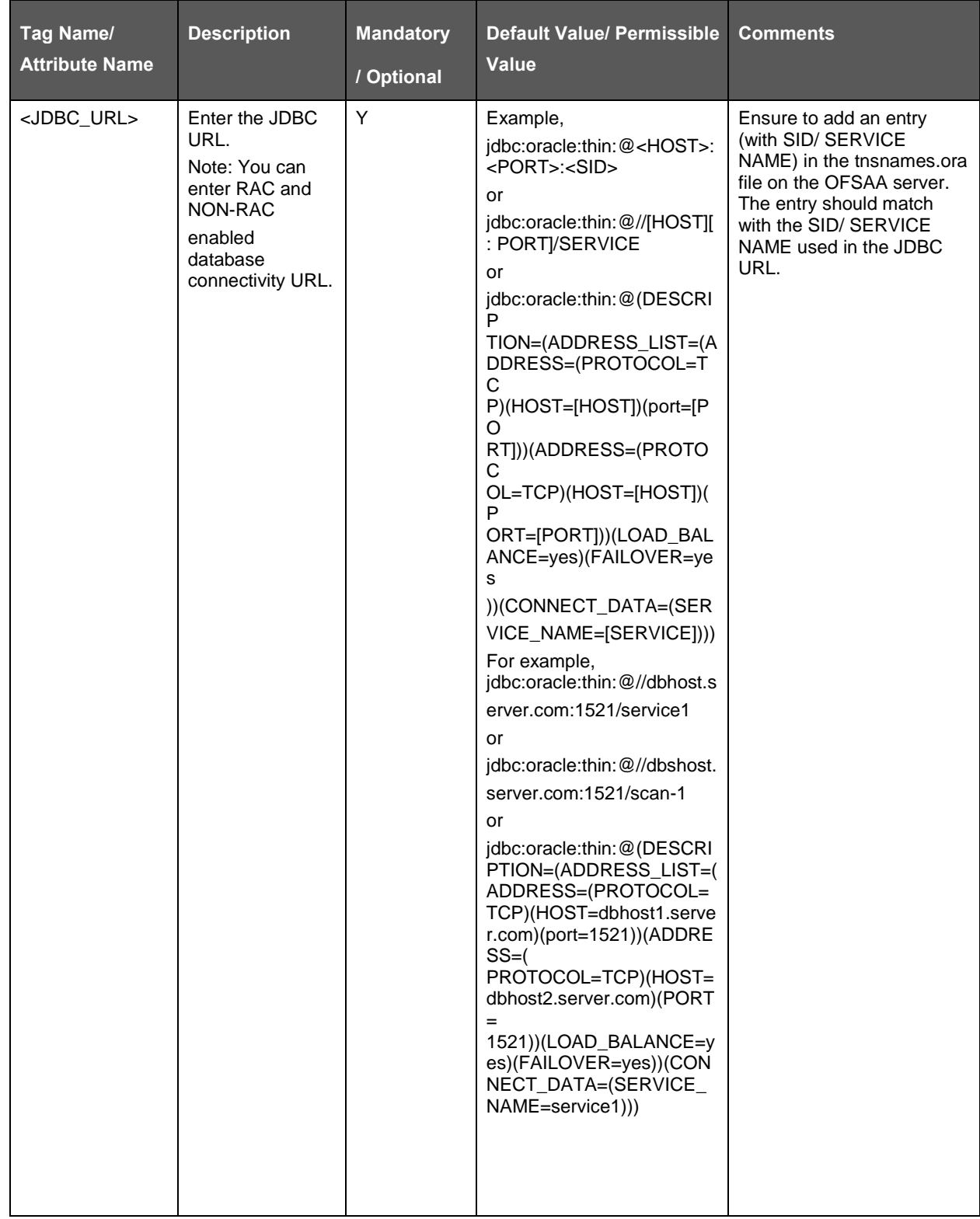

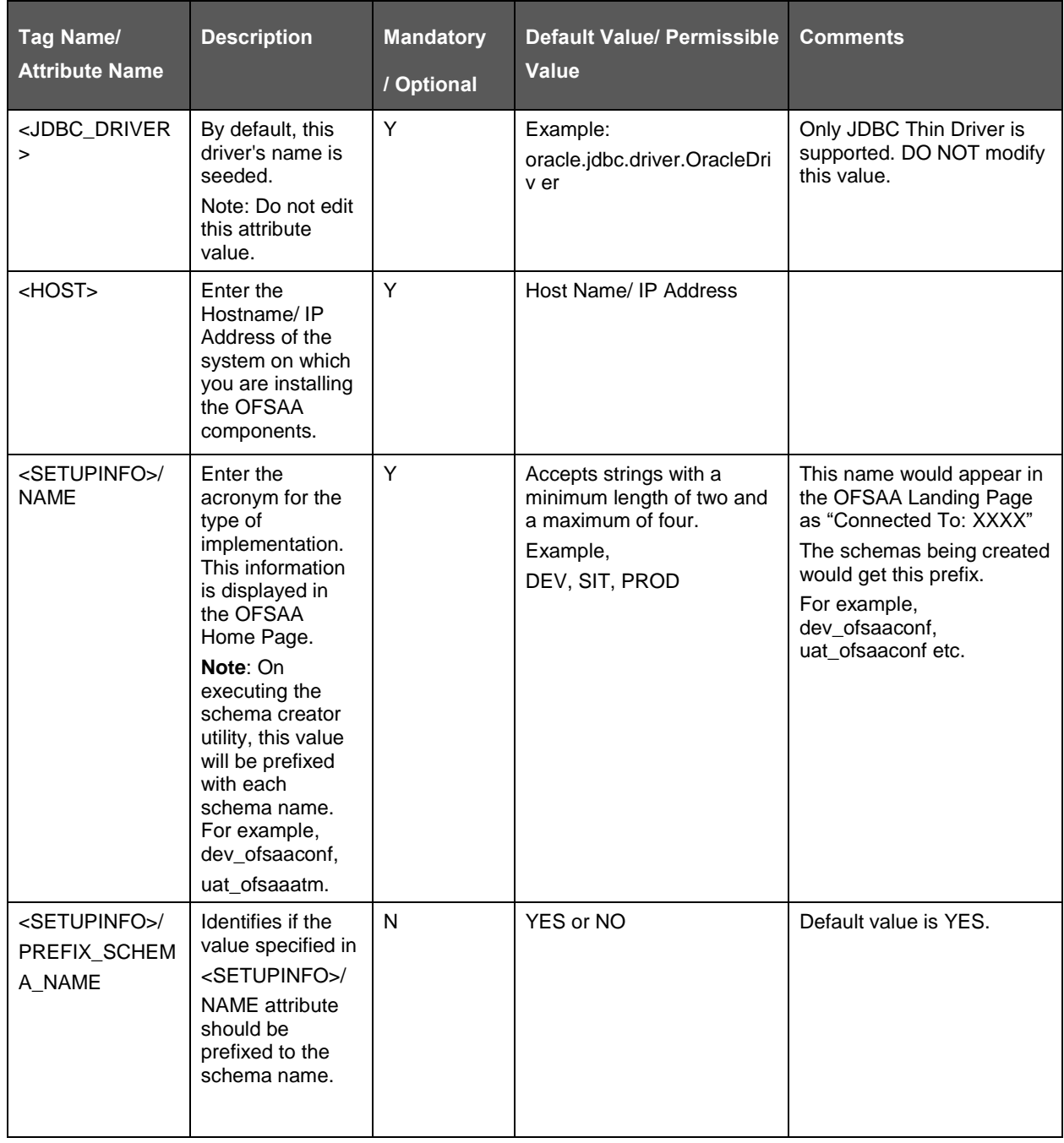

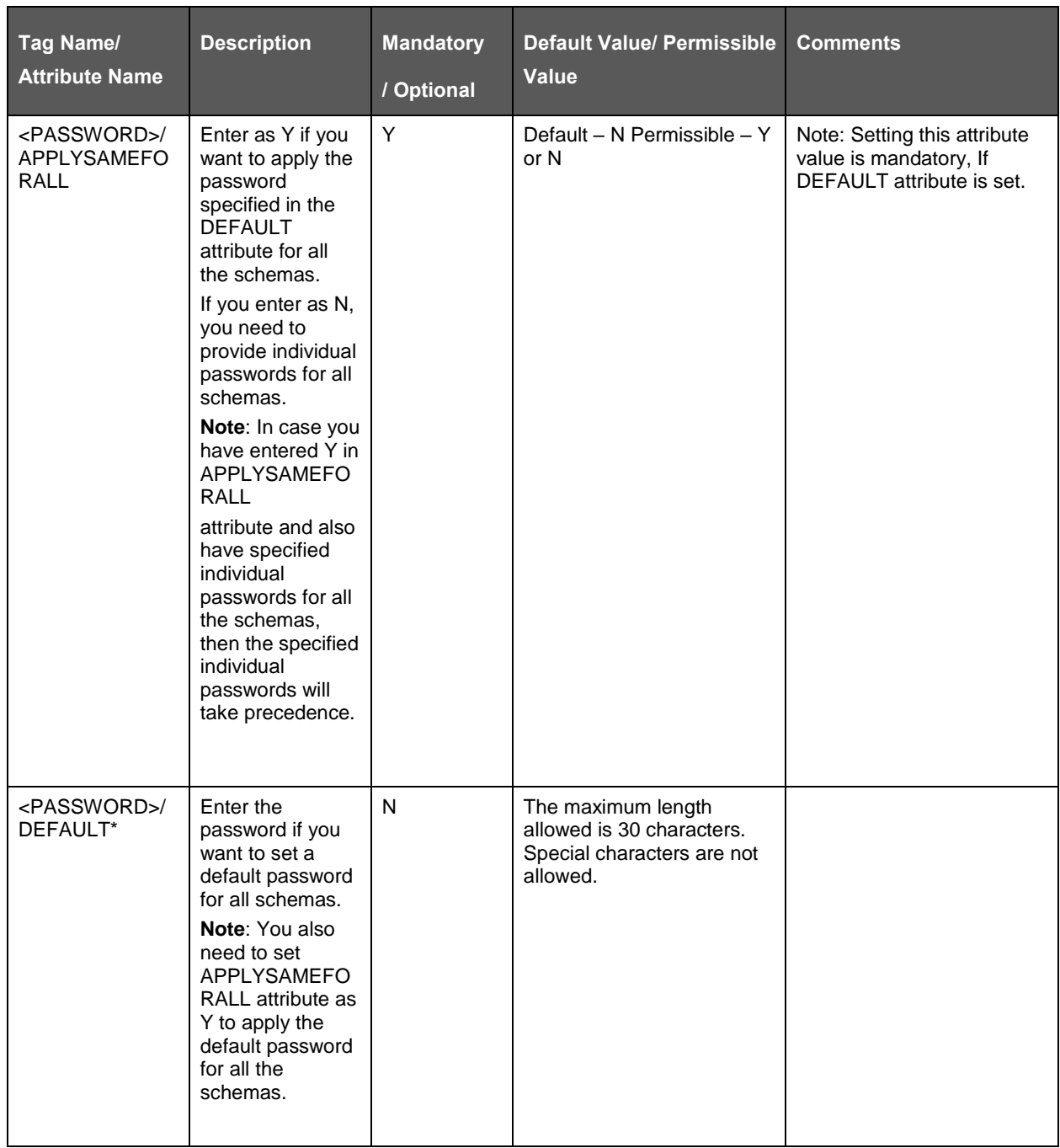

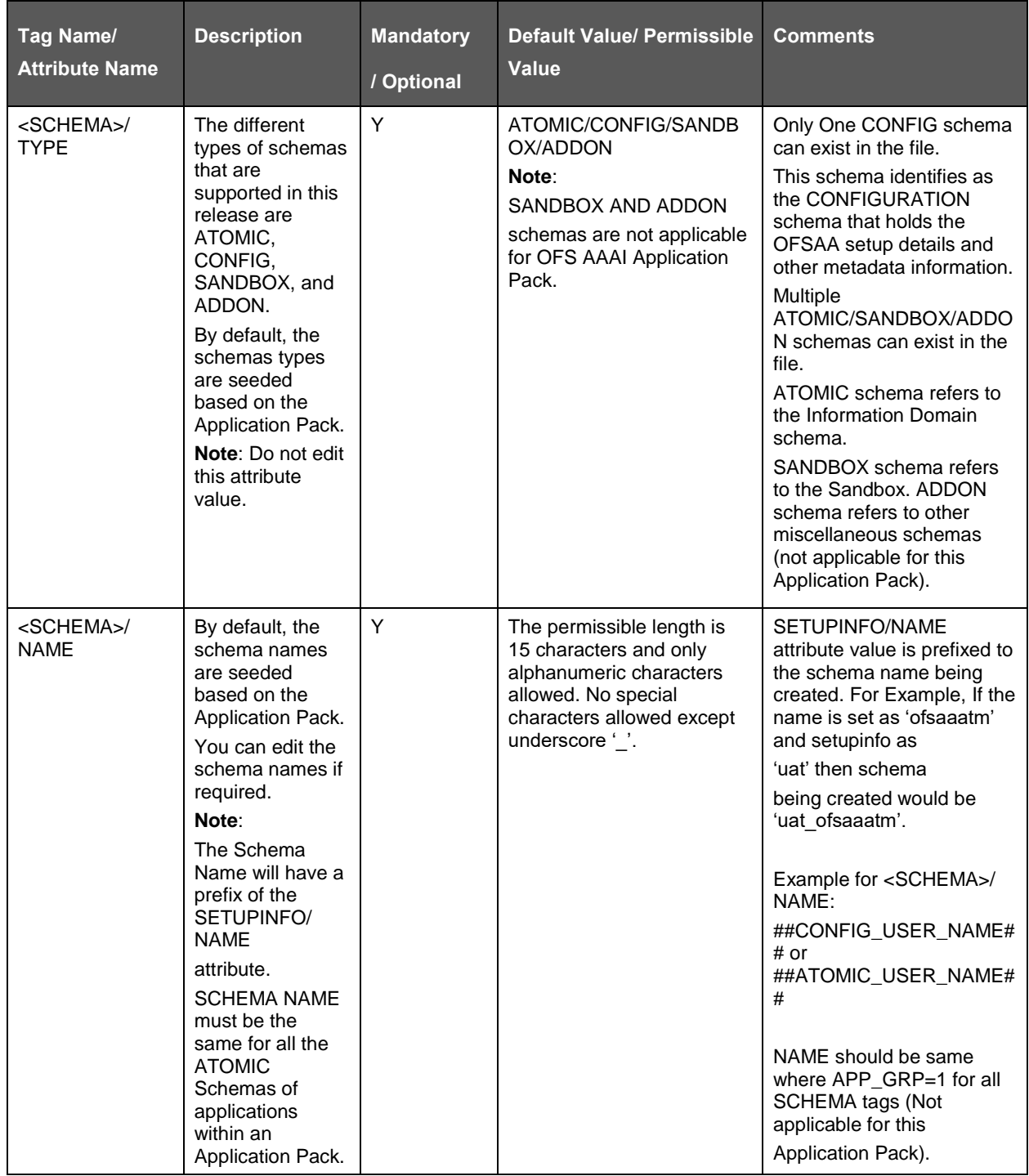

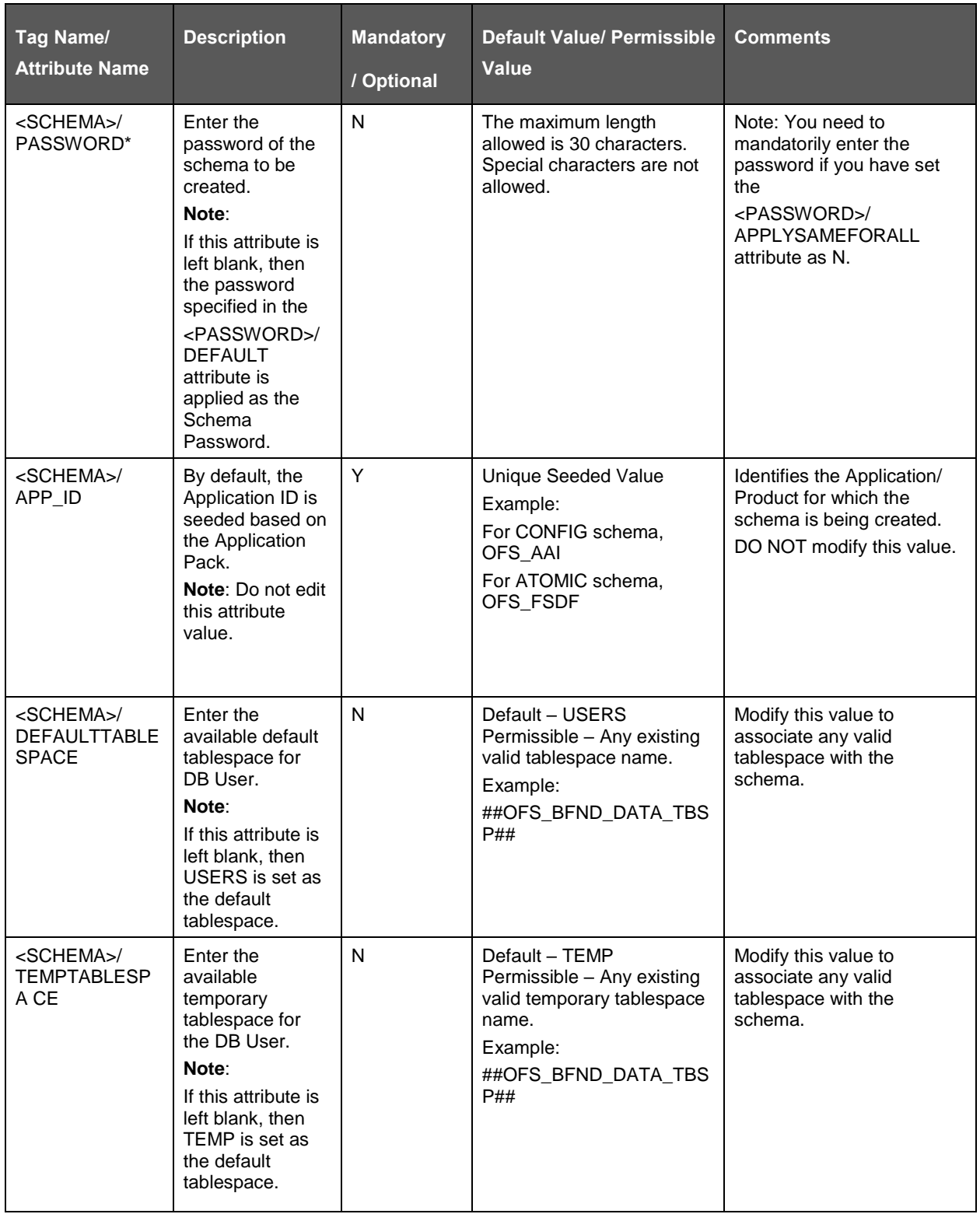

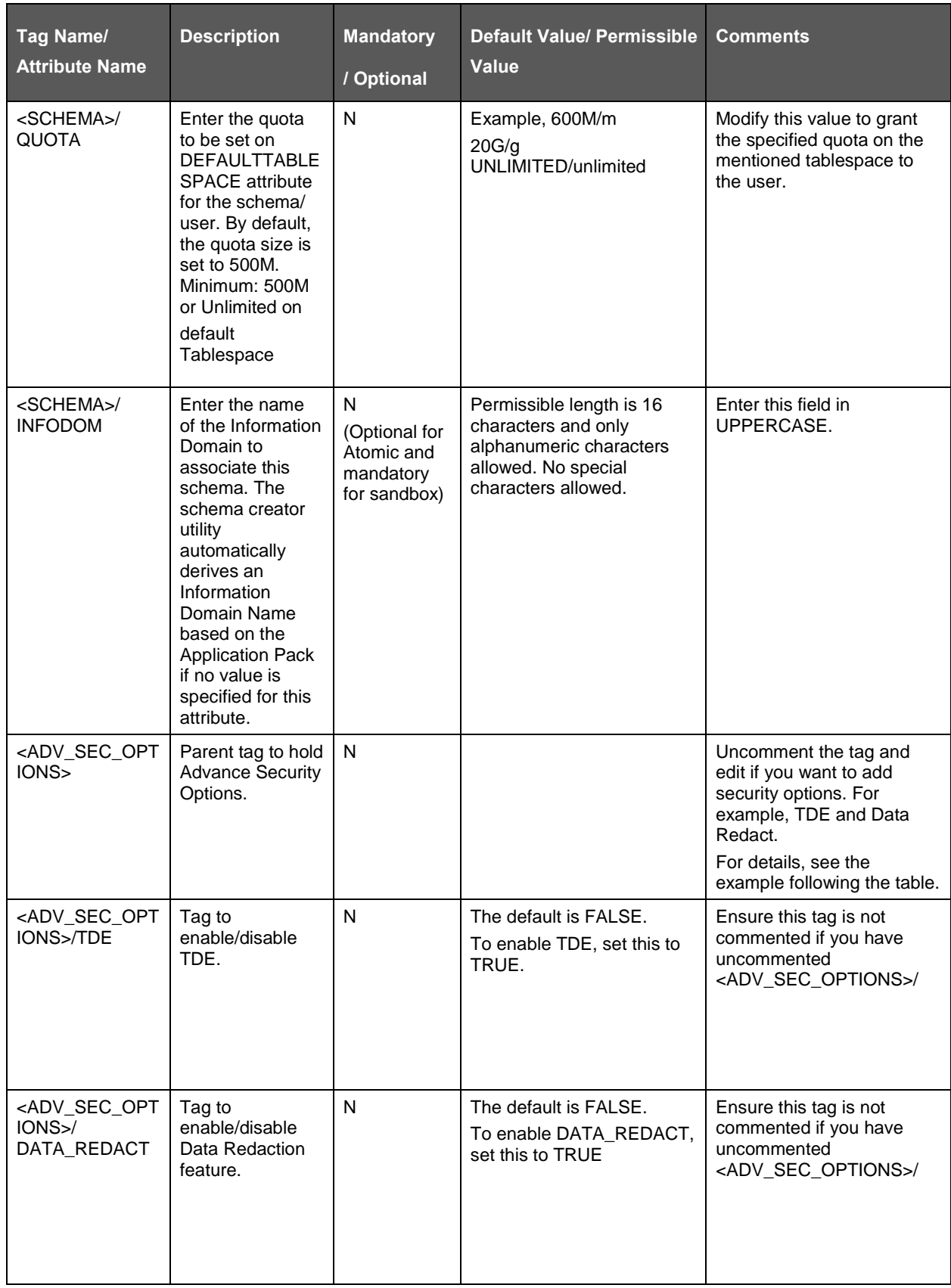

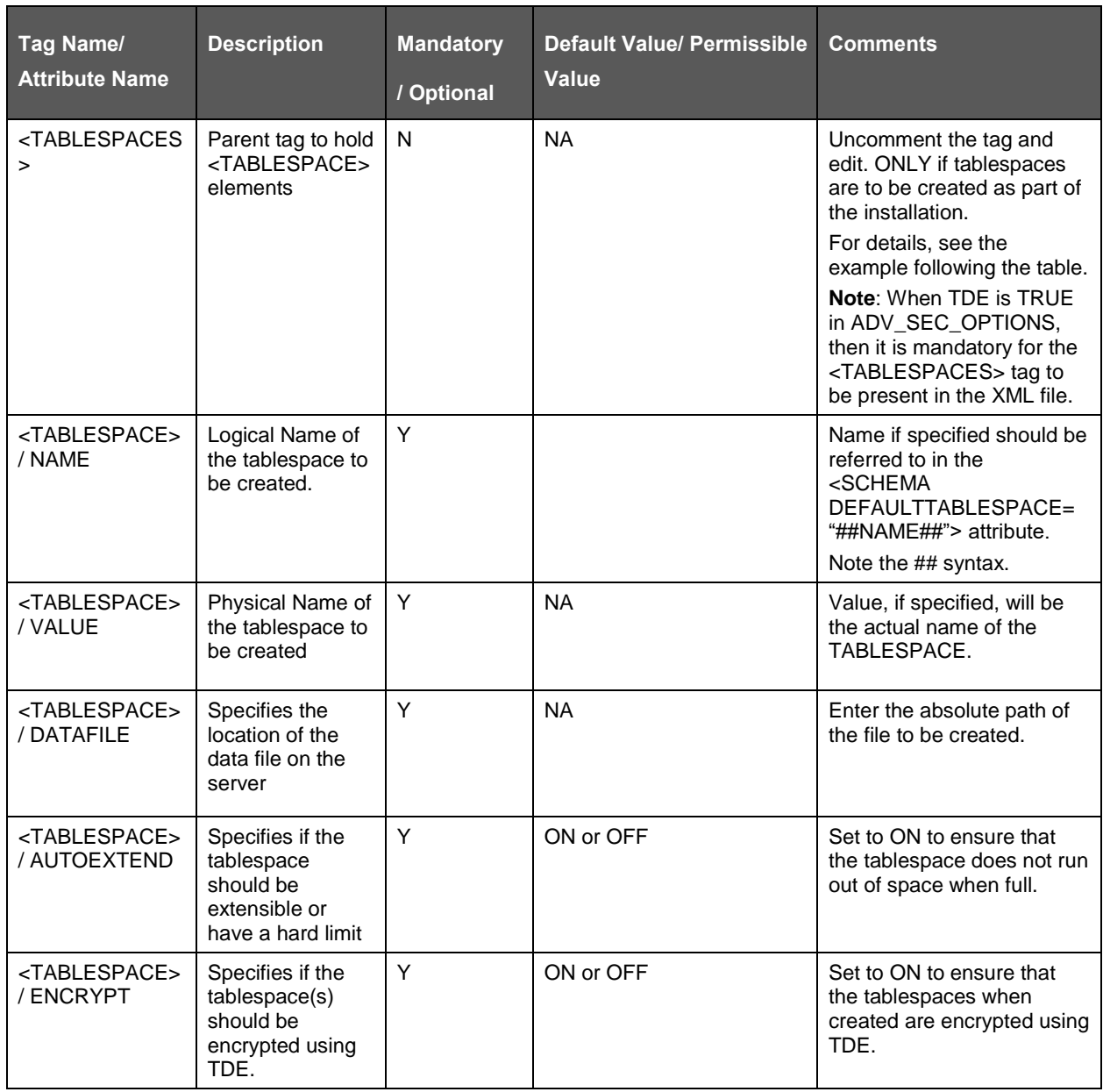

**NOTE** Encryption of tablespaces requires enabling Transparent Data Encryption (TDE) on the Database Server.

Example: (The following snippet shows that TDE is enabled and hence the tablespace has been shown with encryption ON.)

```
<ADV_SEC_OPTIONS>
<OPTION NAME="TDE" VALUE="FALSE"/>
<OPTION NAME="DATA_REDACT" VALUE="FALSE" />
</ADV_SEC_OPTIONS>
```
<TABLESPACES>

```
<TABLESPACE NAME="OFS_AAI_TBSP_1" VALUE="TS_USERS1" 
DATAFILE="/scratch/ora12c/app/oracle/oradata/OFSPQA12CDB/ts_users1.dbf" 
SIZE="500M" AUTOEXTEND="ON" ENCRYPT="ON" />
```
<TABLESPACE NAME="OFS\_AAI\_TBSP\_2" VALUE="TS\_USERS2" DATAFILE="/scratch/ora12c/app/oracle/oradata/OFSPQA12CDB/ts\_users2.dbf" SIZE="500M" AUTOEXTEND="ON" ENCRYPT="ON" />

</TABLESPACES>

<SCHEMAS>

```
<SCHEMA TYPE="CONFIG" NAME="ofsaaconf" PASSWORD="" APP_ID="OFS_AAI" 
DEFAULTTABLESPACE="##OFS_AAI_TBSP_1##" TEMPTABLESPACE="TEMP" 
QUOTA="unlimited"/>
```
<SCHEMA TYPE="ATOMIC" NAME="ofsaaatm" PASSWORD="" APP\_ID="OFS\_AAAI" DEFAULTTABLESPACE="##OFS\_AAI\_TBSP\_2##" TEMPTABLESPACE="TEMP" QUOTA="unlimited" INFODOM="OFSAAAIINFO"/>

</SCHEMAS>

### **19.3 Configuring OFS\_BFND\_SCHEMA\_BIGDATA\_IN.xml file for Stage and Results on Hive**

Creating Hive schemas, objects within the schemas are the primary steps in the installation process of OFSAA Applications. The OFS BFND SCHEMA BIGDATA IN. $x$ ml file contains details on the various application schemas that must be created/ referred prior to the Application Pack installation.

> **NOTE** This file should be configured only in case of OFS AAAI Application Pack installation for *HDFS ONLY* target. This file is not required to be configured for an *RDBMS ONLY* target installation.

The following table provides details about the various tags/ parameters available in the file and the values that have to be updated.

Prior to executing the schema creator utility, it is mandatory to update this file.

In the location <INSTALLER\_DIR>/OFS\_BFND\_PACK/schema\_creator/conf:

- Rename OFS\_BFND\_SCHEMA\_BIGDATA\_IN.xml.template to OFS\_BFND\_SCHEMA\_BIGDATA\_IN.xml
- Rename OFS\_BFND\_SCHEMA\_IN.xml to OFS\_BFND\_SCHEMA\_IN.xml.template

Table with OFS\_BFND\_SCHEMA\_BIGDATA\_IN.xml parameters is as follows.

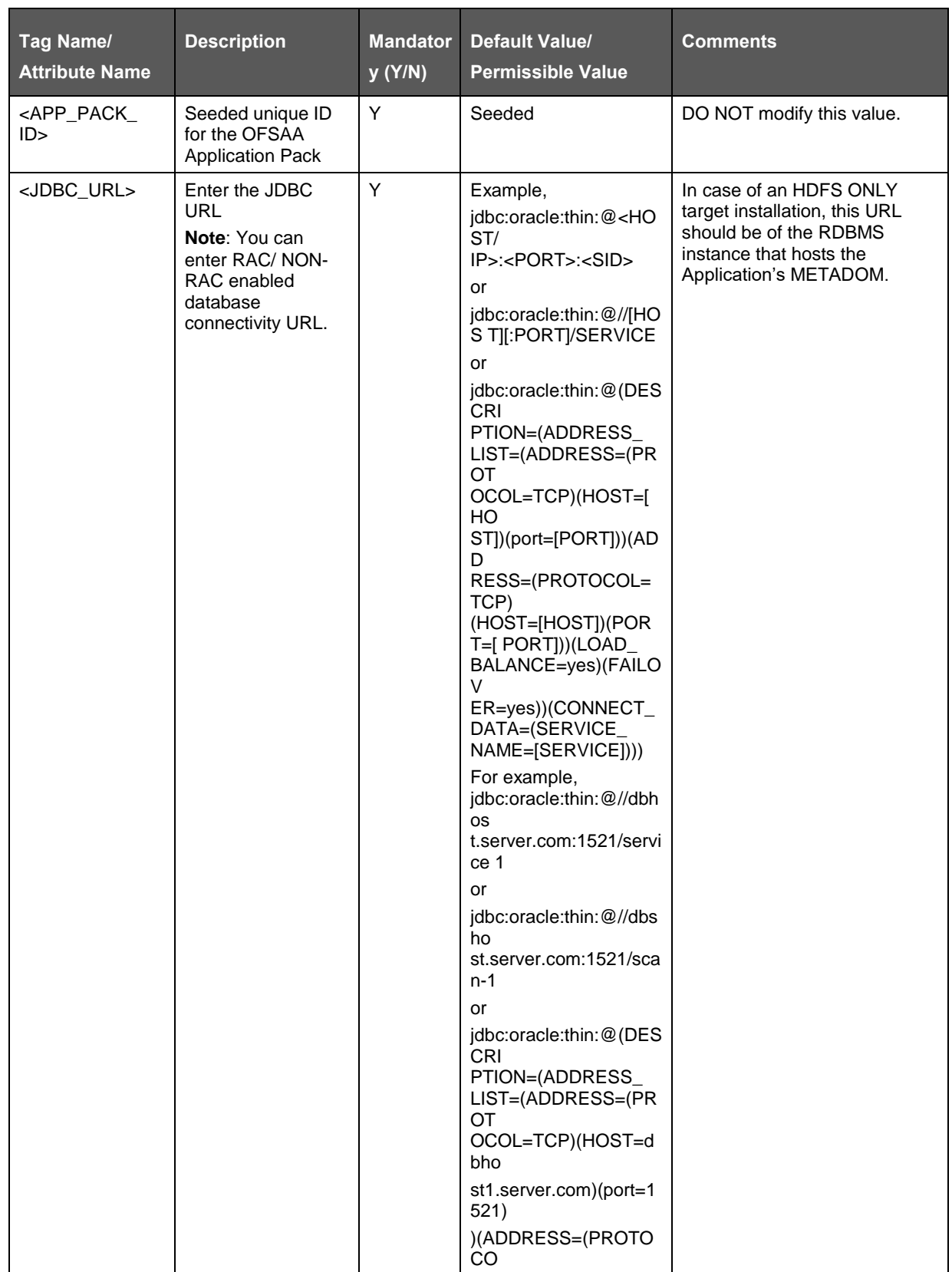

#### APPENDIX M: CONFIGURING OFSDF PACK XML FILES

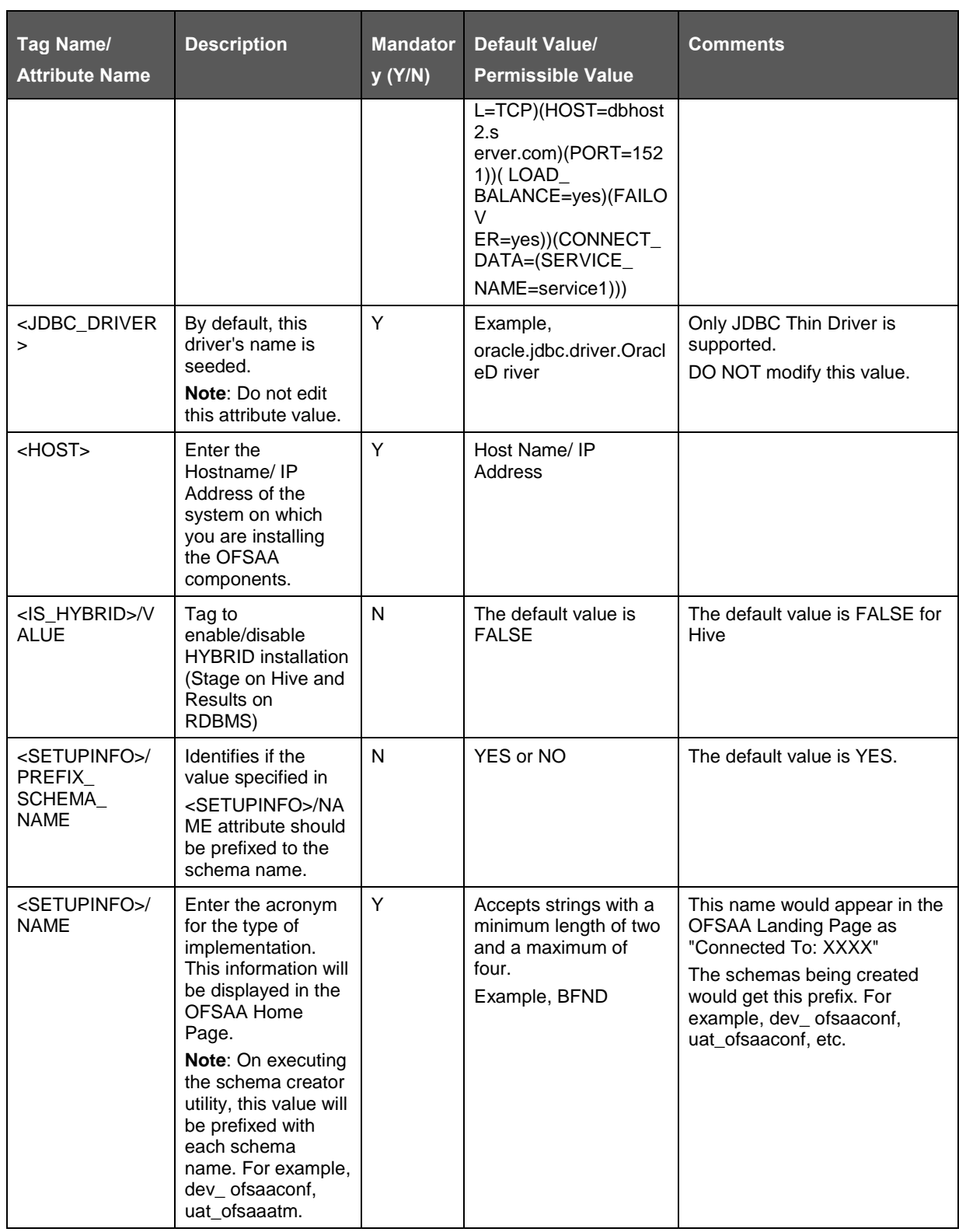

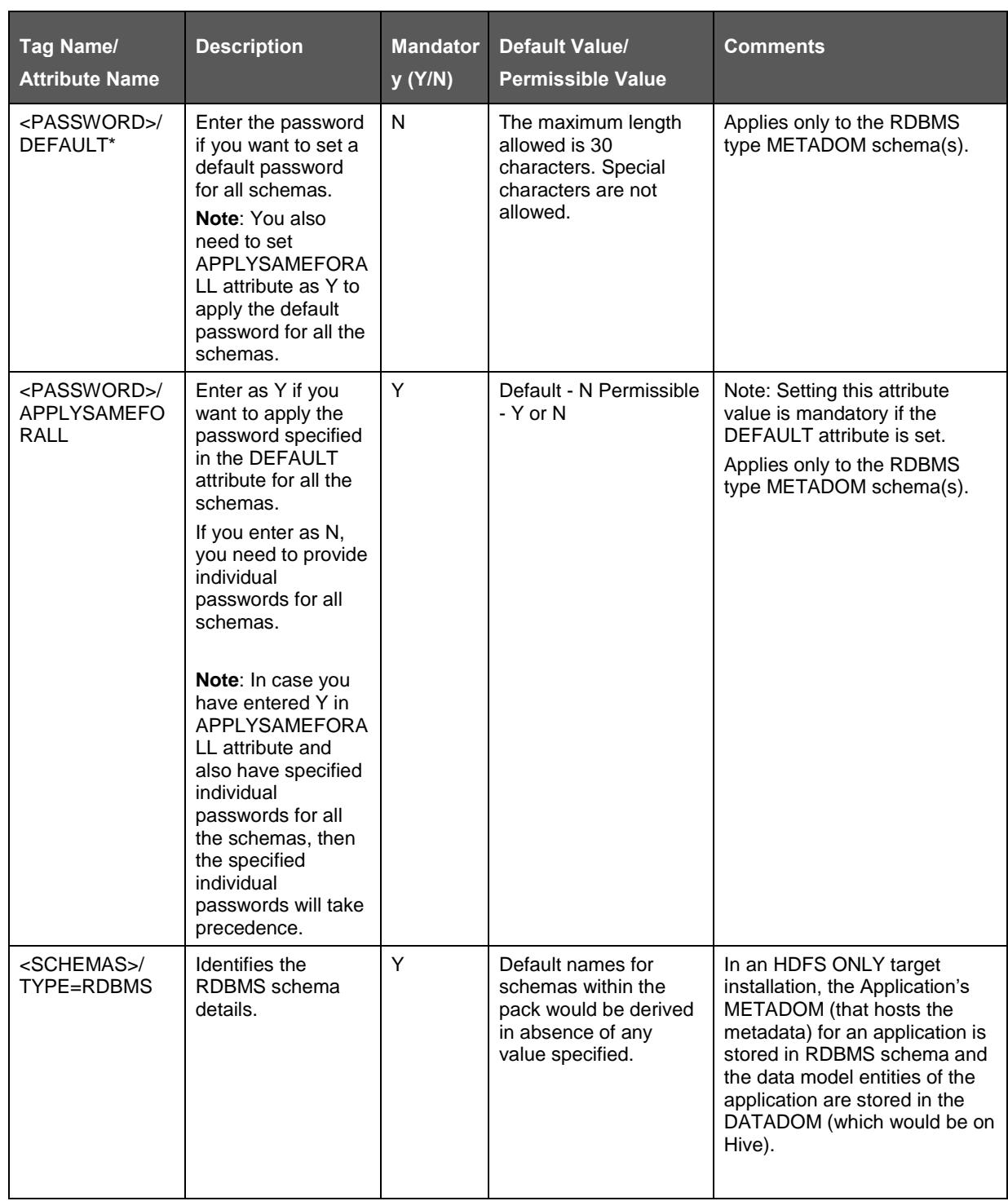

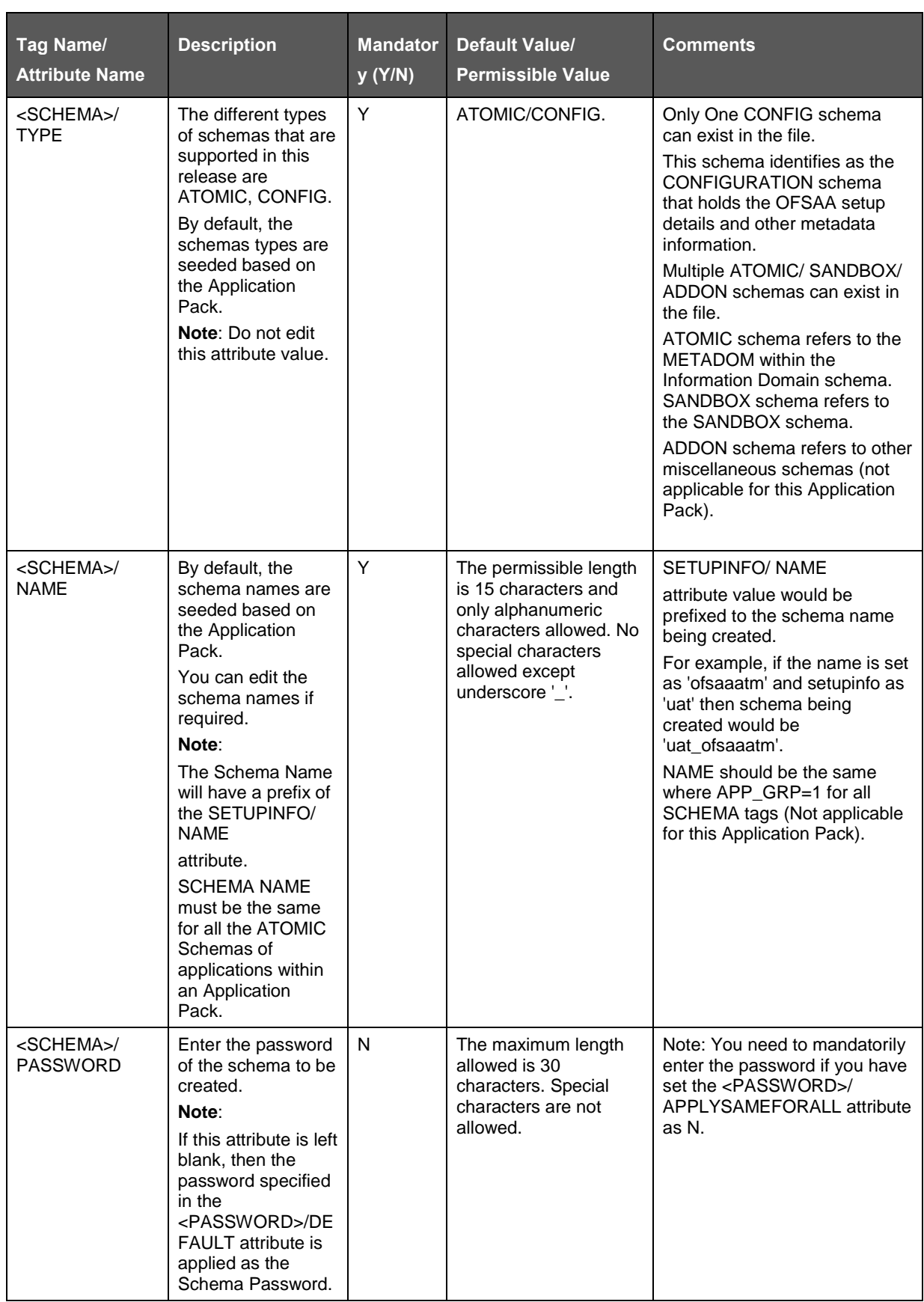

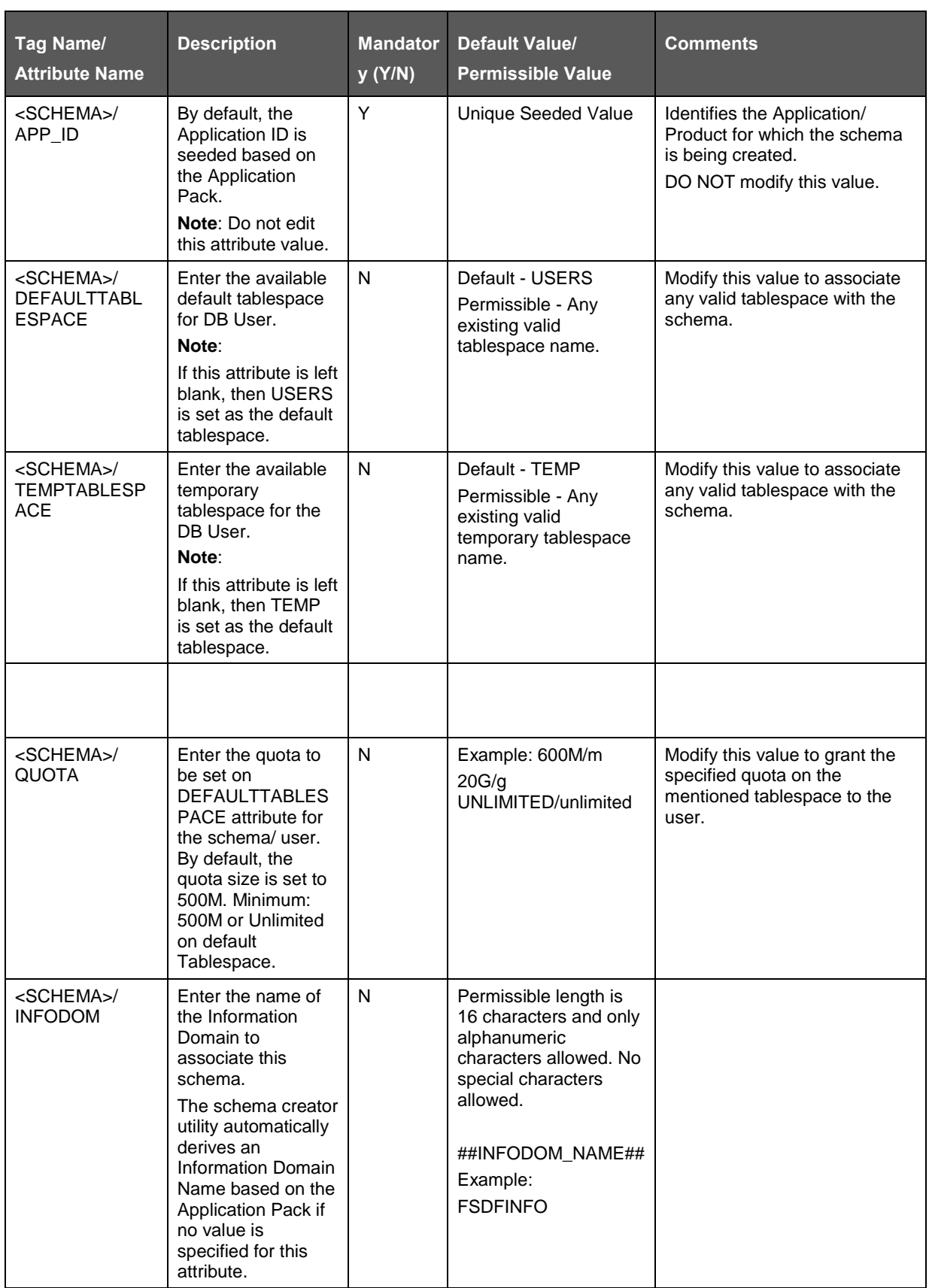

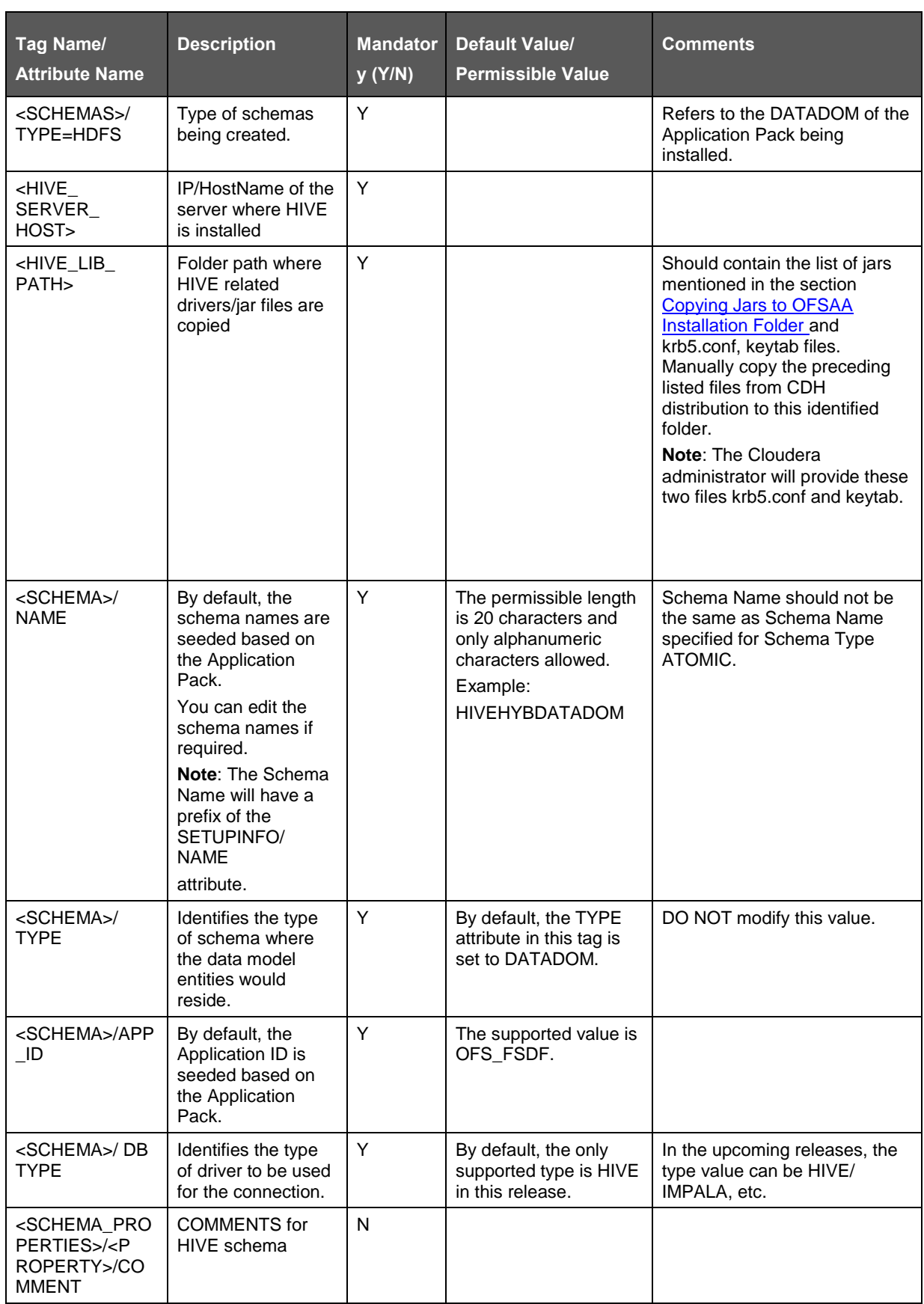

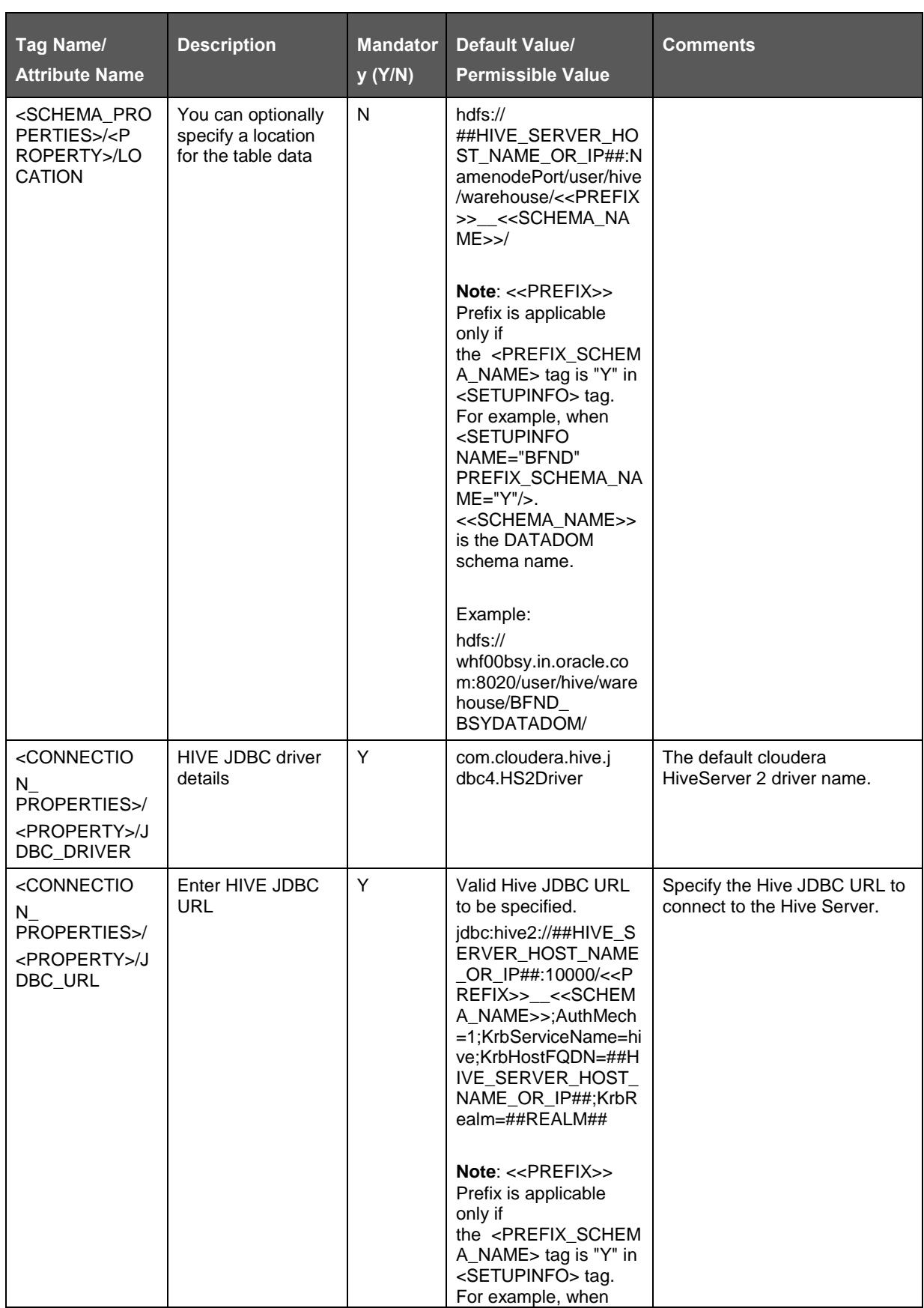

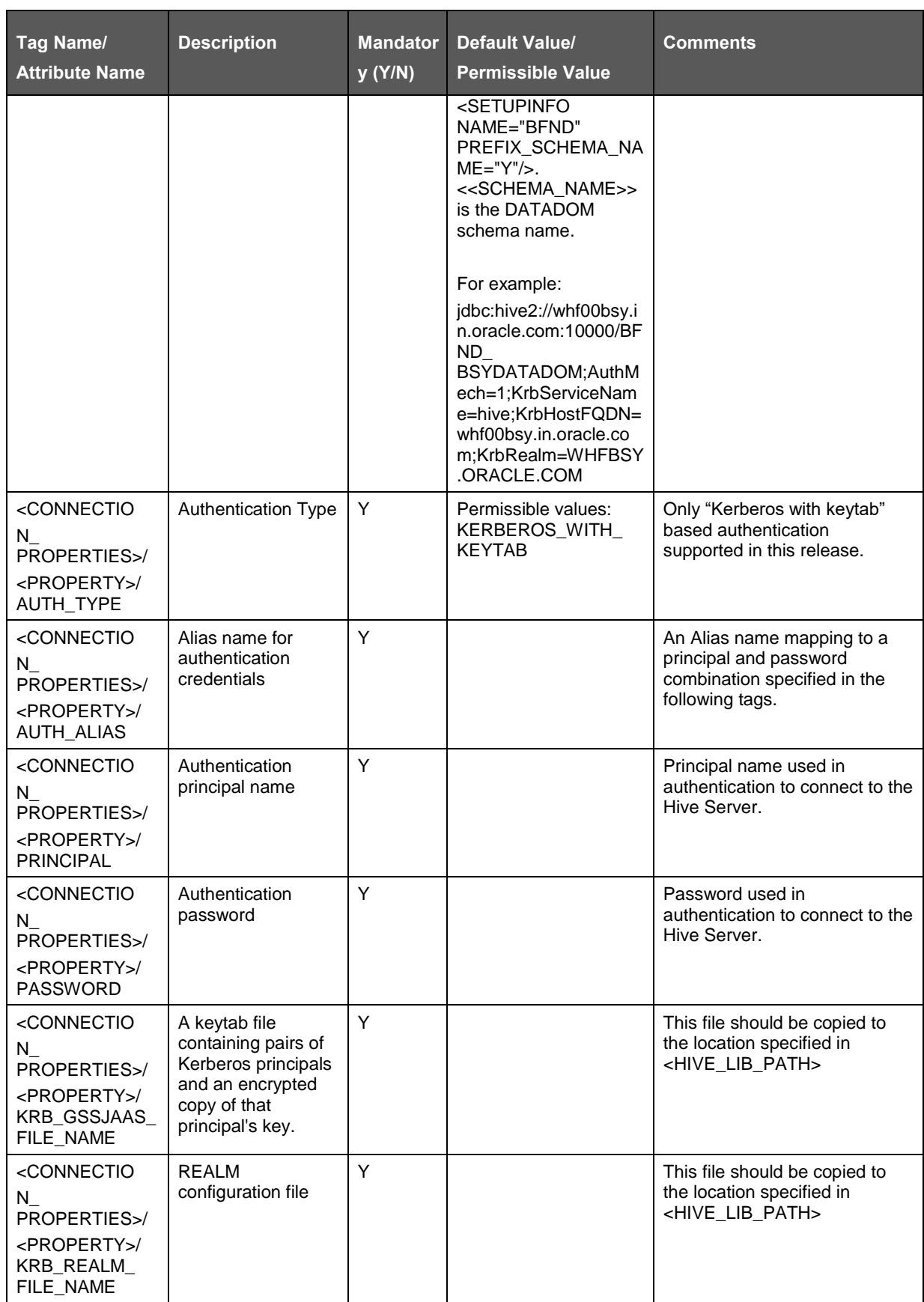

# **19.4 Configuring OFS\_BFND\_SCHEMA\_BIGDATA\_IN.xml.HYBRID file for Stage on Hive and Results on RDBMS**

Prior to executing the schema creator utility, it is mandatory to update this file.

In the location <INSTALLER\_DIR>/OFS\_BFND\_PACK/schema\_creator/conf:

- **1.** Rename OFS\_BFND\_SCHEMA\_IN.xml to OFS\_BFND\_SCHEMA\_IN.xml.template
- **2.** Rename OFS\_BFND\_SCHEMA\_BIGDATA\_IN.xml.HYBRID.template to OFS\_BFND\_SCHEMA\_BIGDATA\_IN.xml
- **3.** Rename OFS\_BFND\_APP\_CFG.dat to OFS\_BFND\_APP\_CFG.dat.template
- **4.** Rename OFS\_BFND\_CFG.dat.HYBRID.template to OFS\_BFND\_APP\_CFG.dat

Table with OFS\_BFND\_SCHEMA\_BIGDATA\_IN.xml parameters is given here:

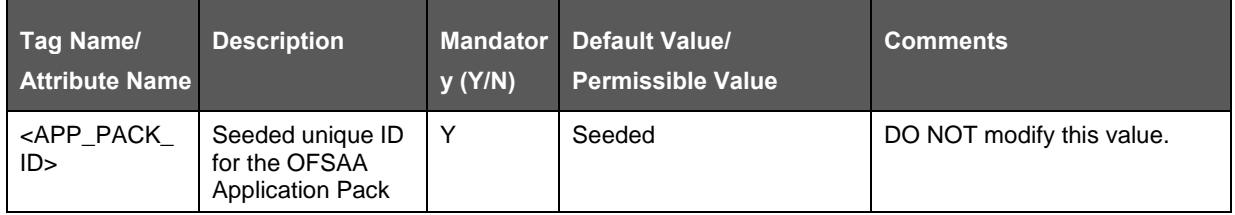

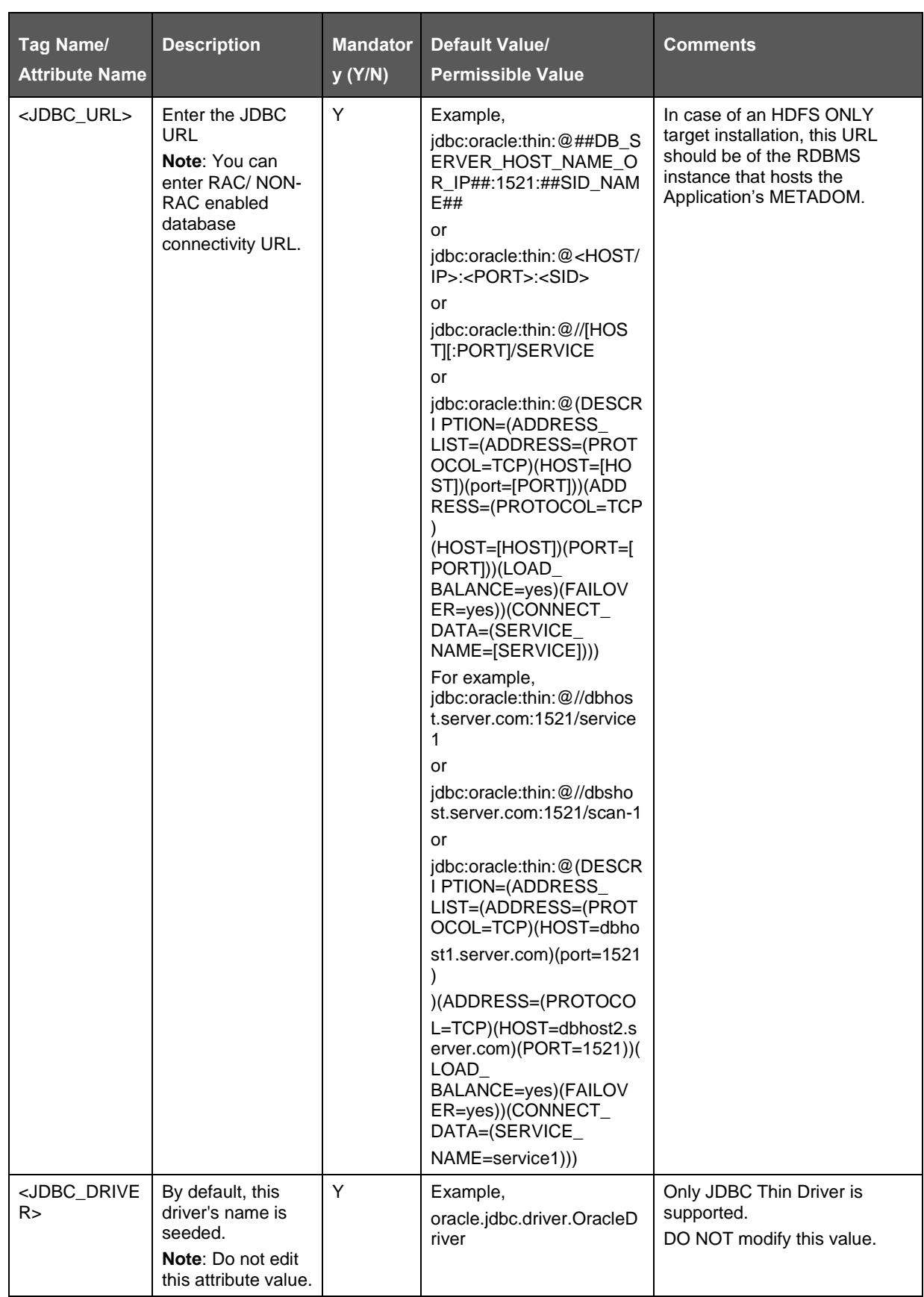

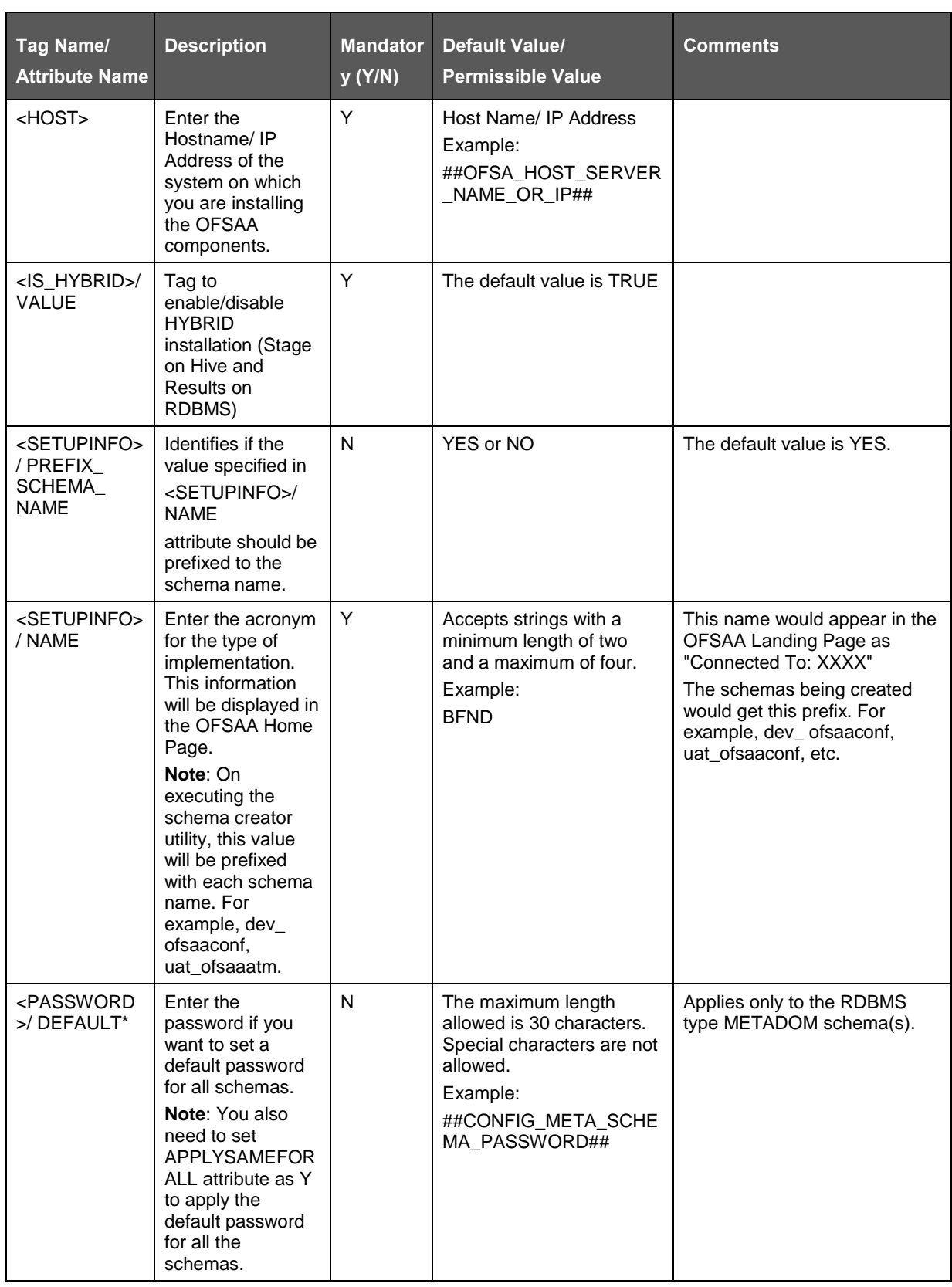

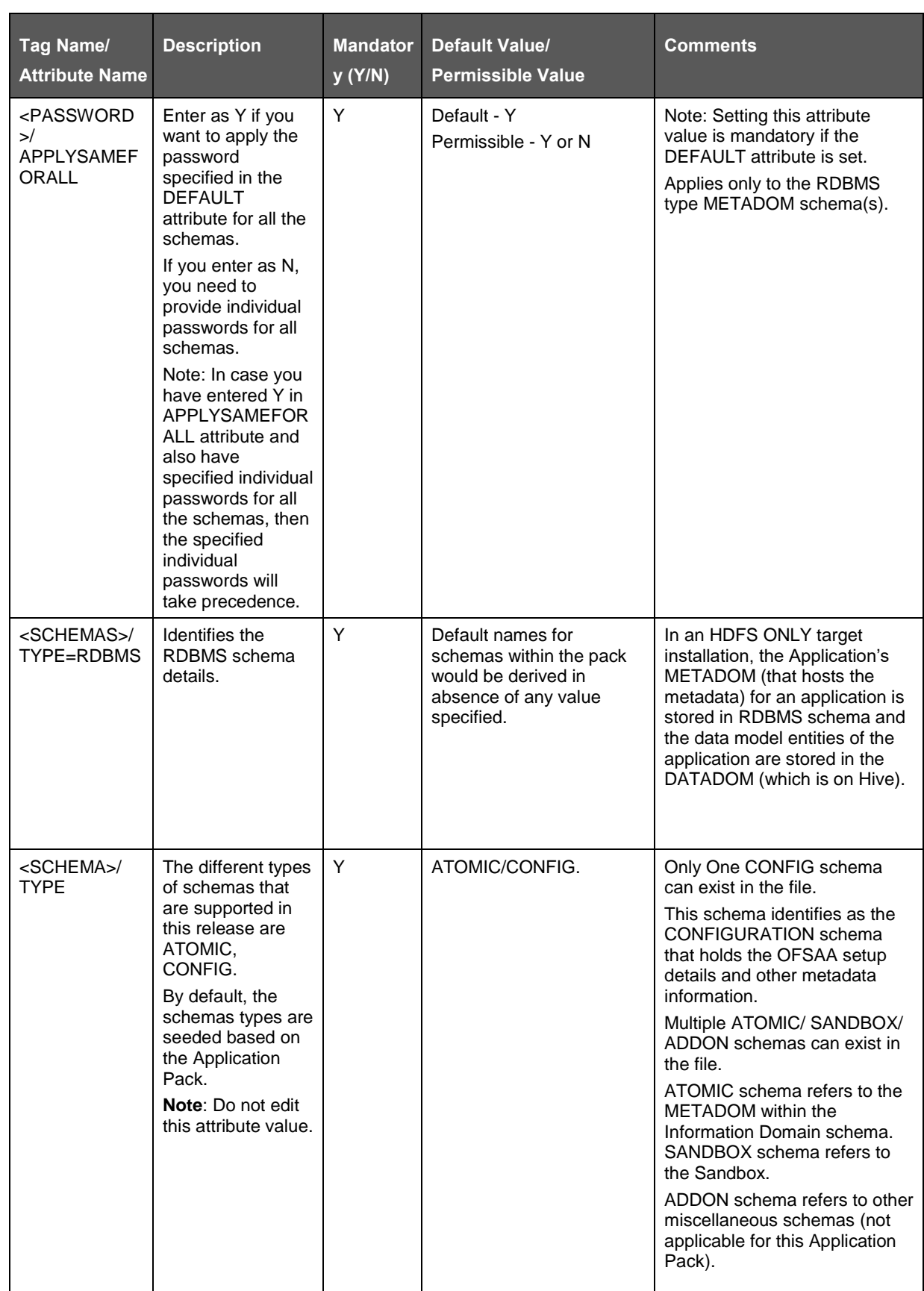

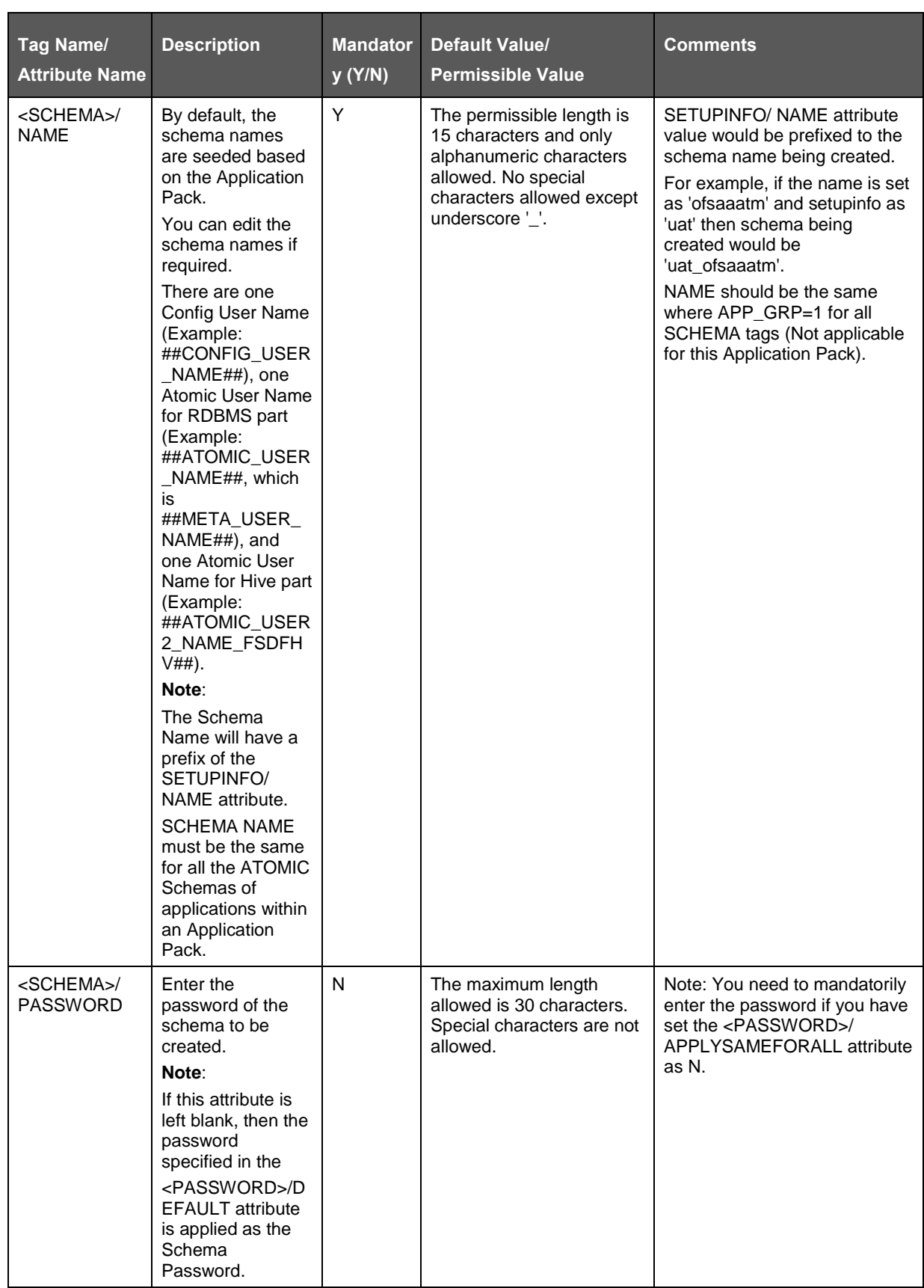

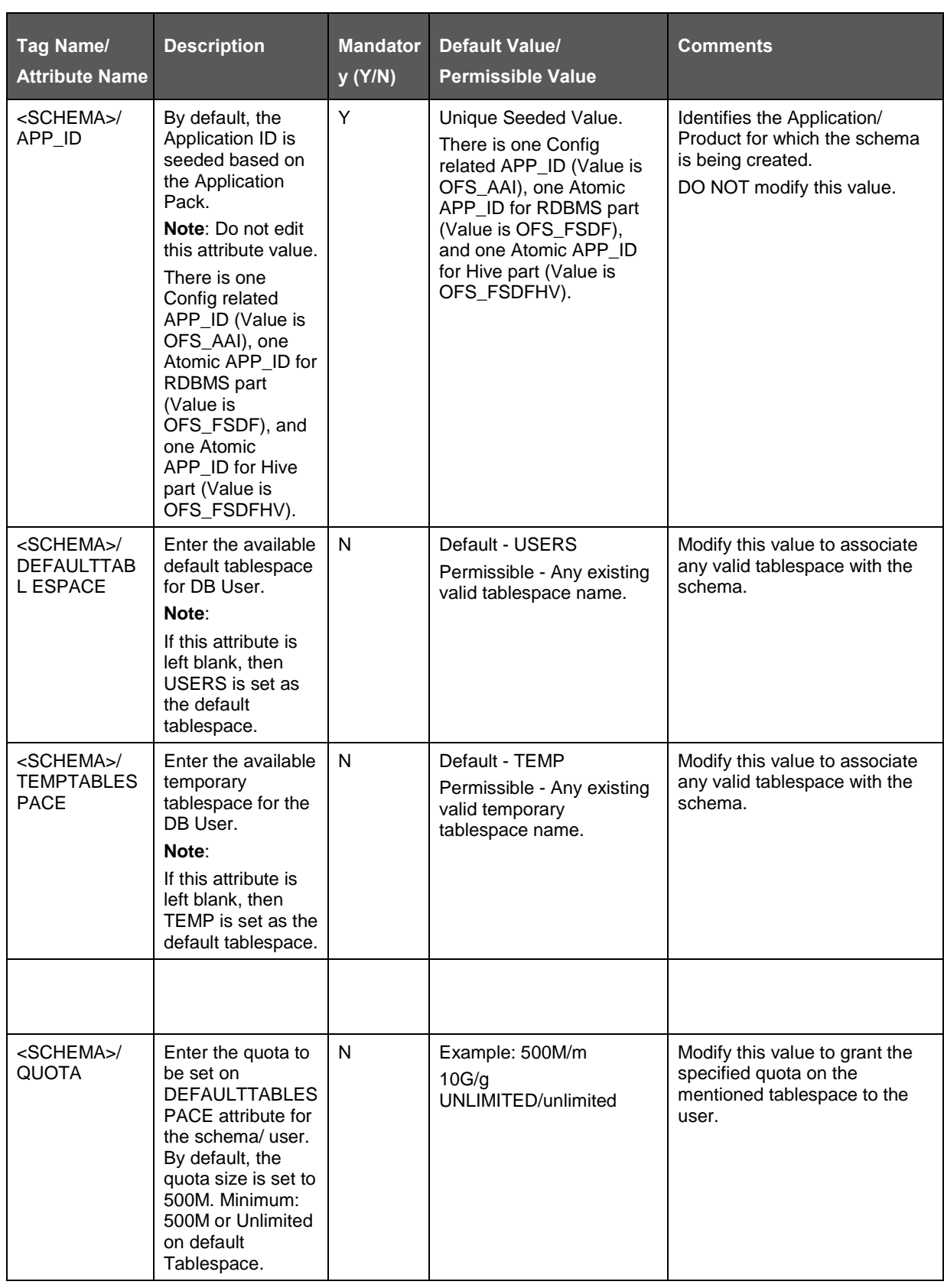

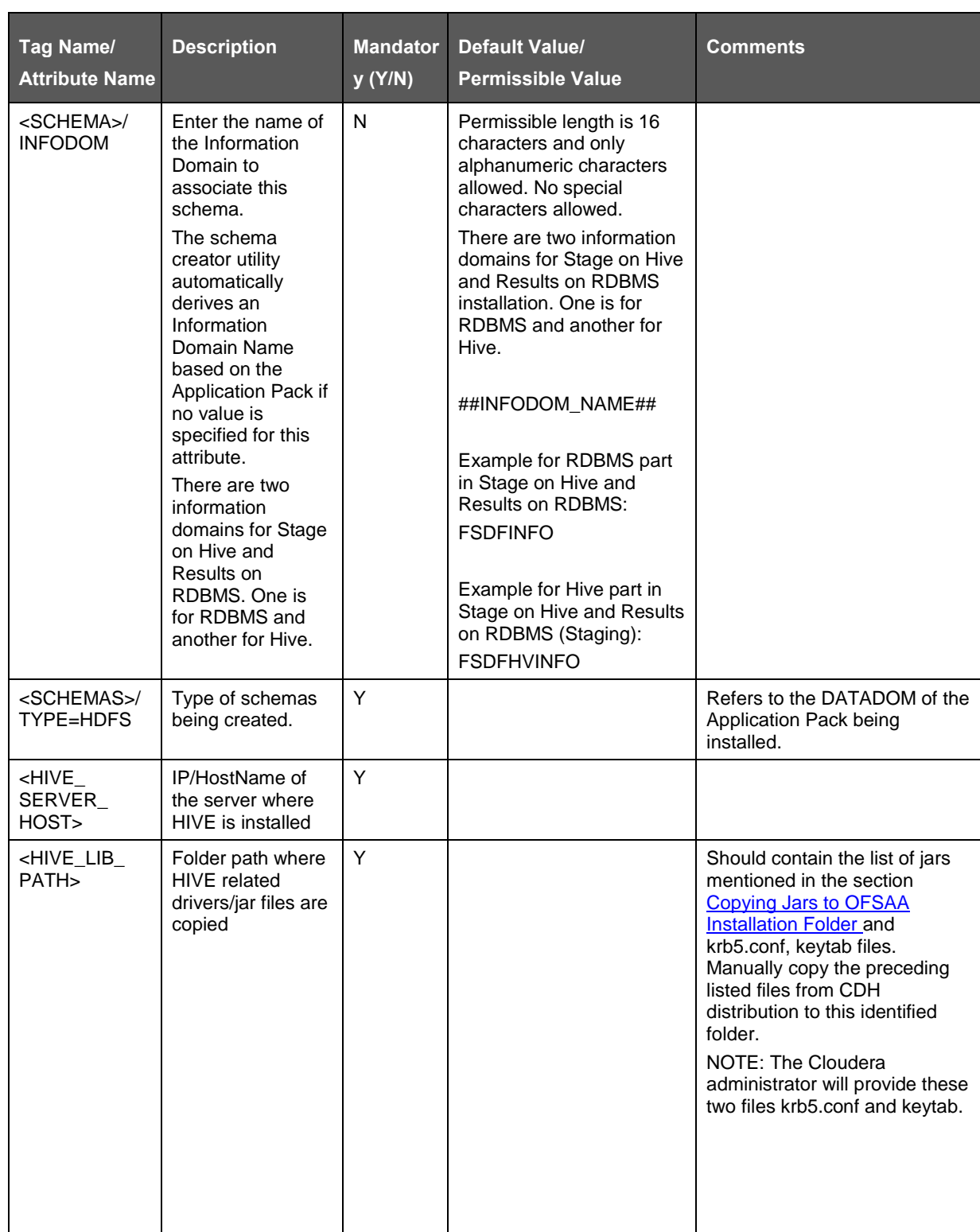

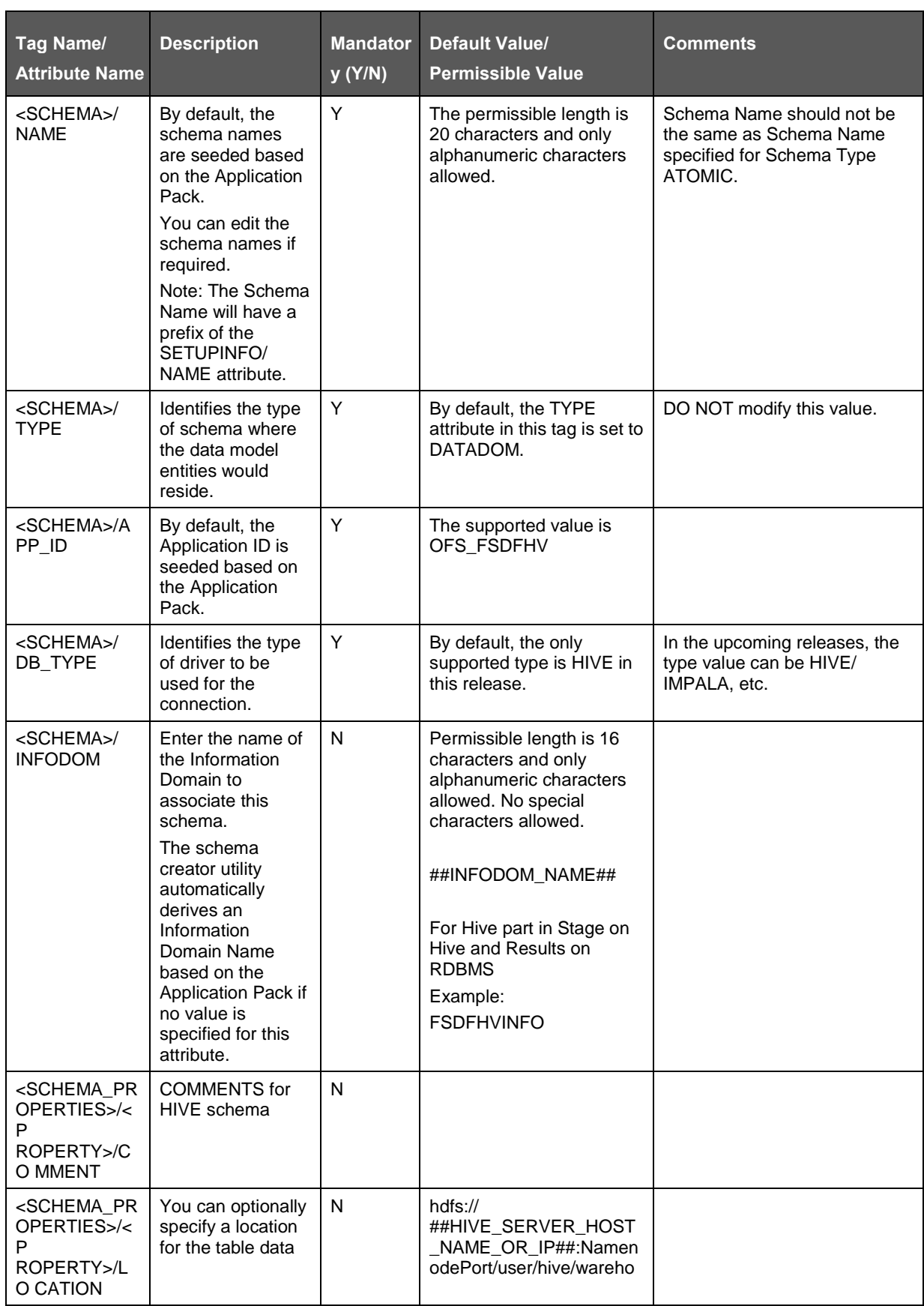

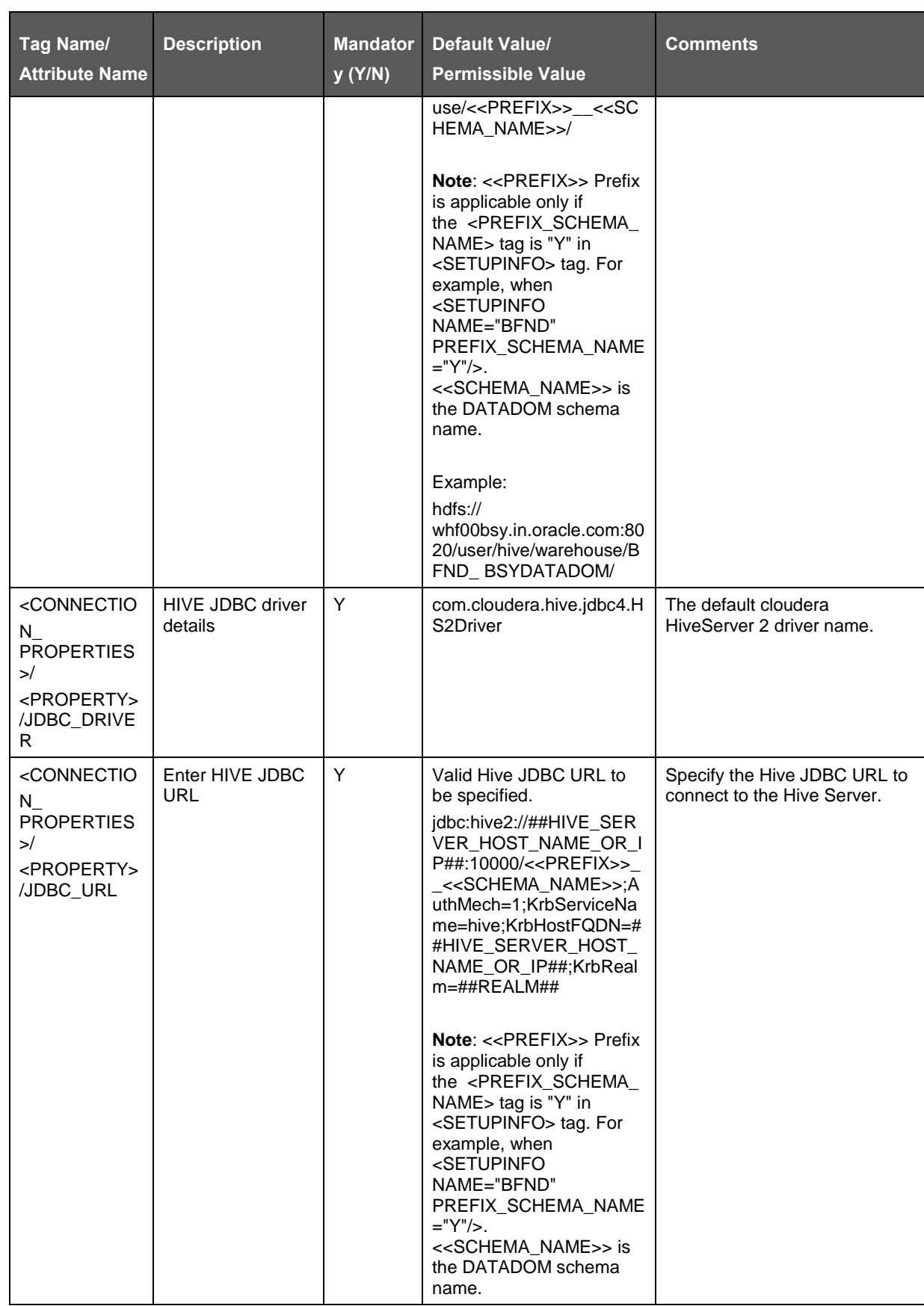

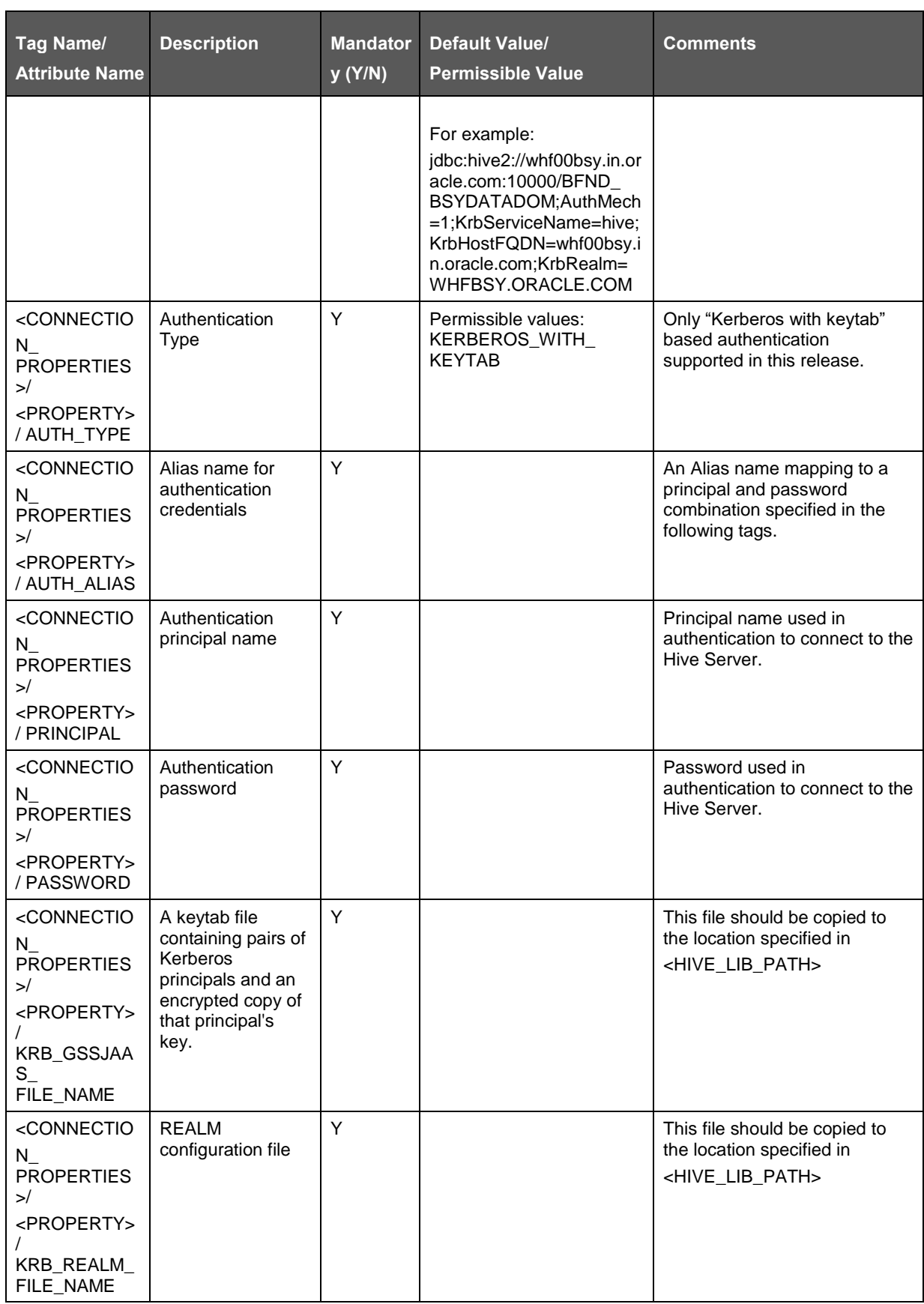
# **20 Appendix N: Configuring OFSAAI\_InstallConfig.xml File**

This chapter includes details about the OFSAAI\_InstallConfig.xml file. To configure the OFSAAI\_InstallConfig.xml file, follow these steps:

- **1.** Navigate to OFS\_BFND\_PACK/OFS\_AAI/conf directory.
- **2.** Open the OFSAAI\_InstallConfig.xml file in a text editor.
- **3.** Configure the OFSAAI\_InstallConfig.xml file as mentioned in the following table. This table contains the InstallConfig.xml file parameters:.

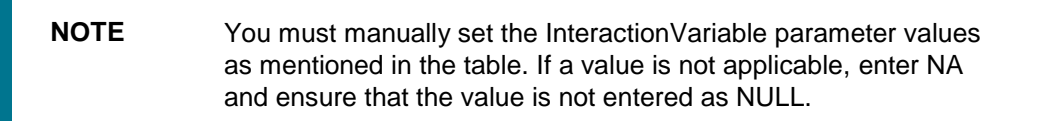

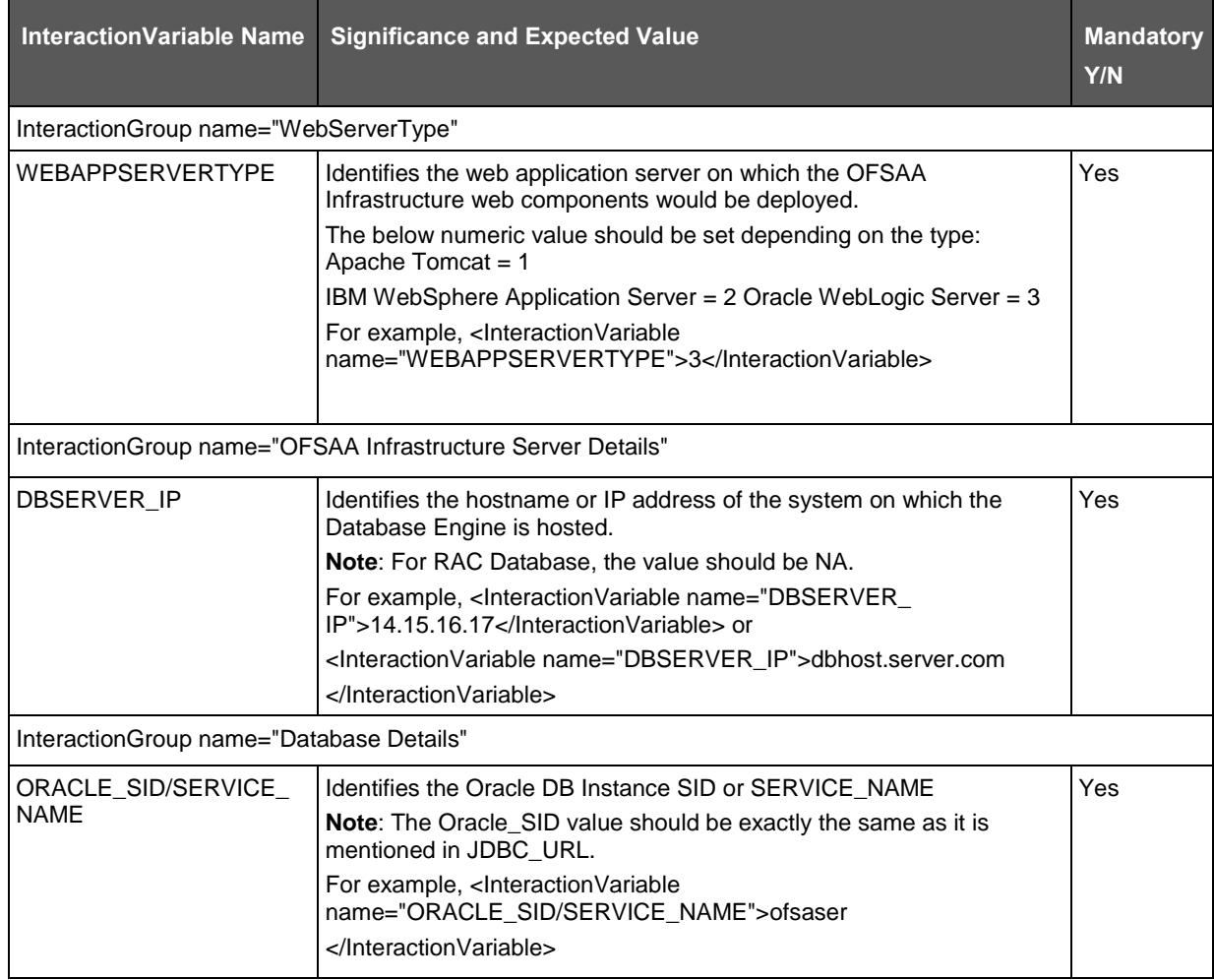

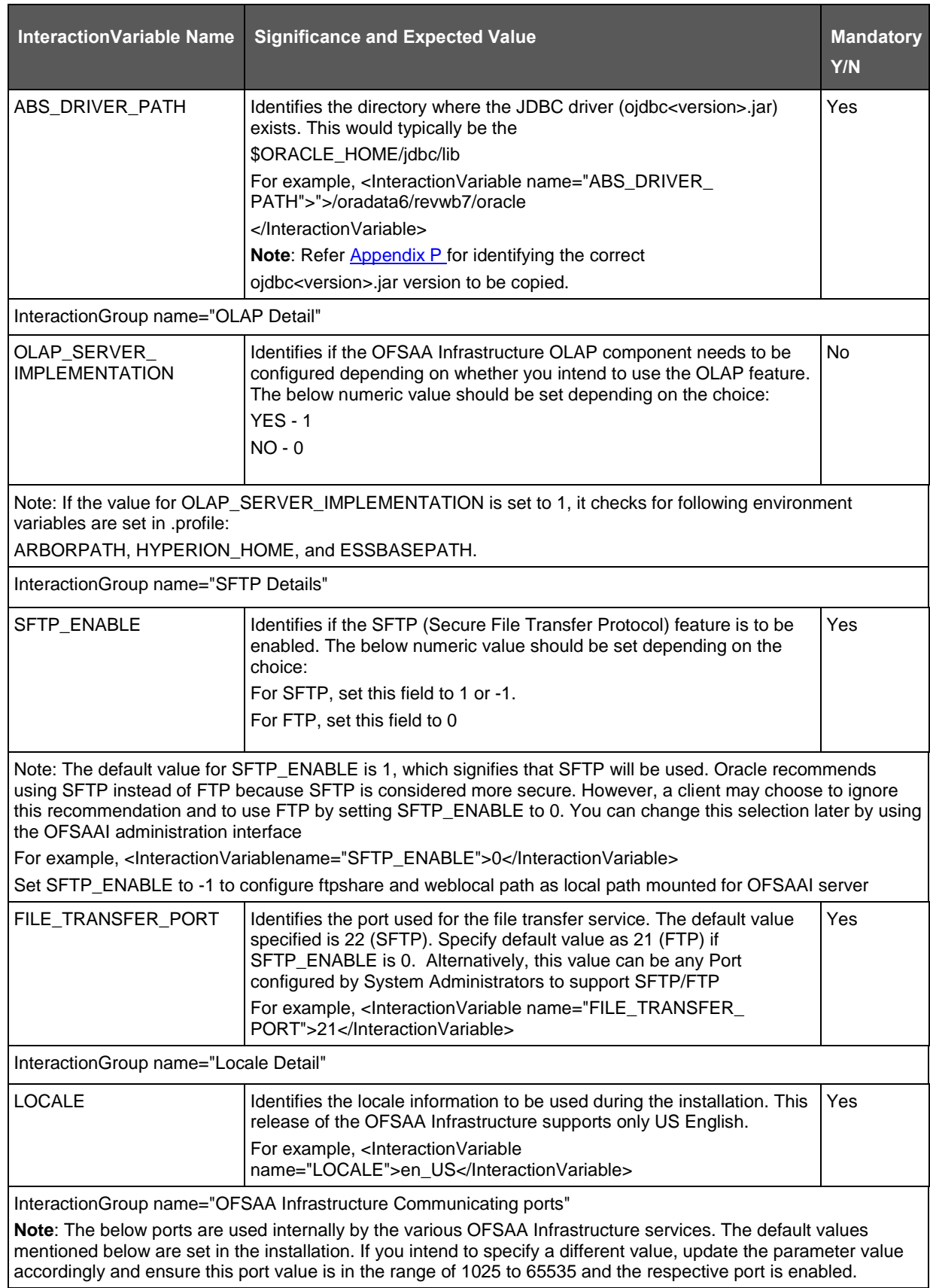

#### APPENDIX N: CONFIGURING OFSAAI\_INSTALLCONFIG.XML FILE

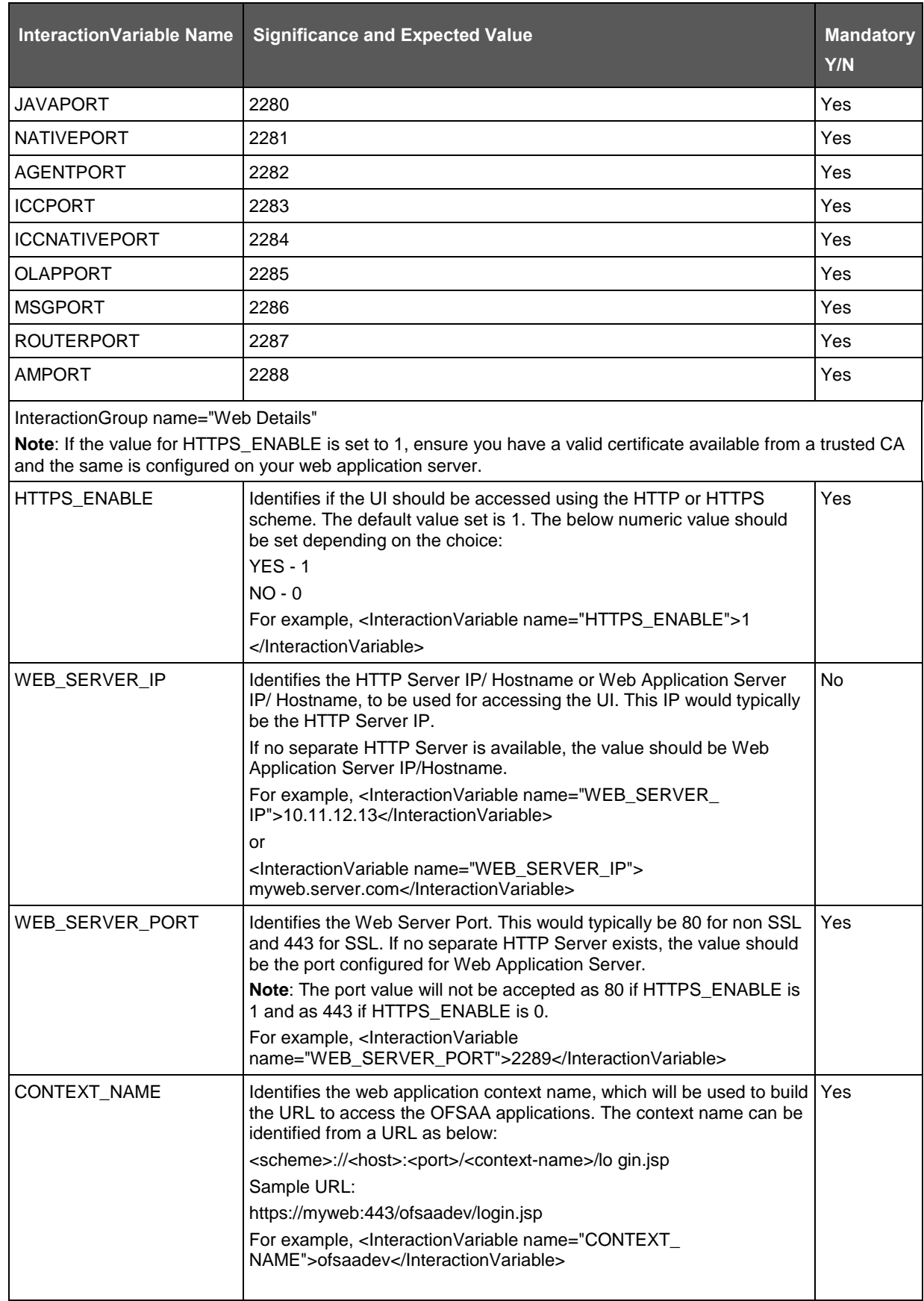

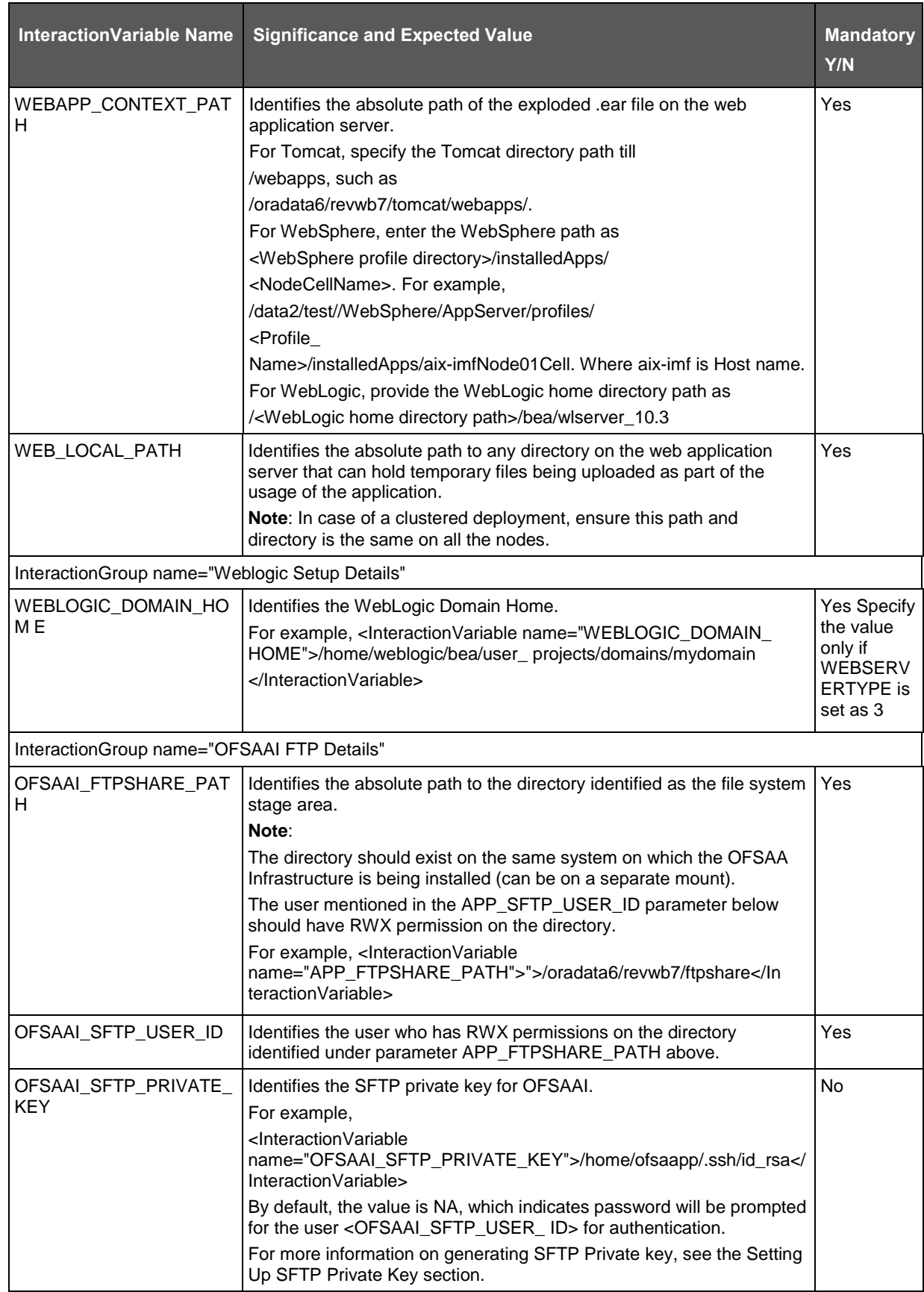

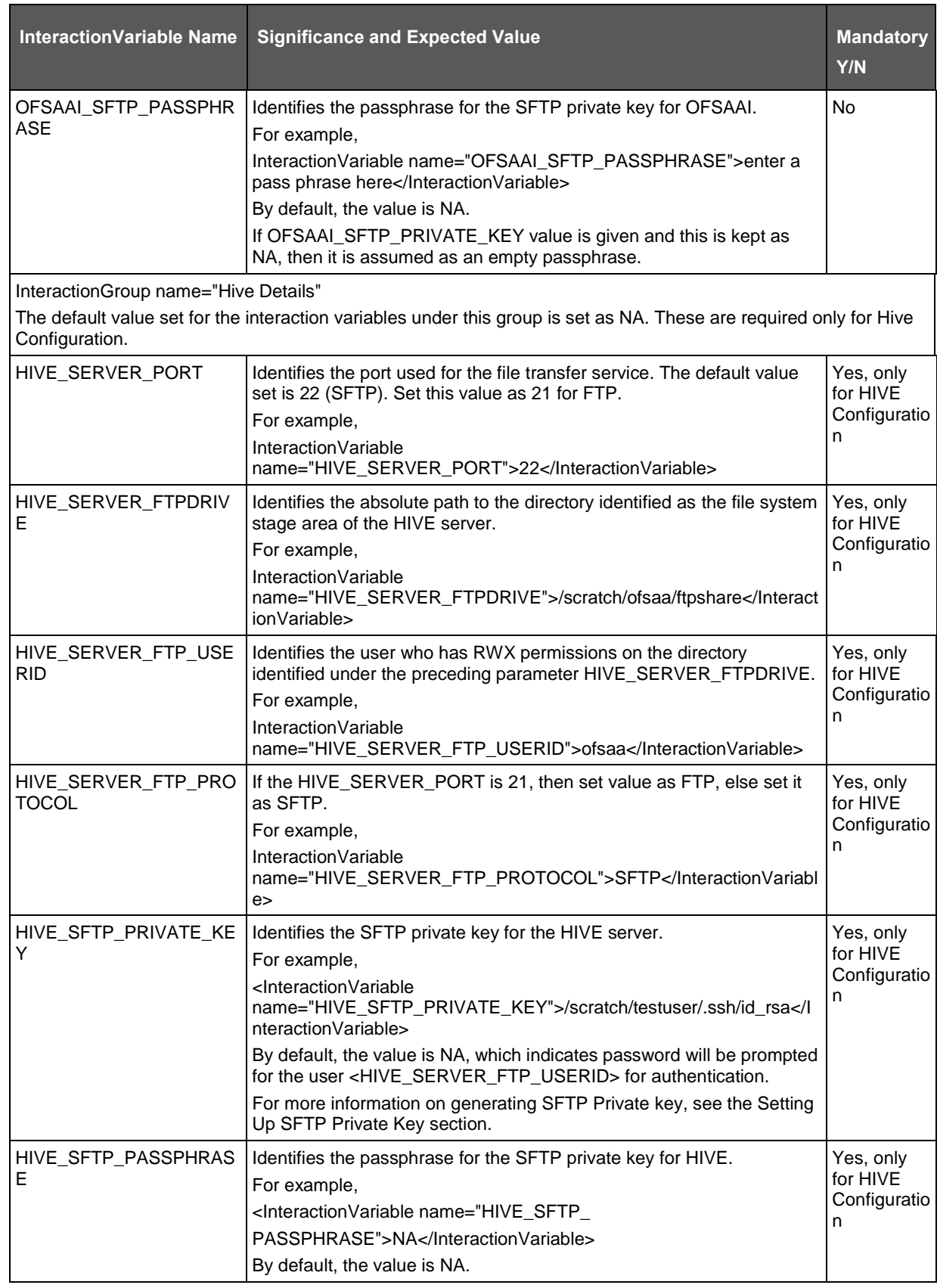

#### APPENDIX N: CONFIGURING OFSAAI\_INSTALLCONFIG.XML FILE

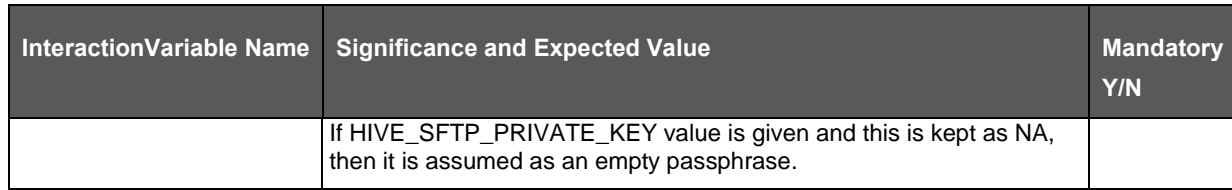

# **21 Appendix O: Migration for Excel Upload**

This appendix provides detailed instructions to migrate for excel upload.

## **21.1 Prerequisites**

The prerequisites for migration are as follows:

- The data model in ATOMIC schemas should be the same on the source and target setups.
- OFS AAI (platform) patch level version should be the same on the source and target setups.
- PL/SQL Developer to connect and query the database.
- WinSCP to connect and access the server file system.

## **21.2 Migration for Excel Upload**

To migrate, follow these steps:

- **1.** Open PL/SQL Developer and logon to the source setup's configuration (CONFIG) schema by entering the appropriate username and password.
- **2.** In a new SQL window query the data of table EXCEL MAPPING MASTER.
- **3.** Open a new session in the PL/SQL developer and logon to the target setup's configuration (CONFIG) schema by entering the appropriate username and password.
- **4.** Insert the records from Step 1 above into this table.
- **5.** In the V\_INFODOM column of EXCEL MAPPING MASTER table update the Information Domain name with the target Information Domain name.

**NOTE** If all the mappings can work out of the single target Information Domain, update the same Information Domain value across all rows. If only a few mappings will work out of the target Information Domain, update the Information Domain value for selective records. Excel upload mappings will work only if the target Information Domain has the same data model entities as used in the mappings defined on source setup.

**6.** Update the  $\vee$  CREATED BY column with the name of any user present in the target setup that has appropriate roles to perform Excel Upload tasks.

> **NOTE** It is mandatory to update values for V\_INFODOM and V CREATED BY columns.

- **7.** Open WinSCP and log in a new session by entering the hostname, port number, user name, and password to access the source setup.
- **8.** Navigate to the folder referred to as FTPSHARE.

**9.** Copy the excel-entity mapping XML file(s) which are located in this folder according to their folder structure on to your desktop. For example: /ftpshare

/STAGE/ExcelUpload/\$SOURCE\_INFODOM\_NAME/\$EXCEL\_FILE\_NAME.xml

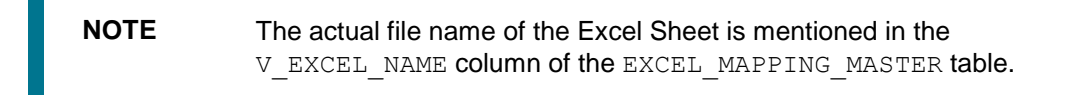

**10.** Copy the excel templates (.xls/ .xlsx) file(s) which are located in this folder according to their folder structure on to your desktop. For example: /ftpshare/STAGE/ExcelUpload/TEMPLATE/\*.xls or \*.xlsx

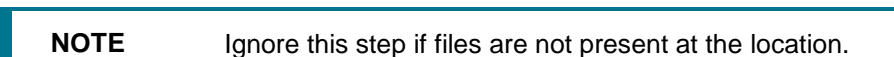

- **11.** Log in a new session in WinSCP by entering the hostname, port number, user name, and password to access the target setup.
- **12.** Copy the xml file(s) from Step 3 to the below location in the target setup. For example: /ftpshare/STAGE/ExcelUpload/\$TARGET\_INFODOM\_NAME/\$EXCEL\_FILE\_NAME.xml

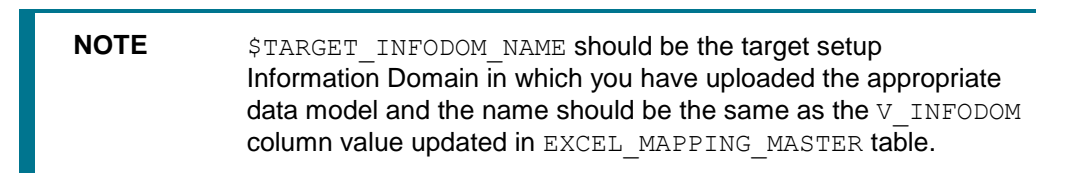

**13.** Copy the xls/ xlsx file(s) from Step 3 to the below location in target setup. For example: /ftpshare/STAGE/ExcelUpload/TEMPLATE/\*.xls or \*.xlsx

**NOTE** Ignore this step if files are not present at the location.

# **22 Appendix P: JDBC Jar Files**

The ojdbc<version>.jar file should be copied based on the Database and Java version. Refer to the following table for details.

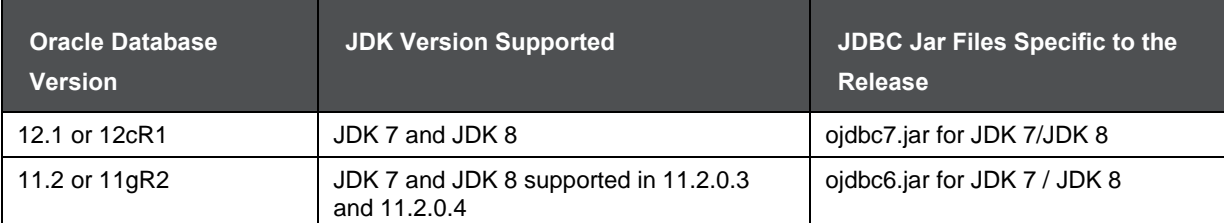

# **23 Appendix Q: Upgrading an Existing OFSAA 8.0.x Java 7 Instance to Java 8**

This section explains the configurations required to upgrade an existing OFSAA 8.0.x Java 7 instance to Java 8. It consists of the following topics:

- [Prerequisites](#page-226-0)
- [Steps for upgrading OFSAA 8.0.x Java 7 instance to Java 8](#page-226-1)
- [Web Application Server Configurations](#page-226-2)
- [OFSAA Generic Configurations](#page-228-0)
- [OFSAA Configurations for New Web Application Server Installation](#page-228-1)

### <span id="page-226-0"></span>**23.1 Prerequisites**

The following are the prerequisites for upgrading OFSAA 8.0.x Java 7 instance to Java 8:

Java 8 should be installed on the OFSAA server and Web Application Server.

**NOTE** IBM WebSphere 8.5.x (Full Profile) on Java 8 is not available.

## <span id="page-226-1"></span>**23.2 Steps for Upgrading OFSAA 8.0.x Java 7 Instance to Java 8**

To upgrade OFSAA 8.0.x Java 7 instance to Java 8, follow these steps:

- **1.** Configure Web Application Server to Java 8. For more information, refer to [Web Application](#page-226-2)  [Server Configurations.](#page-226-2)
- **2.** Configure the OFSAA instance to Java 8. For more information, refer to [OFSAA Generic](#page-228-0)  [Configurations.](#page-228-0) For a newly installed Web Application Server, refer [OFSAA Configurations for](#page-228-1)  [New Web Application Server Installation](#page-228-1)
- **3.** Restart the OFSAA services. For more information, refer the Start/Stop Infrastructure Services section in [Appendix D](#page-135-0)
- **4.** Generate the application EAR/WAR file and redeploy the application onto your configured web application server. For more information on generating and deploying the EAR / WAR file, refer to [Appendix C.](#page-122-0)

## <span id="page-226-2"></span>**23.3 Configuring Web Application Server**

This section describes the changes to be made in the Web Application Server. Following are the two options to perform Web Application Server Configurations which are listed as follows:

- **1.** Upgrade the existing Web Application Server Installation to Java 8
- **2.** Install a new instance of the Web Application Server with Java 8

This section consists of the following topics:

- [Oracle WebLogic Server Updates](#page-227-0)
- [Apache Tomcat Server Updates](#page-227-1)

### <span id="page-227-0"></span>**23.3.1 Oracle WebLogic Server Updates**

Perform the following configurations to upgrade the existing WebLogic server instance to Java 8:

- 1. Navigate to <WLS\_HOME>/Middleware/Oracle\_Home/wlserver.
- **2.** Edit the product.properties file. Set JAVA\_HOME, WLS\_JAVA\_HOME, JAVAHOME properties to the new Java path and  $j$  ava.  $vm$ ,  $version$  to the new Java version. For example,

```
JAVA_HOME=/usr/java/jdk1.8.0_45
WLS JAVA HOME=/usr/java/jdk1.8.0 45
JAVAHOME=/usr/java/jdk1.8.0_45
```
java.vm.version=1.8.0\_45

**3.** Navigate to

```
<WLS_HOME>/Middleware/Oracle_Home/user_projects/domains/<domain>/bin. 
Update SUN JAVA_HOME, DEFAULT_JAVA_HOME, JAVA_HOME in the setDomainEnv.sh file to
point to the new Java path. For example,
```
SUN JAVA HOME="/usr/java/jdk1.8.0 45" DEFAULT\_SUN\_JAVA\_HOME="/usr/java/jdk1.8.0\_45" JAVA\_HOME="/usr/java/jdk1.8.0\_45"

**4.** Clear the Application cache. Navigate to the following path and delete the files:

<Weblogic installation location>/domains/<Domain name>/servers/<Server name>/tmp/\_WL\_user/<Application name>/qaelce/jsp\_servlet

If you wish to install a new instance of the Oracle WebLogic Server, follow these steps:

- **1.** Install Oracle WebLogic Server 12.1.3.x on Java 8.
- **2.** Perform the configurations for the newly installed WebLogic server. For more information refer [Configuring Resource Reference in Weblogic Application Server.](#page-106-0)

**NOTE** While creating WebLogic Domain, the Listen Port should be set the same as that of the existing Domain.

> Note down the new Domain path to perform OFSAA Configurations.

### <span id="page-227-1"></span>**23.3.2 Apache Tomcat Server Updates**

Perform the following configurations to upgrade the existing Apache Tomcat Server from Java 7 to Java 8:

- **1.** Log in to the Apache Tomcat Server as a non-root user.
- **2.** Edit the user . profile. Update the value for JAVA\_HOME from JRE 1.7 to JRE 1.8. For Example:

JAVA\_HOME=/usr/java/jre1.8.0\_45

**3.** Clear the Application cache. Navigate to the following path and delete the files:

```
<Tomcat installation folder>/work/Catalina/localhost/<Application 
name>/org/apache/jsp
```
If you wish to install a new instance of the Apache Tomcat Server, follow these steps:

- **4.** Install Apache Tomcat Server 8 with Java 8.
- **5.** Perform the configurations for the newly installed Tomcat server. For more information refer [Configuring Resource Reference in Tomcat Application Server.](#page-116-0)

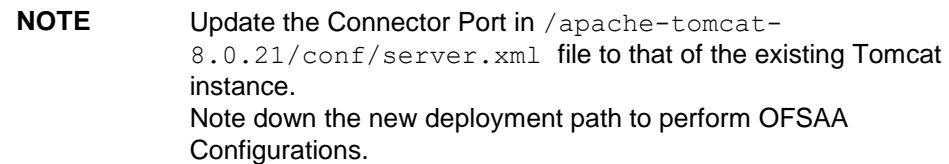

## <span id="page-228-0"></span>**23.4 OFSAA Generic Configurations**

This section consists of the following topics:

- [User .profile Settings](#page-228-2)
- [Configurations for Java 8](#page-228-3)

### <span id="page-228-2"></span>**23.4.1 User .profile Settings**

Perform the following configurations:

- **1.** Login to the OFSAA Server as a non-root user.
- **2.** Edit the user .profile. Update the value for PATH variable from JRE 1.7 to JRE 1.8. For Example,

```
PATH=/usr/java/jdk1.8.0_45/jre
```

```
JAVA_BIN=/usr/java/jdk1.8.0_45/jre/bin
```

```
LD_LIBRARY_PATH=$LD_LIBRARY_PATH:/usr/java/jdk1.8.0_45/jre/lib/amd64/se
rver
```
### <span id="page-228-3"></span>**23.4.2 Configurations for Java 8**

Perform the configurations explained in the section [Configurations for Java 8.](#page-24-0)

## <span id="page-228-1"></span>**23.5 OFSAA Configurations for New Web Application Server Installation**

This configuration is required only if you have freshly installed Oracle WebLogic 12.1.3 or Apache Tomcat Server 8.0. Follow these steps:

- **1.** Modify the following parameters in the Configuration table present in the Config Schema with the new Domain Path in case of WebLogic or with the new deployment path in case of Tomcat:
	- DeFiHome
	- REV\_IMG\_PATH
	- EMBEDDED\_JSP\_JS\_PATH

### OFSAA CONFIGURATIONS FOR NEW WEB APPLICATION SERVER INSTALLATION

- **2.** Login to the OFSAA Server as a non-root user.
- **3.** Navigate to \$FIC\_HOME/ficweb/webroot/WEB\_INF and update the following parameters in the web. xml file with the new Domain path in case of WebLogic or with the new deployment path in case of Tomcat:
	- **FIC PHYSICAL HOME LOC**
	- **FIC** HOME
	- **ICC\_SERVLET\_LOG\_FILE**
- **4.** Navigate to \$FIC\_HOME/ficweb/webroot/conf and update the Domain path in case of WebLogic or with the new deployment path in case of Tomcat:
	- OFSAALogger.xml
	- MDBLogger.xml
	- RevLog4jConfig.xml
	- RFDLogger.xml
	- ExportLog4jConfig.xml
	- RFDLogger.xml
	- PR2Logger.xml

# **24 Appendix R: Removing OFSAA**

This chapter includes the following sections:

- [Uninstalling OFSAA Infrastructure](#page-230-0)
- [Uninstalling EAR Files in WebSphere](#page-231-0)
- [Uninstalling EAR Files in WebLogic](#page-231-1)
- [Uninstalling WAR Files in Tomcat](#page-232-0)

## <span id="page-230-0"></span>**24.1 Uninstalling OFSAA Infrastructure**

This section will guide you through the necessary steps to uninstall the OFSAA Infrastructure product.

Before you start the uninstallation process, ensure that no open connections exist to the OFSAA Infrastructure Config and Atomic Schemas and Infrastructure services are brought down.

To uninstall OFSAA Infrastructure:

- **1.** Log in to the system as a non-root user.
- **2.** Navigate to the **\$FIC** HOME directory and execute the command:

./Uninstall.sh

**3.** Enter the password for OFSAAI Configuration Schema when prompted as shown in the following figure.

```
/scratch/ofsaadb/OFSAAI>./Uninstall.sh
Uninstallation Started [time : Tue Jun 10 14:20:27 IST 2014 ]
*** Driver loaded with Driver oracle.jdbc.driver.OracleDriver
Please enter Configuration schema Password :
Connected to Config Schema
Cleaning config schema ....
config schema cleaned ...
Cleaning up Infrastructure Home Dir !
Please wait ..
Uninstallation Completed ! Thank You [time : Tue Jun 10 14:21:59 IST 2014 ]
/scratch/ofsaadb/OFSAAI>
```
**NOTE** Uninstallation does not remove the Infrastructure application from the Web Application Server. This has to be done manually. The entries in the .profile file will have to be removed manually. The files/ folders under the file system staging area (ftpshare) have to be deleted manually. All the Database objects from Atomic Schemas have to be dropped manually.

## <span id="page-231-0"></span>**24.2 Uninstalling EAR Files in WebSphere**

Following are the steps to uninstall any previously deployed application:

- **1.** Open the URL in the browser window: http://<ipaddress>:<Administrative Console Port>/ibm/console (https, if SSL is enabled). The Login window is displayed.
- **2.** Log in with the user ID that has admin rights.
- **3.** Expand Applications > Application Types > WebSphere enterprise applications from the LHS. The Enterprise Applications window is displayed with all the deployed applications.

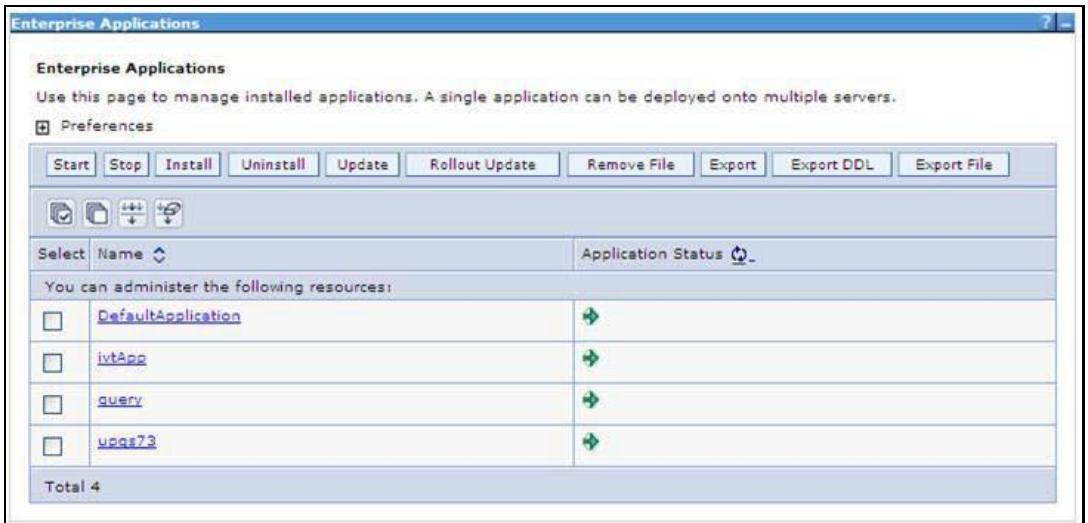

- **4.** Select the checkbox adjacent to the application to be uninstalled and click **Stop**.
- **5.** Click **Uninstall**. The Uninstall Application window is displayed.

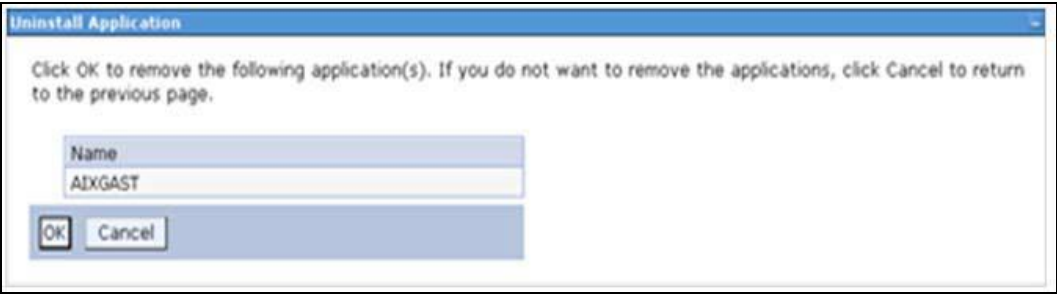

- **6.** Click **OK** to confirm.
- **7.** Click **Save** to save the master file configuration.

## <span id="page-231-1"></span>**24.3 Uninstalling EAR Files in WebLogic**

On the machine that hosts WebLogic, perform the following steps to uninstall any previously deployed application:

- **1.** Open the URL in the browser window: http://<ipaddress>:<admin server port>/console (https, if SSL is enabled). The Login window of the WebLogic Server Administration Console is displayed.
- **2.** Log in with the WebLogic user credentials having administrator privileges.

**3.** From the **Domain Structure** LHS menu, click **Deployments**. The Summary of Deployments screen is displayed

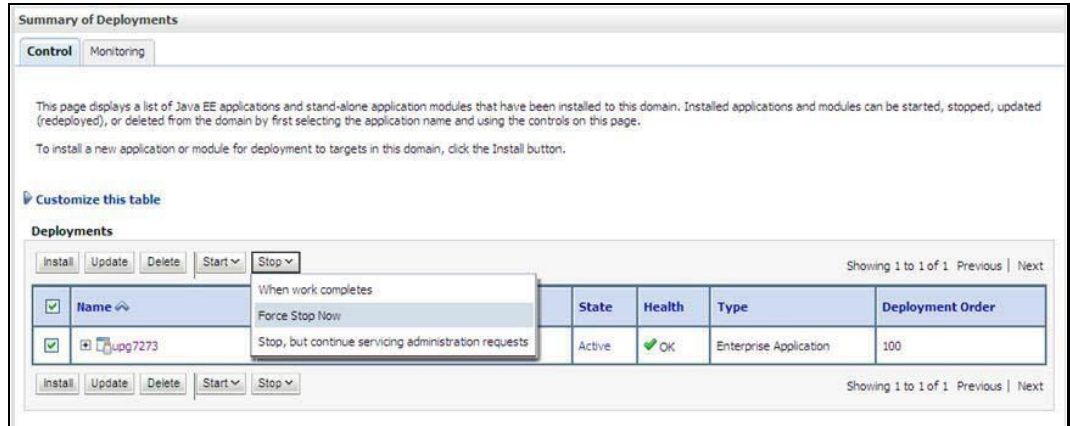

- **4.** Select the checkbox adjacent to the application to be uninstalled and click Stop> **Force Stop Now**.
- **5.** Click **Yes** in the confirmation dialog to stop the selected deployment.

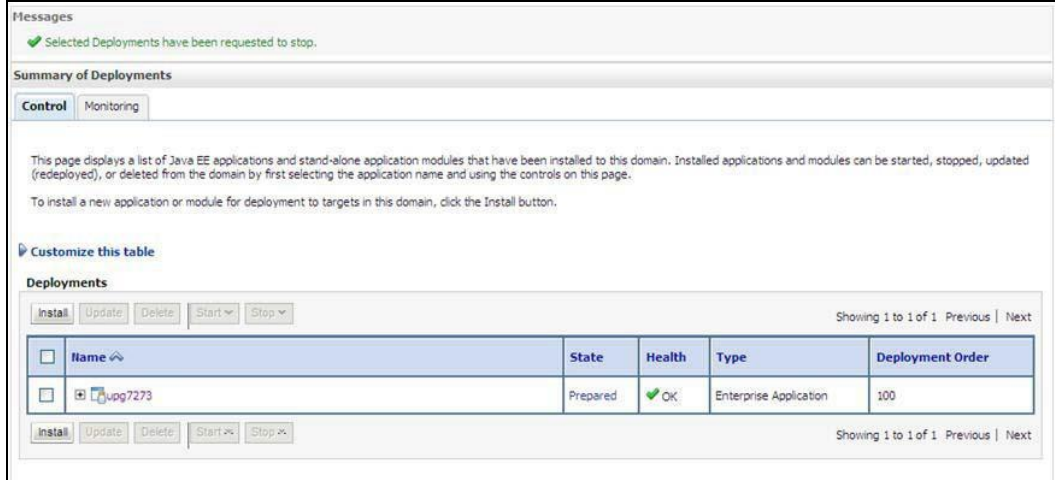

- **6.** Select the checkbox adjacent to the application and click **Delete** to delete the selected deployment.
- **7.** Click **Yes** in the confirmation dialog to remove the selected deployment from the domain configuration.

## <span id="page-232-0"></span>**24.4 Uninstalling WAR Files in Tomcat**

On the machine that hosts Tomcat, perform the following steps to uninstall any previously deployed application:

**1.** Comment out the Context path section from server.xml file in \$CATALINA\_HOME/conf directory to avoid conflict during undeploy and re-deploy of the WAR file.

```
Place comment <!-- --> in between the context path section. For
example:
<! --
```
#### APPENDIX R: REMOVING OFSAA

```
<Context path ="/pr2test" docBase="/home/perfuser/tomcat-
7.0.19/webapps/pr2test" debug="0" reloadable="true" 
crossContext="true">
<Resource auth="Container"
name="jdbc/PR2ATM"
type="javax.sql.DataSource"
driverClassName="oracle.jdbc.driver.OracleDriver"
username="pr2atm"
password="pr2atm"
url="jdbc:oracle:thin:@10.184.74.99:1521:PERFTEST"
maxActive="100"
maxIdle="30"
maxWait="10000"/>
</Context>
-->
```
- **2.** Restart the Tomcat service by doing the following:
	- **a.** Login to the "Unix server" through a terminal emulator.
	- **b.** Navigate to \$catalina\_home/bin directory.
	- **c.** Stop the tomcat services using the command . /shutdown.sh
	- **d.** Start the tomcat services using the command . /startup.sh
- **3.** Open the URL in a browser window: http://<IP address>:<Tomcat server port>. (https, if SSL is enabled). The Tomcat home window is displayed.
- **4.** Click the **Manager App**. Connect to the window is displayed.
- **5.** Log in with the user credentials having admin rights. The Tomcat Web Application Manager window is displayed with the list of all applications deployed in Tomcat.

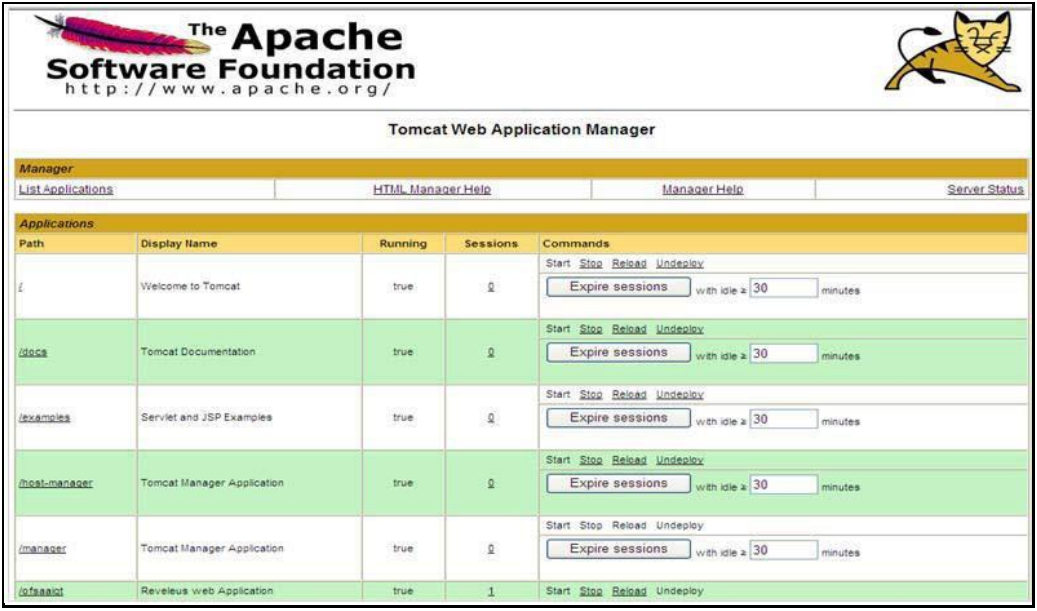

**6.** Click the **Undeploy** link against the deployed Infrastructure application. A confirmation message is displayed on the application /Infrastructure being uninstalled.

# **25 Appendix S: Configuring Transparent Data Encryption and Data Redaction in OFSAA**

Two features comprise Oracle Advanced Security: Transparent Data Encryption and Oracle Data Redaction.

This section details the configurations required in case you want to enable TDE or Data Redaction in OFSAA applications.

# **25.1 Transparent Data Encryption (TDE)**

Transparent Data Encryption (TDE) enables you to encrypt sensitive data, such as Personally Identifiable Information (PII), that you store in tables and tablespaces. After the data is encrypted, this data is transparently decrypted for authorized users or applications when they access this data. To prevent unauthorized decryption, TDE stores the encryption keys in a security module external to the database, called a Keystore. For more details on TDE, see the [Database Advanced Security Guide.](https://docs.oracle.com/cloud/latest/db121/ASOAG/toc.htm) TDE tablespace encryption enables you to encrypt all of the data stored in a tablespace. To control the encryption, you use a Keystore and TDE master encryption key. Oracle Database supports both software Keystore and hardware, or HSM-based, Keystore. A software Keystore is a container for the TDE master encryption key, and it resides in the software file system.

## **25.1.1 Configuring TDE during OFSDF Installation Using Full Installer**

This section provides information on how to enable TDE (Transparent Data Encryption) in the database. This section consists of the following subsections.

- Configuring Software Keystore and Encrypted Tablespace Creation
- Running the Schema Creator Utility
- Testing the Encryption

### **25.1.1.1 Configuring a Software Keystore and Encrypted Tablespace Creation**

A software Keystore is a container for the TDE master encryption key, and it resides in the software file system. You must define a location for the key in the  $\sqrt{sqrt}$ .  $\alpha$  file so that the database locates the Keystore (one per database) by checking the Keystore location in the sqlnet.ora file. After defining the location, create the Keystore and open it. Set the TDE master key after opening it and then encrypt the data.

To find whether a wallet is already existing, check the following entries:

- The location specified by the ENCRYPTION\_WALLET\_LOCATION parameter in the sqlnet.ora file.
- The location specified by the WALLET\_LOCATION parameter in the sqlnet.ora file.

Encrypted tablespaces can share the default database wallet. However, Oracle recommends that you use a separate wallet for transparent data encryption functionality by specifying the ENCRYPTION WALLET LOCATION parameter in the sqlnet.ora file.

You should have the proper privileges to perform the following actions.

For details to configure the software Keystore, perform the following steps:

### **1. Set the Software Keystore location in the sqlnet.ora file**

The first step is to designate a location for the software Keystore in the  $\sqrt{sqrt}$  ora file. The Oracle Database will check the sqlnet.ora file for the directory location of the Keystore to determine whether it is a software Keystore or a hardware module security (HSM) Keystore.

Ensure that the directory location which you want to set for software Keystore exists beforehand. Preferably, this directory should be empty.

In a multitenant environment, the Keystore location is set for the entire multitenant container database (CDB), not for individual pluggable databases (PDBs).

By default, the sqlnet.ora file is located in the ORACLE\_HOME/network/admin directory or in the location set by the TNS\_ADMIN environment variable. Ensure that you have properly set the TNS\_ADMIN environment variable to point to the correct sqlnet.ora file.

To create a software Keystore on a regular file system, use the following format when you edit the sqlnet.ora file:

ENCRYPTION\_WALLET\_LOCATION=

SOURCE=

(METHOD=FILE)

(METHOD\_DATA=

(DIRECTORY=<<path to keystore>>)))

### **Examples**:

For a regular file system in which the database name is orclb:

ENCRYPTION\_WALLET\_LOCATION=

(SOURCE=

(METHOD=FILE)

(METHOD\_DATA=

(DIRECTORY=/etc/ORACLE/WALLETS/orcl)))

#### When multiple databases share the sqlnet.ora file:

ENCRYPTION\_WALLET\_LOCATION=

(SOURCE=

```
(METHOD=FILE)
```

```
(METHOD_DATA=
```
(DIRECTORY=/etc/ORACLE/WALLETS/orcl)))

### When Oracle Automatic Storage Management (ASM) is configured:

```
ENCRYPTION_WALLET_LOCATION=
```
(SOURCE=

```
(METHOD=FILE)
```
(METHOD\_DATA=

```
(DIRECTORY=+disk1/mydb/wallet)))
```
### For ASM Diskgroup:

```
ENCRYPTION_WALLET_LOCATION=
(SOURCE=
(METHOD=FILE)
(METHOD_DATA=
(DIRECTORY=+ASM_file_path_of_the_diskgroup)))
```
### **2. Create the Software Keystore**

There are three different types of Software Keystores:

- Password-based Software Keystores
- **Auto-login Software Keystores**
- Local Auto-login Software Keystores

Perform the following steps to create a software Keystore:

- **a.** Login as sysdba or user with ADMINISTER KEY MANAGEMENT or SYSKM privilege.
- **b.** Use the following command to create password-based software Keystore:

```
CONN sys/password@serviceid AS SYSDBA
```
ADMINISTER KEY MANAGEMENT CREATE KEYSTORE 'keystore\_location' IDENTIFIED BY software keystore password;

- keystore location is the path of the Keystore directory you want to create
- exteed of the Neystore password is the password of the Keystore that you want to create.

For example, to create the Keystore in the /etc/ORACLE/WALLETS/orcl directory:

ADMINISTER KEY MANAGEMENT CREATE KEYSTORE '/etc/ORACLE/WALLETS/orcl' IDENTIFIED BY *password*;

After you run this statement, the  $ewallet.py12$  file, which is the Keystore, appears in the Keystore location.

 Alternatively, you can create an Auto-Login or Local-Login Keystore to avoid opening the Keystore manually every time. Use the following command:

ADMINISTER KEY MANAGEMENT CREATE [LOCAL] AUTO\_LOGIN KEYSTORE FROM KEYSTORE 'keystore location' IDENTIFIED BY keystore password;

 LOCAL enables you to create a local auto-login software Keystore. Otherwise, omit this clause if you want the Keystore to be accessible by other computers.

After you run this statement, the cwallet.sso file appears in the Keystore location.

**NOTE** It is important to remember the master key password (<keystore\_password>) used during the creation of the Keystore. There are no ways to retrieve the password if forgotten.

### **3. Open the Software Keystore**

Depending on the type of Keystore you create, you must manually open the Keystore before you can use it.

You do not need to manually open auto-login or local auto-login software Keystore. This Keystore is automatically opened when it is required, that is when an encryption operation must access the key. If necessary, you can explicitly close any of these types of Keystore. You can check the status of whether a Keystore is open, closed, open but with no master key, or open but with an unknown master key by querying the STATUS column of the V\$ENCRYPTION\_WALLET view.

After you open a Keystore, it remains open until you manually close it. Each time you restart a database instance, you must manually open the password Keystore to re-enable encryption and decryption operations.

Perform the following steps to open the software wallet:

- **a.** Login as sysdba or user with ADMINISTER KEY MANAGEMENT or SYSKM privilege.
- **b.** Use the following command to open password-based software Keystore:

CONN sys/password@serviceid AS SYSDBA

ADMINISTER KEY MANAGEMENT SET KEYSTORE OPEN IDENTIFIED BY software keystore password [CONTAINER = ALL | CURRENT];

- software keystore password is the same password that you used to create the Keystore in "Step 2: Create the Software Keystore".
- CONTAINER is for use in a multitenant environment. Enter ALL to set the Keystore in all of the PDBs in this CDB, or CURRENT for the current PDB.

**NOTE** In a CDB, open the Keystore in the ROOT (CDB\$ROOT) container and in all the associated PDBs, where TDE is enabled.

> You do not need to manually open auto-login or local auto-login software Keystores.

### **4. Set the Software TDE Master Encryption Key**

Once the Keystore is open, you can set a TDE master encryption key for it. The TDE master encryption key is stored in the Keystore. This key protects the TDE table keys and tablespace encryption keys. By default, the TDE master encryption key is a key that Transparent Data Encryption (TDE) generates.

In a multitenant environment, you can create and manage the TDE master encryption key from either the root or the PDB.

Ensure that the database OPEN\_MODE is set as READ WRITE. To find the status for a nonmultitenant environment, query the OPEN\_MODE column of the V\$DATABASE dynamic view. If you are using a multitenant environment, then query the V\$PDBS view. (If you cannot access these views, then connect as SYSDBA and try the query again. In order to connect as SYSKM for this type of query, you must create a password file for it. See Oracle Database Administrator's Guide for more information.)

Perform the following steps to set the encryption key:

- **a.** Login as sysdba or user with ADMINISTER KEY MANAGEMENT or SYSKM privilege.
- **b.** Use the following command to set the encryption key:

CONN sys/password@serviceid AS SYSDBA

ADMINISTER KEY MANAGEMENT SET KEY [USING TAG 'tag'] IDENTIFIED BY password [WITH BACKUP [USING 'backup\_identifier']] [CONTAINER = ALL | CURRENT];

 $tag$  is the associated attributes and information that you define. Enclose this setting in single quotation marks (' ').

password is the mandatory Keystore password that you created when you created the Keystore in "Step 2: Create the Software Keystore".

WITH BACKUP creates a backup of the Keystore. You must use this option for passwordbased Keystore. Optionally, you can use the USING clause to add a brief description of the backup. Enclose this description in single quotation marks (' '). This identifier is appended to the named Keystore file (for example, ewallet\_time\_stamp\_emp\_key\_backup.p12, with emp\_key\_backup being the backup identifier). Follow the file naming conventions that your operating system uses.

CONTAINER is for use in a multitenant environment. Enter ALL to set the key in all of the PDBs in this CDB, or CURRENT for the current PDB.

For example,

ADMINISTER KEY MANAGEMENT SET KEY IDENTIFIED BY *password* WITH BACKUP USING 'emp\_key\_backup';

### **5. Encrypting your Data**

After completing the Keystore configuration, encrypt the data. You can encrypt individual columns in a table or entire tablespaces. OFSAA recommends encrypting entire tablespaces and the description in this section covers encrypting entire tablespaces.

Note the following restrictions on using Transparent Data Encryption when you encrypt a tablespace:

- Transparent Data Encryption (TDE) tablespace encryption encrypts or decrypts data during read and write operations, as compared to TDE column encryption, which encrypts and decrypts data at the SQL layer. This means that most restrictions that apply to TDE column encryption, such as data type restrictions and index type restrictions, do not apply to TDE tablespace encryption.
- To perform import and export operations, use Oracle Data Pump.

Encrypting data involves the following steps:

- **a.** Setting the COMPATIBLE initialization parameter for tablespace encryption
- **b.** Setting the tablespace TDE master encryption key
- **c.** Creating the Encrypted Tablespace

The detailed steps are:

#### **d. Setting the COMPATIBLE initialization parameter for tablespace encryption**

Prerequisite- You must set the COMPATIBLE initialization parameter for the database to 11.2.0.0 or later. Once you set this parameter to 11.2.0.0, the change is irreversible.

Perform the following steps to set the COMPATIBLE initialization parameter:

- **i.** Log into the database instance. In a multitenant environment, log into the PDB.
- **ii.** Check the current setting of the COMPATIBLE parameter.

For example:

SHOW PARAMETER COMPATIBLE

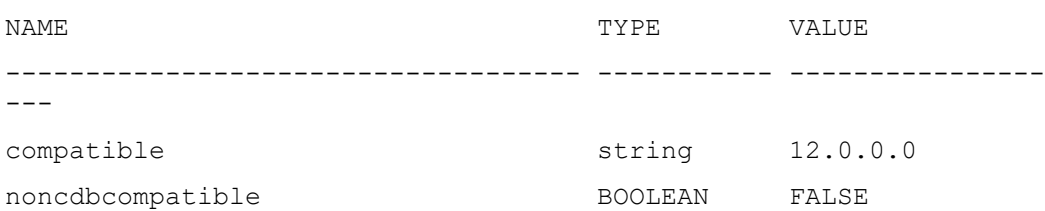

- If you want to change the COMPATIBLE parameter, perform the following steps:
	- **i.** Locate the initialization parameter file for the database instance.

**UNIX systems:** This file is in the ORACLE\_HOME/dbs directory and is named initORACLE\_SID.ora (for example, initmydb.ora).

**ii.** In SQL\*Plus, connect as a user who has the **SYSDBA** administrative privilege, and then shut down the database.

For example:

CONNECT /AS SYSDBA

SHUTDOWN

**iii.** Edit the initialization parameter file to use the correct COMPATIBLE setting.

For example:

COMPATIBLE =  $12.2.0.0$ 

**iv.** In SQL\*Plus, ensure that you are connected as a user who has the **SYSDBA** administrative privilege, and then starts the database.

For example:

CONNECT /AS SYSDBA

STARTUP

**v.** If tablespace encryption is in use, then open the Keystore at the database mount. The Keystore must be open before you can access data in an encrypted tablespace.

STARTUP MOUNT;

ADMINISTER KEY MANAGEMENT SET KEYSTORE OPEN IDENTIFIED BY password;

ALTER DATABASE OPEN;

#### **e. Setting the tablespace TDE master encryption key**

Make sure that you have configured the TDE master encryption key as shown in step 4: Setting the software TDE master encryption key.

#### **f. Creating the Encrypted Tablespace**

After you have set the COMPATIBLE initialization parameter, you are ready to create the encrypted tablespace.

Follow the instruction given in [Running the Schema Creator Utility with Encryption](#page-241-0) section for configuring the schema creator file to create tablespaces.

If you are enabling TDE in case of upgrade or you did not enable it during installation and want to enable at a later point of time, see the following reference link for details on manually creating encrypted tablespaces:

[https://docs.oracle.com/cloud/latest/db121/ASOAG/asotrans\\_config.htm#ASOAG9555](https://docs.oracle.com/cloud/latest/db121/ASOAG/asotrans_config.htm#ASOAG9555)

### <span id="page-241-0"></span>**25.1.1.2 Running the Schema Creator Utility with Encryption**

This section is applicable only if you want to enable TDE during installation.

Run the schema creator utility by including the **encrypt=on** option in the Tablespace tag in the Schema in the XML file. You have to perform this procedure manually as it's not a part of the schema template originally.

<APPPACKSCHEMA>

<APP\_PACK\_ID>OFS\_AAAI\_PACK</APP\_PACK\_ID> <JDBC\_URL>jdbc:oracle:thin:@<DB\_Server\_IP>:1521:<DB\_NAME></JDBC\_URL> <JDBC\_DRIVER>oracle.jdbc.driver.OracleDriver</JDBC\_DRIVER> <HOST><OFSAA\_Server\_IP/HOST Name></HOST> <SETUPINFO NAME="<PREFIX\_NAME>" PREFIX\_SCHEMA\_NAME="Y"/> <PASSWORD APPLYSAMEFORALL="Y" DEFAULT="<PASSWORD>"/> <TABLESPACES> <TABLESPACE NAME="OFS\_AAI\_TBSP" VALUE="TS\_USERS1" DATAFILE="<ABSOLUTE PATH to TABLESPACE>/<TABLESPACE\_DATA\_FILE\_NAME>.dbf" SIZE="500M" AUTOEXTEND="OFF" ENCRYPT="ON" />

</TABLESPACES>

<SCHEMAS>

<SCHEMA TYPE="CONFIG" NAME="ofsaaconf" PASSWORD="" APP\_ID="OFS\_AAI" DEFAULTTABLESPACE="TS\_USERS1" TEMPTABLESPACE="TEMP" QUOTA="unlimited"/>

```
<SCHEMA TYPE="ATOMIC" NAME="ofsaaatm" PASSWORD="" APP_ID="OFS_AAAI" 
DEFAULTTABLESPACE="TS_USERS1" TEMPTABLESPACE="TEMP" QUOTA="unlimited"
INFODOM="OFSAAAIINFO"/>
```

```
<SCHEMA TYPE="ATOMIC" NAME="ofsaaatm" PASSWORD="" APP_ID="OFS_IPE" 
DEFAULTTABLESPACE="TS_USERS1" TEMPTABLESPACE="TEMP" QUOTA="unlimited" 
INFODOM="OFSAAAIINFO"/>
```
</SCHEMAS>

</APPPACKSCHEMA>

### **25.1.1.3 Testing the Encryption**

Test the encryption by checking if a tablespace is encrypted or not. Execute the following query to check:

SELECT tablespace name, encrypted FROM dba tablespaces;

The following result is displayed, which indicates whether the TABLESPACE is encrypted or not in the ENCRYPTED column:

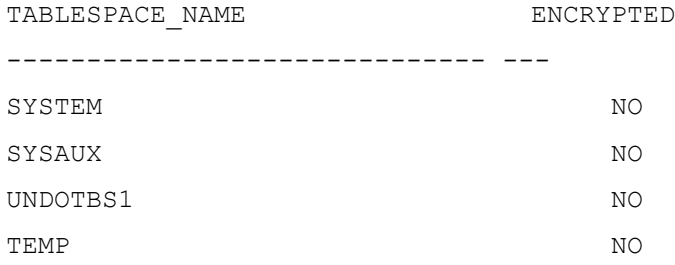

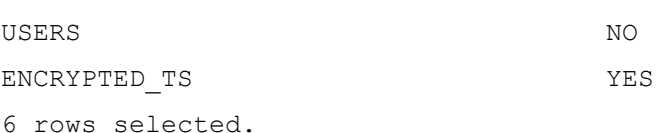

The above example indicates TABLESPACE ENCRYPTED TS is created with Encryption ON.

### **25.1.2 Configuring TDE in case of Upgrade**

This section details the configurations required in case you want to enable TDE in OFSAA applications after upgrade to OFSAA 8.0.9.0.0 version from a previous version. Additionally, these configurations are required in case you did not enable TDE during the 8.0.9.0.0 installation and want to enable at a later point of time.

- **1.** Create a new PDB (12c)/ instance (11g) on the same or different Database Server for TDE. For more information, see Configuring Software Keystore and Encrypted Tablespace Creation
- **2.** Shutdown the OFSAAI Services.
- **3.** Export all Configuration, Atomic and Sandbox Schemas as per the applications installed in your OFSAA instance.

For example:

```
expdp SYSTEM/oracle@OFSA12C2DB DIRECTORY=data_pump_dir 
DUMPFILE=ofsaaconf_ofsaaatm_%U.dmp filesize=2G 
SCHEMAS=ofsaaconf,ofsaaatm LOGFILE=ofsaaconf_ofsaaatm_exp.log
```
**NOTE** The above command will create data dumps as files of 2GB size each (multiples). Any other commands/ tools as appropriate may be used to archive the schemas.

**4.** Import all schemas that are exported using the above command, into the new DB instance.

For example:

```
impdp SYSTEM/oracle@OFSA12nDB DIRECTORY=data_pump_dir 
DUMPFILE=ofsaaconf ofsaaatm %U.dmp SCHEMAS=ofsaaconf,ofsaaatm
LOGFILE=ofsaaconf_ofsaaatm_imp.log
```
Restoring the exported dumps creates Configuration and Atomic Schema(s) with the same user credentials as that of the source, along with the existing grants.

If schemas are restored using a tool/ mechanism other than as mentioned in Step 1 and 2, retain the user credentials of Configuration and Atomic Schemas the same as in the Source environment, along with the Schema grants.

**5.** Provide select grants on sys. V \$parameter to view Configuration and Atomic Schemas of Target Environment database

For example:

Login as sys user:

SQL> GRANT SELECT ON SYS.V \$PARAMETER TO ofsaaconf; Grant succeeded SQL> GRANT SELECT ON SYS.V \$PARAMETER TO ofsaaatm; Grant succeeded

- **6.** Update .profile for ORACLE SID environment variable with new ORACLE SID.
- **7.** Update JDBC URL by executing Port Changer utility. For details on how to execute Port Changer utility, see Changing IP/ Hostname, Ports, Deployed paths, Protocol of the OFSAA Instance section.
- **8.** Navigate to the \$FIC WEB HOME directory and execute the following command to trigger the creation of EAR/WAR file:

./ant.sh

- **9.** The EAR/WAR file < contextname > ear/.war is created in  $\frac{1}{2}$ FIC\_WEB\_HOME directory.
- **10.** On completion of EAR/WAR file creation, the message "BUILD SUCCESSFUL" will be displayed.
- **11.** Edit the existing Connection Pool settings to point to the new JDBC URL and verify connections.
- **12.** Clear the webserver cache and redeploy the application onto your configured web application server.
- **13.** Restart the OFSAA Services. For more information, refer to the *Start/Stop Infrastructure Services* section in the Oracle Financial Services Advanced Analytical Applications Infrastructure [Application Pack Installation and Configuration Guide 8.0.2.0.0.](http://docs.oracle.com/cd/E60058_01/PDF/8.0.2.x/8.0.2.0.0/ig_ofs_aaai_app_pack.pdf)

### **25.2 Data Redaction**

OFSAA is enhanced to enable masking of sensitive data and Personal Identification Information (PII) to adhere to Regulations and Privacy Policies. Oracle Data Redaction provides selective, on-the-fly redaction of sensitive data in database query results prior to display by applications so that unauthorized users cannot view the sensitive data. The stored data remains unaltered, while displayed data is transformed into a pattern that does not contain any identifiable information.

### **25.2.1 Enabling Data Redaction in case of Upgrade**

This section details the configurations required in case you want to enable Data Redaction in OFSAA applications after upgrade to OFSAA 8.0.9.0.0 version from a previous version. Additionally, these configurations are required in case you did not enable TDE during OFSDF 8.0.9.0.0 installation and want to enable at a later point of time.

Perform the following steps:

- **1.** Login as SYSDBA into the database.
- **2.** Execute the file

\$FIC HOME/utility/data security/scripts/create data sec roles.sql only once per database (PDB in the case of 12c).

**3.** Execute the following SQL statement to find out the list of atomic users from the table:

```
select v_schema_name from aai_db_detail where V_DB_NAME <> 'CONFIG' AND 
V DB TYPE = 'ORACLE'
```
**4.** Execute the file

\$FIC HOME/utility/data security/scripts/grant data sec roles.sql for all atomic users found in the previous step.

- **5.** From the *Configuration* window in the *System Configuration* module, select the **Allow Data Redaction** checkbox.
- **6.** Run the Data Redaction utility. For more details on how to run the utility, see the *Data Redaction* section under *Data Security and Data Privacy* chapter in [OFS Analytical Applications](https://docs.oracle.com/cd/E60058_01/homepage.htm)  [Infrastructure Administration Guide 8.0.9.0.0.](https://docs.oracle.com/cd/E60058_01/homepage.htm)

# **26 Appendix T: Configurations for Process Modeling Framework**

The Process Modeling Framework (PMF) feature in OFSDF can be used to execute the two out-of-thebox Runs for data loading. The two out-of-the-box Runs are FSDF Sourced Run and FSDF Execution Run.

For detailed information about the Process Modeling Framework configurations, see the [OFS Analytical](https://docs.oracle.com/cd/E60058_01/PDF/8.0.6.x/8.0.6.0.0/OFSAAI_Administration_Guide_8.0.6.0.0.pdf)  [Applications Infrastructure Administration Guide](https://docs.oracle.com/cd/E60058_01/PDF/8.0.6.x/8.0.6.0.0/OFSAAI_Administration_Guide_8.0.6.0.0.pdf) and Process [Modelling Framework Orchestration](https://docs.oracle.com/cd/E60058_01/homepage.htm)  [Guide.](https://docs.oracle.com/cd/E60058_01/homepage.htm)

# **27 Appendix U: FAQs and Error Dictionary**

This section of the document consists of resolution to the frequently asked questions and error codes noticed during OFSAAI installation.

- **•** [Frequently Asked Questions](#page-245-0)
- [Error Dictionary](#page-264-0)

OFSAAI installer performs all the pre-requisite validation check during installation. Any errors encountered in the process are displayed with an appropriate Error Code. You can refer to the Error Dictionary to find the exact cause and resolution to rectify the error.

## <span id="page-245-0"></span>**27.1 Frequently Asked Questions**

You can refer to the Frequently Asked Questions, which is developed with the interest to help you resolve some of the OFSAAI Installation and configuration issues. This intends to share the knowledge of problem resolution to a few of the known issues. This is not an official support document and just attempts to share the knowledge of problem resolution to a few of the known issues.

This section includes the following topics:

- [OFSAAI FAQs](#page-245-1)
- [Application Pack 8.0.9.0.0 FAQs](#page-261-0)

### <span id="page-245-1"></span>**27.1.1 OFSAAI FAQs**

### **What are the different components that get installed during OFSAAI?**

The different components of OFSAAI are illustrated in Figure 1–1, "OFSAA Infrastructure Framework".

### **Can the OFSAA Infrastructure components be installed on multi-tier?**

No. OFSAA Infrastructure components (ficapp, ficweb, ficdb) cannot be installed on multi-tier. By default, they will be installed on a single-tier. However, OFSAA Infrastructure can be deployed within the n-Tier architecture where the Database, Web Server and Web Application Server is installed on separate tiers.

### **What are the different modes of OFSAAI installation?**

OFSAAI can be installed in two modes, Silent Mode, and GUI mode.

### **What deployment options does OFSAAI recommend?**

OFSAAI recommends you install all OFSAAI components namely FICAPP, FICWEB, and FICDB on a single machine (Single Tier).

### **Is JDK (Java Development Kit) required during the installation of OFSAA? Can it be uninstalled after the OFSAA installation?**

JDK is not required during the installation of OFSAA and only a run time is needed for details. Refer to the [Hardware and Software Requirements,](#page-19-0) Java Runtime Environment section.

### **Is JRE required during the installation of OFSAA? Can it be uninstalled after the OFSAAI installation?**

Only JRE (Java Runtime Environment) is required during the installation of OFSAA and cannot be uninstalled as the JRE is used by the OFSAA system to work.

### **How do I know what is the Operating system, web servers, and other software versions that OFSAA supports?**

Refer to OFSAA Technology Stack Matrices.

### **What are the different files required to install OFSAAI?**

The following files are required:

- setup.sh.
- envCheck.sh
- preinstallcheck.sh
- VerInfo.txt
- OFSAAInfrastructure.bin
- validatedXMLinputs.jar
- MyResources en US.properties
- log4j.xml
- OFSAAI\_PostInstallConfig.xml
- OFSAAI\_InstallConfig.xml
- privileges\_config\_user.sql
- privileges\_atomic\_user.sql
- XML\_Utility.jar

### **During installation, when one gets an error message, "Execute Permission denied", what is to be done?**

Please check whether all the files provided for OFSAAI installation has the Execute permissions.

To give execute permissions, navigate to the path OFSAAI\_80000 and execute the command:

chmod 755

### "**Graphical installers are not...**" message is displayed.

If error resembles "Graphical installers are not supported by the VM. The console mode will be used instead..." then check whether any of the X-windows software has been installed.

Example: Hummingbird Exceed is started and configured to Graphical mode installation.

**NOTE** Type 'xclock' from prompt and this should display clock in graphical mode.

"**No Java virtual machine could be…**" message is displayed.

If the error message reads "No Java virtual machine could be found from your PATH environment variable. You must install a VM prior to running this program", then:

- **1.** Check whether the "java path" is set in the PATH variable. See Table 3–1, "Prerequisite Information" in this document.
- **2.** Check whether sufficient temporary space is available.
- **3.** Ensure that the movement of OFSAAI Installer text files to the target system is done in the Text mode so that setup.sh file does not contain control line feed characters (^M).

### **During the installation, what should one do if the error message shows "OracleDriver Files Not Found, Please Choose the Right Path To Continue"?**

Check whether the provided path for Oracle Driver files is correct and whether the user has permission to access the files.

### **During installation, what is to be done if the error always reads "User must have CREATE TABLE, CREATE VIEW, CREATE TRIGGER, CREATE INDEX, CREATE SEQUENCE, CREATE PROCEDURE" even though the oracle schema user created has the mentioned privileges?**

OFSAAI installer validates the database details provided during installation, so ensure:

- **1.** Whether the oracle schema user has the required set of privileges for a successful installation.
- **2.** Whether the oracle schema user has been created with quota privileges on tablespace to create database objects.

See the ["Prerequisite Information"](#page-29-0) section for more information.

### **The installation of OFSAAI was completed successfully! What next?**

Post the successful completion of the OFSAAI installation, one has to perform the Post Installation steps. See ["Post Installation Configuration"](#page-57-0), for more information.

### **What should I do when OFSAAI Installation is unsuccessful?**

OFSAAI installer generates log file OFSAAInfrastructure\_Install.log in the Infrastructure Installation Directory. There is also another log file created in the path configured in Log4j.xml. The logs of any of these reported Warnings/Non-Fatal Errors/Fatal Errors/Exceptions should be brought to the notice of the OFSAAI Customer Support. It is recommended not to proceed until the reported problems are adequately addressed.

### **Can OFSAAI config and atomic schemas be on different databases?**

OFSAAI requires both config and atomic schemas to be present on the same database instance.

### **How to grant privileges if a new information domain is created?**

If you are creating a new information domain, provide a set of privileges (database permissions) to the new Atomic schema.

- **1.** Log into the database as sys and connect as sysdba user.
- **2.** Execute the file privileges config\_user.sql available under \$FIC\_HOME directory
- **3.** Enter the database schema for which you want to grant privileges.

### **When should I run the MLS utility?**

See the Multiple Language Support (MLS) Utility section in OFSAAI Administration Guide in the [Documentation Library for OFSAAI 8.0.9.0.0](http://docs.oracle.com/cd/E60058_01/homepage.htm) on [OHC.](http://docs.oracle.com/cd/E60058_01/homepage.htm)

### **Does OFSAAI support Oracle Linux versions other than 5.5?**

OFSAAI supports the Oracle Linux versions from 5.5 up to 5.10 and also from 6.0 and above.

### **On the UNIX System terminal, an error message shows "Insert New Media. Please insert Disk1 or type its location" while executing ./setup.sh, what should be done?**

- **1.** Login as root user on the UNIX machine where OFSAAI is getting installed.
- **2.** Navigate to the path /etc/security/.
- **3.** Edit the file limits.conf to add/edit a row for the Unix user installing OFSAA:

```
<Unix User> soft nofile 9216
```
**4.** After saving the changes, log in as Unix user with which OFSAAI is getting installed and execute the command:

ulimit -n

**5.** The command should return the value 9216.

### **How do I verify if the system environment is ready for OFSAAI installation?**

To verify the system environment meets the minimum requirements for the installation, a Pre-Install Check utility is available within the Install Kit archive file. This utility can also be obtained separately by contacting Oracle Support.

See [Verifying the System Environment](#page-28-0) section for additional information.

### **How do I know if the installation is completed successfully?**

The OFSAA Infrastructure installation performs a post-install health check automatically on the successful installation of the product. To rerun the post-install verification at a later time, perform the following steps:

- **1.** Navigate to the path \$FIC\_HOME (Product Installation Directory).
- **2.** Execute the command:

./piverify.sh

#### **What should I do if there are any exceptions or errors in installation and how to proceed?**

- **1.** Please backup the installation logs.
- **2.** Share the backup logs with Oracle support.

### **On Solaris 11 system, if I get the following error message during OFSAAI installation, what should I do?**

**"Error: OFSAAI-1108**

### **ORA-00604: error occurred at recursive SQL level 1**

**ORA-01882: timezone region not found"**

**Or**

### **"Time zone cannot be set as null or 'localtime' "**

This happens if the time zone is not set, that is NULL or it is set as 'localtime'. Set the environment variable TZ to a valid time zone region in the .profile file. For example,

TZ=Asia/Calcutta export TZ

### **What happens if the installation process is abruptly terminated or aborted? What should I do?**

If the installation is abruptly terminated, then the installation process will be incomplete. To recover from this, follow the below steps:

- **1.** Drop the DB objects in the config schema created by the OFSAAI installation.
- **2.** Open the .profile and remove the entries made by the OFSAAI installation which are made between the comment statements, #Beginning of entries by OFSAA Infrastructure installation and #End of entries by OFSAA Infrastructure installation.
- **3.** Delete the OFSAA install directory created by the OFSAAI installer.
- **4.** Perform the OFSAAI installation again.

### **Would OFSAA support any other web server types, other than the ones stated in the tech matrix and installation guide?**

No, all the supported software and versions are stated in the OFSAA Technology Stack Matrices.

### **What should I do if the database connection from the connection pool throws an error "java.sql.SQLRecoverableException: IO Error: Connection reset"?**

This happens while running several database intensive tasks in parallel. To correct this error, add the line securerandom.source=file:/dev/./urandom in the java.security configuration file available in \$JAVA\_HOME/jre/lib/security/ path.

> **NOTE** This needs to be configured on all the machines or VMs where the OFSAAI components are installed.

If the issue is not resolved even with the above settings, check the Maximum Transmission Unit (MTU) settings on the Linux box. For details on MTU settings and updating them, contact your system administrator.

### **When I invoke setup.sh file from my install archive, it throws syntax errors/file not found error messages, what should I do?**

This could mostly happen:

- When the installer was not unzipped rightly or corrupted during unzip.
- setup.sh file which resides within the install archive was not transferred in ASCII or text mode, which could have corrupted the file.

To correct this, follow the steps:

- **1.** Copy the installer (in BINARY mode) to the system on which the OFSAA Infrastructure components will be installed.
- **2.** Unzip the installer using the command:
- **3.** unzip <OFSAAI\_Installer>.zip
- **4.** The corrupted setup.sh, the file would have introduced certain ^M characters into the file. You can remove ^M characters from setup.sh file by following the below steps:
	- **a.** Login to the server where the installer is copied.
	- **b.** Navigate to the directory OFSAAI\_80000.
	- **c.** Open the setup.sh, file in the vi editor using the command: vi setup.sh.
	- **d.** Inside vi editor in Esc mode, type: **%s/^M//g**

**NOTE** To enter ^M, hold the CTRL-key then press V and M in succession.

**e.** Save the setup.sh file by typing: **wq!**

### **Does OFSAA support Oracle DB 11g Standard edition?**

The OCI client and the JDBC driver does not change depending on whether it is a standard or enterprise edition. So, OFSAAI will work with standard edition too.

We do not recommend the standard edition because it will not scale and does not support partition pack, database security vault, or advanced analytics.

#### **On the UNIX System terminal, Error message shows "./startofsaai.sh: /java: Execute permission denied" while executing ./startofsaai.sh file. What is to be done?**

- **1.** Ensure the JAVA\_BIN environment variable path is set on the "Unix user" terminal from where the reveleusstartup.sh file is invoked.
- **2.** Ensure, the .profile, where the environment/ path settings are made has been executed successfully.

#### **OFSAAI Login page does not come up, an error message "Could not retrieve list of locales" is displayed. What should I do?**

This could be due to 2 reasons:

- The system is unable to resolve the hostname configured.
- Conflict with the ports configured.

To correct them, follow the below steps:

- **1.** Steps to replace the hostnames with IP address:
	- **a.** Stop all the OFSAA services. See [Stopping Infrastructure](#page-157-0) section on how to stop the services.
	- **b.** Replace all the hostnames with the IP address in all the places mentioned in the document (Where to find port, IP address, HTTPS Configuration for OFSAAI 7.2 Installation (DOC ID [1500479.1\)](https://mosemp.us.oracle.com/epmos/faces/DocumentDisplay?_afrLoop=1759065458063714&id=1500479.1&_adf.ctrl-state=j420nfs72_21)).
	- **c.** Restart all the OFSAAI services. See [Starting Infrastructure](#page-156-0) section.
- **2.** Steps to correct the port number conflicts:
	- **a.** Stop all the OFSAA services.
- **b.** Refer to the port numbers stated in the document (Where to find port, IP address, HTTPS Configuration for OFSAAI 7.2 Installation (DOC ID [1500479.1\)](https://mosemp.us.oracle.com/epmos/faces/DocumentDisplay?_afrLoop=1759065458063714&id=1500479.1&_adf.ctrl-state=j420nfs72_21)) and check on the discrepancy in the port numbers and correct them.
- **c.** Restart all the OFSAAI services.

### **What happens when the OFSAAI Application Server does not proceed even after providing the system password?**

Ensure that, the System Password provided when prompted should match with the "Oracle Configuration password" provided during installation. Also, check whether the connection to the "configuration schema" can be established through SQL Plus.

**Although the OFSAAI installation has completed successfully, when OFSAAI servers are started, and the application URL is accessed, it gives an error message "the page cannot be found or displayed" or "Could not retrieve list of languages from Server. Please contact the system administrator". What should I do?**

Ensure OFSAAI servers have been started and are running successfully. On the server startup parameters options, see [Starting Infrastructure](#page-156-0) section.

For more details on the issue, refer to the Revappserver log in \$FIC\_APP\_ HOME/common/FICServer/logs directory or the Web Server log files.

### **Is it necessary to provide the specified grants to the Oracle schema user before installation? If yes, can it be revoked after completion of the installation?**

The "Oracle schema" user requires the necessary grants specified before, during, and after the installation process. Grants provided should never be revoked as the application makes use of these grants all the time.

### **Can we have a distributed OFSAAI Application Server for load balancing?**

OFSAAI Application server can be scaled out/distributed across different JVM's (machines) based on the various services and Information Domains, in other words, Load balancing could be achieved with the distribution of services.

### **Why do we need Ftpshare? Why is it needed on all the layers? Can we have ftpshare on another machine other than the machines where OFSAAI is installed?**

Ftpshare is a Metadata Repository directory. All the metadata related files used in Infrastructure are stored in the ftpshare directory. The ftpshare contains folders for each Information Domain, with each Information Domain folders holding Erwin, log, and scripts folder. The transfer of data among the Web, Application, and Database servers in Infrastructure takes place through FTP/SFTP.

You need to configure FTP/SFTP and enable communication between the servers by providing App server's FTP/SFTP credentials to the Web server and DB server users.

Yes, we can have ftpshare on another machine other than the machines where OFSAAI is installed.

### **Is it mandatory to provide the ftp/sftp password?**

Yes, OFSAAI needs credentials of the user which has complete permissions on ftpshare directory and should be able to independently log in to the UNIX server.
### **What are the permissions required for ftpshare and when should I give them?**

It is recommended to provide 777 permissions on ftpshare in case of installations done across different machines or VMs (multitier installation).

In the case of single-tier installation, 770 permissions can be provided if the UNIX users of OFSAAI and web servers belong to the same UNIX group.

And on any new file that is created in the 'ftpshare' folder of any installation layer should be granted specific/explicit permission.

Port Change utility could be used to have the Port number modified, which are currently being used by the Infrastructure application. For more information, refer [Configure Infrastructure Ports](#page-178-0) section.

### **Are there any in-built system administration users within OFSAAI Application?**

The three in-built system administration users are provided to configure and setup OFSAAI.

- SYSADMN
- SYSAUTH
- GUEST

### **Does OFSAAI Application support both FTP and SFTP?**

OFSAAI supports both FTP and SFTP configuration.

### **Is it necessary to enable the FTP/SFTP services to use the OFSAAI?**

Yes, enabling of FTP/SFTP services and its ports is a pre-requisite step towards using the OFSAAI.

### **OFSAAI Configuration: Unable to save the server details?**

- **1.** Ensure the input User ID, Password, and Share Name are correct.
- **2.** Ensure FTP/SFTP services are enabled.
- **3.** Have a test FTP/SFTP connection made and confirm if they are successful.

## **During Information Domain creation, the message "Please create a database and then create the information domain" appears. What should be done?**

Information Domain is mapped to only one Database; and thus before the creation of Information Domain, at least one database details would need to exist.

### **The message "ConnectToDatabase: FatalError, could not connect to the DB server" appears during the startup of the backend engine message server. What do I need to do?**

- **1.** Verify whether a connection to the "configuration schema" can be established through SQL Plus.
- **2.** Verify the "configuration schema" password is modified post-installation.
- **3.** Ensure oracle database alias name created for oracle instance and oracle service name are the same.
- **4.** On a multitier Installation mode, ensure TNSNAME and SID are the same in both the Application and Database Layers.

### **The message "Fatal Error, failed to get user ID from LibSmsConnect" appears during the startup of the backend engine message server. What should I do?**

Ensure Reveleus.sec file exists under the  $\frac{FIC}{HOME/conf}$  directory where the Database components are installed.

#### **Does OFSAAI Application support LDAP authentication?**

OFSAAI supports LDAP configuration and authentication.

#### **Does OFSAAI support multiple languages?**

Yes, OFSAAI supports multiple languages.

# **Does OFSAAI provide any data back-up features?**

OFSAAI does not have a built-in backup facility. External Storage Infrastructure is recommended for back-up.

#### **What kind of security features does the OFSAAI provide?**

OFSAAI provides security at:

- Segment Level: Users can access only the segment they are mapped to.
- Application Level: Users can perform an operation only if mapped to appropriate roles and functions.

#### **Does OFSAAI have the ability to enforce periodic password-change?**

OFSAAI provides configurable parameters to define the number of days after which the user password would expire and then the user is forced to change the password after the expiration period.

#### **What is the password policy followed in OFSAAI?**

OFSAAI enforces a minimum password length with a combination of Upper and Lower case characters and alphanumeric strings.

#### **Which version of Erwin Data Modeler does OFSAAI support?**

OFSAAI now supports ERwin version 9.7 generated .xml files.

**Note**: OFS AAI supports data model upload for data models generated using ERwin 9.7 version. For more information on the version of the erwin Data Modeler, see the link Oracle Financial Services Analytical Applications 8.0.9.0.0 Technology Matrix in the webpage [OFSAA Technology Stack Matrices.](https://docs.oracle.com/cd/E55339_01/homepage.htm)

#### **Does OFSAAI provide the mechanism to upload Business Data model?**

OFSAAI provides two mechanisms for business data model upload:

- Easy to use GUI based Model upload mechanism to upload the Business Data Model through Unified Metadata Manager --> Import Model.
- OFSAAI also provides a model upload utility "upload.sh" for uploading the business data model through the command line parameter by executing this shell script file under the path <FIC\_HOME>/ficapp/common/FICServer/bin.

Refer the section *Run the Model Upload Utility* of the [Oracle Financial Services Analytical Application](http://docs.oracle.com/cd/E60058_01/homepage.htm)  [Infrastructure User Guide](http://docs.oracle.com/cd/E60058_01/homepage.htm) on [OHC](http://docs.oracle.com/cd/E60058_01/homepage.htm) for details.

# **The Business Data model undergoes changes; how does this incremental change gets applied to the existing model?**

The modified data model can be uploaded into the system and OFSAAI has the ability to compare the changes within the data model with respect to the one already present in the system and enables the propagation of incremental changes in a consistent manner.

# **What are the different types of uploading a business data Model?**

OFSAAI supports uploading of the business data model from client desktop and also by picking up the data model from the server location.

## **Can the OFSAAI "Configuration Schema" password be modified post-installation?**

The OFSAAI Configuration Schema password can be modified post-installation.

To change the Config Schema password, perform the following steps:

- **1.** Change the Config schema User Password in the database.
- **2.** Delete the \$FIC\_HOME/conf/Reveleus.SEC file.
- **3.** Shutdown the OFSAAI App service:

```
cd $FIC_APP_HOME/common/FICServer/bin
```
./stopofsaai.sh

**4.** Start the Infrastructure Server in foreground directly on the server or through X-Windows software using the command:

./startofsaai.sh

- **5.** At the prompt, enter System Password. Enter the "new Config schema" password. The service will start and initialize itself if it is able to successfully connect to the DB.
- **6.** If you are using Apache Tomcat as the Web server, update the <Context> -> Resource tag details in the Server.xml file from the  $$CATALINA$  HOME/conf directory. For Tomcat, both Config Schema (FICMASTER resource) and Atomic Schema (<INFODOM\_NAME> resource) exist.

If you are using WebSphere as Web server:

- **a.** Log in to the WebSphere Administration Console, from the left side menu.
- **b.** Navigate to Resources >JDBC >Data Sources. A list of data sources will be populated on the right side.
- **c.** Select the appropriate Data Source and edit the connection details. (In this case, both Config and Atomic data sources will need to be modified).

If you are using WebLogic as Web server:

- **a.** Log in to the WebLogic Administration Console, from the left side menu
- **b.** Under Domain Structure list box, expand the appropriate Domain and navigate to Services > JDBC > Data Sources. A list of data sources will be populated on the right side.
- **c.** Select the appropriate Data Source and edit the connection details. (In this case, both Config and Atomic data sources need to be modified).
- **7.** Post successful startup of the service, if required, the Infrastructure server may be shut down and restarted in the background using nohup mode.

### **Can the OFSAAI "Atomic Schema" password be modified?**

The OFSAAI "Atomic Schema" password can be modified. OFSAAI application stores the atomic schema password in the database and few configuration files, thus any change to the atomic schema password would necessitate updating the password.

To change the Atomic Schema password, perform the following steps:

- **1.** Change the Atomic Schema User Password in the database.
- **2.** Log in to the application from the browser using the SYSADMN account or any user id, which has a System Administrator role mapped.
- **3.** Navigate to System Configuration > Database Details window. Modify the password as explained in the following steps:
	- **a.** From the Database Master window, select the connection whose password you want to modify and click the Edit button from the toolbar.
	- **b.** Click the Edit button corresponding to the Alias Name. The Alias Details window is displayed.
	- **c.** Modify the password in the Auth String field.
- **4.** If you are using Apache Tomcat as the Web server, update the <Context> -> Resource tag details in the Server.xml file from the \$CATALINA\_HOME/conf directory. For Tomcat, both Config Schema (FICMASTER resource) and Atomic Schema (<INFODOM\_NAME> resource) exist.

If you are using WebSphere as Web server:

- **a.** Log in to the WebSphere Administration Console, from the left side menu.
- **b.** Navigate to Resources >JDBC >Data Sources. A list of data sources will be populated on the right side.
- **c.** Select the appropriate Data Source and edit the connection details. (In this case, both Config and Atomic data sources will need to be modified).

If you are using WebLogic as Web server:

- **a.** Log in to the WebLogic Administration Console, from the left side menu
- **b.** Under Domain Structure list box, expand the appropriate Domain and navigate to Services > JDBC >Data Sources. A list of data sources will be populated on the right side.
- **c.** Select the appropriate Data Source and edit the connection details. (In this case, both Config and Atomic data sources need to be modified).
- **5.** Restart the OFSAAI services.

**NOTE** If the modified passwords are not updated, OFSAAI logs display the message ORA-28000: the account is locked.

#### **Does the upload of the Business Data model depend on Java Memory?**

Business data model upload through OFSAAI depends on the Java memory settings on the client and server machines. Java memory setting varies with the data model size and the available RAM. Contact OFSAAI support for more details.

#### **Why do the Business Metadata Management screens (Business Processors screen) in User Interface, takes longer time to load?**

The Log file in DynamicServices.xml which resides in \$FIC\_HOME/conf is continuously being updated/refreshed to cache metadata. This can be observed when you are starting reveleusstartup.sh and if any of the log files (Ex: SMSService.log) in DynamicServices.xml is being continuously refreshed for a longer time.

By default, the Metadata log cache size is set to 1000. If in case the log is being updated beyond this limit, retrospectively the preceding entries are overwritten. For example, the 1001st entry is overwritten by deleting the first entry. This results in the application screen taking a longer time to load.

Increase the cache size limit in Dynamicservices.xml located at <FIC\_HOME>/conf, depending on the currently logged count for the specific metadata.

**1.** Generate the Log report by executing the below query in the config schema.

```
select count(1), t.metadata name, m.dsn id
from metadata master m, metadata type master t
where m.metadata_type = t .metadata_typegroup by t.metadata_name, m.dsn_id
```
- **2.** The above query returns a list of codes with their respective metadata count. You can refer to the "metadata type master" table to identify the metadata name.
- **3.** View the log report to identify the metadata which is being updated/refreshed beyond the specified cache size limit. Accordingly, increase the cache size limit in Dynamicservices.xml depending on the currently logged count for the specific metadata.

For example, if the "MEASURE\_CACHE\_SIZE" is set to 1000 and the total measure reported in the log is 1022, increase the limit to 2000 (approximately).

**4.** Restart Reveleus/OFSAAI servers (Web and APP) and check the issue.

### **What should I do if I get OutOfMemoryError while deploying the EAR file in the WebSphere application server?**

The Java memory needs to be increased in ejbdeploy.sh file which is present under <WebSphere Install directory>/AppServer/deploytool/itp. For example,

```
$JAVA_CMD \
```

```
-Xbootclasspath/a:$ejbd bootpath \
```
 $Xms256m - Xmx1024m$ 

### **What configurations should I ensure if my data model size is greater than 2GB?**

In order to upload a data model of size greater than 2GB in OFSAAI Unified Metadata Manager- Import Model, you need to configure the required model size in the struts.xml file available in the path \$FIC WEB HOME/webroot/WEB-INF/classes.

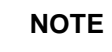

**NOTE** The size requirements have to be always specified in bytes.

For example, if you need to configure for the model size of 2.5GB, then you can approximately set the max size to 3GB (3221225472 bytes) as indicated below, in order to avoid size constraints during the model upload.

<constant name="struts.multipart.maxSize" value="3221225472"/>

After configuring the struts.xml file, generate the application EAR/WAR file and redeploy the application onto your configured web application server. For more information on generating and deploying the EAR / WAR file, see [Appendix C.](#page-122-0)

#### **What should I do if my Hierarchy filter is not reflecting correctly after I make changes to the underlying Hierarchy?**

In some cases, the Hierarchy Filters do not save the edits correctly if the underlying Hierarchy has been changed. This can occur in hierarchy maintenance, where you have moved a member to another hierarchy branch, and that member was explicitly selected in the Filter and is now a child of a node that is already selected in the Filter.

Please refer to the [Support Note](https://mosemp.us.oracle.com/epmos/faces/DocumentDisplay?id=1586342.1) for the workaround.

#### **How do I turn off unused information domains (infodoms) from the cache?**

Follow the below steps to turn off unused Information Domains from cache:

Navigate to  $$FIC$  HOME/conf in the APP layer of your OFSAAI installation.

- **1.** In the DynamicServices.xml file, identify the section for <Service code="20">.
- **2.** Modify the value of parameter CACHE\_ON\_STARTUP to 0 (default is 1).
- **3.** Repeat the same in the WEB layer too. Generate the application EAR/WAR file and redeploy the application onto your configured web application server. For more information on generating and deploying the EAR / WAR file, see [Appendix C.](#page-122-0)
- **4.** Restart the OFSAAI Services (APP and WEB). For more information, see [Start / Stop](#page-156-0)  [Infrastructure Services](#page-156-0) chapter.

**NOTE** This setting will cache the Information Domain metadata only for the Information Domains that get accessed upon user login. Information Domains that do not get accessed, will not be cached.

#### Sample code is pasted below:

```
<SERVICE CODE="20"
CLASS="com.iflex.fic.metadata.services.MetadataServiceProvider" NAME="BMD"
SERVERID="DEFAULT" PATH=" " LOGGERNAME="UMMLOGGER" LOGGERLEVEL="10">
<PARAMETERS>
<PARAMETER NAME="CACHE_ON_STARTUP" VALUE="0" />
<PARAMETER NAME="BACKUP_XML" VALUE="1" />
<PARAMETER NAME="MAX_BACKUP_XML" VALUE="2" />
<PARAMETER NAME="PC_NONBI_BI_SWITCH" VALUE="2048" />
<PARAMETER NAME="HIERARCHY_NODE_LIMIT" VALUE="2000" />
<PARAMETER NAME="ALIAS_CACHE_SIZE" VALUE="1000" />
<PARAMETER NAME="DATASET_CACHE_SIZE" VALUE="2000" />
<PARAMETER NAME="MEASURE_CACHE_SIZE" VALUE="2000" />
```

```
FREQUENTLY ASKED QUESTIONS
```

```
<PARAMETER NAME="HIERARCHY_CACHE_SIZE" VALUE="2000" />
<PARAMETER NAME="DIMENSION_CACHE_SIZE" VALUE="2000" />
<PARAMETER NAME="HIERARCHYATTRIBUTE_CACHE_SIZE" VALUE="1000" />
<PARAMETER NAME="CUBE_CACHE_SIZE" VALUE="1000" />
<PARAMETER NAME="RDM_CACHE_SIZE" VALUE="1000" />
<PARAMETER NAME="BUSINESSPROCESSOR_CACHE_SIZE" VALUE="2000" />
<PARAMETER NAME="DERIVEDENTITY_CACHE_SIZE" VALUE="1000" />
<PARAMETER NAME="LOG_GET_METADATA" VALUE="false" />
<PARAMETER NAME="METADATA_PARALLEL_CACHING" VALUE="0" />
</PARAMETERS>
</SERVICE>
```
### **Can I install an Application Pack on an existing Atomic schema/ Information Domain created manually?**

No, you cannot install an Application Pack on existing Atomic schema/Information Domain created manually. Application Packs can be installed only on Atomic Schemas/Information Domain created using schema creator utility and/ or the Application Pack installer.

#### **When trying to view the model outputs in the Model Outputs screen, I get "Exception ->Local Path/STAGE/Output file name (No such file or directory)".**

Ensure you have created a folder "STAGE" under the path mentioned as "Local Path" in the webserver details screen. This folder needs to be created under the local path on every node for web application server clustering.

### **During the OFSAA services startup, I get Exception in thread "main" java.lang.UnsatisfiedLinkError: net (Not a directory)?**

Ensure the JRE referred in .profile is not a symbolic link. Correct the path reference to point to a physical JRE installed.

#### **What are the optimized memory settings required for the "New" model upload?**

The following table lists the optimized memory settings required for the "New" model upload.

#### **Table: optimized memory settings required for the "New" model upload**

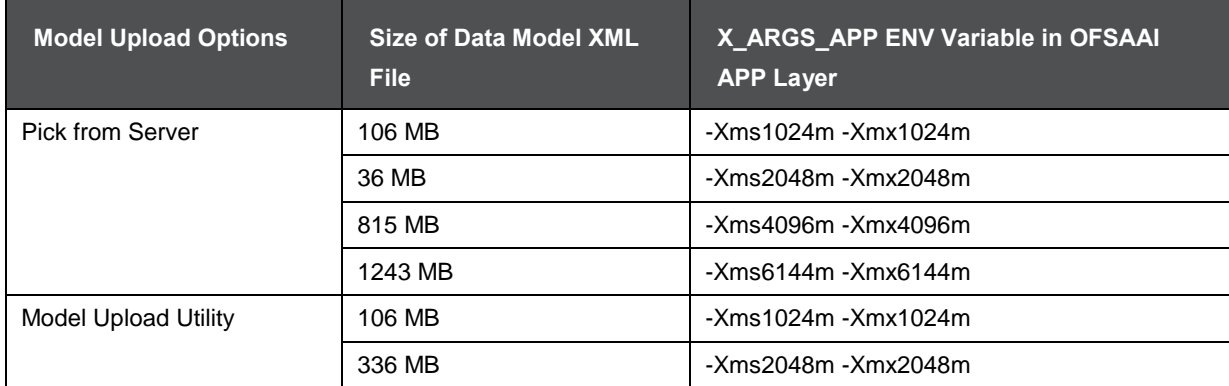

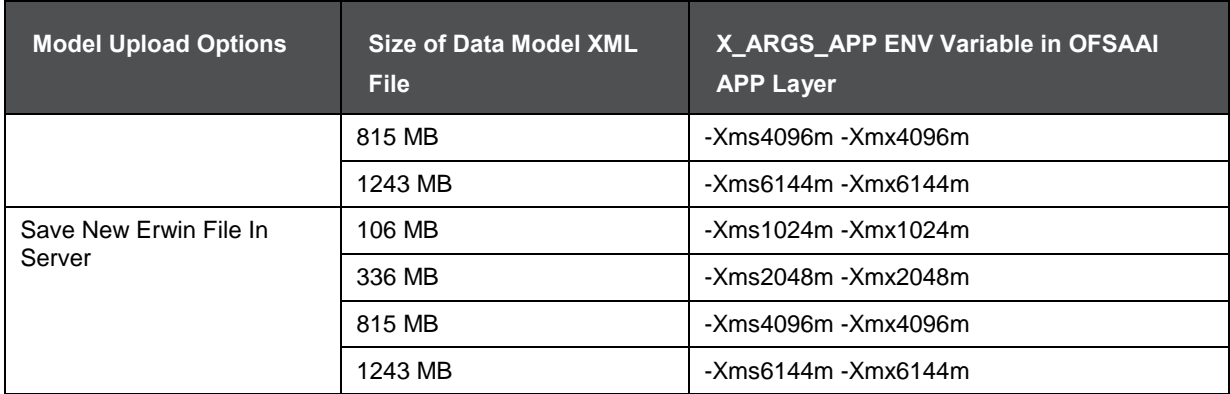

### **What is the resolution if I get the error - ORA 01792 maximum number of columns in a table or view is 1000 during T2T execution?**

You should apply the below patch set from Oracle. Applicable only for 12c. <https://support.oracle.com/epmos/faces/DocumentDisplay?id=1937782.1>

**I did not enable the OFS Inline Processing Engine Application license during the installation. However, I have enabled it post-installation, using the Manage OFSAA Product License(s) in the Admin UI. Are there any other additional configurations that I need to do?**

Yes. Follow the instructions explained in the [OFS Inline Processing Engine Configuration Guide.](http://docs.oracle.com/cd/E60058_01/homepage.htm)

### **I get an error "" when I try to build an Oracle OLAP cube. What should I do?**

Execute the below grant on the appropriate ATOMIC schema @ grant olap user to &database username

#### **How do I turn off unused Information Domains (Infodoms) from caching?**

Follow these steps to turn off unused Information Domains from caching:

- **1.** Navigate to \$FIC\_HOME/conf in the APP layer of your OFSAAI installation.
- **2.** In the DynamicServices.xml file, identify the section for <Service code="20">.
- **3.** Modify the value of parameter CACHE\_ON\_STARTUP to 0 (default is 1).
- **4.** Repeat the same in the WEB layer too. Generate the application EAR/WAR file and redeploy the application onto your configured web application server. For more information on generating and deploying the EAR / WAR file, refer to the Post Installation Configuration section.
- **5.** Restart the OFSAAI Services (APP and WEB). For more information, refer to the Start OFSAA Infrastructure Services section.

This setting will cache the Information Domain metadata only for the Information Domains that get accessed upon user login. Information Domains that do not get accessed, will not be cached.

#### Sample code is pasted below:

```
<SERVICE CODE="20" 
CLASS="com.iflex.fic.metadata.services.MetadataServiceProvider" NAME="BMD" 
SERVERID="DEFAULT" PATH=" " LOGGERNAME="UMMLOGGER" LOGGERLEVEL="10"> 
<PARAMETERS> 
<PARAMETER NAME="CACHE_ON_STARTUP" VALUE="0" />
```

```
FREQUENTLY ASKED QUESTIONS
```

```
<PARAMETER NAME="BACKUP_XML" VALUE="1" /> 
<PARAMETER NAME="MAX_BACKUP_XML" VALUE="2" /> 
<PARAMETER NAME="PC_NONBI_BI_SWITCH" VALUE="2048" /> 
<PARAMETER NAME="HIERARCHY_NODE_LIMIT" VALUE="2000" /> 
<PARAMETER NAME="ALIAS_CACHE_SIZE" VALUE="1000" /> 
<PARAMETER NAME="DATASET_CACHE_SIZE" VALUE="2000" /> 
<PARAMETER NAME="MEASURE_CACHE_SIZE" VALUE="2000" /> 
<PARAMETER NAME="HIERARCHY_CACHE_SIZE" VALUE="2000" /> 
<PARAMETER NAME="DIMENSION_CACHE_SIZE" VALUE="2000" /> 
<PARAMETER NAME="HIERARCHYATTRIBUTE_CACHE_SIZE" VALUE="1000" /> 
<PARAMETER NAME="CUBE_CACHE_SIZE" VALUE="1000" />
<PARAMETER NAME="RDM_CACHE_SIZE" VALUE="1000" /> 
<PARAMETER NAME="BUSINESSPROCESSOR_CACHE_SIZE" VALUE="2000" /> 
<PARAMETER NAME="DERIVEDENTITY_CACHE_SIZE" VALUE="1000" /> 
<PARAMETER NAME="LOG_GET_METADATA" VALUE="false" /> 
<PARAMETER NAME="METADATA_PARALLEL_CACHING" VALUE="0" /> 
</PARAMETERS> 
</SERVICE>
```
#### **"While creating an Excel Mapping, after specifying the excel worksheet, the target table, and mapping each column in the worksheet to a target table, I click SAVE and nothing happens. But when I click CANCEL, a message pops up informing me that all changes will be discarded", what is to be done.**

Check if the excel mapping creation is done using I.E 8 with JRE 1.4 plugin enabled on the machine. If so, upgrade the JRE plug into 1.7+

#### **How can I configure the OFSAA application for High Availability?**

OFSAA can have active-passive high availability. For more details, refer [Configuration for High](http://docs.oracle.com/cd/E61555_01/books/Configuration%20for%20High%20Availability%20%28HA%29%20Best%20Practices%20Guide.pdf)  Availability- [Best Practices Guide.](http://docs.oracle.com/cd/E61555_01/books/Configuration%20for%20High%20Availability%20%28HA%29%20Best%20Practices%20Guide.pdf)

### **What should I do if I get the following error message, "Error while fetching open cursor value Status: FAIL"?**

This error occurs while executing envCheck.sh because the user does not have access to the V\$parameter. This error does not occur due to sysdba or non-sysdba privileges provided they have access/grants to the V\$parameter.

### **What should I do when an entity containing many attributes (>100 columns) is selected as a Source entity and the Data Mapping (T2T definition) save operation takes longer than expected with the hourglass in the UI continuously rotating?**

In such cases, the user might falsely assume that the T2T definition save has failed. The reason for this occurrence is that the FilerServlet has taken a considerable amount of time to validate the XML data that was passed. If we skip validation in excludeURLList.cfg, there will be no latency in Data Mapping save operation. To rectify this, follow these steps:

Locate the webserver deployed area webroot/conf/excludeURLList.cfq file.

Modify the following entries:

[SQLIA]./dataIntegrator/ to [ALL]./dataIntegrator/

[SQLIA]./ETLExtractionServlet to [ALL]./ETLExtractionServlet

Save the changes and restart the webserver.

Resave the definition.

# **27.1.2 Application Pack 8.0.9.0.0 FAQs**

### **What is an Application pack?**

An Application Pack is a suite of products. For more information, refer to [Application Packs.](#page-13-0)

#### **Can I get a standalone installer for OFSAAI 8.0?**

No. AAI is part of every application pack and installs automatically.

#### **How does the OFSAA 8.0 Application pack relate to the OFSAA 7.x series?**

8.0 is a new major release consolidating all products from the OFSAA product suite.

#### **Can existing OFSAA 7.x customers upgrade to OFSAA 8.0 Application Pack?**

There is no upgrade path available. However, we will have a migration kit/path for every product to the 8.0 application pack. Further details will be available with Oracle Support.

#### **Does OFSAA 8.0 Application pack UPGRADE's automatically existing environments?**

No. Refer to Point 5. OFSAA 8.0 application pack has to be installed in a new environment and subsequently migration path/migration kit needs to be run to migrate from 7.x to 8.0. Please note we will have a migration path only from the previously released version of OFSAA products.

#### **Where can I download the OFSAA 8.0 Application Pack?**

You can download the OFSAAI 8.0 Application Pack from [Oracle Software Delivery](https://edelivery.oracle.com/osdc/faces/Home.jspx?_afrLoop=454037458589159&_afrWindowMode=0&_adf.ctrl-state=x5g5bu4t8_4)

#### [Cloud](https://edelivery.oracle.com/osdc/faces/Home.jspx?_afrLoop=454037458589159&_afrWindowMode=0&_adf.ctrl-state=x5g5bu4t8_4) (OSDC).

#### **What are the minimum system and software requirements for the OFSAA 8.0 Application Pack?**

Refer to the installation guide section [Hardware and Software Requirements](#page-19-0) section.

#### **Is my environment compatible with OFSAA 8.0 Application Pack?**

Environment Check utility performs the task. It is part of the install and can also be run separately.

#### **Does OFSAA 8.0 Application Pack support all Operating systems?**

LINUX, AIX, SOLARIS 10, 11. Refer to [Technology Matrix](http://docs.oracle.com/cd/E55339_01/homepage.htm) for the technology matrix that OFSAA suite products are/ will be qualified on.

#### **How can I install the OFSAA 8.0 Application Pack?**

Refer to *Oracle Financial Services Advanced Analytical Infrastructure Installation And Configuration Guide* published in [OHC Documentation Library](http://docs.oracle.com/cd/E60058_01/homepage.htm) for the application pack installers.

#### **Does this installation require any Third-party Software?**

*Oracle Financial Services Advanced Analytical Infrastructure Installation And Configuration Guide* published in [OHC Documentation Library](http://docs.oracle.com/cd/E60058_01/homepage.htm) lists the third party software that needs to be installed.

## **What languages are supported during the OFSAA 8.0 Application Pack installation?**

US English is the language supported.

## **What mode of installations OFSAA Application Pack supports? [Silent, GUI]**

OFSAA Application Packs supports both, GUI and Silent Mode.

### **Does OFSAA 8.0 Application Pack support Multi-tier Installations?**

OFSAA 8.0 does the single-tier installation. For more information refer to the [OFSAAI FAQ](#page-245-0) section.

## **Does this Application Pack validate all Pre-requisites required for this installation i.e., Memory, Disk Space, etc.?**

Yes. The pre-requisite checks are done by the respective application pack installer.

#### **What happens if it aborts during the installation of any application within the Application pack?**

Customer needs to restore the system and retrigger the installation

### **Does this Application pack 'Rolls Back' if any of the application installations fail due to errors?**

The rollback of installation is not supported.

### **Does the Application pack install all applications bundled?**

All application pack system files are installed but there is an option to enable the licensed products.

#### **How can I re-install any of the Application Pack?**

You can retrigger in case of failure.

### **Does the Application pack allow enabling/disabling any of the applications installed?**

Yes. You cannot disable once the product is enabled in an environment.

#### **I have installed one application in an Application pack and can I install any of the new applications within the Application pack later point of time?**

No, installation is not required. Enabling the application is an option to use it later.

### **How many OFSAA Infrastructures can be installed in a single server?**

There are no issue in installing separate OFSAAI installations, each with their own PFT/FTP installations and separate associated database instances and separate Web Server installations on the same server as long as adequate memory is allocated for each instance and as long as each OFSAAI installation is installed using a separate UNIX user and profile. Care should be taken if running multiple OFSAAI installations on a single server.

Adequate memory will be required for each installation as several OFSAAI processes (model upload, DEFQ services, and so on) take significant amounts of memory. So it depends on your server's memory.

#### **Is it possible to Install the OFSAA 8.0 Application pack on any one of the existing 'Infodom' where another OFSAA 8.0 application is installed?**

Yes. However, the Behavioral Detection Application Pack, Compliance Regulatory Reporting Application pack Asset Liability Management Application Pack and Profitability Application Pack are the exceptions. They need to be installed in a different INFODOM.

### **Is there any option in the Application pack for the user to select Infodom during installations?**

Yes. You can select or change the required Information Domain.

#### **Can I install all Application Packs in a 'Single Infodom'?**

Yes. But Behavioral Detection Application Pack, Compliance Regulatory Reporting Application Pack, Asset Liability Management Application Pack, and Profitability Application Pack are the exceptions. They need to be installed in a different INFODOM.

# **Is it possible to install applications on different Infodom within the Application pack? (That is if you want to install LRM & MR in two infodoms)**

Applications within the application pack have to be installed in the same information domain in the same environment.

# **How many Infodoms can be created over a single OFSAA Infrastructure of 8.0.9.0.0?**

You can install only one infodom during installation. But after installation, you can create multiple infodoms.

### **Is the 'Data Model' bundled?**

# **Does 'Data Model' bundled is Application pack Specific or Specific to the individual application?**

A merged data model for all applications within the application pack is bundled and uploaded.

## **Is it possible to install OFS Enterprise Modeling at a later point in time?**

OFS Enterprise Modeling is a separate product and can be enabled as an option later from any application pack that bundles Enterprise Modeling.

## **Will the Application pack creates a sandbox automatically for the required applications?**

Yes, Sandbox creation is part of the application install process.

# **Are Upgrade Kits available for individual applications or the completed Application Pack?**

Maintenance Level (ML) Release / Minor Release upgrades are available across all applications.

## **Can I upgrade AAI only?**

Yes, you can upgrade AAI alone.

## **Can I upgrade one application within the Application Pack? i.e., LRM will be upgraded in Treasury Application pack, but MR won't be upgraded.**

No. Not possible Upgrade is applied across packs.

# **Is it possible to uninstall any Application from the Application pack?**

No, it is not possible to uninstall any Application from the Application Pack.

### **Can I uninstall entire Application Pack?**

No, you cannot uninstall the Application Pack.

# **Is it possible to uninstall the only application and retain AAI in the installed environment?**

No, you cannot uninstall only the application and retain AAI in the installed environment.

### **Does Application Pack contain all Language Packs supported?**

Language Packs need to be installed on 8.0 application packs.

## **Can I install an Application Pack over another Application Pack (that is the same infodom or different infodom?)**

Yes, you can install an Application Pack over another Application Pack in the same information domain or different information domain. But Behavioral Detection Application Pack and Compliance Regulatory Reporting Application Pack, Asset Liability Management Application Pack and Profitability Application Pack are the exceptions. They need to be installed in a different INFODOM.

### **Ca**n **I use an existing manually created schema as an information domain for application pack installation?**

No. Schemas required by OFSAA applications have to be created using Schema Creator Utility.

## **Does OFSAA 8.0 support on WebLogic 10.3.6 with Oracle 12c?**

Yes, OFSAA 8.0 will support WebLogic 10.3.6 with Oracle 12c. WebLogic 10.3.6 supports oracle 12c with some additional configurations. Refer to the link [http://docs.oracle.com/cd/E28280\\_01/web.1111/e13737/ds\\_12cdriver.htm#JDBCA655](http://docs.oracle.com/cd/E28280_01/web.1111/e13737/ds_12cdriver.htm#JDBCA655) for additional configurations.

#### **While running the schema creator utility, I get an error "HostName in input xml is not matching with the local hostname"?**

One possible reason could be the machine is configured for zonal partitioning. Ensure all the known IP Addresses of the machine are present in the /etc/hosts file.

### **What are the Java versions supported in OFS AAAI Application Pack version 8.0.9.0.0?**

OFS AAAI Application Pack supports Java 1.7.x and 1.8.x.

### **Is this release of the OFS AAAI Application Pack version 8.0.9.0.0 supported on Java 8?**

Yes. To install this release of the OFS AAAI Application Pack version 8.0.9.0.0 on Java 8. For more information, refer to specific notes mentioned in the sections Installer [and Installation Prerequisites,](file:///D:/Work/FSDF_OIDF/Release_8.0/FSDF_8.0/Installation%20Guide/Java%208%20release/OFSAA_FSDF_Application%20Pack_8.0%20_Installation_Guide_Java%207_8.docx%23Installer%20and%20Installation%20Prerequisites) [Configurations for Java 8,](#page-24-0) [Configuring the Schema Creator Utility,](#page-39-0) [SILENT Mode Installation.](#page-47-0)

### **What should I do when I get "[ERROR] - Error: APP Setup bin file failed." message during OFS\_Application\_PACK installation?**

This is a generic error message that appears during application installation failure. You must check the installation log files for more information about what failed the installation. However, if the message is displayed and the log files are not generated, it could be that it is a temp directory issue. The resolution is that your UNIX administrator has to disable the NOEXEC option. The installers extract the installation files into the /tmp directory, and if NOEXEC is enabled, the execution of binaries will not happen in the directory and the installation fails. Re-run the installer after the configuration is changed. For detailed information, see the support note at

[https://support.oracle.com/epmos/faces/DocumentDisplay?id=2340045.1.](https://support.oracle.com/epmos/faces/DocumentDisplay?id=2340045.1)

# **27.2 Error Dictionary**

The content of this section has been created with the interest to help you resolve the installation issues if any. There is a compilation of all the possible errors that might arise during the installation process with the possible cause and the resolution to quickly fix the issue and proceed further with the installation.

# **27.2.1 Accessing Error Dictionary**

Instead of scrolling through the document to find the error code, you can use the pdf search functionality. In the "Find" dialog available in any of the Adobe Acrobat version that you are using to view the pdf document, follow the below instructions to quickly find the error resolution.

- **1.** With the Installation pdf open, press Ctrl+F or select Edit  $\rightarrow$  Find.
- **2.** The Find dialog is displayed as indicated.
- **3.** Enter the error code that is displayed on-screen during Infrastructure installation.
- **4.** Press Enter. The search results are displayed and highlighted as indicated below.

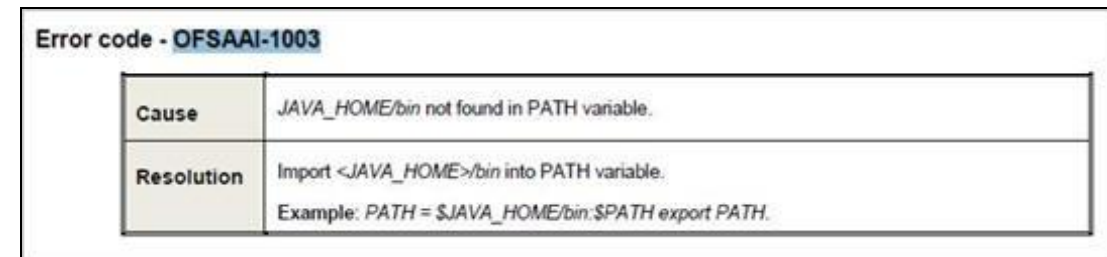

# **Error Dictionary**

View the details of the issues, its cause, and resolution specific to the error code. Repeat the step to find an answer to any other errors that you notice during installation. If you are not able to resolve the issue even after following the steps provided in the resolution, you can contact support.oracle.com along with log files and appropriate screenshots.

# **27.2.2 Error Code Dictionary**

# **27.2.2.1 Error code - OFSAAI-1001**

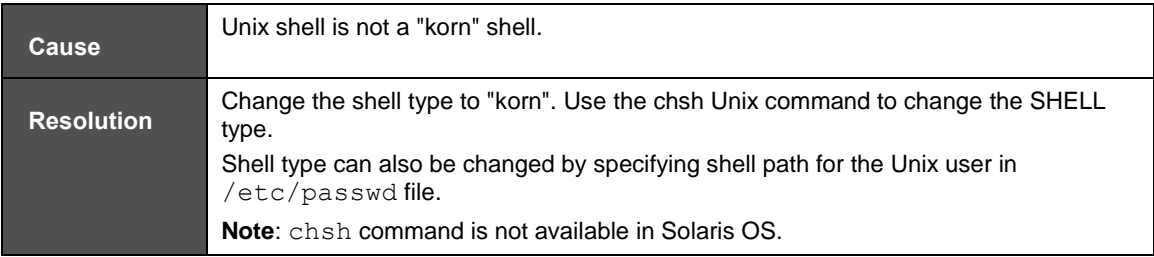

# **27.2.2.2 Error code - OFSAAI-1002**

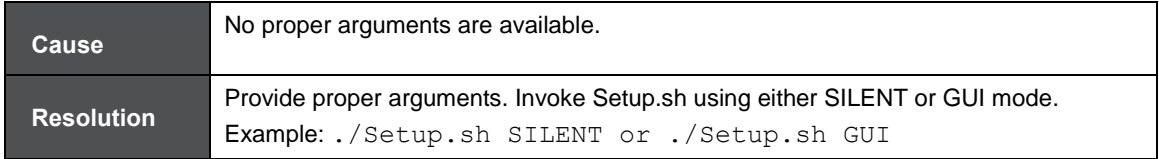

# **27.2.2.3 Error code - OFSAAI-1004**

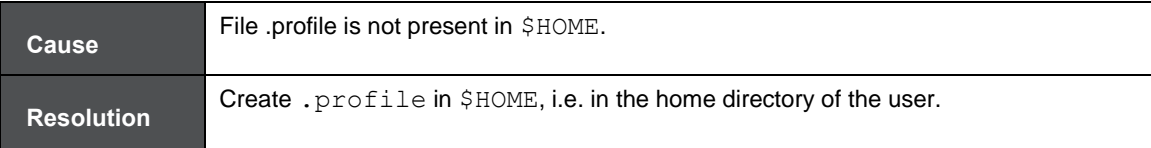

# **27.2.2.4 Error code - OFSAAI-1005**

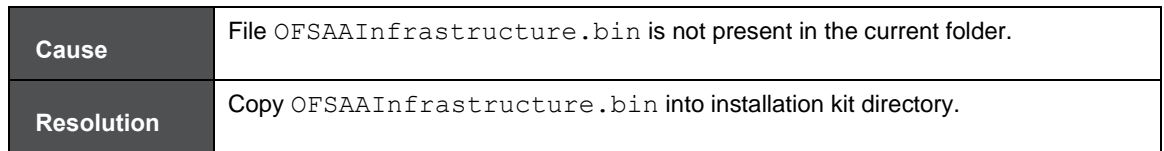

# **27.2.2.5 Error code - OFSAAI-1006**

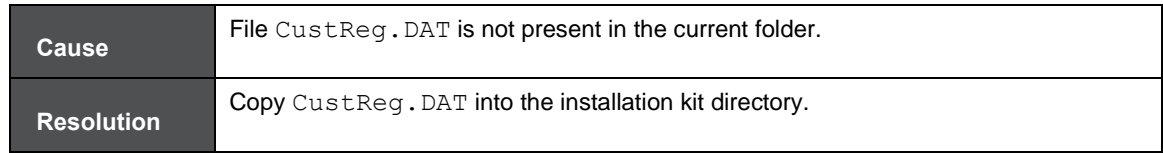

# **27.2.2.6 Error code - OFSAAI-1007**

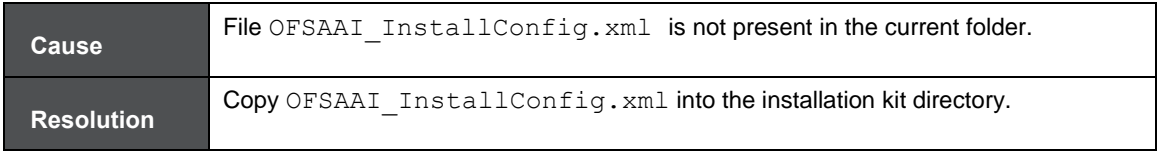

# **27.2.2.7 Error code - OFSAAI-1008**

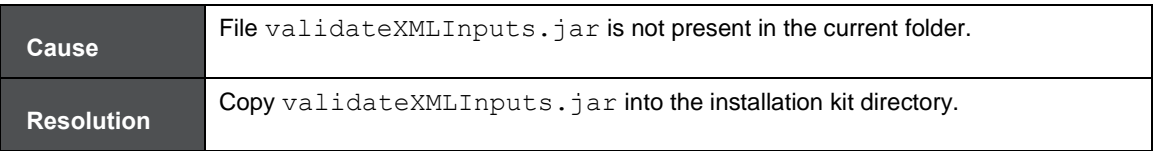

# **27.2.2.8 Error code - OFSAAI-1009**

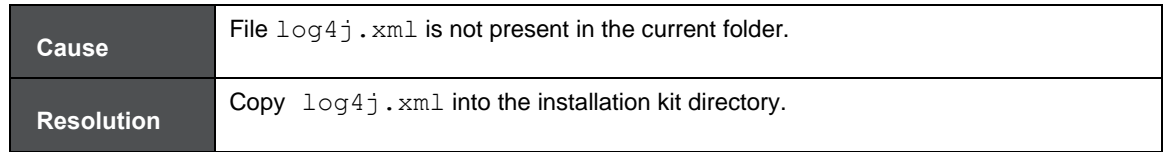

# **27.2.2.9 Error code - OFSAAI-1010**

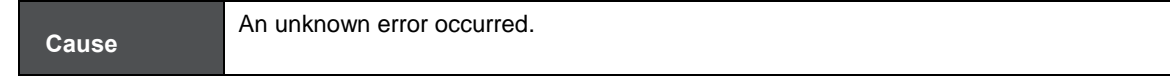

**Resolution** Make sure to provide a proper argument (SILENT or GUI) to the Setup.sh file.

# **27.2.2.10 Error code - OFSAAI-1011**

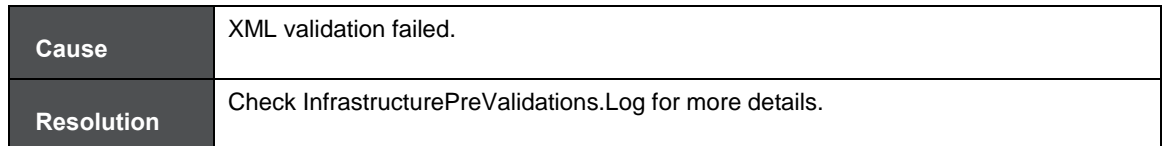

# **27.2.2.11 Error code - OFSAAI-1012**

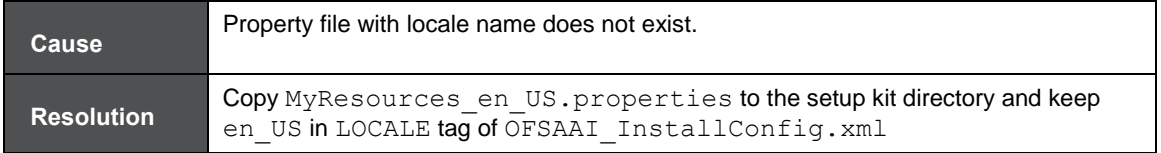

# **27.2.2.12 Error code - OFSAAI-1013**

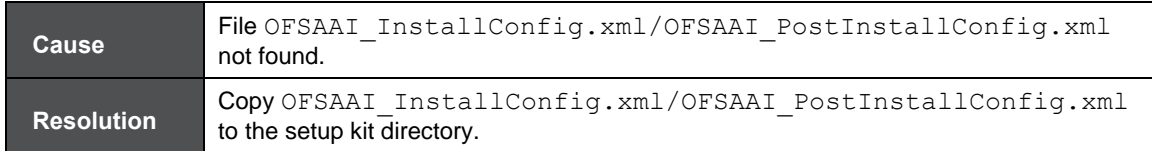

# **27.2.2.13 Error code - OFSAAI-1014**

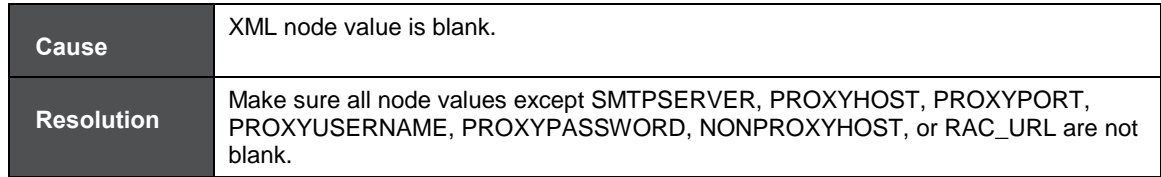

# **27.2.2.14 Error code - OFSAAI-1015**

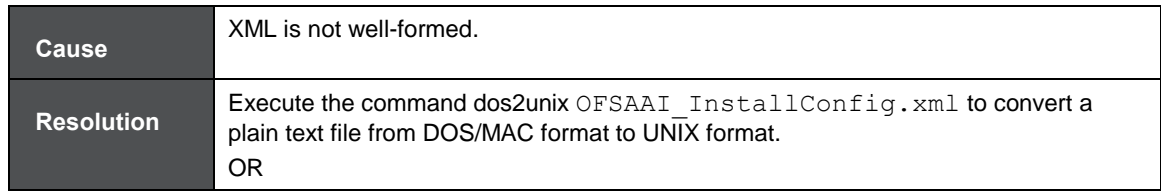

Make sure that OFSAAI InstallConfig. xml is valid. Try to open the file through Internet Explorer for a quick way to check validity. If it is not getting opened, create new OFSAAI\_InstallConfig.xml using the XML\_Utility.jar.

# **27.2.2.15 Error code - OFSAAI-1016**

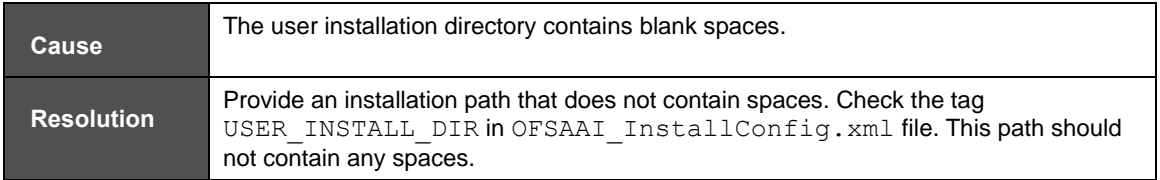

# **27.2.2.16 Error code - OFSAAI-1017**

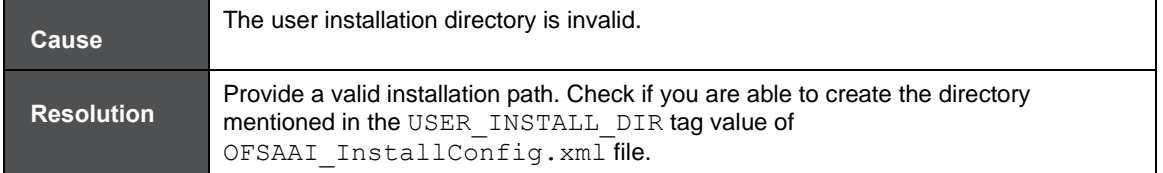

## **OFSAAI Support Contact Details**

Raise an SR in [My Oracle Support](https://support.oracle.com/) (MOS) if you have any queries related to EPM, ERM, and FCCM applications.

# **Send Us Your Comments**

Oracle welcomes your comments and suggestions on the quality and usefulness of this publication. Your input is an important part of the information used for revision.

- Did you find any errors?
- Is the information clearly presented?
- Do you need more information? If so, where?
- Are the examples correct? Do you need more examples?
- What features did you like most about this manual?

#### **If you find any errors or have any other suggestions for improvement, indicate the title and part number of the documentation along with the chapter/section/page number (if available) and contact the Oracle Support.**

Before sending us your comments, you might like to ensure that you have the latest version of the document wherein any of your concerns have already been addressed. You can access My Oracle Support site which has all the revised/recently released documents.

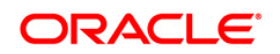